# $\frac{d\ln\ln}{d}$

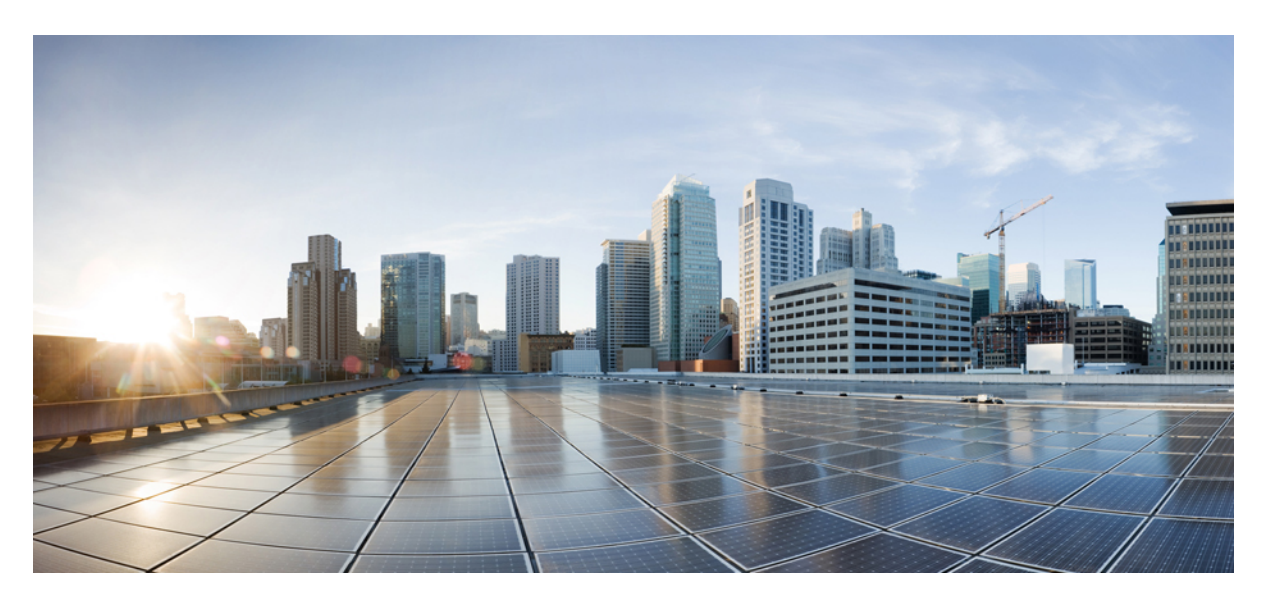

## **Cisco Firepower 4100/9300 FXOS Firepower Chassis Manager** 구성 가 이드**, 2.4(1)**

초판**:** 2018년10월25일 최종변경**:** 2019년2월12일

### **Americas Headquarters**

Cisco Systems, Inc. 170 West Tasman Drive San Jose, CA 95134-1706 USA http://www.cisco.com Tel: 408 526-4000 800 553-NETS (6387) Fax: 408 527-0883

이 설명서의 제품 관련 사양 및 정보는 예고 없이 변경될 수 있습니다. 이 설명서의 모든 설명, 정보 및 권장 사항이 정확하다고 판단되더라도 어떠한 형태의 명시적이거나 묵 시적인 보증도 하지 않습니다. 모든 제품의 해당 애플리케이션에 대한 사용은 전적으로 사용자에게 책임이 있습니다.

동봉한 제품의 소프트웨어 라이선스 및 제한된 보증은 제품과 함께 제공된 정보 패킷에 설명되어 있으며 본 문서에 참조를 통해 포함됩니다. 소프트웨어 라이선스 또는 제한 보증을 찾을 수 없는 경우 CISCO 담당자에게 사본을 요청하십시오.

Cisco의 TCP 헤더 압축은 UNIX 운영 체제의 UCB 퍼블릭 도메인 버전의 일부로서 University of Berkeley(UCB)에서 개발된 프로그램을 적용하여 구현합니다. All rights reserved. Copyright © 1981, Regents of the University of California.

여기에 명시된 다른 모든 보증에도 불구하고 이러한 공급자의 모든 문서 파일 및 소프트웨어는 모든 결점을 포함하여 "있는 그대로" 제공됩니다. CISCO 및 위에 언급된 모든 공급자는 상품성, 특정 목적에의 적합성, 타인의 권리 비침해 또는 처리, 사용, 거래 행위로 발생하는 문제에 대한 묵시적 보증을 포함하여(단, 이에 한하지 않음) 묵시적이든 명시적이든 모든 종류의 보증을 부인합니다.

CISCO 또는 그 공급업체는 이 설명서의 사용 또는 사용할 수 없음으로 인한 모든 파생적, 부수적, 직접, 간접, 특별, 징벌적 또는 기타 모든 손해(영업 이익 손실, 영업 중단, 영 업 정보 손실, 또는 그 밖의 금전적 손실로 인한 손해를 포함하되 이에 제한되지 않음)에 대하여 어떠한 경우에도 책임을 지지 않으며, 이는 CISCO 또는 그 공급업체가 그와 같 은 손해의 가능성을 사전에 알고 있던 경우에도 마찬가지입니다.

이 문서에서 사용된 모든 IP(인터넷 프로토콜) 주소와 전화 번호는 실제 주소와 전화 번호가 아닙니다. 이 문서에 포함된 예, 명령 표시 출력, 네트워크 토폴로지 다이어그램 및 다른 그림은 이해를 돕기 위한 자료일 뿐이며, 실제 IP 주소나 전화 번호가 사용되었다면 이는 의도하지 않은 우연의 일치입니다.

모든 인쇄된 사본 및 이 문서의 중복된 소프트 복사본은 제어 대상이 아닌 것으로 간주됩니다. 최신 버전에 대한 현재 온라인 버전을 참조하십시오.

Cisco는 전 세계에 200개가 넘는 지사를 운영하고 있습니다. 각 지사의 주소 및 전화번호는 Cisco 웹 사이트(www.cisco.com/go/office)에서 확인하십시오.

Cisco 및 Cisco 로고는 미국 및 기타 국가에서 Cisco Systems, Inc. 및/또는 계열사의 상표 또는 등록 상표입니다. Cisco 상표 목록을 확인하려면 [www.cisco.com](www.cisco.com/go/trademarks) go trademarks로 이동하십시오. 언급된 타사 상표는 해당 소유권자의 재산입니다. '파트너'라는 용어의 사용이 Cisco와 다른 회사 간의 파트너십 관계를 의미하는 것은 아닙니다. (1721R)

© 2018–2019 Cisco Systems, Inc. 모든 권리 보유.

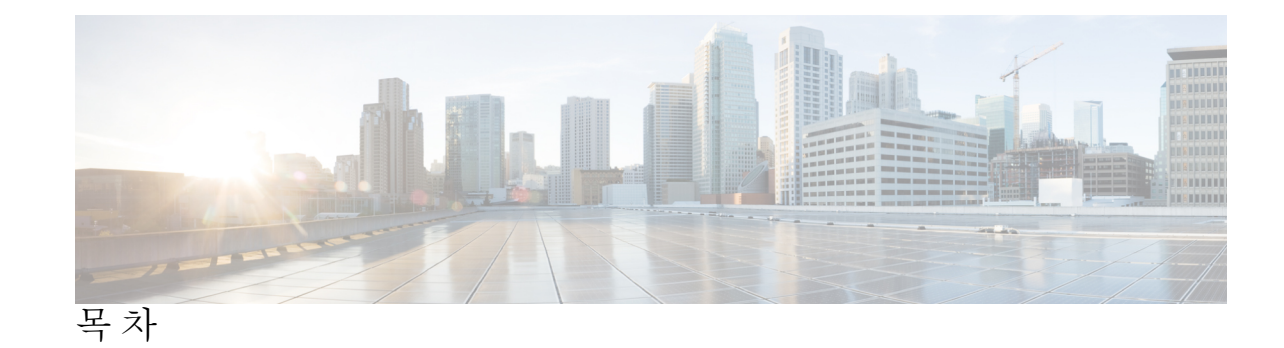

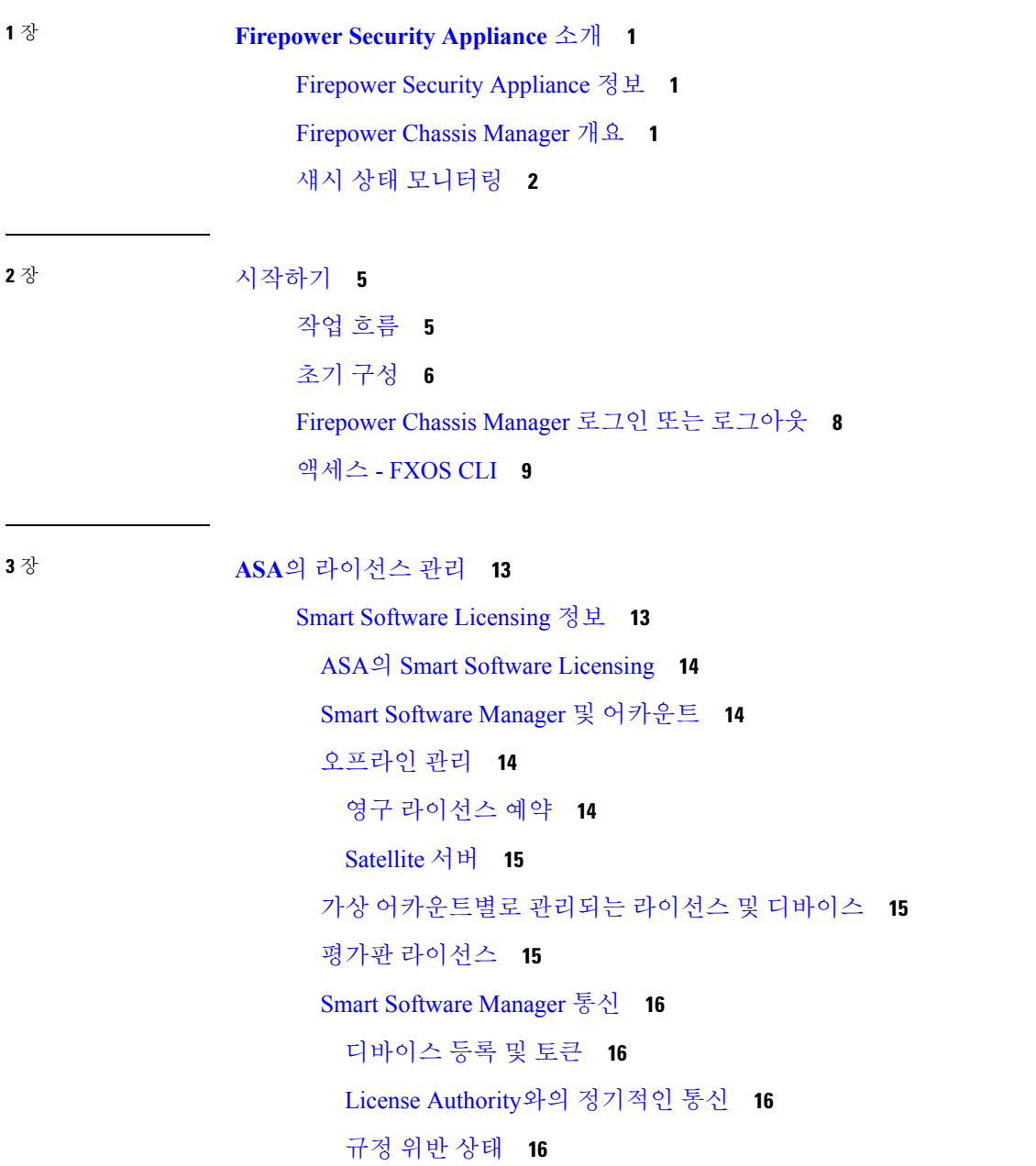

I

[Smart Call Home](#page-28-0) 인프라 **17** [Smart Software Licensing](#page-28-1) 사전 요구 사항 **17** [스마트 소프트웨어 라이센싱을 위한 지침](#page-28-2) **17** [Smart Software Licensing](#page-29-0)의 기본값 **18** 일반 [Smart Software Licensing](#page-29-1) 구성 **18** (선택 사항) HTTP [프록시 구성](#page-29-2) **18** (선택 사항[\) Call Home URL](#page-30-0) 삭제 **19** License Authority에 [Firepower Security Appliance](#page-30-1) 등록 **19** [Smart License Satellite Server](#page-31-0) 구성 Firepower 4100/9300 섀시 **20** [영구 라이선스 예약 구성](#page-32-0) **21** [영구 라이선스 설치](#page-32-1) **21** (선택 사항) [영구 라이선스 반환](#page-33-0) **22** [Smart Software Licensing](#page-34-0) 기록 **23**

**4** 장 [사용자 관리](#page-36-0) **25**

[사용자 계정](#page-36-1) **25** [사용자 이름 지침](#page-37-0) **26** [비밀번호 지침](#page-38-0) **27** [원격 인증에 대한 지침](#page-39-0) **28** [사용자 역할](#page-42-0) **31** [로컬 인증 사용자에 대한 비밀번호 프로파일](#page-42-1) **31** [사용자 설정 구성](#page-43-0) **32** [세션 시간 초과 구성](#page-46-0) **35** [절대 세션 시간 초과 구성](#page-47-0) **36** [최대 로그인 시도 횟수 설정](#page-48-0) **37** [사용자 잠금 상태 보기 및 지우기](#page-49-0) **38** [최소 비밀번호 길이 확인 구성](#page-49-1) **38** [로컬 사용자 계정 생성](#page-50-0) **39** [로컬 사용자 계정 삭제](#page-52-0) **41** [로컬 사용자 계정 활성화 또는 비활성화](#page-52-1) **41** [로컬로 인증된 사용자의 비밀번호 기록 지우기](#page-53-0) **42**

**5** 장 [이미지 관리](#page-54-0) **43**

[이미지 관리 정보](#page-54-1) **43** Cisco.com[에서 이미지 다운로드](#page-55-0) **44** [Firepower Security Appliance](#page-55-1)에 이미지 업로드 **44** [이미지의 무결성 확인](#page-56-0) **45** Firepower eXtensible [운영 체제 플랫폼 번들 업그레이드](#page-56-1) **45** [논리적 디바이스를 위한 이미지 버전 업데이트](#page-57-0) **46** [펌웨어 업그레이드](#page-58-0) **47**

**6** 장 [보안 인증 컴플라이언스](#page-62-0) **51**

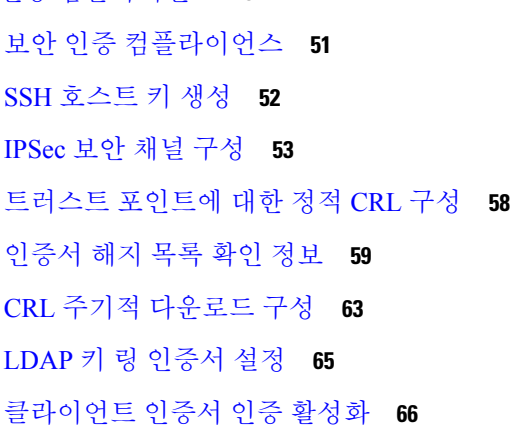

#### **7** 장 [시스템 관리](#page-78-0) **67**

Firepower Chassis Manager [세션을 종료시키는 시스템 변경 사항](#page-78-1) **67** 관리 IP [주소 변경](#page-79-0) **68** [애플리케이션 관리](#page-80-0) IP 변경 **69** [Firepower 4100/9300](#page-83-0) 섀시 이름 변경 **72** [Pre-Login](#page-84-0) 배너 **73** [Pre-Login](#page-84-1) 배너 생성 **73** Pre-Login [배너 수정](#page-85-0) **74** [Pre-Login](#page-86-0) 배너 삭제 **75** [Firepower 4100/9300](#page-87-0) 섀시 리부팅 **76** [Firepower 4100/9300](#page-87-1) 섀시 전원 끄기 **76**

목차

**v**

[공장 기본 구성 복원](#page-88-0) **77**

[신뢰할 수 있는](#page-88-1) ID 인증서 설치 **77**

**8** 장 [플랫폼 설정](#page-96-0) **85**

NTP [서버 인증 활성화](#page-96-1) **85** [날짜 및 시간 설정](#page-97-0) **86** [구성된 날짜 및 시간 보기](#page-98-0) **87** [표준 시간대 설정](#page-98-1) **87** NTP[를 사용하여 날짜 및 시간 설정](#page-98-2) **87** NTP [서버 삭제](#page-99-0) **88** [날짜 및 시간 직접 설정](#page-99-1) **88** SSH [구성](#page-100-0) **89** TLS [구성](#page-101-0) **90** [텔넷 구성](#page-103-0) **92** [SNMP](#page-104-0) 구성 **93** [SNMP](#page-104-1) 정보 **93** [SNMP](#page-105-0) 알림 **94** SNMP [보안 수준 및 권한](#page-105-1) **94** 지원되는 SNMP [보안 모델과 수준 결합](#page-105-2) **94** SNMPv3 [보안 기능](#page-106-0) **95** [SNMP](#page-106-1) 지원 **95** SNMP [활성화 및](#page-107-0) SNMP 속성 구성 **96** SNMP [트랩 생성](#page-108-0) **97** SNMP [트랩 삭제](#page-109-0) **98** SNMPv3 [사용자 생성](#page-109-1) **98** SNMPv3 [사용자 삭제](#page-111-0) **100** [HTTPS](#page-112-0) 구성 **101** 인증서, 키 링, [트러스트 포인트](#page-112-1) **101** [키 링 생성](#page-113-0) **102** [기본 키 링 재생성](#page-113-1) **102** [키 링에 대한 인증서 요청 생성](#page-114-0) **103**

목차

[HTTPS](#page-120-0) 구성 **109** [HTTPS](#page-121-0) 포트 변경 **110** 키 링 [삭제](#page-122-0) **111** [트러스트](#page-123-0) 포인트 삭제 **112** HTTPS [비활성화](#page-123-1) **112** [AAA](#page-124-0) 구성 **113** [AAA](#page-124-1) 정보 **113** LDAP [제공자](#page-125-0) 구성 **114** LDAP [제공자의](#page-125-1) 속성 구성 **114** LDAP [제공자](#page-126-0) 생성 **115** LDAP [제공자](#page-129-0) 삭제 **118** [RADIUS](#page-129-1) 제공자 구성 **118** [RADIUS](#page-129-2) 제공자의 속성 구성 **118** [RADIUS](#page-130-0) 제공자 생성 **119** [RADIUS](#page-131-0) 제공자 삭제 **120** [TACACS+](#page-131-1) 제공자 구성 **120** [TACACS+](#page-131-2) 제공자의 속성 구성 **120** [TACACS+](#page-132-0) 제공자 생성 **121** [TACACS+](#page-133-0) 제공자 삭제 **122** [Syslog](#page-133-1) 구성 **122** [DNS](#page-136-0) 서버 구성 **125** FIPS 모드 [활성화](#page-137-0) **126** [Common](#page-137-1) Criteria 모드 활성화 **126** IP [액세스](#page-138-0) 목록 구성 **127** 컨테이너 인스턴스 [인터페이스에](#page-139-0) 대해 MAC 풀 접두사 추가 및 MAC 주소 확인 **128** 컨테이너 [인스턴스에](#page-140-0) 대한 리소스 프로필 추가 **129** 섀시 [URL](#page-141-0) 구성 **130**

기본 [옵션으로](#page-114-1) 키 링에 대한 인증서 요청 생성 **103** 고급 [옵션으로](#page-115-0) 키 링에 대한 인증서 요청 생성 **104**

[트러스트](#page-117-0) 포인트 생성 **106**

키 링으로 인증서 [가져오기](#page-119-0) **108**

**9** 장 [인터페이스 관리](#page-142-0) **131** Firepower [인터페이스 정보](#page-142-1) **131** [섀시 관리 인터페이스](#page-142-2) **131** [인터페이스 유형](#page-143-0) **132** [섀시와 애플리케이션의 독립 인터페이스 상태](#page-143-1) **132** [하드웨어 바이패스 쌍](#page-144-0) **133** [Jumbo Frame Support](#page-144-1) **133** [공유 인터페이스 확장성](#page-145-0) **134** [공유 인터페이스 모범 사례](#page-145-1) **134** [공유 인터페이스 사용 예시](#page-146-0) **135** [공유 인터페이스 리소스 보기](#page-153-0) **142** Firepower Threat Defense[에 대한 인라인 집합 링크 상태 전파](#page-153-1) **142** Firepower [인터페이스에 대한 지침 및 제한 사항](#page-154-0) **143** [인터페이스 구성](#page-155-0) **144** [인터페이스 활성화 또는 비활성화](#page-156-0) **145** [실제 인터페이스 구성](#page-156-1) **145** [EtherChannel\(](#page-157-0)포트 채널) 추가 **146** 컨테이너 인스턴스에 VLAN [하위 인터페이스 추가](#page-159-0) **148** [분할 케이블 구성](#page-161-0) **150** [모니터링 인터페이스](#page-162-0) **151** [인터페이스 트러블슈팅](#page-163-0) **152** [인터페이스 내역](#page-169-0) **158**

### **1 0** 장 [논리적 디바이스](#page-172-0) **161**

[논리적 디바이스 정보](#page-172-1) **161**

[독립형 논리적 디바이스와 클러스터형 논리적 디바이스](#page-172-2) **161** [컨테이너 인스턴스 및 기본 인스턴스](#page-173-0) **162** [컨테이너 인스턴스 인터페이스](#page-173-1) **162** [섀시가 패킷을 분류하는 방법](#page-174-0) **163** [분류의 예](#page-174-1) **163**

연속 [컨테이너](#page-178-0) 인스턴스 **167**

[일반적인](#page-179-0) 다중 인스턴스 구축 **168**

컨테이너 인스턴스 [인터페이스용](#page-180-0) 자동 MAC 주소 **169**

[컨테이너](#page-181-0) 인스턴스 리소스 관리 **170**

[컨테이너](#page-181-1) 인스턴스 및 고가용성 **170**

논리적 [디바이스의](#page-181-2) 요구 사항 및 사전 요구 사항 **170**

[클러스터링의](#page-181-3) 요구 사항 및 사전 요구 사항 **170**

컨테이너 [인스턴스의](#page-183-0) 요구 사항 및 사전 요구 사항 **172**

논리적 [디바이스](#page-184-0) 관련 지침 및 제한 사항 **173**

[일반](#page-184-1) 지침 및 제한 사항 **173**

[클러스터링](#page-185-0) 지침 및 제한 사항 **174**

독립형 논리적 [디바이스](#page-190-0) 추가 **179**

[독립형](#page-190-1) ASA 추가 **179**

독립형 [Firepower](#page-192-0) Threat Defense 추가 **181**

[고가용성](#page-195-0) 쌍 추가 **184**

[클러스터](#page-196-0) 추가 **185**

[클러스터링](#page-196-1) 정보 Firepower 4100/9300 섀시 **185**

[기본](#page-197-0) 유닛 및 보조 유닛 역할 **186**

Cluster [Control](#page-197-1) Link **186**

관리 [네트워크](#page-199-0) **188**

관리 [인터페이스](#page-199-1) **188**

Spanned [EtherChannels](#page-199-2) **188**

사이트 간 [클러스터링](#page-200-0) **189**

ASA [클러스터](#page-201-0) 추가 **190**

ASA [클러스터](#page-201-1) 생성 **190**

[클러스터](#page-204-0) 멤버 더 추가 **193**

[Firepower](#page-205-0) Threat Defense 클러스터 추가 **194**

[Firepower](#page-205-1) Threat Defense 클러스터 생성 **194**

[클러스터](#page-209-0) 멤버 더 추가 **198**

Radware [DefensePro](#page-211-0) 구성 **200**

Radware [DefensePro](#page-211-1) 정보 **200**

```
Radware DefensePro에 대한 사전 요구 사항 200
 서비스 체이닝 관련 지침 200
 독립형 논리적 디바이스에 Radware DefensePro 구성 201
 인트라 섀시(Intra-Chassis) 클러스터에 Radware DefensePro 구성 203
 UDP/TCP 포트 열기 및 vDP 웹 서비스 활성화 204
논리적 디바이스 관리 205
 애플리케이션 콘솔에 연결 205
 논리적 디바이스 삭제 207
 논리적 디바이스와 연결되지 않은 애플리케이션 인스턴스 삭제 207
 Firepower Threat Defense 논리적 디바이스의 인터페이스 변경 208
 ASA 논리적 디바이스에서 인터페이스 변경 209
 논리적 디바이스의 부트스트랩 설정 수정 또는 복구 210
논리적 디바이스 페이지 211
사이트 간 클러스터링 예시 213
 Spanned EtherChannel 투명 모드 노스-사우스 사이트 간의 예 213
 Spanned EtherChannel 투명 모드 이스트-웨스트 사이트 간의 예 215
논리적 디바이스의 기록 217
```
#### **1 1** 장 보안 모듈**/**[엔진 관리](#page-234-0) **223**

FXOS 보안 모듈/[보안 엔진 정보](#page-234-1) **223** [보안 모듈 디커미션](#page-236-0)/리커미션 **225** 보안 모듈/[엔진 확인](#page-236-1) **225** 보안 모듈/[엔진 확인 재설정](#page-237-0) **226** 보안 모듈/[엔진 확인 다시 초기화](#page-237-1) **226** [네트워크 모듈 오프라인 또는 온라인 설정](#page-238-0) **227** 설치된 모듈/[엔진 전원 끄기](#page-239-0)/켜기 **228**

### **1 2** 장 [구성 가져오기](#page-242-0)**/**내보내기 **231** 구성 가져오기/[내보내기 정보](#page-242-1) **231**

FXOS [구성 파일 내보내기](#page-243-0) **232** [자동 구성 내보내기 예약](#page-244-0) **233**

[구성 내보내기 미리 알림 설정](#page-245-0) **234**

[구성 파일 가져오기](#page-245-1) **234**

#### **1 3** 장 [문제 해결](#page-248-0) **237**

П

[패킷 캡처](#page-248-1) **237**

[백플레인 포트 매핑](#page-248-2) **237**

[패킷 캡처 관련 지침 및 제한 사항](#page-249-0) **238**

[패킷 캡처 세션 생성 또는 수정](#page-249-1) **238**

[패킷 캡처에 대한 필터 구성](#page-251-0) **240**

[패킷 캡처 세션 시작 및 중지](#page-252-0) **241**

[패킷 캡처 파일 다운로드](#page-253-0) **242**

[패킷 캡처 세션 삭제](#page-253-1) **242**

[네트워크 연결성 테스트](#page-254-0) **243**

[포트 채널 상태 확인](#page-255-0) **244**

[소프트웨어 장애에서 복구](#page-258-0) **247**

[손상된 파일 시스템에서 복구](#page-262-0) **251**

Firepower Threat Defense [클러스터 멤버의 재해 복구](#page-272-0) **261**

 $\mathbf I$ 

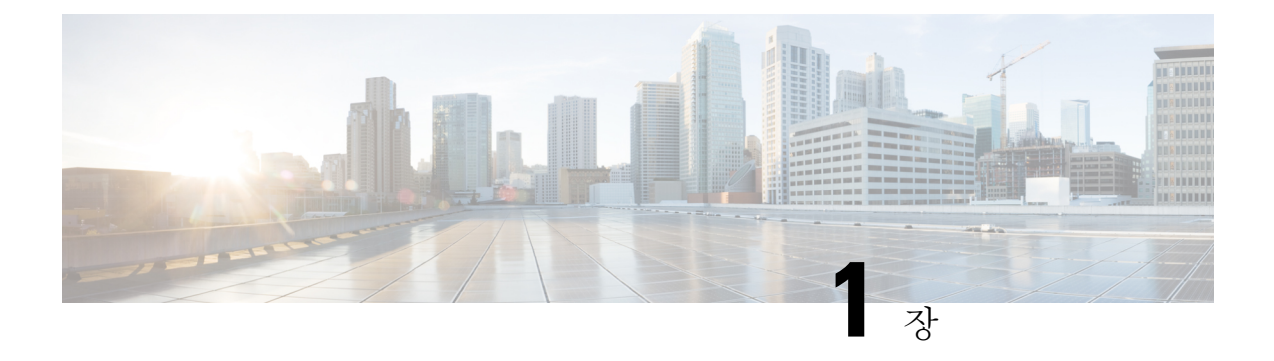

## <span id="page-12-0"></span>**Firepower Security Appliance** 소개

- Firepower Security [Appliance](#page-12-1) 정보, 1 페이지
- [Firepower](#page-12-2) Chassis Manager 개요, 1 페이지
- 섀시 상태 [모니터링](#page-13-0), 2 페이지

## <span id="page-12-1"></span>**Firepower Security Appliance** 정보

Cisco Firepower 4100/9300 섀시는 네트워크 및 콘텐츠 보안 솔루션을 위한 차세대 플랫폼입니다. Firepower 4100/9300 섀시는 Cisco ACI(Application Centric Infrastructure) 보안 솔루션에 포함되며 확장 성, 제어 일관성 및 관리 간소화를 위해 구축된 민첩한 개방형 보안 플랫폼을 제공합니다.

Firepower 4100/9300 섀시에서 제공하는 기능은 다음과 같습니다.

- 모듈형 섀시 기반 보안 시스템 고성능의 유연한 입/출력 구성 및 확장성을 제공합니다.
- Firepower Chassis Manager- 그래픽 사용자 인터페이스는 현재 섀시 상태를 간단하게 시각적으로 표시하며 간소화된 섀시 기능 구성을 제공합니다.
- FXOS CLI 기능 구성, 섀시 상태 모니터링 및 고급 트러블슈팅 기능 액세스를 위해 명령어 기 반 인터페이스를 제공합니다.
- FXOS REST API- 사용자가 섀시를 프로그래밍 방식으로 구성 및 관리할 수 있습니다.

## <span id="page-12-2"></span>**Firepower Chassis Manager** 개요

Firepower eXtensible 운영 체제에서는 플랫폼 설정 및 인터페이스 구성, 디바이스 프로비저닝, 시스템 상태 모니터링을 쉽게 수행할 수 있도록 지원하는 웹 인터페이스를 제공합니다. 사용자 인터페이스 상단에 있는 네비게이션 바를 통해 다음에 액세스할 수 있습니다.

• 개요 — 개요 페이지에서 Firepower 섀시의 상태를 간편하게 모니터링할 수 있습니다. 자세한 내 용은 섀시 상태 [모니터링](#page-13-0), 2 페이지를 참고하십시오.

- 인터페이스 인터페이스 페이지에서 섀시에 설치된 인터페이스의 상태를 확인하고 인터페이 스 속성을 편집하며 인터페이스를 활성화 또는 비활성화하고 포트 채널을 생성할 수 있습니다. 자세한 내용은 [인터페이스](#page-142-3) 관리, 131 페이지를 참고하십시오.
- 논리적 디바이스 논리적 디바이스 페이지에서 논리적 디바이스를 생성, 수정 및 삭제할 수 있 습니다. 또한 기존의 논리적 디바이스의 현재 상태를 볼 수 있습니다. 자세한 내용은 [논리적](#page-172-3) 디 바이스, 161 [페이지를](#page-172-3) 참고하십시오.
- Security Modules/Security Engine(보안 모듈/보안 엔진) Security Modules/Security Engine(보안 모 듈/보안 엔진) 페이지에서 보안 모듈/엔진의 상태를 확인하고 전원 주기, 다시 초기화, 승인 및 해 제와 같은 다양한 기능을 수행할 수 있습니다. 자세한 내용은 보안 모듈/엔진 관리, 223 [페이지를](#page-234-2) 참고하십시오.
- 플랫폼 설정 플랫폼 설정 페이지에서 날짜 및 시간, SSH, SNMP, HTTPS, AAA, Syslog 및 DNS 등 섀시 설정을 구성할 수 있습니다. 자세한 내용은 플랫폼 설정, 85 [페이지를](#page-96-2) 참고하십시오.
- 시스템 설정 시스템 메뉴에서 다음 설정을 관리할 수 있습니다.
	- 라이선싱 라이선싱 페이지에서 Smart Call Home 설정을 구성하고 License Authority를 통 해 Firepower 섀시에 등록할 수 있습니다. 자세한 내용은 ASA의 [라이선스](#page-24-2) 관리, 13 페이지 를 참고하십시오.
	- 업데이트 업데이트 페이지에서 Firepower 섀시에 플랫폼 번들 및 애플리케이션 이미지를 업로드할 수 있습니다. 자세한 내용은 [이미지](#page-54-2) 관리, 43 페이지를 참고하십시오.
	- User Management(사용자 관리) User Management(사용자 관리) 페이지에서 Firepower 4100/9300 섀시에 대한 사용자 설정을 구성하고 사용자 어카운트를 정의할 수 있습니다. 자 세한 내용은 [사용자](#page-36-2) 관리, 25 페이지를 참고하십시오.

## <span id="page-13-0"></span>섀시 상태 모니터링

개요 페이지에서 Firepower 4100/9300 섀시 섀시의 상태를 간편하게 모니터링할 수 있습니다. 개요 페 이지에서는 다음 요소를 제공합니다.

- 디바이스 정보 개요 페이지 상단에는 Firepower 4100/9300 섀시에 대한 다음 정보가 포함되어 있습니다.
	- 섀시 이름 초기 구성 중 섀시에 할당된 이름 표시.
	- IP 주소 초기 구성 중 섀시에 할당된 관리 IP 주소 표시.
	- 모델 Firepower 4100/9300 섀시 모델 표시.
	- 버전 섀시에서 실행 중인 FXOS 버전 표시.
	- 작동 상태 섀시의 작동 가능 상태 표시.
	- 섀시 업타임 시스템이 마지막으로 재시작된 이후 경과한 시간 표시.

• 셧다운 버튼 — Firepower 4100/9300 섀시를 정상적으로 종료(Firepower [4100/9300](#page-87-1) 섀시 전원 끄기, 76 [페이지](#page-87-1) 참조).

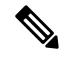

- Security Modules/Security Engine(보안 모듈/보안 엔진) 페이지에서 보안 모 듈/엔진의 전원을 켜거나 끌 수 있습니다([설치된](#page-239-0) 모듈/엔진 전원 끄기/켜기, 228 [페이지](#page-239-0) 참조). 참고
- 리부팅 버튼 Firepower 4100/9300 섀시를 정상적으로 종료(Firepower [4100/9300](#page-87-0) 섀시 리부 팅, 76 [페이지](#page-87-0) 참조).

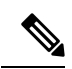

- Security Modules/Security Engine(보안 모듈/보안 엔진) 페이지에서 보안 모 듈/엔진을 재설정할 수 있습니다(보안 모듈/엔진 확인 [재설정](#page-237-0), 226 페이지 참조). 참고
- 업타임 정보 아이콘 아이콘에 마우스 커서를 대면 섀시 및 설치된 보안 모듈/엔진의 업타 임을 확인할 수 있습니다.
- 시각적 상태 표시 디바이스 정보 섹션에서는 섀시를 시각적으로 표현하여 섀시에 설치된 구 성 요소를 보여주고 해당 구성 요소에 대한 일반적인 상태 정보를 제공합니다. 시각적 상태 표시 에 나타난 포트에 마우스 커서를 대면 인터페이스 이름, 속도, 유형, 관리자 상태 및 작동 상태와 같은 추가 정보를 얻을 수 있습니다. 여러 보안 모듈이 있는 모델의 경우, 시각적 상태 표시에 나 타난 모듈에 마우스 커서를 대면 디바이스 이름, 템플릿 유형, 관리자 상태 및 작동 상태와 같은 추가 정보를 얻을 수 있습니다. 논리적 디바이스가 해당 보안 모듈에 설치되어 있으면 관리 IP 주 소, 소프트웨어 버전 및 논리적 디바이스 모드를 확인할 수도 있습니다.
- 상세한 상태 정보 시각적 상태 표시에서는 섀시의 상세한 상태 정보가 포함된 표를 제공합니 다. 상태 정보는 결함, 인터페이스, 디바이스, 라이선스 및 인벤토리의 5가지 섹션으로 나뉩니다. 확인하려는 정보의 요약 영역을 클릭하여 표에 있는 각 해당 섹션에 대한 요약을 확인할 수 있으 며 각 섹션에 대한 추가적인 세부사항을 확인할 수 있습니다.

시스템은 섀시에 대해 다음의 상세한 상태 정보를 제공합니다.

- 결함 시스템에서 생성된 결함을 나열합니다. 결함은 중대, 주요, 사소, 경고 및 정보의 심 각도별로 정렬됩니다. 나열된 각 결함에 대해 심각도, 결함 설명, 원인, 발생 횟수 및 최근 발 생 시간을 확인할 수 있습니다. 또한 결함 승인 여부를 확인할 수 있습니다.
	- 결함 중 하나를 클릭하여 해당 결함에 대한 추가적인 세부사항을 확인하거나 결함을 승인 할 수 있습니다. 여러 결함을 승인하려면 승인할 각 결함 옆의 체크 박스를 클릭하고 **Acknowledge(**승인**)**를 클릭합니다. **Select All Faults(**모든 결함 선택**)** 및 **Cancel Selected Faults(**선택한 결함 취소**)** 버튼을 사용하여 여러 결함을 신속하게 선택하거나 선택 취소할 수 있습니다.

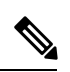

- 결함의 근본 원인이 해결되면 해당 결함은 다음 폴링 간격 동안 목록에서 자동으로 지워집니다. 사용자가 특정 결함에 대한 해결책과 관련된 작업을 진행 중인 경우, 결함을 승인하여 해당 결함이 현재 해결 중이라는 사실을 다른 사용자에게 알릴 수 있습니다. 참고
- Interfaces(인터페이스) 시스템에 설치된 인터페이스를 나열합니다. **All Interfaces(**모든 인터페이스**)** 탭에는 인터페이스 이름, 운영 상태, 관리 상태, 수신한 바이트의 수, 전송한 바 이트의 수가 표시됩니다. 하드웨어 바이패스 탭에는 FTD 애플리케이션에서 하드웨어 바이 패스 기능이 지원되는 인터페이스 쌍만 표시됩니다. 각 쌍에 대해 작동 상태가 표시됩니다. 작동상태는disabled(비활성화됨,쌍에대해하드웨어바이패스가구성되지않음),standby(대 기, 하드웨어 바이패스가 구성되었지만 현재 활성 상태는 아님) 및 bypass(우회, 하드웨어 바 이패스에서 활성 상태임) 중 하나입니다.
- Devices & Network(디바이스 및 네트워크) 시스템에 구성된 논리적 디바이스가 나열되며 각 논리적 디바이스에 대해 세부 정보가 제공됩니다(막대 위에 커서를 대면 표시됨). 제공되 는 세부 정보는 디바이스 이름, 상태, 이미지 버전, 관리 IP 주소 및 코어 수입니다. 또한 페이 지 하단에서 컨테이너 인스턴스 전달 테이블 및 VLAN 그룹 테이블 사용량도 확인할 수 있 습니다.
- License(라이선스) (ASA 논리적 디바이스의 경우) 스마트 라이선싱 활성화 여부를 표시하 며 Firepower 라이선스의 현재 등록 상태를 제공하고 섀시의 라이선스 권한 부여 정보를 표 시합니다.
- 인벤토리 섀시에 설치된 구성 요소를 나열하고 해당 구성 요소와 관련된 세부사항(예: 구 성 요소 이름, 코어 수, 설치 위치, 작동 상태, 동작 가능성, 용량, 전원, 열, 일련 번호, 모델 번 호, 부품 번호 및 벤더)을 제공합니다.

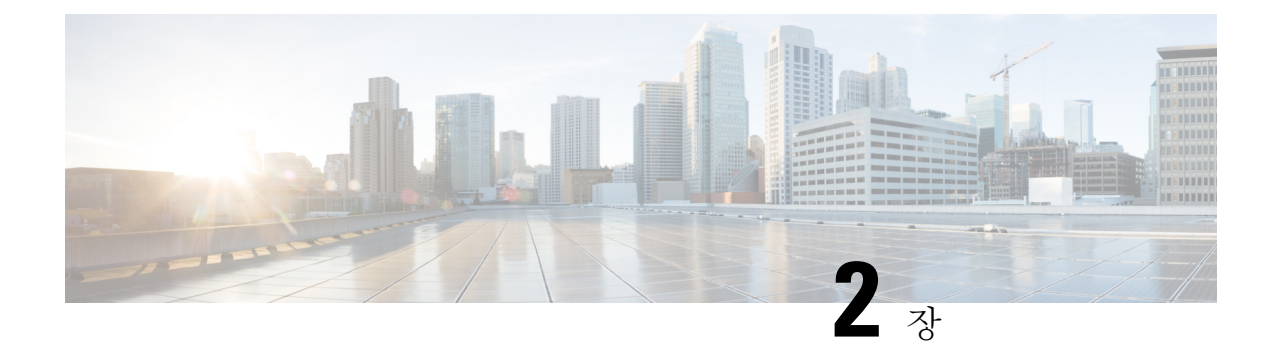

## <span id="page-16-0"></span>시작하기

- [작업흐름](#page-16-1), 5 페이지
- [초기구성](#page-17-0), 6 페이지
- [Firepower](#page-19-0) Chassis Manager 로그인 또는 로그아웃, 8 페이지
- [액세스](#page-20-0) FXOS CLI, 9 페이지

## <span id="page-16-1"></span>작업 흐름

다음 절차에서는 Firepower 4100/9300 섀시 구성 시 완료해야 하는 기본 작업을 보여줍니다.

프로시저

- 단계 **1** Firepower 4100/9300 섀시 하드웨어를 구성합니다(*[Cisco Firepower Security Appliance](http://www.cisco.com/go/firepower9300-install)* 하드웨어 설치 [가이드](http://www.cisco.com/go/firepower9300-install) 참조).
- 단계 **2** 초기 구성을 완료합니다([초기 구성](#page-17-0), 6 페이지 참고).
- 단계 **3** Firepower Chassis Manager[에로그인합니다](#page-19-0)(Firepower Chassis Manager 로그인 또는 로그아웃, 8 페[이지](#page-19-0) 참조).
- 단계 **4** 날짜 및 시간을 설정합니다([날짜 및 시간 설정](#page-97-0), 86 페이지 참고).
- 단계 **5** DNS 서버를 구성합니다(DNS [서버 구성](#page-136-0), 125 페이지 참고).
- 단계 **6** 제품 라이선스를 등록합니다(ASA[의 라이선스 관리](#page-24-2), 13 페이지 참고).
- 단계 **7** 사용자를 구성합니다([사용자 관리](#page-36-2), 25 페이지 참고).
- 단계 **8** 필요 시 소프트웨어 업데이트를 수행합니다([이미지 관리](#page-54-2), 43 페이지 참고).
- 단계 **9** 추가 플랫폼 설정을 구성합니다([플랫폼 설정](#page-96-2), 85 페이지 참고).
- 단계 **10** 인터페이스를 구성합니다([인터페이스 관리](#page-142-3), 131 페이지 참고).
- 단계 **11** 논리적 디바이스를 생성합니다([논리적 디바이스](#page-172-3), 161 페이지 참고).

## <span id="page-17-0"></span>초기 구성

Firepower Chassis Manager 또는 FXOS CLI를 사용하여 시스템을 구성하고 관리할 수 있으려면 먼저 콘솔 포트를 통해 액세스하는 FXOS CLI를 사용하여 초기 구성 작업 일부를 수행해야 합니다. FXOS CLI를 사용하여 처음으로 Firepower 4100/9300 섀시에 액세스할 때 시스템을 구성하는 데 사용할 수 있는 설정 마법사가 나타납니다.

기존 백업 파일의 시스템 구성을 복원하거나 설정 마법사를 통해 수동으로 시스템을 설정하도록 선 택할 수 있습니다. 시스템을 복원하도록 선택할 경우, 관리 네트워크에서 백업 파일에 접근할 수 있 어야 합니다.

Firepower 4100/9300 섀시의 단일 관리 포트에는 IPv4 주소, 게이트웨이 및 서브넷 마스크 하나만, 또 는 IPv6 주소, 게이트웨이 및 네트워크 접두사 하나만 지정해야 합니다. 관리 포트 IP 주소로 IPv4 또 는 IPv6 주소 중 하나를 구성할 수 있습니다.

시작하기 전에

- **1.** Firepower 4100/9300 섀시에서 다음의 물리적 연결을 확인합니다.
	- 콘솔 포트는 컴퓨터 터미널 또는 콘솔 서버에 물리적으로 연결됩니다.
	- 1Gbps 이더넷 관리 포트는 외부 허브, 스위치 또는 라우터에 연결됩니다.

자세한 내용은 *Cisco [Firepower](http://www.cisco.com/go/firepower9300-install) Security Appliance* 하드웨어 설치 가이드를 참고하십시오.

- **2.** 콘솔 포트에 연결된 컴퓨터 터미널(또는 콘솔 서버)의 콘솔 포트 매개변수가 다음과 같은지 확인 합니다.
	- 9600보드
	- 8 데이터 비트
	- 패리티 없음
	- 1 스톱 비트

프로시저

단계 **1** 콘솔 포트에 연결합니다.

단계 **2** Firepower 4100/9300 섀시의 전원을 켭니다.

Firepower 4100/9300 섀시가 부팅할 때 자체 전원 테스트 메시지를 확인할 수 있습니다.

- 단계 **3** 구성되지 않은 시스템을 부팅할 경우, 설정 마법사에 시스템을 구성하는 데 필요한 다음 정보를 묻는 프롬프트가 표시됩니다.
	- 설정 모드(전체 시스템 백업에서 복원 또는 초기 설정)
	- 강력한 비밀번호 시행 정책(강력한 비밀번호 지침에 대해서는 [사용자](#page-36-1) 계정, 25 페이지 참고)
- 관리자 비밀번호
- 시스템 이름
- 관리 포트 IPv4 주소 및 서브넷 마스크 또는 IPv6 주소 및 접두사
- 기본 게이트웨이 IPv4 또는 IPv6 주소
- SSH 액세스를 위한 IP 블록 주소
- SSH 액세스를 위한 IPv4 또는 IPv6 블록 넷마스크
- HTTPS 액세스를 위한 IP 블록 주소
- HTTPS 액세스를 위한 IPv4 또는 IPv6 블록 넷마스크
- DNS 서버 IPv4 또는 IPv6 주소
- 기본 도메인 이름
- 단계 **4** 설정 요약을 검토하고 **yes**를 입력하여 설정을 저장하고 적용하거나 **no**를 입력하여 설정 마법사를 통 해 일부 설정을 변경합니다.

설정 마법사를 다시 사용하도록 선택하는 경우 이전에 입력한 값이 괄호로 나타납니다. 이전에 입력 한 값을 승인하려면 **Enter**를 누릅니다.

#### 예

#### 다음 예에서는 IPv4 관리 주소를 사용하여 구성을 설정합니다.

```
Enter the setup mode; setup newly or restore from backup. (setup/restore) ? setup
You have chosen to setup a new Fabric interconnect. Continue? (y/n): y
Enforce strong password? (y/n) [y]: n
Enter the password for "admin": adminpassword%958
Confirm the password for "admin": adminpassword%958
Enter the system name: foo
Physical Switch Mgmt0 IP address : 192.168.10.10
Physical Switch Mgmt0 IPv4 netmask: 255.255.255.0
IPv4 address of the default gateway: 192.168.10.1
Do you want to configure IP block for ssh access? (yes/no) [y]: y
  SSH IPv4 block netmask: 0.0.0.0
Do you want to configure IP block for https access? (yes/no) [y]: y
 HTTPS IP block address: 0.0.0.0
 HTTPS IPv4 block netmask: 0.0.0.0
Configure the DNS Server IP address (yes/no) [n]:y
  DNS IP address: 20.10.20.10
Configure the default domain name? (yes/no) [n]: y
 Default domain name: domainname.com
Following configurations will be applied:
  Switch Fabric=A
  System Name=foo
  Enforce Strong Password=no
 Physical Switch Mgmt0 IP Address=192.168.10.10
  Physical Switch Mgmt0 IP Netmask=255.255.255.0
  Default Gateway=192.168.10.1
  IPv6 value=0
```

```
시작하기
```

```
SSH Access Configured=yes
     SSH IP Address=0.0.0.0
     SSH IP Netmask=0.0.0.0
  HTTPS Access Configured=yes
     HTTPS IP Address=0.0.0.0
     HTTPS IP Netmask=0.0.0.0
  DNS Server=20.10.20.10
  Domain Name=domainname.com
Apply and save the configuration (select 'no' if you want to re-enter)? (yes/no): yes
```
#### 다음 예에서는 IPv6 관리 주소를 사용하여 구성을 설정합니다.

```
Enter the setup mode; setup newly or restore from backup. (setup/restore) ? setup
You have chosen to setup a new Fabric interconnect. Continue? (y/n): y
Enforce strong password? (y/n) [y]: n
Enter the password for "admin": adminpassword%652
Confirm the password for "admin": adminpassword%652
Enter the system name: foo
Physical Switch Mgmt0 IP address : 2001::107
Physical Switch Mgmt0 IPv6 prefix: 64
IPv6 address of the default gateway: 2001::1
Do you want to configure IP block for ssh access? (yes/no) [y]: y
 SSH IPv6 block netmask: 0.0.0.0
Do you want to configure IP block for https access? (yes/no) [y]: y
 HTTPS IP block address: 0.0.0.0
 HTTPS IPv6 block netmask: 0.0.0.0
Configure the DNS Server IPv6 address? (yes/no) [n]: y
 DNS IP address: 2001::101
Configure the DNS Server IP address (yes/no) [n]:
Configure the default domain name? (yes/no) [n]: y
  Default domain name: domainname.com
Following configurations will be applied:
 Switch Fabric=A
 System Name=foo
 Enforced Strong Password=no
 Physical Switch Mgmt0 IPv6 Address=2001::107
  Physical Switch Mgmt0 IPv6 Prefix=64
 Default Gateway=2001::1
  Ipv6 value=1
  SSH Access Configured=yes
      SSH IP Address=0.0.0.0
      SSH IP Netmask=0.0.0.0
  HTTPS Access Configured=yes
     HTTPS IP Address=0.0.0.0
      HTTPS IP Netmask=0.0.0.0
  DNS Server=2001::101
  Domain Name=domainname.com
Apply and save the configuration (select 'no' if you want to re-enter)? (yes/no): yes
```
## <span id="page-19-0"></span>**Firepower Chassis Manager** 로그인 또는 로그아웃

Firepower Chassis Manager를 사용하여 Firepower 4100/9300 섀시를 구성하려면 유효한 사용자 어카운 트를 사용하여 로그인해야 합니다. 사용자 어카운트에 대한 자세한 내용은 [사용자 관리](#page-36-2), 25 페이지 섹션을 참조하십시오.

일정 기간 동안 아무 작업도 하지 않으면 시스템에서 자동으로 로그아웃됩니다. 기본적으로는 10분 동안 작업을 하지 않으면 시스템에서 로그아웃됩니다. 이 시간 초과 설정을 구성하려면 [세션 시간 초](#page-46-0) [과 구성](#page-46-0), 35 페이지 섹션을 참조하십시오. 세션이 활성 상태이더라도 일정 기간이 지나면 사용자가

시스템에서 로그아웃되는 절대 시간 초과 설정을 구성할 수도 있습니다. 절대 시간 초과 설정을 구성 하려면 절대 세션 시간 초과 구성, 36 [페이지](#page-47-0) 섹션을 참조하십시오.

Firepower Chassis Manager에서 자동으로 로그아웃하게 하는 모든 시스템 변경 사항 목록은 [Firepower](#page-78-1) Chassis Manager 세션을 [종료시키는](#page-78-1) 시스템 변경 사항, 67 페이지 섹션을 참조하십시오.

선택적으로, 로그인 시도 실패를 특정 횟수만큼만 허용하고 그 이후에는 지정된 시간 동안 사용자가 잠기도록 Firepower Chassis Manager를 구성할 수 있습니다. 자세한 내용은 최대 [로그인](#page-48-0) 시도 횟수 설 정, 37 [페이지를](#page-48-0) 참고하십시오. 참고

프로시저

- 단계 **1** Firepower Chassis Manager에 로그인하려면 다음 작업을 수행하십시오.
	- a) 지원되는 브라우저를 사용하여 주소 표시줄에 다음 URL을 입력합니다.

#### **https://***<chassis\_mgmt\_ip\_address>*

여기서 *<chassis\_mgmt\_ip\_address>*는 초기 구성을 설정하는 동안 입력한 Firepower 4100/9300 섀 시의 IP 주소 또는 호스트 이름입니다.

- 지원되는 브라우저에 대한 정보는 사용 중인 버전에 대한 릴리스 노트를 참고하십시오 [\(http://www.cisco.com/c/en/us/support/security/firepower-9000-series/products-release-notes-list.html](http://www.cisco.com/c/en/us/support/security/firepower-9000-series/products-release-notes-list.html) 참고). 참고
- b) 사용자 이름 및 비밀번호를 입력합니다.
- c) **Login(**로그인**)**을 클릭합니다.

로그인하면 Firepower Chassis Manager가 열리고 요약 페이지가 표시됩니다.

단계 **2** Firepower Chassis Manager에서 로그아웃하려면 네비게이션 바에서 사용자 이름을 가리킨 다음 **Logout(**로그아웃**)**을 선택합니다. Firepower Chassis Manager에서 로그아웃되고 로그인 화면으로 돌아갑니다.

## <span id="page-20-0"></span>액세스 **- FXOS CLI**

콘솔 포트에 전원이 연결된 터미널을 사용하여 FXOS CLI에 연결할 수 있습니다. 콘솔 포트에 연결된 컴퓨터 터미널(또는 콘솔 서버)의 콘솔 포트 매개변수가 다음과 같은지 확인합니다.

- 9600보드
- 8 데이터 비트
- 패리티 없음
- 1 스톱 비트

또한 SSH 및 텔넷을 사용하여 FXOS CLI에 연결할 수 있습니다. Firepower eXtensible 운영 체제는 최 대 8개의 동시 SSH 연결을 지원합니다. SSH를 사용하여 연결하려면 Firepower 4100/9300 섀시의 IP 주소 또는 호스트 이름을 알아야 합니다.

다음 구문 예시 중에서 하나를 사용하여 SSH, 텔넷 또는 Putty를 통해 로그인할 수 있습니다.

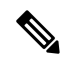

참고 SSH 로그인은 대/소문자를 구분합니다.

SSH를 사용하는 Linux 터미널에서 다음 구문을 사용합니다.

- **ssh ucs-***auth-domain*\\*username*@{*UCSM-ip-address*|*UCMS-ipv6-address*} **ssh ucs-example\\jsmith@192.0.20.11**
	- **ssh ucs-example\\jsmith@2001::1**
- **ssh -l ucs-***auth-domain*\\*username* {*UCSM-ip-address*| *UCSM-ipv6-address*| *UCSM-host-name*} **ssh -l ucs-example\\jsmith 192.0.20.11**

```
ssh -l ucs-example\\jsmith 2001::1
```
• **ssh**{*UCSM-ip-address* | *UCSM-ipv6-address* | *UCSM-host-name*} **-lucs-***auth-domain*\\*username* **ssh 192.0.20.11 -l ucs-example\\jsmith ssh 2001::1 -l ucs-example\\jsmith**

```
• ssh ucs-auth-domain\\username@{UCSM-ip-address|UCSM-ipv6-address}
 ssh ucs-ldap23\\jsmith@192.0.20.11
 ssh ucs-ldap23\\jsmith@2001::1
```
텔넷을 사용하는 Linux 터미널에서 다음 구문을 사용합니다.

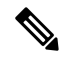

텔넷은 기본적으로 비활성화되어 있습니다. 텔넷 활성화에 대한 지침은 텔넷 구성, 92 [페이지](#page-103-0)를 참 고하십시오. 참고

• **telnet ucs-***UCSM-host-name* **ucs-***auth-domain*\*username*

```
telnet ucs-qa-10
login: ucs-ldap23\blradmin
```
• **telnet ucs-**{*UCSM-ip-address*|*UCSM-ipv6-address*}*ucs-auth-domain*\*username*

```
telnet 10.106.19.12 2052
ucs-qa-10-A login: ucs-ldap23\blradmin
```
Putty 클라이언트에서 다음 구문을 사용합니다.

• 다음으로 로그인: **ucs-***auth-domain*\*username*

```
Login as: ucs-example\jsmith
```
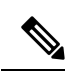

기본 인증이 로컬로 설정되어 있고 콘솔 인증이 LDAP으로 설정된 경우, **ucs-local\admin**을 사용하여 Putty 클라이언트에서 패브릭 인터커넥 트에 로그인할 수 있으며 이때 admin은 로컬 어카운트의 이름입니다. 참고

 $\mathbf I$ 

<span id="page-24-2"></span>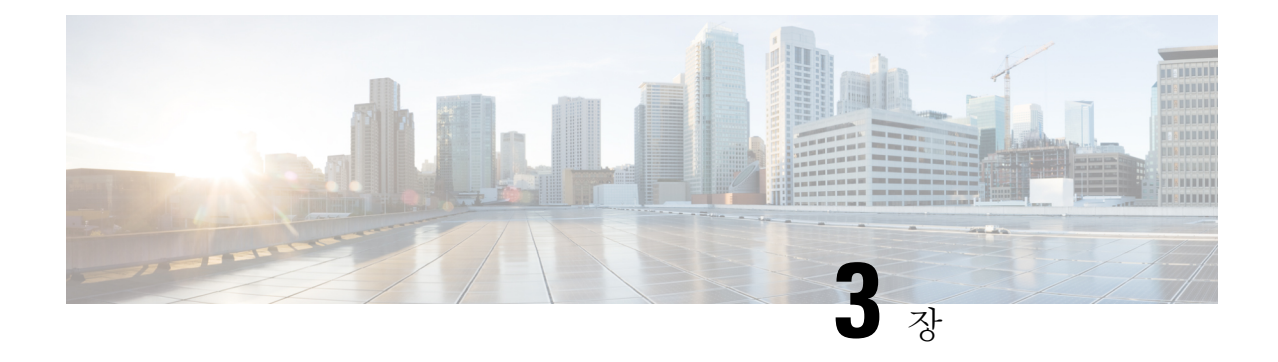

## <span id="page-24-0"></span>**ASA**의 라이선스 관리

Cisco 스마트 소프트웨어 라이선싱에서는 중앙 집중식으로 라이선스 풀을 구매하여 관리할 수 있습 니다. 각 유닛의 라이선스 키를 관리할 필요 없이 손쉽게 디바이스를 구축하거나 사용 중단할 수 있 습니다. 또한 스마트 소프트웨어 라이선싱에서는 라이선스 사용량 및 필요량을 한눈에 볼 수 있습니 다.

- 이 섹션은 Firepower 4100/9300 섀시의 ASA 논리적 디바이스에만 적용됩니다.Firepower Threat Defense 논리적 디바이스의 라이선싱에 대한 자세한 내용은 Firepower Management Center 환경 설정 가이드 를 참조하십시오. 참고
	- Smart Software [Licensing](#page-24-1) 정보, 13 페이지
	- Smart Software [Licensing](#page-28-1) 사전 요구 사항, 17 페이지
	- 스마트 소프트웨어 [라이센싱을](#page-28-2) 위한 지침, 17 페이지
	- Smart Software [Licensing](#page-29-0)의 기본값, 18 페이지
	- 일반 Smart Software [Licensing](#page-29-1) 구성, 18 페이지
	- Smart License Satellite Server 구성 Firepower [4100/9300](#page-31-0) 섀시, 20 페이지
	- 영구 [라이선스](#page-32-0) 예약 구성, 21 페이지
	- Smart Software [Licensing](#page-34-0) 기록, 23 페이지

## <span id="page-24-1"></span>**Smart Software Licensing** 정보

이 섹션에서는 Smart Software Licensing이 적용되는 방법에 관해 설명합니다.

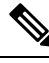

이 섹션은 Firepower 4100/9300 섀시의 ASA 논리적 디바이스에만 적용됩니다.Firepower Threat Defense 논리적 디바이스의 라이선싱에 대한 자세한 내용은 Firepower Management Center 환경 설정 가이드 를 참조하십시오. 참고

### <span id="page-25-0"></span>**ASA**의 **Smart Software Licensing**

Firepower 4100/9300 섀시의 ASA 애플리케이션의 경우, Smart Software Licensing 구성은 Firepower 4100/9300 섀시 수퍼바이저와 애플리케이션으로 나뉩니다.

• Firepower 4100/9300 섀시— 수퍼바이저에 모든 Smart Software Licensing 인프라를 구성하며 여 기에는 License Authority와 통신하는 데 필요한 파라미터가 포함됩니다. Firepower 4100/9300 섀 시 자체는 작동하기 위한 라이선스가 필요하지 않습니다.

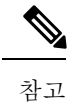

섀시 간 클러스터링에서는 클러스터의 각 섀시에서 동일한 Smart Licensing 방법을 활성화해야 합니다.

• ASA 애플리케이션 — 애플리케이션의 모든 라이선스 엔타이틀먼트를 구성합니다.

### <span id="page-25-1"></span>**Smart Software Manager** 및 어카운트

디바이스 라이선스를 1개 이상 구매한 경우, Cisco Smart Software Manager에서 라이선스를 관리할 수 있습니다.

<https://software.cisco.com/#module/SmartLicensing>

Smart Software Manager에서 조직의 마스터 계정을 만들 수 있습니다.

아직 어카운트가 없는 경우 새 [어카운트](https://software.cisco.com/smartaccounts/setup#accountcreation-account) 설정 링크를 클릭합니다. Smart Software Manager에서 조직 의 마스터 계정을 만들 수 있습니다. 참고

기본적으로 마스터 계정의 기본 가상 계정에 라이선스가 지정됩니다. 계정 관리자는 선택적으로 추 가 가상 계정을 만들 수 있습니다. 이를테면 지역, 부서, 자회사를 위한 계정을 만들 수 있습니다. 여 러 가상 계정이 있으면 많은 수의 라이선스 및 디바이스를 더 편리하게 관리할 수 있습니다.

### <span id="page-25-3"></span><span id="page-25-2"></span>오프라인 관리

디바이스에서 인터넷에 액세스할 수 없으며 License Authority에 등록할 수 없는 경우, 오프라인 라이 선싱을 구성할 수 있습니다.

### 영구 라이선스 예약

보안상의 이유로 디바이스에서 인터넷에 액세스할 수 없는 경우 선택적으로 각 ASA에 대한 영구 라 이선스를 요청할 수 있습니다. 영구 라이선스 사용 시에는 License Authority에 주기적으로 액세스할 필요가 없습니다. PAK 라이선스와 마찬가지로 라이선스를 구매한 후 ASA용 라이선스 키를 설치하 면 됩니다. 그러나 PAK 라이선스와는 달리 Smart Software Manager를 사용하여 라이선스를 받고 관 리합니다. 일반 Smart Licensing 모드와 영구 라이선스 예약 모드 간을 쉽게 전환할 수 있습니다.

Carrier 라이선스 및 최대 보안 컨텍스트를 갖춘 표준 Tier 등 모든 기능을 활성화하는 라이선스를 얻 을 수 있습니다. 이 라이선스는 Firepower 4100/9300 섀시에서 관리되지만 ASA에서 엔타이틀먼트 사 용을 허용하도록 ASA 구성의 엔타이틀먼트도 요청해야 합니다.

### <span id="page-26-0"></span>**Satellite** 서버

보안상의 이유로 디바이스가 인터넷에 액세스할 수 없는 경우 선택적으로 로컬 Smart Software Manager Satellite 서버를 VM(가상 머신)으로 설치할 수 있습니다. Smart Software Manager 기능의 하위 집합을 제공하는 이 Satellite을 통해 모든 로컬 디바이스에 필수 라이선싱 서비스를 제공할 수 있습니다. Satellite는 라이선스 사용량 동기화를 위해 메인 License Authority에 주기적으로 연결하기만 하면 됩 니다. 일정에 따라 동기화하거나 수동으로 동기화할 수 있습니다.

Satellite 애플리케이션을 다운로드하고 구축하면 인터넷을 사용하여 Cisco SSM에 데이터를 전송하 지 않고 다음 기능을 수행할 수 있습니다.

- 라이선스 활성화 또는 등록
- 회사의 라이선스 보기
- 회사 엔터티 간 라이선스 양도

자세한 내용은 Smart Account [Manager](http://www.cisco.com/web/ordering/smart-software-manager/smart-software-manager-satellite.html) Satellite의 Smart Software Manager Satellite 설치 및 환경 설정 가이드를 참고하십시오.

### <span id="page-26-1"></span>가상 어카운트별로 관리되는 라이선스 및 디바이스

라이선스 및 디바이스는 가상 어카운트별로 관리됩니다. 가상 계정의 디바이스에서만 해당 계정에 지정된 라이선스를 사용할 수 있습니다. 추가 라이선스가 필요할 경우 다른 가상 계정의 미사용 라이 선스를 이전할 수 있습니다. 또한 가상 어카운트 간에 디바이스를 이전할 수도 있습니다.

Firepower 4100/9300 섀시만 디바이스로 등록되며 섀시의 ASA 애플리케이션은 고유한 라이선스를 요청합니다. 예를 들어, 보안 모듈이 3개 있는 Firepower 9300 섀시의 경우 섀시는 디바이스 1개로 간 주되지만 모듈은 개별 라이선스 3개를 사용합니다.

### <span id="page-26-2"></span>평가판 라이선스

Firepower 4100/9300 섀시는 두 가지 유형의 평가판 라이선스를 지원합니다.

- 섀시 레벨 평가 모드 Firepower 4100/9300 섀시가 Licensing Authority에 등록되기 전에 평가 모 드로 90일(총 사용량) 동안 작동됩니다. 이 모드에서 ASA는 특정 엔타이틀먼트를 요청할 수 없 으며 기본 엔타이틀먼트만 활성화됩니다. 이 기간이 종료되면 Firepower 4100/9300 섀시는 컴플 라이언스 미준수 상태가 됩니다.
- 엔타이틀먼트 기반 평가 모드 Firepower 4100/9300 섀시가 Licensing Authority에 등록되고 나면 ASA에 할당할 수 있는 시간 기반 평가판 라이선스를 받을 수 있습니다. ASA에서는 평소대로 엔 타이틀먼트를 요청합니다. 시간 기반 라이선스가 만료되면 시간 기반 라이선스를 갱신하거나 영구 라이선스를 받아야 합니다.

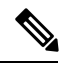

Strong Encryption(3DES/AES)용 평가판 라이선스를 받을 수는 없으며 영구 라이선스만 이 엔타이틀먼트를 지원합니다. 참고

### <span id="page-27-0"></span>**Smart Software Manager** 통신

이 섹션에서는 디바이스가 Smart Software Manager와 통신하는 방법을 설명합니다.

### <span id="page-27-1"></span>디바이스 등록 및 토큰

각 가상 어카운트에서 등록 토큰을 만들 수 있습니다. 이 토큰은 기본적으로 30일간 유효합니다. 각 섀시를 구축할 때 또는 기존 섀시를 등록할 때 이 토큰 ID와 엔타이틀먼트 레벨을 입력합니다. 기존 토큰이 만료되면 새 토큰을 생성할 수 있습니다.

구축 후 시작 시 또는 기존 섀시에서 이 파라미터를 직접 구성한 이후에 섀시는 Cisco License Authority 에 등록됩니다. 섀시를 토큰과 함께 등록하면 License Authority는 섀시와 License Authority 간의 통신 을 위한 ID 인증서를 발급합니다. 이 인증서는 6개월마다 갱신되지만 1년간 유효합니다.

### <span id="page-27-2"></span>**License Authority**와의 정기적인 통신

디바이스는 30일마다 License Authority와 통신합니다. Smart Software Manager에서 변경할 경우 변경 사항이 즉시 적용되도록 디바이스에서 권한 부여를 새로 고칠 수 있습니다. 또는 디바이스에서 예정 대로 통신할 때까지 기다릴 수 있습니다.

선택 사항으로 HTTP 프록시를 구성할 수 있습니다.

최소 90일마다 Firepower 4100/9300 섀시가 직접 또는 HTTP 프록시를 통해 인터넷에 연결되어야 합 니다. 일반 라이선스 통신은 30일마다 이루어지지만, 유예 기간이 있으므로 디바이스는 최대 90일간 콜 홈 없이 작동할 수 있습니다. 유예 기간이 지난 후 Licensing Authority에 연락해야 합니다. 아니면 특별 라이선스가 필요한 기능의 구성을 변경할 수 없습니다. 이를 제외하면 작동에 영향을 미치지 않 습니다.

#### <span id="page-27-3"></span>규정 위반 상태

디바이스는 다음과 같은 상황에서 규정 위반이 될 수 있습니다.

- 과다 사용 디바이스에서 사용 불가한 라이선스를 사용할 경우.
- 라이선스 만료—한시적인 라이선스가 만료된 경우.
- 통신 부재 디바이스에서 권한 재부여를 위해 Licensing Authority에 연결하지 못한 경우.

어카운트가 컴플라이언스 미준수 상태인지 또는 컴플라이언스 미준수 상태에 근접한지를 확인하려 면 Firepower 4100/9300 섀시에서 현재 사용 중인 엔타이틀먼트와 Smart Account의 엔타이틀먼트를 비교해야 합니다.

컴플라이언스 미준수 상태에서는 특수 라이선스가 필요한 기능의 구성을 변경할 수는 없지만 작업 은 달리 영향을 받지 않습니다. 예를 들어 표준 라이선스 한도를 초과하는 기존 컨텍스트를 계속 실 행할 수 있으며 해당 구성을 수정할 수는 있지만 새 컨텍스트를 추가할 수는 없습니다.

### <span id="page-28-0"></span>**Smart Call Home** 인프라

기본적으로, Smart Call Home 프로파일은 Licensing Authority의 URL을 지정하는 FXOS 구성에 있습 니다. 이 프로필을 제거할 수 없습니다. License 프로필의 유일한 구성 옵션은 License Authority의 대 상 주소 URL입니다. Cisco TAC에서 지시하지 않는 한 License Authority URL을 변경해서는 안 됩니 다.

## <span id="page-28-1"></span>**Smart Software Licensing** 사전 요구 사항

- 이 장은 Firepower 4100/9300 섀시의 ASA 논리적 디바이스에만 적용됩니다. Firepower Threat Defense 논리적 디바이스의 라이선싱에 대한 자세한 내용은 Firepower Management Center 환경 설정 가이드를 참조하십시오.
- Cisco Smart Software Manager에서 마스터 계정을 만듭니다.

<https://software.cisco.com/#module/SmartLicensing>

아직 어카운트가 없는 경우 새 [어카운트](https://software.cisco.com/smartaccounts/setup#accountcreation-account) 설정 링크를 클릭합니다. Smart Software Manager에서 조직의 마스터 계정을 만들 수 있습니다.

- Cisco Commerce [Workspace](https://apps.cisco.com/Commerce/home)에서 라이선스를 1개 이상 구매합니다. 홈 페이지의 **Find Products and Solutions(**제품 및 솔루션 찾기**)** 검색 필드에서 사용 중인 플랫폼을 검색합니다. 일부 라이선 스는 무료이지만 Smart Software Licensing 어카운트에 추가해야 합니다.
- 섀시가 Licensing Authority에 연결할 수 있도록 섀시에서 인터넷 액세스 또는 HTTP 프록시 액세 스가 가능한지 확인합니다.
- 섀시에서 Licensing Authority의 이름을 확인할 수 있도록 DNS 서버를 구성합니다.
- 섀시의 시간을 설정합니다.
- ASA 라이선싱 엔타이틀먼트를 구성하기 전에 Firepower 4100/9300 섀시에 Smart Software Licensing 인프라를 구성합니다.

## <span id="page-28-2"></span>스마트 소프트웨어 라이센싱을 위한 지침

페일오버 및 클러스터링을 위한 **ASA** 지침

각 Firepower 4100/9300 섀시를 License Authority 또는 Satellite 서버에 등록해야 합니다. 보조 유닛에 대한 추가 비용은 없습니다. 영구 라이선스를 예약하려면 각 섀시용으로 별도의 라이선스를 구매해 야 합니다.

## <span id="page-29-0"></span>**Smart Software Licensing**의 기본값

Firepower 4100/9300 섀시 기본 구성은 Smart Call Home 프로필인 "SLProf"를 포함하며, 이는 Licensing Authority의 URL을 지정합니다.

## <span id="page-29-1"></span>일반 **Smart Software Licensing** 구성

Cisco License Authority와 통신하기 위해 HTTP 프록시를 선택적으로 구성할 수 있습니다. License Authority에 등록하려면 Smart Software 라이선스 어카운트에서 얻은 Firepower 4100/9300 섀시에 등 록 토큰 ID를 입력해야 합니다.

프로시저

단계 **1** (선택 사항) HTTP [프록시](#page-29-2) 구성, 18 페이지.

단계 **2** License Authority에 [Firepower](#page-30-1) Security Appliance 등록, 19 페이지.

### <span id="page-29-2"></span>**(**선택 사항**) HTTP** 프록시 구성

네트워크에서 인터넷 액세스에 HTTP 프록시를 사용할 경우 스마트 소프트웨어 라이선싱에 대해 프 록시 주소를 구성해야 합니다. 일반적으로 이 프록시는 Smart Call Home에도 사용됩니다.

참고 인증이 있는 HTTP 프록시는 지원되지 않습니다.

프로시저

단계 **1 System(**시스템**)** > **Licensing(**라이선싱**)** > **Call Home**을 선택합니다.

Call Home 페이지는 License Authority의 대상 주소 URL 구성 및 HTTP 프록시 구성을 위한 필드를 제 공합니다.

- 참고 Cisco TAC에서 지시하지 않는 한 License Authority URL을 변경해서는 안 됩니다.
- 단계 **2** Server Enable(서버 활성화) 드롭다운 목록에서 **on(**설정**)**을 선택합니다.
- 단계 **3 Server URL(**서버 **URL)** 및 **Server Port(**서버 포트**)** 필드에 프록시 IP 주소와 포트를 입력합니다. 이를 테면 HTTPS 서버에 대해 포트 443을 입력합니다.
- 단계 **4 Save(**저장**)**를 클릭합니다.

### <span id="page-30-0"></span>**(**선택 사항**) Call Home URL** 삭제

앞에서 구성한 Call Home URL을 삭제하려면 다음 절차를 사용하십시오.

프로시저

- 단계 **1 System(**시스템**)** > **Licensing(**라이선싱**)** > **Call Home**을 선택합니다.
- 단계 **2 Call home Configuration(Call home** 구성**)** 영역에서 Delete(삭제)를 선택합니다.

### <span id="page-30-1"></span>**License Authority**에 **Firepower Security Appliance** 등록

Firepower 4100/9300 섀시를 등록할 때 License Authority에서는 Firepower 4100/9300 섀시와 License Authority의 통신을 위해 ID 인증서를 발급합니다. 또한 Firepower 4100/9300 섀시를 적절한 가상 계정 에 지정합니다. 일반적으로 이 절차는 1회 수행됩니다. 그러나 이를테면 통신 문제 때문에 ID 인증서 가 만료되면 나중에 Firepower 4100/9300 섀시를 다시 등록해야 할 수 있습니다.

프로시저

단계 **1** Smart Software Manager 또는 Smart Software Manager Satellite에서 이 Firepower 4100/9300 섀시를 추 가하려는 가상 어카운트에 대한 등록 토큰을 요청 및 복사합니다.

Smart Software Manager Satellite를 사용하여 등록 토큰을 요청하는 방법에 대한 자세한 내용은 Cisco Smart Software Manager Satellite 사용 설명서([https://www.cisco.com/c/en/us/buy/smart-accounts/](https://www.cisco.com/c/en/us/buy/smart-accounts/software-manager-satellite.html) [software-manager-satellite.html](https://www.cisco.com/c/en/us/buy/smart-accounts/software-manager-satellite.html))를 참조하십시오.

- 단계 **2** Firepower Chassis Manager에서 **System(**시스템**)** > **Licensing(**라이선싱**)** > **Smart License(**스마트 라이 선스**)**를 선택합니다.
- 단계 **3 Enter Product Instance Registration Token(**제품 인스턴스 등록 토큰 입력**)** 필드에 등록 토큰을 입력 합니다.
- 단계 **4 Register(**등록**)**를 클릭합니다.

Firepower 4100/9300 섀시에서 License Authority 등록을 시도합니다.

디바이스의 등록을 취소하려면 **Unregister(**등록 취소**)**를 클릭합니다.

Firepower 4100/9300 섀시를 등록 취소하면 계정에서 디바이스가 제거됩니다. 디바이스의 모든 라이 선스 엔타이틀먼트 및 인증서가 제거됩니다. 새 Firepower 4100/9300 섀시의 라이선스를 확보하기 위 해 등록을 취소하는 경우가 있습니다. 또는 Smart Software Manager에서 해당 디바이스를 제거할 수 있습니다.

## <span id="page-31-0"></span>**Smart License Satellite Server** 구성 **Firepower 4100/9300** 섀시

다음 절차는 Smart Licence Satellite 서버를 사용하도록 Firepower 4100/9300 섀시를 구성하는 방법을 보여줍니다.

시작하기 전에

- Smart Software [Licensing](#page-28-1) 사전 요구 사항, 17 페이지에 나열된 모든 전제 조건을 완료합니다.
- Smart Software Satellite Server를 구축하고 설정합니다.

Cisco.com에서 Smart License [Satellite](https://software.cisco.com/download/release.html?mdfid=286285506&flowid=74662&softwareid=286285517&os=Linux&release=2.0&relind=AVAILABLE&rellifecycle=&reltype=latest) OVA 파일을 다운로드하고 VMwareESXi 서버에 이 파일을 설치 및 구성합니다. 자세한 내용은 Smart [Software](http://www.cisco.com/web/software/286285517/129866/Smart_Software_Manager_satellite_2.1_Install_Guide.pdf) Manager Satellite 설치 가이드를 참고하십시 오.

- Smart Software Satellite Server의 FQDN을 내부 DNSserver에서 확인할 수 있는지 확인합니다.
- 위성 트러스트 포인트가 이미 있는지를 확인합니다.

#### **scope security**

#### **show trustpoint**

트러스트 포인트는 FXOS 버전 2.4(1) 이상에서 기본적으로 추가됩니다. 트러스트 포인트가 없 는 경우 다음 단계를 사용하여 트러스트 포인트 하나를 직접 추가해야 합니다.

- **1.** http://www.cisco.com/security/pki/certs/clrca.cer로 이동한 다음, 구성하는 동안 액세스할 수 있 는 위치에 SSL 인증서("-----BEGIN CERTIFICATE-----"부터 "-----END CERTIFICATE-----"까 지)의 전체 본문을 복사합니다.
- **2.** 보안 모드를 입력합니다.

#### **scope security**

**3.** Trust Point를 생성하고 이름을 지정합니다.

**create trustpoint** *trustpoint\_name*

**4.** Trust Point의 인증서 정보를 지정합니다. 참고: 인증서는 Base64 암호화 X.509(CER) 형식이 어야 합니다.

#### **set certchain** *certchain*

*certchain*변수의 경우 1단계에서 복사한 인증서 텍스트를 붙여넣습니다.

명령에 인증서 정보를 지정하지 않은 경우, 루트 CA(Certificate Authority)에 인증 경로를 정 의하는 신뢰 지점 목록 또는 인증서를 입력하라는 프롬프트가 표시됩니다. 해당 정보를 입력 한 후 다음 행에 **ENDOFBUF** 를 입력하여 완료합니다.

**5.** 구성을 커밋합니다.

#### **commit-buffer**

프로시저

- 단계 **1 System(**시스템**)** > **Licensing(**라이선싱**)** > **Call Home**을 선택합니다.
- 단계 **2 Call home Configuration(Call Home** 구성**)** 영역에서 **Address(**주소**)** 필드의 기본 URL을 이 절차의 사 전 요구 사항에서 수집한 정보를 사용하는 Smart Software Satellite Server의 URL로 교체합니다 (**https://***[Satellite* 서버의 *FQDN]***/Transportgateway/services/DeviceRequestHandler** 형식 사용).
- 단계 **3** License Authority에 [Firepower](#page-30-1) Security Appliance 등록, 19 페이지. Smart License Manager Satellite에서 등록 토큰을 요청하고 복사해야 합니다.

## <span id="page-32-0"></span>영구 라이선스 예약 구성

Firepower 4100/9300 섀시에 영구 라이선스를 할당할 수 있습니다. 이 범용 예약을 사용하면 디바이스 에서 어떤 엔타이틀먼트라도 무제한 사용할 수 있습니다.

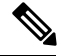

시작하기 전에 Smart Software Manager에서 사용할 수 있도록 영구 라이선스를 구매해야 합니다. 모 든 계정에 대해 영구 라이선스 예약이 승인되는 것은 아닙니다. 구성을 시도하기 전에 Cisco에서 이 기능에 대한 승인을 받았는지 확인하십시오. 참고

### <span id="page-32-1"></span>영구 라이선스 설치

다음 절차는 Firepower 4100/9300 섀시에 영구 라이선스를 할당하는 방법을 보여줍니다.

프로시저

- 단계 **1 System** > **Licensing** > **Permanent License**를 선택합니다.
- 단계 **2 Generate**를 클릭하여 예약 요청 코드를 생성합니다. 예약 요청 코드를 클립보드에 복사합니다.
- 단계 **3** Cisco Smart Software Manager 포털의 Smart Software Manager Inventory(인벤토리) 화면으로 이동하여 **Licenses** 탭을 클릭합니다.

<https://software.cisco.com/#SmartLicensing-Inventory>

**Licenses** 탭에는 계정과 연결된 모든 기존 라이선스(일반 및 영구)가 표시됩니다.

- 단계 **4 License Reservation**을 클릭하고, 생성된 예약 요청 코드를 상자에 붙여넣습니다.
- 단계 **5 Reserve License** 버튼을 클릭합니다.

Smart Software Manager에서 인증 코드를 생성합니다. 코드를 다운로드하거나 클립보드로 복사할 수 있습니다. 이 시점에서는 Smart Software Manager에 따라 라이선스가 사용됩니다.

**License Reservation** 버튼이 표시되지 않으면 계정이 영구 라이선스 예약에 대해 인증되지 않은 것입 니다. 이 경우 영구 라이선스 예약을 비활성화하고 일반 smart license 명령을 다시 입력해야 합니다.

- 단계 **6** Firepower Chassis Manager에서 **Authorization Code** 입력란에 생성된 인증 코드를 입력합니다.
- 단계 **7 Install** 버튼을 클릭합니다.

Firepower 4100/9300 섀시에 PLR로 완전히 라이선스가 부여되면, Permanent License(영구 라이선스) 페이지에 라이선스 상태가 표시되고 영구 라이선스를 반환할 수 있는 옵션이 제공됩니다.

단계 **8** ASA 논리적 디바이스에서 기능 엔타이틀먼트를 활성화합니다. 엔타이틀먼트를 활성화하려면 [ASA](https://www.cisco.com/c/en/us/td/docs/security/asa/roadmap/licenseroadmap.html) [라이선싱](https://www.cisco.com/c/en/us/td/docs/security/asa/roadmap/licenseroadmap.html) 장을 참조하십시오.

### <span id="page-33-0"></span>**(**선택 사항**)** 영구 라이선스 반환

영구 라이선스가 더 이상 필요하지 않으면 다음 절차를 사용하여 공식적으로 Smart Software Manager 에 반환해야 합니다. 모든 단계를 수행하지 않으면 라이선스가 사용 중 상태로 유지되므로 다른 곳에 서 사용할 수 없습니다.

프로시저

- 단계 **1 System** > **Licensing** > **Permanent License**를 선택합니다.
- 단계 **2 Return**을 클릭하여 반환 코드를 생성합니다. 반환 코드를 클립보드에 복사합니다.

Firepower 4100/9300 섀시의 라이선스가 즉시 취소되고 Evaluation(평가) 상태로 전환됩니다.

- 단계 **3** Smart Software Manager Inventory(인벤토리) 화면으로 이동하여 **Product Instances** 탭을 클릭합니다. <https://software.cisco.com/#SmartLicensing-Inventory>
- 단계 **4** UDI(universal device identifier)를 사용하여 Firepower 4100/9300 섀시를 검색합니다.
- 단계 **5 Actions** > **Remove**를 선택하고, 생성된 반환 코드를 상자에 붙여넣습니다.
- 단계 **6 Remove Product Instance** 버튼을 클릭합니다.

영구 라이선스가 사용 가능한 풀로 반환됩니다.

단계 **7** 시스템을 재부팅합니다. Firepower 4100/9300 섀시 리부팅 방법에 대한 자세한 내용은 [Firepower](#page-87-0) [4100/9300](#page-87-0) 섀시 리부팅, 76 페이지 섹션을 참조하십시오.

I

## <span id="page-34-0"></span>**Smart Software Licensing** 기록

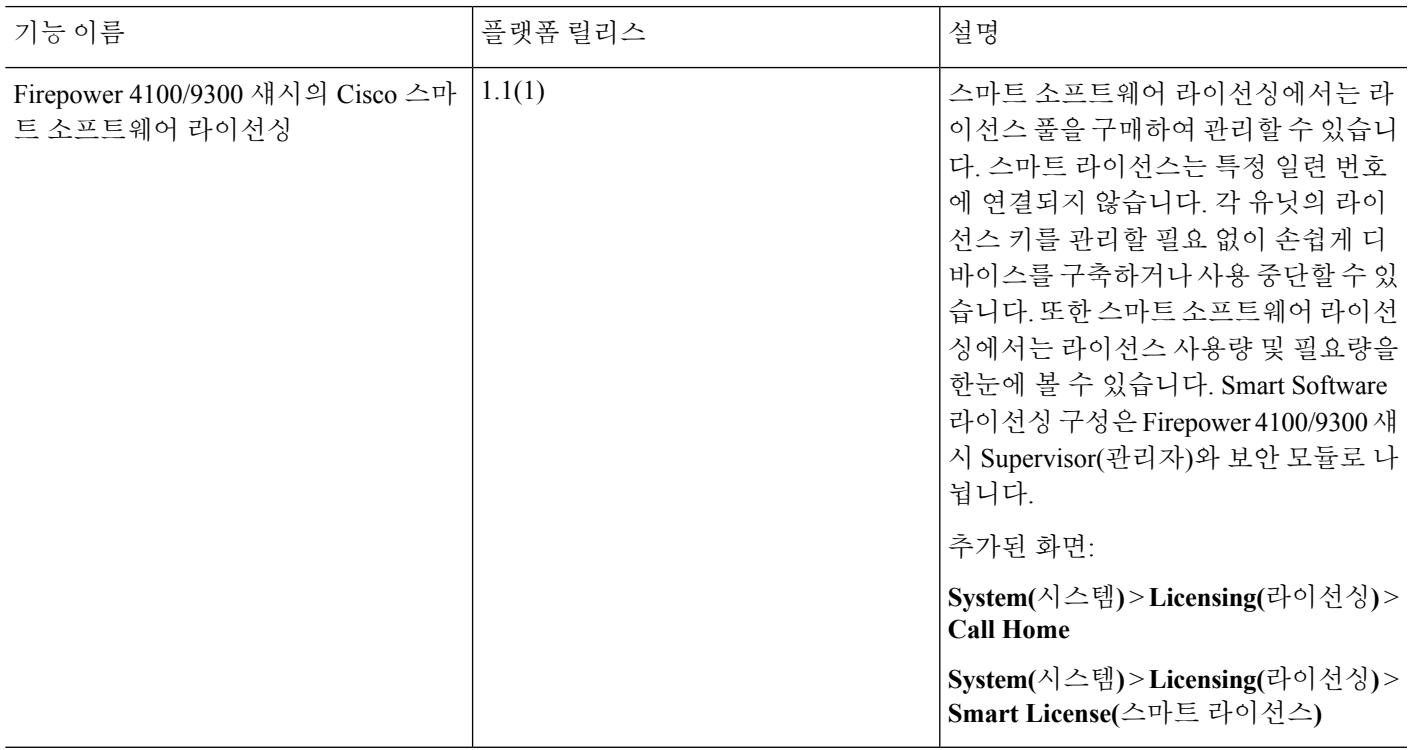

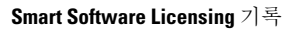

I
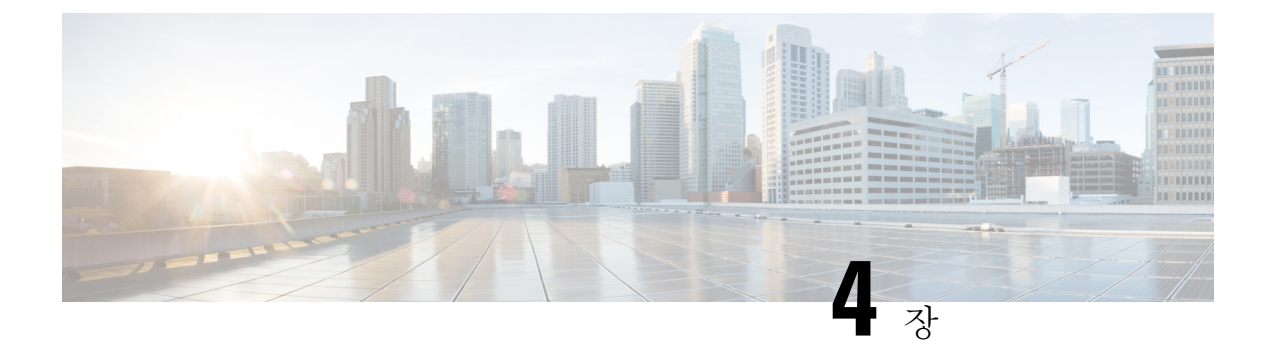

# 사용자 관리

- 사용자 계정, 25 [페이지](#page-36-0)
- [사용자](#page-37-0) 이름 지침, 26 페이지
- [비밀번호](#page-38-0) 지침, 27 페이지
- 원격 [인증에](#page-39-0) 대한 지침, 28 페이지
- 사용자 역할, 31 [페이지](#page-42-0)
- 로컬 인증 [사용자에](#page-42-1) 대한 비밀번호 프로파일, 31 페이지
- [사용자](#page-43-0) 설정 구성, 32 페이지
- 세션 시간 초과 구성, 35 [페이지](#page-46-0)
- 절대 세션 시간 초과 구성, 36 [페이지](#page-47-0)
- 최대 [로그인](#page-48-0) 시도 횟수 설정, 37 페이지
- 사용자 잠금 상태 보기 및 [지우기](#page-49-0), 38 페이지
- 최소 [비밀번호](#page-49-1) 길이 확인 구성, 38 페이지
- 로컬 [사용자](#page-50-0) 계정 생성, 39 페이지
- 로컬 [사용자](#page-52-0) 계정 삭제, 41 페이지
- 로컬 사용자 계정 활성화 또는 [비활성화](#page-52-1), 41 페이지
- 로컬로 인증된 [사용자의](#page-53-0) 비밀번호 기록 지우기, 42 페이지

## <span id="page-36-0"></span>사용자 계정

사용자 계정을 사용하여 시스템에 액세스합니다. 최대 48개의 로컬 사용자 계정을 구성할 수 있습니 다. 각 사용자 계정에는 고유한 사용자 이름 및 비밀번호가 있어야 합니다.

### 관리자 어카운트

관리자 계정은 기본 사용자 계정이며 수정하거나 삭제할 수 없습니다. 이 어카운트는 시스템 관리자 또는 Superuser 어카운트이며 전체 권한을 가집니다. 관리자 어카운트에 할당된 기본 비밀번호가 없 습니다. 초기 시스템 설정을 하는 동안 비밀번호를 선택해야 합니다.

관리자 어카운트는 항상 활성 상태이며 만료되지 않습니다. 관리자 어카운트는 비활성 상태로 구성 할 수 없습니다.

로컬 인증 사용자 계정

로컬로 인증된 사용자 계정은 섀시를 통해 직접 인증되며 관리자 또는 AAA 권한을 보유한 사용자에 의해 활성화 또는 비활성화될 수 있습니다. 로컬 사용자 계정이 비활성화되면 사용자가 로그인할 수 없습니다. 비활성화된 로컬 사용자 계정에 대한 구성 세부사항은 데이터베이스에 의해 삭제되지 않 습니다. 비활성화된 로컬 사용자 계정을 다시 활성화하는 경우, 어카운트는 사용자 이름 및 비밀번호 를 포함한 기존 구성으로 다시 활성화됩니다.

원격 인증 사용자 계정

원격으로 인증된 사용자 계정은 LDAP, RADIUS 또는 TACACS+를 통해 인증되는 사용자 계정입니 다.

사용자가 로컬 사용자 계정과 원격 사용자 계정을 동시에 유지할 경우 로컬 사용자 계정에 정의된 역 할이 원격 사용자 계정의 역할을 재정의합니다.

원격 인증 지침, 그리고 원격 인증 공급자의 구성 및 삭제 방법에 대한 자세한 내용은 다음 항목을 참 조하십시오.

- 원격 [인증에](#page-39-0) 대한 지침, 28 페이지
- LDAP [제공자](#page-125-0) 구성, 114 페이지
- [RADIUS](#page-129-0) 제공자 구성, 118 페이지
- [TACACS+](#page-131-0) 제공자 구성, 120 페이지

사용자 계정 만료

미리 정의된 시간에 만료하도록 사용자 계정을 구성할 수 있습니다. 만료 시간이 되면 사용자 계정은 비활성화됩니다.

기본적으로, 사용자 계정은 만료되지 않습니다.

만료일이 지정된 사용자 계정을 구성한 후에는 이 어카운트가 만료되지 않도록 재구성할 수 없습니 다. 단, 최신 만료일이 있는 어카운트를 구성할 수 있습니다.

# <span id="page-37-0"></span>사용자 이름 지침

사용자 이름은 Firepower Chassis Manager 및 FXOS CLI의 로그인 ID로도 사용됩니다. 사용자 계정에 로그인 ID를 할당할 때 다음 지침 및 제한 사항을 고려합니다.

- 로그인 ID는 1~32자로 구성하며 다음을 포함할 수 있습니다.
	- 알파벳 문자
	- 숫자
	- \_(밑줄)
	- -(대시)

• . (점)

- 로그인 ID는 고유해야 합니다.
- 로그인 ID는 알파벳 문자로 시작해야 합니다. 숫자 또는 밑줄과 같은 특수 문자로 시작할 수 없 습니다.
- 로그인 ID는 대/소문자를 구분합니다.
- 모두 숫자인 로그인 ID를 생성할 수 없습니다.
- 사용자 계정을 생성한 후, 로그인 ID를 변경할 수 없습니다. 사용자 계정을 삭제하고 새로 만들 어야 합니다.

## <span id="page-38-0"></span>비밀번호 지침

로컬에서 인증되는 각 사용자 계정에는 비밀번호가 필요합니다. 관리자 또는 AAA 권한이 있는 사용 자는 사용자 비밀번호에 대한 비밀번호 보안 수준을 확인하도록 시스템을 구성할 수 있습니다. 비밀 번호 길이 검사를 활성화하면 각 사용자는 강력한 비밀번호를 사용해야 합니다.

각 사용자가 강력한 비밀번호를 사용하는 것이 좋습니다. 로컬로 인증된 사용자를 위해 비밀번호 보 안 수준 확인을 활성화한 경우, Firepower eXtensible 운영 체제에서는 다음 요건을 충족하지 않는 비 밀번호를 거부합니다.

• 8자 이상, 80자 이하여야 합니다.

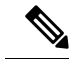

- Common Criteria 요구 사항을 준수하기 위해 시스템에서 최소 15자 비밀번 참고 호 길이를 선택적으로 구성할 수 있습니다. 자세한 내용은 최소 [비밀번호](#page-49-1) 길이 확인 구성, 38 [페이지](#page-49-1)를 참고하십시오.
- 하나 이상의 알파벳 대문자를 포함해야 합니다.
- 하나 이상의 알파벳 소문자를 포함해야 합니다.
- 하나 이상의 영숫자 외 문자(특수 문자)를 포함해야 합니다.
- aaabbb와 같이 한 문자가 3번 이상 연속적으로 나와서는 안 됩니다.
- 어떤 순서로든 3개의 연속 숫자 또는 문자를 포함해서는 안 됩니다(예: passwordABC 또는 password321).
- 사용자 이름 또는 사용자 이름을 반대로 한 이름과 동일하지 않아야 합니다.
- 비밀번호 딕셔너리 검사를 통과해야 합니다. 예를 들어, 비밀번호는 표준 사전 단어에 기반을 둘 수 없습니다.
- 다음 기호는 포함할 수 없습니다. 예: \$(달러 기호), ? (물음표) 및 =(등호)

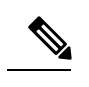

이 제한 사항에 따라 비밀번호 보안 수준 확인의 활성화 여부가 적용됩니 다. 참고

• 로컬 사용자 및 관리자 계정 비밀번호는 비어 있지 않아야 합니다.

## <span id="page-39-0"></span>원격 인증에 대한 지침

지원되는 원격 인증 서비스 중 하나가 시스템에 구성될 경우, Firepower 4100/9300 섀시에서 시스템과 통신할 수 있도록 그 서비스에 대한 제공자를 생성해야 합니다. 다음 지침은 사용자 인증에 영향을 미칩니다.

원격 인증 서비스의 사용자 계정

사용자 계정은 Firepower 4100/9300 섀시의 로컬에 두거나 원격 인증 서버에 둘 수 있습니다.

Firepower Chassis Manager 또는 FXOS CLI에서 원격 인증 서비스로 로그인한 사용자의 임시 세 션을 볼 수 있습니다.

원격 인증 서비스의 사용자 역할

원격 인증 서버에 사용자 계정을 생성할 경우 그 계정은 Firepower 4100/9300 섀시에서 작업하는 데 필요한 역할을 포함하고 그 역할의 이름이 FXOS에서 사용되는 이름과 일치해야 합니다. 역 할 정책에 따라 사용자가 로그인하지 못하거나 읽기 전용 권한만 가질 수도 있습니다.

원격 인증 제공자의 사용자 특성

RADIUS 및 TACACS+ 구성에서는 사용자가 Firepower Chassis Manager 또는 FXOS CLI에 로그인하 는 원격 인증 제공자 각각에서 Firepower 4100/9300 섀시에 대한 사용자 속성을 구성해야 합니다. 이 사용자 특성은 각 사용자에 지정된 역할 및 로캘을 저장합니다.

사용자가 로그인하면 FXOS에서 다음을 수행합니다.

- **1.** 원격 인증 서비스를 쿼리합니다.
- **2.** 사용자를 검증합니다.
- **3.** 사용자가 검증되면 해당 사용자에게 할당된 역할 및 로케일을 확인합니다.

다음 표에서는 FXOS에서 지원하는 원격 인증 제공자의 사용자 특성 요구 사항을 비교합니다.

 $\mathbf{l}$ 

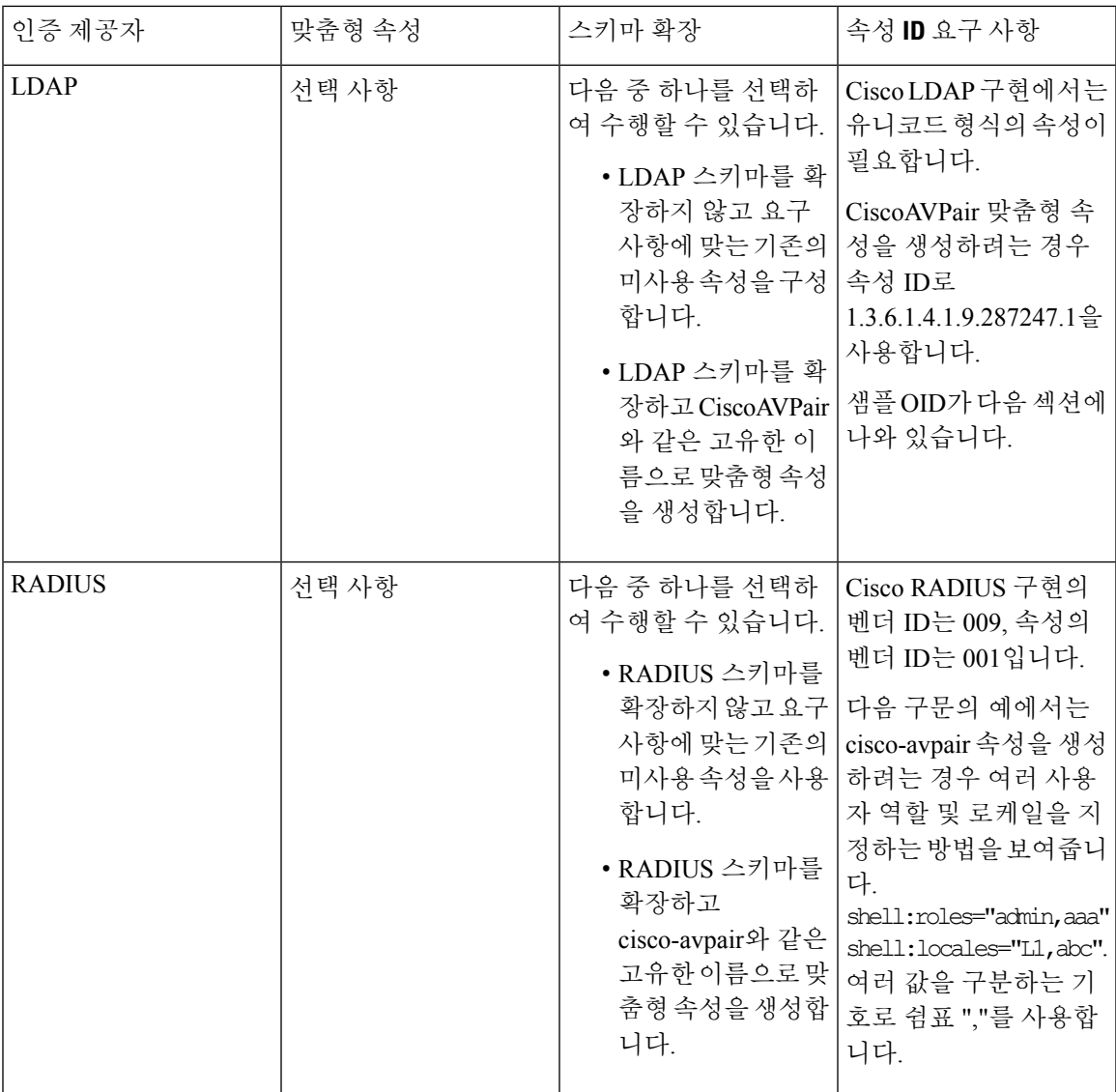

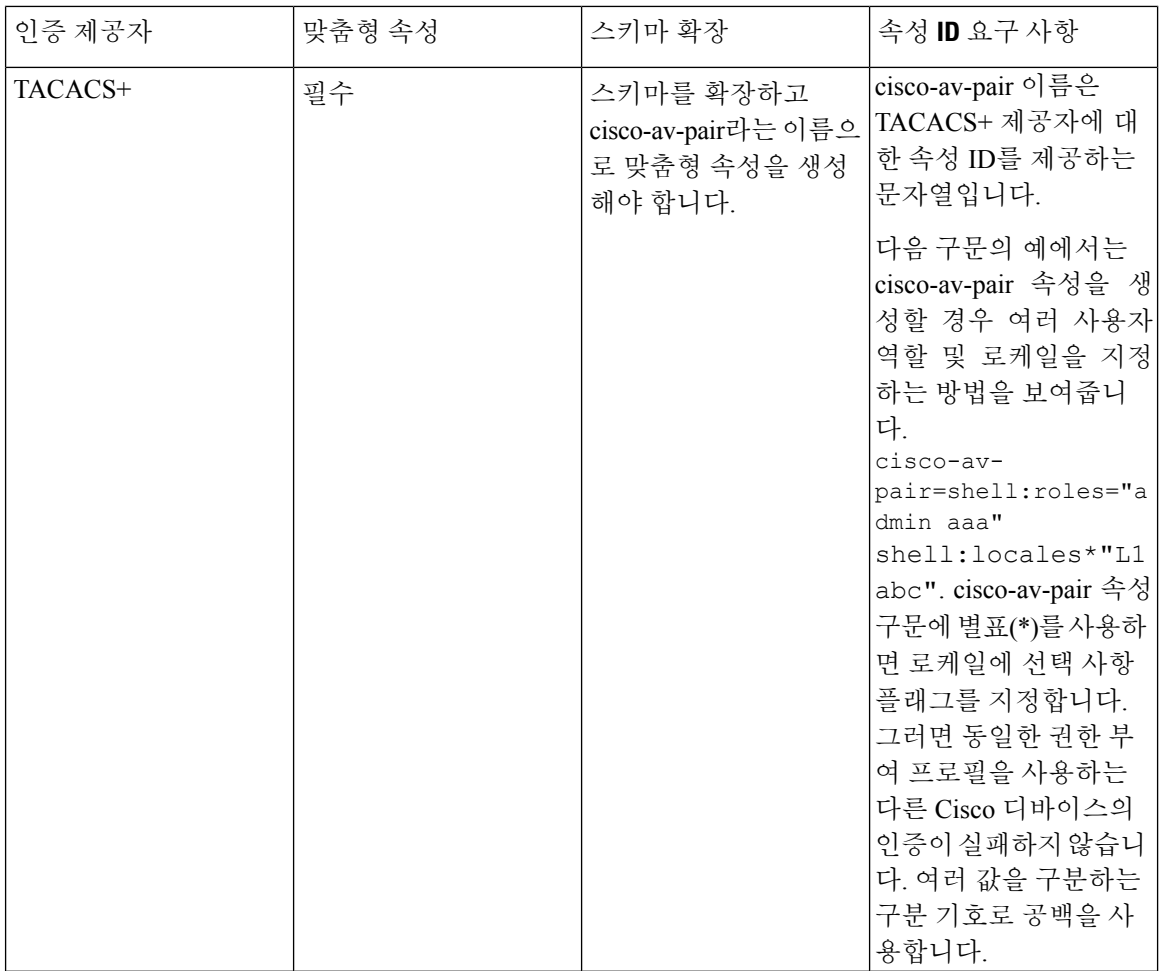

## **LDAP** 사용자 속성에 대한 샘플 **OID**

다음은 맞춤형 CiscoAVPair 속성에 대한 샘플 OID입니다.

CN=CiscoAVPair,CN=Schema, CN=Configuration,CN=X objectClass: top objectClass: attributeSchema cn: CiscoAVPair distinguishedName: CN=CiscoAVPair,CN=Schema,CN=Configuration,CN=X instanceType: 0x4 uSNCreated: 26318654 attributeID: 1.3.6.1.4.1.9.287247.1 attributeSyntax: 2.5.5.12 isSingleValued: TRUE showInAdvancedViewOnly: TRUE adminDisplayName: CiscoAVPair adminDescription: UCS User Authorization Field oMSyntax: 64 lDAPDisplayName: CiscoAVPair

name: CiscoAVPair objectCategory: CN=Attribute-Schema,CN=Schema,CN=Configuration,CN=X

## <span id="page-42-0"></span>사용자 역할

시스템에는 다음과 같은 사용자 역할이 포함됩니다.

관리자

전체 시스템에 대한 완전한 읽기 및 쓰기 액세스가 가능합니다. 기본 관리자 계정이 기본적으로 이 역할에 할당되며 변경할 수 없습니다.

읽기 전용

시스템 구성에 대한 읽기 전용 액세스로, 시스템 상태를 수정할 권한이 없습니다.

운영

NTP 구성, Smart Licensing에 대한 Smart Call Home 구성, 시스템 로그(syslog 서버 및 장애 포함) 에 대한 읽기 및 쓰기 액세스. 나머지 시스템에 대한 읽기 액세스 권한입니다.

**AAA** 관리자

사용자, 역할, AAA 구성에 대한 읽기-쓰기 액세스 권한입니다. 나머지 시스템에 대한 읽기 액세 스 권한입니다.

## <span id="page-42-1"></span>로컬 인증 사용자에 대한 비밀번호 프로파일

비밀번호 프로파일에는 모든 로컬로 인증된 사용자에 대한 비밀번호 기록 및 비밀번호 변경 간격 속 성이 포함되어 있습니다. 로컬에서 인증된 각 사용자에게는 다른 비밀번호 프로필을 지정할 수 없습 니다.

비밀번호 기록 수

비밀번호 기록 수를 사용하면 로컬로 인증된 사용자가 동일한 비밀번호를 계속해서 재사용하는 것 을 방지할 수 있습니다. 이 속성을 구성할 때, Firepower 섀시는 로컬로 인증된 사용자가 이전에 사용 한 비밀번호를 최대 15개까지 저장합니다. 비밀번호는 최근 항목부터 시간순으로 저장되며, 기록 수 임계값에 도달할 경우 가장 오래된 비밀번호만 재사용될 수 있습니다.

사용자는 비밀번호를 재사용할 수 있기 전에 비밀번호 기록 수에 구성되어 있는 비밀번호 수를 생성 하고 사용해야 합니다. 예를 들어, 비밀번호 기록 수를 8로 설정한 경우 로컬로 인증된 사용자는 9번 째 비밀번호가 만료될 때까지 첫 번째 비밀번호를 재사용할 수 없습니다.

기본적으로 비밀번호 기록은 0으로 설정되어 있습니다. 이 값이 설정되면 기록 수를 비활성화하고 사용자가 언제든지 이전의 비밀번호를 재사용할 수 있습니다.

필요한 경우, 로컬로 인증된 사용자의 비밀번호 기록 수를 지우고 이전 비밀번호 재사용을 활성화할 수 있습니다.

### 비밀번호 변경 간격

비밀번호 변경 간격을 사용하면 로컬로 인증된 사용자가 지정된 시간 이내에 변경할 수 있는 비밀번 호 변경 횟수를 제한할 수 있습니다. 다음 표는 비밀번호 변경 간격의 구성 옵션 2개를 설명합니다.

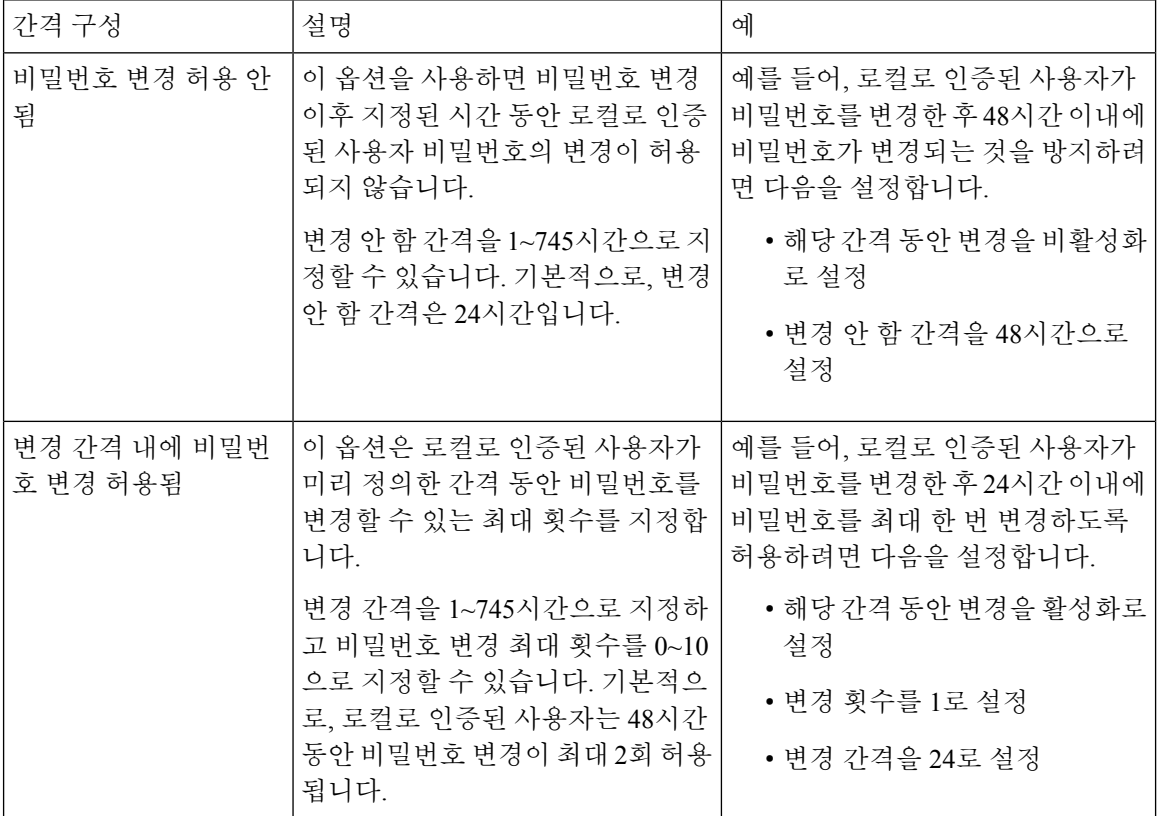

# <span id="page-43-0"></span>사용자 설정 구성

프로시저

- 단계 **1 System(**시스템**)** > **User Management(**사용자 관리**)**를 선택합니다.
- 단계 **2 Settings(**설정**)** 탭을 클릭합니다.
- 단계 **3** 다음 필드에 필수 정보를 입력합니다.

 $\mathbf I$ 

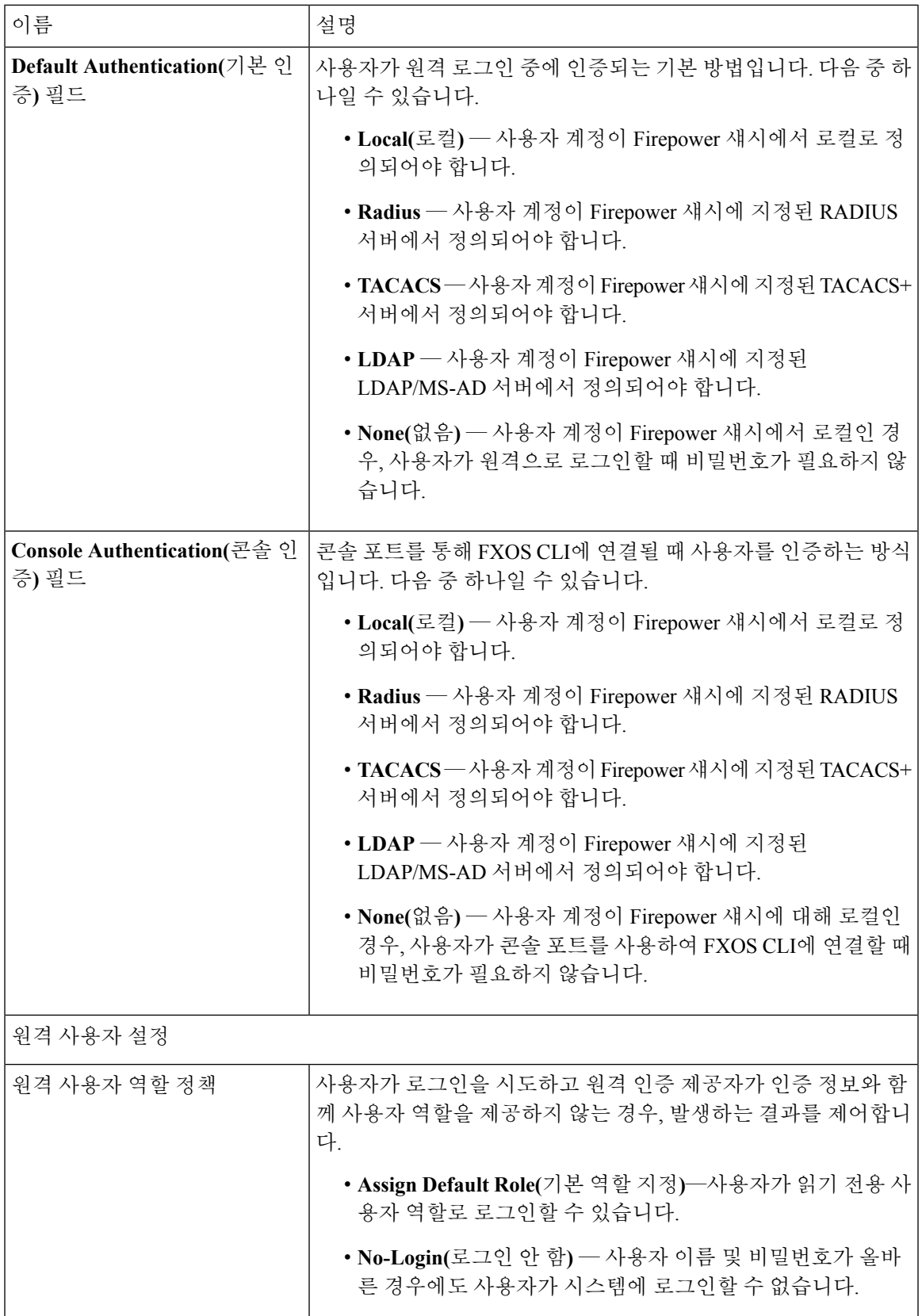

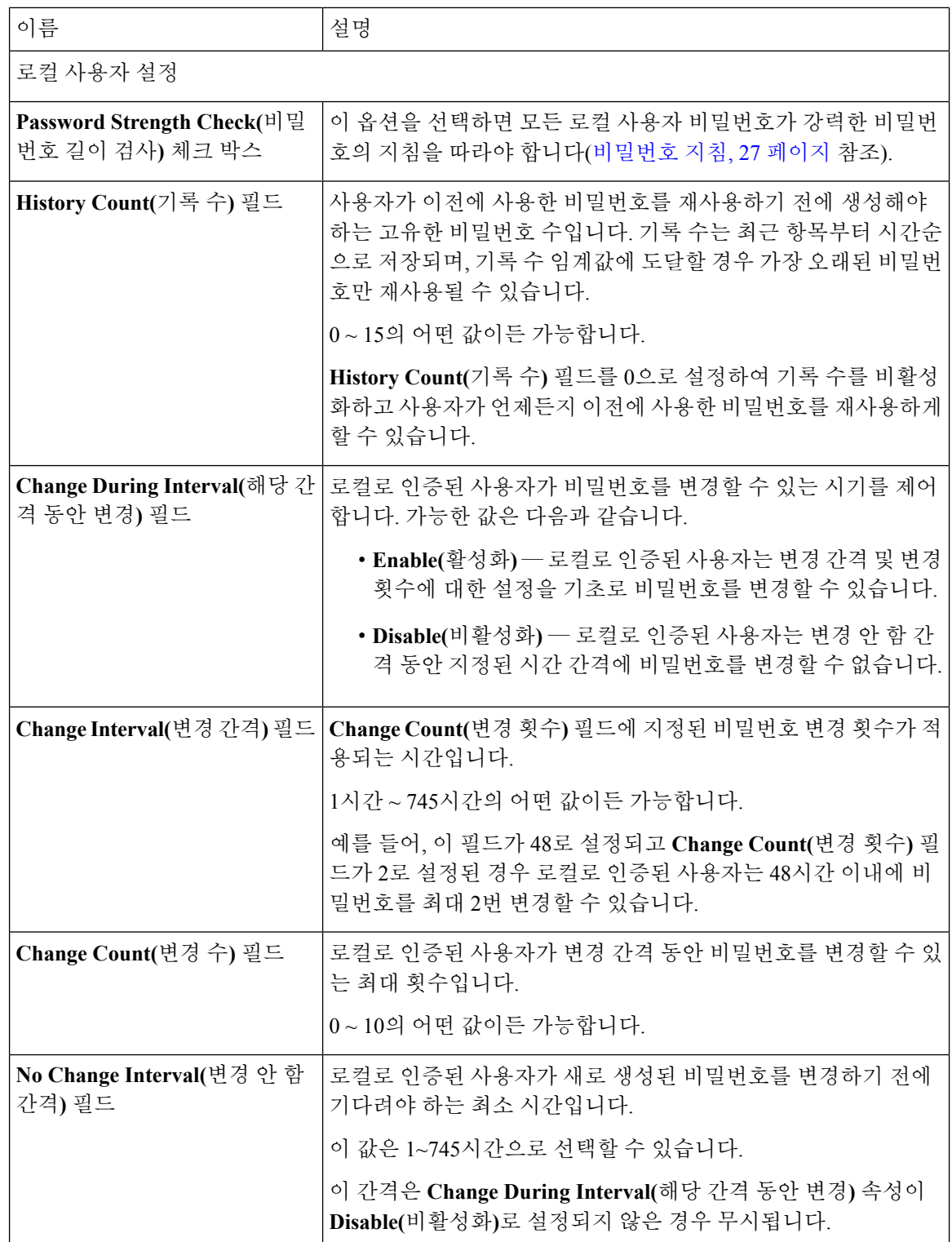

단계 **4 Save(**저장**)**를 클릭합니다.

## <span id="page-46-0"></span>세션 시간 초과 구성

FXOS CLI를 사용하여 Firepower 4100/9300 섀시에서 사용자 세션을 종료할 때까지 사용자가 아무런 작업을 수행하지 않는 상태로 경과할 수 있는 시간을 지정할 수 있습니다. 콘솔 세션과 HTTPS, SSH, 텔넷 세션에 대해 각기 다른 설정을 구성할 수 있습니다.

최대 3600초(60분)의 시간 초과 값을 설정할 수 있습니다. 기본값은 600초입니다. 이 설정을 비활성화 하려면 세션 시간 초과 값을 0으로 설정합니다.

프로시저

단계 **1** 보안 모드를 입력합니다.

Firepower-chassis #**scope security**

단계 **2** 기본 권한 부여 보안 모드를 입력합니다.

Firepower-chassis /security # **scope default-auth**

단계**3** HTTPS, SSH 및텔넷세션에대한유휴시간초과를설정합니다.

Firepower-chassis /security/default-auth # **set session-timeout** seconds

단계**4** (선택사항) 콘솔세션에대한유휴시간초과를설정합니다.

Firepower-chassis /security/default-auth # **set con-session-timeout** seconds

단계**5** (선택사항) 세션및절대세션시간초과설정을봅니다.

Firepower-chassis /security/default-auth # **show detail**

예제**:**

```
Default authentication:
Admin Realm: Local
Operational Realm: Local
Web session refresh period(in secs): 600
 Idle Session timeout (in secs) for web, ssh, telnet sessions: 600
Absolute Session timeout (in secs) for web, ssh, telnet sessions: 3600
Serial Console Session timeout(in secs): 600
Serial Console Absolute Session timeout(in secs): 3600
Admin Authentication server group:
Operational Authentication server group:
Use of 2nd factor: No
```
## <span id="page-47-0"></span>절대 세션 시간 초과 구성

Firepower 4100/9300 섀시에는 세션 사용과 상관없이 절대 세션 시간 초과 기간이 지나면 사용자 세션 을 닫는 절대 세션 시간 초과 설정이 있습니다. 이 절대 시간 초과 기능은 시리얼 콘솔, SSH, HTTPS를 비롯한 모든 액세스 형식에서 전역적으로 적용됩니다.

시리얼 콘솔 세션의 절대 세션 시간 초과를 별도로 구성할 수 있습니다. 이렇게 하면 다른 형식의 액 세스에 대한 시간 초과를 유지하면서 디버깅 요구에 대한 시리얼 콘솔 절대 세션 시간 초과를 비활성 화할 수 있습니다.

절대 시간 초과 기본값은 3600초(60분)이며 FXOS CLI를 사용해 변경할 수 있습니다. 이 설정을 비활 성화하려면 절대 세션 시간 초과 값을 0으로 설정합니다.

프로시저

단계 **1** 보안 모드를 입력합니다.

Firepower-chassis #**scope security**

단계 **2** 기본 권한 부여 보안 모드를 입력합니다.

Firepower-chassis /security # **scope default-auth**

단계**3** 절대세션시간초과를설정합니다.

Firepower-chassis /security/default-auth # **set absolute-session-timeout** seconds

단계 4 (선택 사항) 별도의 콘솔 절대 세션 시간 초과를 설정합니다.

Firepower-chassis /security/default-auth # **set con-absolute-session-timeout** seconds

단계**5** (선택사항) 세션및절대세션시간초과설정을봅니다.

Firepower-chassis /security/default-auth # **show detail**

예제**:**

```
Default authentication:
Admin Realm: Local
Operational Realm: Local
Web session refresh period(in secs): 600
Idle Session timeout (in secs) for web, ssh, telnet sessions: 600
Absolute Session timeout (in secs) for web, ssh, telnet sessions: 3600
Serial Console Session timeout(in secs): 600
Serial Console Absolute Session timeout(in secs): 3600
Admin Authentication server group:
Operational Authentication server group:
Use of 2nd factor: No
```
## <span id="page-48-0"></span>최대 로그인 시도 횟수 설정

허용된 최대 횟수만큼 로그인 시도에 실패하면 지정된 시간 동안 사용자가 잠기도록 Firepower 4100/9300 섀시를 구성할 수 있습니다. 설정된 로그인 최대 시도 횟수를 초과하면 사용자가 시스템에 서 잠깁니다. 사용자가 잠겼음을 나타내는 알림이 표시되지 않습니다. 이 경우 사용자는 다시 로그인 을 시도하려면 지정된 시간 동안 기다려야 합니다.

최대 로그인 시도 횟수를 구성하려면 다음 단계를 수행하십시오.

참고

- 최대 로그인 시도 횟수를 초과하면 모든 유형의 사용자 계정(관리자 포함)이 시스템에서 잠깁니 다.
	- 기본 최대 로그인 시도 실패 횟수는 0입니다. 최대 로그인 시도 횟수를 초과한 후 사용자가 시스 템에서 잠기는 기본 시간은 30분(1800초)입니다.
	- 사용자의 잠금 상태를 보고 이를 지우기 위한 단계는 사용자 잠금 상태 보기 및 [지우기](#page-49-0), 38 페이 [지](#page-49-0) 섹션을 참조하십시오.

이 옵션은 시스템에서 Common Criteria 인증 컴플라이언스를 얻기 위해 제공되는 숫자 중 하나입니 다. 자세한 내용은 보안 인증 [컴플라이언스](#page-62-0), 51 페이지을 참고하십시오.

프로시저

단계 **1** FXOS CLI에서 보안 모드로 들어갑니다.

### **scope security**

단계 **2** 최대 로그인 시도 실패 횟수를 설정합니다.

**set max-login-attempts** *num\_attempts*

*num\_attempts* 값은 0~10의 정수입니다.

단계 **3** 최대 로그인 시도 횟수에 도달한 후 사용자가 시스템에서 잠긴 상태로 유지되는 시간(초)을 지정합니 다.

### **set user-account-unlock-time**

*unlock\_time*

단계 **4** 구성을 커밋합니다.

**commit-buffer**

## <span id="page-49-0"></span>사용자 잠금 상태 보기 및 지우기

관리자는 Maximum Number of Login Attempts(최대 로그인 시도 횟수) CLI 설정에 지정된 최대 로그 인 시도 실패 횟수를 초과한 후 Firepower 4100/9300 섀시에서 잠긴 사용자의 잠금 상태를 확인하고 해제할 수 있습니다. 자세한 내용은 [최대 로그인 시도 횟수 설정](#page-48-0), 37 페이지을 참고하십시오.

프로시저

단계 **1** FXOS CLI에서 보안 모드로 들어갑니다.

#### **scope security**

단계 **2** 해당 사용자의 사용자 정보(잠금 상태 포함)를 표시합니다.

Firepower-chassis /security # **show local-user** *user* **detail**

예제**:**

Local User user: First Name: Last Name: Email: Phone: Expiration: Never Password: User lock status: Locked Account status: Active User Roles: Name: read-only User SSH public key:

단계 **3** (선택 사항) 사용자의 잠금 상태를 지웁니다.

Firepower-chassis /security # **scope local-user** *user*

Firepower-chassis /security/local-user # **clear lock-status**

## <span id="page-49-1"></span>최소 비밀번호 길이 확인 구성

최소 비밀번호 길이 확인을 활성화하는 경우 지정된 최소 문자 수의 비밀번호를 만들어야 합니다. 예 를 들어 *min\_length* 옵션이 15로 설정된 경우 15자 이상을 사용해 비밀번호를 만들어야 합니다. 이 옵 션은 시스템에서 Common Criteria 인증 컴플라이언스를 허용하는 숫자 중 하나입니다. 자세한 내용 은 [보안 인증 컴플라이언스](#page-62-0), 51 페이지를 참고하십시오.

최소 비밀번호 길이 확인을 구성하려면 다음 단계를 수행하십시오.

프로시저

단계 **1** FXOS CLI에서 보안 모드로 들어갑니다.

**scope security**

단계 **2** 최소 비밀번호 길이를 지정합니다.

**set min-password-length** *min\_length*

단계 **3** 구성을 커밋합니다.

**commit-buffer**

# <span id="page-50-0"></span>로컬 사용자 계정 생성

프로시저

단계 **1 System(**시스템**)** > **User Management(**사용자 관리**)**를 선택합니다.

단계 **2 Local Users(**로컬 사용자**)** 탭을 클릭합니다.

- 단계 **3 Add User(**사용자 추가**)**를 클릭하여 **Add User(**사용자 추가**)** 대화 상자를 엽니다.
- 단계 **4** 사용자에 대한 필수 정보로 다음 필드를 완성합니다.

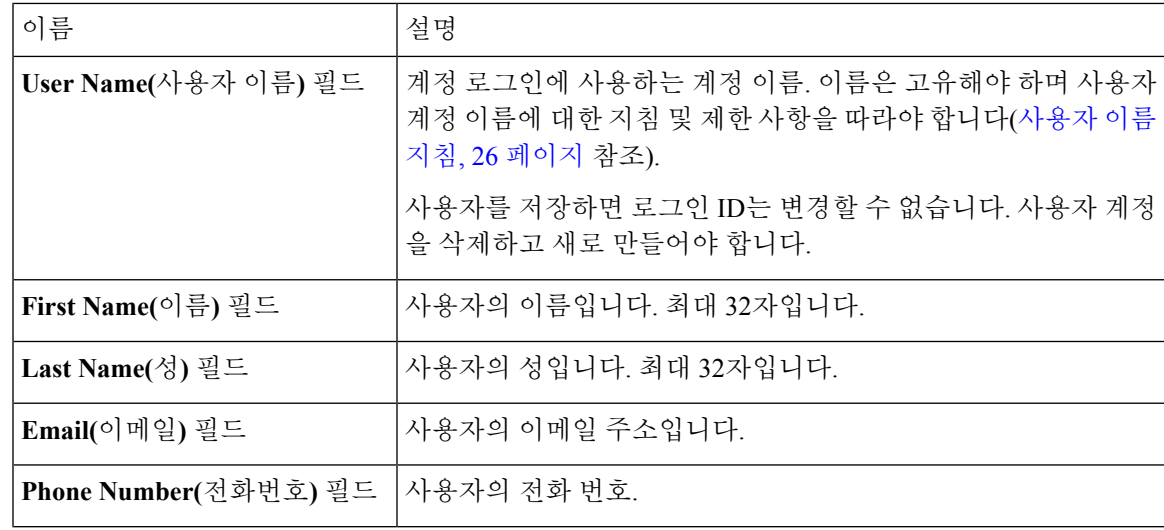

I

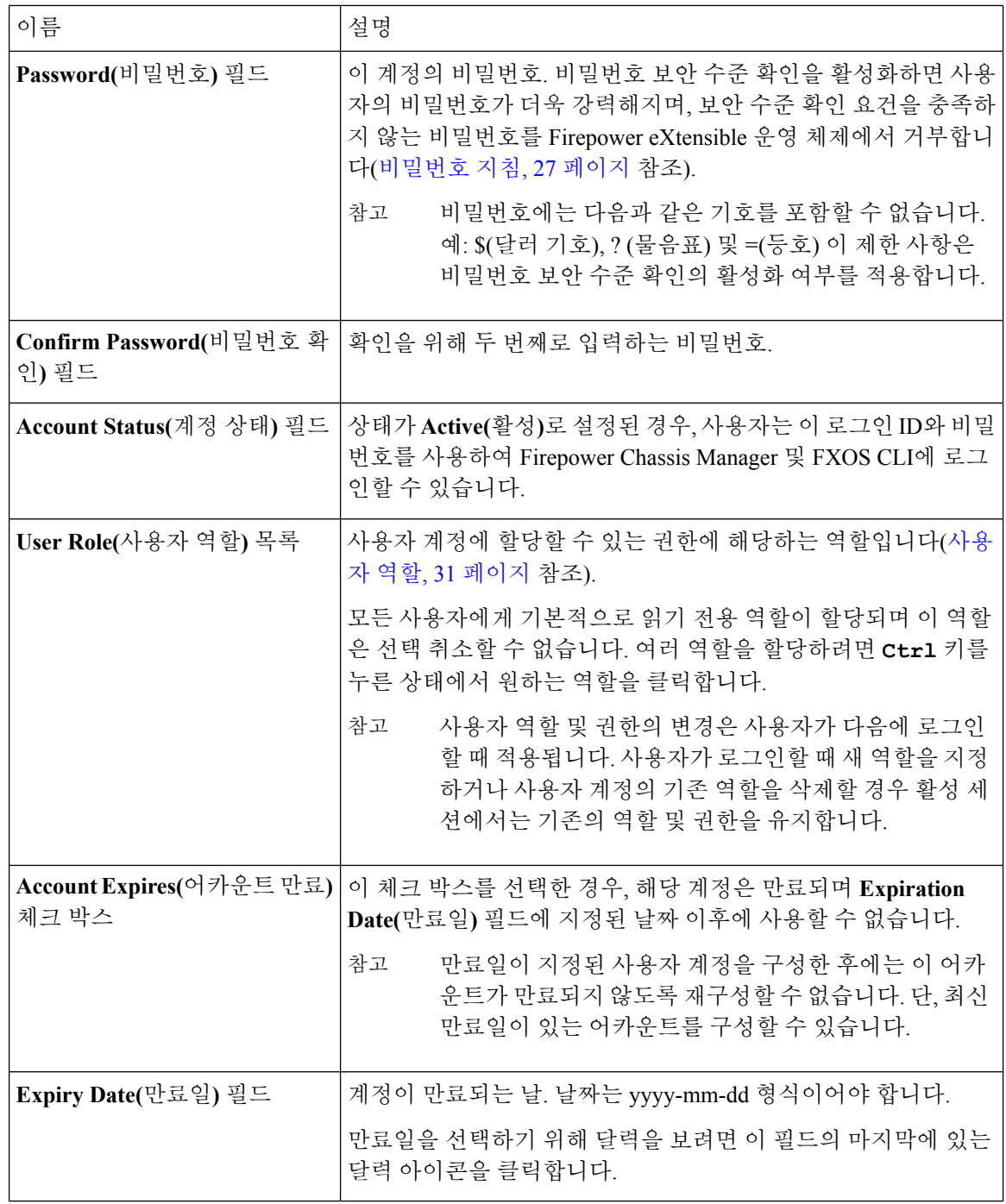

단계 **5 Add(**추가**)**를 클릭합니다.

## <span id="page-52-0"></span>로컬 사용자 계정 삭제

프로시저

- 단계 **1 System(**시스템**)** > **User Management(**사용자 관리**)**를 선택합니다.
- 단계 **2 Local Users(**로컬 사용자**)** 탭을 클릭합니다.
- 단계 **3** 삭제하려는 사용자 계정 행에서 **Delete(**삭제**)**를 클릭합니다.
- 단계 **4 Confirm(**확인**)** 대화 상자에서 **Yes(**예**)**를 클릭합니다.

## <span id="page-52-1"></span>로컬 사용자 계정 활성화 또는 비활성화

로컬 사용자 계정을 활성화하거나 비활성화하려면 사용자에게 관리자 또는 AAA 권한이 있어야 합 니다.

프로시저

- 단계 **1 System(**시스템**)** > **User Management(**사용자 관리**)**를 선택합니다.
- 단계 **2 Local Users(**로컬 사용자**)** 탭을 클릭합니다.
- 단계 **3** 활성화 또는 비활성화하려는 사용자 계정 행에서 **Edit(**편집**)(**연필 모양 아이콘**))**을 클릭합니다.
- 단계 **4 Edit User(**사용자 편집**)** 대화 상자에서 다음 중 하나를 수행합니다.
	- 사용자 계정을 활성화하려면 **Account Status(**어카운트 상태**)** 필드에서 **Active(**활성**)** 라디오 버튼 을 클릭합니다.
	- 사용자 계정을 비활성화하려면 **Account Status(**어카운트 상태**)** 필드에서 **Inactive(**비활성**)** 라디 오 버튼을 클릭합니다.

관리자 사용자 계정은 항상 활성 상태로 설정됩니다. 수정할 수 없습니다.

단계 **5 Save(**저장**)**를 클릭합니다.

## <span id="page-53-0"></span>로컬로 인증된 사용자의 비밀번호 기록 지우기

프로시저

단계 **1** 보안 모드를 입력합니다.

Firepower-chassis #**scope security**

단계 **2** 지정된 사용자 계정에 대한 로컬 사용자 보안 모드를 입력합니다.

Firepower-chassis /security # **scope local-user** *user-name*

단계 **3** 지정된 사용자 계정에 대한 비밀번호 기록을 지웁니다.

Firepower-chassis /security/local-user # **clear password-history**

단계 **4** 시스템 구성에 트랜잭션을 커밋합니다.

Firepower-chassis /security/local-user # **commit-buffer**

## 예

다음 예에서는 비밀번호 기록을 지우고 트랜잭션을 커밋합니다.

```
Firepower-chassis # scope security
Firepower-chassis /security # scope local-user admin
Firepower-chassis /security/local-user # clear password-history
Firepower-chassis /security/local-user* # commit-buffer
Firepower-chassis /security/local-user #
```
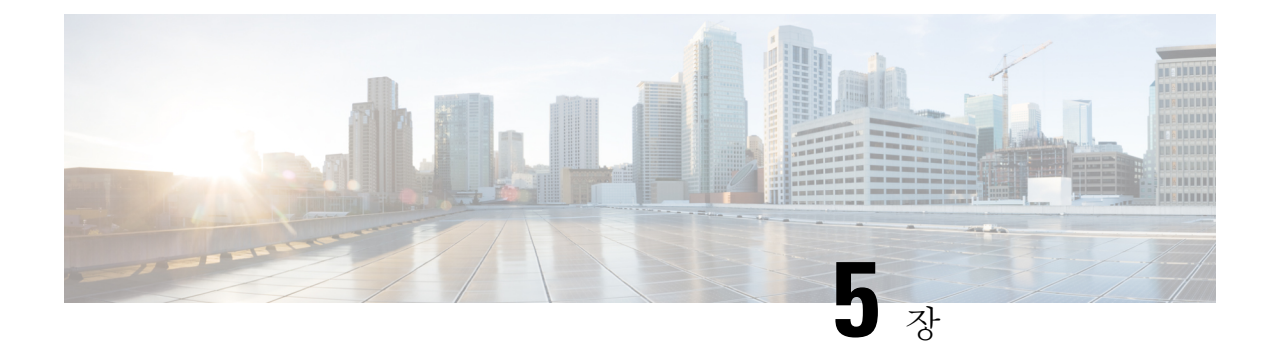

# 이미지 관리

- [이미지](#page-54-0) 관리 정보, 43 페이지
- [Cisco.com](#page-55-0)에서 이미지 다운로드, 44 페이지
- Firepower Security [Appliance](#page-55-1)에 이미지 업로드, 44 페이지
- [이미지의](#page-56-0) 무결성 확인, 45 페이지
- Firepower eXtensible 운영 체제 플랫폼 번들 [업그레이드](#page-56-1), 45 페이지
- 논리적 [디바이스를](#page-57-0) 위한 이미지 버전 업데이트, 46 페이지
- 펌웨어 [업그레이드](#page-58-0), 47 페이지

# <span id="page-54-0"></span>이미지 관리 정보

Firepower 4100/9300 섀시는 다음의 2가지 기본 이미지 유형을 사용합니다.

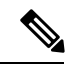

- 모든 이미지는 보안 부팅을 통해 디지털로 서명되고 검증됩니다. 이미지를 수정하지 마십시오. 이미 지를 수정하면 검증 오류를 수신하게 됩니다. 참고
	- 플랫폼 번들 Firepower 플랫폼 번들은 Firepower 관리자(Supervisor) 및 Firepower 보안 모듈/엔 진에서작동하는여러개별이미지가모여있는컬렉션입니다.플랫폼번들은Firepower eXtensible 운영 체제 소프트웨어 패키지입니다.
	- 애플리케이션 애플리케이션 이미지는 Firepower 4100/9300 섀시의 보안 모듈/엔진에 구축할 소 프트웨어 이미지입니다. 애플리케이션 이미지는 CSP(Cisco Secure Package) 파일로 전송되고 논 리적 디바이스를 생성하거나 이후 논리적 디바이스 생성에 대비하기 위해 보안 모듈/엔진에 구 축될 때까지 Supervisor(관리자)에 저장됩니다. 동일한 애플리케이션 이미지 유형의 서로 다른 여러 버전을 Firepower Supervisor(관리자)에 저장할 수 있습니다.

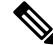

플랫폼 번들 이미지와 하나 이상의 애플리케이션 이미지를 모두 업그레이드하려면 먼저 플랫폼 번 들을 업그레이드해야 합니다. 참고

## <span id="page-55-0"></span>**Cisco.com**에서 이미지 다운로드

FXOS 및 애플리케이션 이미지를 Cisco.com에서 다운로드하여 Firepower 섀시에 업로드할 수 있습니 다.

시작하기 전에

Cisco.com 어카운트가 있어야 합니다.

프로시저

단계 **1** 웹 브라우저를 사용하여 <http://www.cisco.com/go/firepower9300-software> 또는 [http://www.cisco.com/go/](http://www.cisco.com/go/firepower4100-software) [firepower4100-software](http://www.cisco.com/go/firepower4100-software)로 이동합니다.

Firepower 4100/9300 섀시에 대한 소프트웨어 다운로드 페이지가 브라우저에서 열립니다.

단계 **2** 적절한 소프트웨어 이미지를 찾은 다음 로컬 컴퓨터에 다운로드합니다.

# <span id="page-55-1"></span>**Firepower Security Appliance**에 이미지 업로드

FXOS 및 애플리케이션 이미지를 섀시에 업로드할 수 있습니다.

시작하기 전에 업로드할 이미지를 로컬 컴퓨터에서 사용할 수 있는지 확인합니다.

프로시저

- 단계 **1 System(**시스템**)** > **Updates(**업데이트**)**를 선택합니다. Available Updates(사용 가능한 업데이트) 페이지는 섀시에서 사용 가능한 Firepower eXtensible 운영 체제 플랫폼 번들 이미지와 애플리케이션 이미지 목록을 보여줍니다.
- 단계 **2 Upload Image(**이미지 업로드**)**를 클릭하여 Upload Image(이미지 업로드) 대화 상자를 엽니다.
- 단계 **3 Choose File(**파일 선택**)**을 클릭하여 업로드할 이미지로 이동한 다음 해당 이미지를 선택합니다.
- 단계 **4 Upload(**업로드**)**를 클릭합니다. 선택한 이미지가 Firepower 4100/9300 섀시에 업로드됩니다. 이미지가 업로드되는 동안 시스템에는 완료된 업로드 백분율을 나타내는 진행률 표시줄이 나타납니다.
- 단계 **5** 이미지를 업로드한 후에 특정 소프트웨어 이미지에 대한 최종 사용자 라이선스 계약이 표시됩니다. 시스템 프롬프트에 따라 최종 사용자 라이선스 계약에 동의합니다.

## <span id="page-56-0"></span>이미지의 무결성 확인

Firepower 4100/9300 섀시에 새 이미지가 추가되면 이미지의 무결성이 자동으로 확인됩니다. 필요한 경우 다음 절차를 사용하여 이미지의 무결성을 수동으로 확인할 수 있습니다.

프로시저

단계 **1 System(**시스템**)** > **Updates(**업데이트**)**를 선택합니다.

Available Updates(사용 가능한 업데이트) 페이지는 섀시에서 사용 가능한 Firepower eXtensible 운영 체제 플랫폼 번들 이미지와 애플리케이션 이미지 목록을 보여줍니다.

단계 **2** 확인하려는 이미지에 대해 **Verify(**확인**)**(확인 표시 아이콘)를 클릭합니다.

시스템에서 이미지의 무결성을 확인하고 Image Integrity(이미지 무결성) 필드에 결과를 표시합니다.

## <span id="page-56-1"></span>**Firepower eXtensible** 운영 체제 플랫폼 번들 업그레이드

시작하기 전에

Cisco.com에서 플랫폼 번들 소프트웨어 이미지를 다운로드([Cisco.com](#page-55-0)에서 이미지 다운로드, 44 페이 [지](#page-55-0)참조)한 다음 해당 이미지를 Firepower 4100/9300 섀시에 업로드합니다(Firepower Security Appliance 에 [이미지](#page-55-1) 업로드, 44 페이지 참조).

업그레이드 프로세스에는 일반적으로 20~30분이 소요됩니다. 참고

독립형 논리적 디바이스를 실행 중인 Firepower 9300 또는 Firepower 4100 Series 보안 어플라이언스를 업그레이드하려는 경우 또는 섀시 내 클러스터를 실행 중인 Firepower 9300 보안 어플라이언스를 업 그레이드하려는 경우, 트래픽은 디바이스 업그레이드 중에 해당 디바이스를 통과하지 않습니다.

섀시 간 클러스터에 속한 Firepower 9300 또는 Firepower 4100 Series 보안 어플라이언스를 업그레이드 하려는 경우, 트래픽은 디바이스 업그레이드 중에 업그레이드되고 있는 디바이스를 통과하지 않습 니다. 그러나 클러스터의 다른 디바이스는 트래픽을 계속 전달합니다.

프로시저

- 단계 **1 System(**시스템**)** > **Updates(**업데이트**)**를 선택합니다. Available Updates(사용 가능한 업데이트) 페이지는 섀시에서 사용 가능한 Firepower eXtensible 운영 체제 플랫폼 번들 이미지와 애플리케이션 이미지 목록을 보여줍니다.
- 단계 **2** 업그레이드하려는 FXOS 플랫폼 번들에 대해 **Upgrade(**업그레이드**)**를 클릭합니다.

이미지 관리

시스템은 설치할 소프트웨어 패키지를 먼저 확인합니다. 시스템은 현재 설치된 애플리케이션과 지 정된 FXOS 플랫폼 소프트웨어 패키지 간에 비호환성이 있는지 알려줍니다. 또한 기존 세션이 종료 되고 시스템이 업그레이드의 일부로 재부팅되어야 한다고 경고합니다.

단계 **3 Yes(**예**)**를 클릭하여 설치를 계속할지 확인하거나 **No(**아니요**)**를 클릭하여 설치를 취소합니다.

Firepower eXtensible 운영 체제에서는 번들의 압축을 풀고 구성 요소를 업그레이드하거나 다시 로드 합니다.

# <span id="page-57-0"></span>논리적 디바이스를 위한 이미지 버전 업데이트

다음절차에 따라 ASA 애플리케이션 이미지를 새 버전으로 업그레이드하거나 Firepower Threat Defense 애플리케이션 이미지를 재해 복구 시나리오에 사용할 새 시작 버전으로 설정합니다.

Firepower Chassis Manager 또는 FXOS CLI를 사용하여 Firepower Threat Defense 논리적 디바이스에서 시작 버전을 변경하면 애플리케이션이 새 버전으로 즉시 업그레이드되지 않습니다. 논리적 디바이 스 시작 버전은 재해 복구 시나리오에서 Firepower Threat Defense가 다시 설치하는 버전입니다. 자세 한 내용은 [Firepower](#page-272-0) Threat Defense 클러스터 멤버의 재해 복구, 261 페이지를 참조하십시오. FTD 논 리적 디바이스를 처음 생성한 후에는 Firepower Chassis Manager 또는 FXOS CLI를 사용하여 FTD 논 리적 디바이스를 업그레이드하지 않습니다. FTD 논리적 디바이스를 업그레이드하려면 Firepower Management Center를 사용해야 합니다. 자세한 내용은 Firepower System 릴리스 노트를 참조하십시 오. <http://www.cisco.com/c/en/us/support/security/defense-center/products-release-notes-list.html>

또한 FTD 논리적 디바이스에 대한 업데이트는 Firepower Chassis Manager의 **Logical Devices(**논리적 디바이스**)** > **Edit(**수정**)** 및 **System(**시스템**)** > **Updates(**업데이트**)** 페이지에 반영되지 않습니다. 이러한 페이지에 표시되는 버전은 FTD 논리적 디바이스를 만드는 데 사용된 소프트웨어 버전(CSP 이미지) 을 나타냅니다.

ASA 논리적 디바이스에서 시작 버전을 변경하면 ASA가 해당 버전으로 업그레이드되며 모든 구성 이 복원됩니다. 사용 중인 구성에 따라 ASA 시작 버전을 변경하려면 다음 워크플로를 사용합니다.

ASA 고가용성 -

- **1.** 스탠바이 유닛에서 논리적 디바이스 이미지 버전을 변경합니다.
- **2.** 스탠바이 유닛을 액티브로 설정합니다.
- **3.** 다른 유닛에서 애플리케이션 버전을 변경합니다.

ASA 섀시 간 클러스터 -

- **1.** 슬레이브 유닛에서 시작 버전을 변경합니다.
- **2.** 슬레이브 유닛을 마스터 유닛으로 설정합니다.
- **3.** 원래 마스터 유닛(현재 슬레이브)에서 시작 버전을 변경합니다.

시작하기 전에

Cisco.com에서 논리적 디바이스에 사용할 애플리케이션 이미지를 다운로드([Cisco.com](#page-55-0)에서 이미지 [다운로드](#page-55-0), 44 페이지 참조)한 다음 해당 이미지를 Firepower 4100/9300 섀시에 업로드합니다([Firepower](#page-55-1) Security [Appliance](#page-55-1)에 이미지 업로드, 44 페이지 참조).

플랫폼 번들 이미지와 하나 이상의 애플리케이션 이미지를 모두 업그레이드하려면 먼저 플랫폼 번 들을 업그레이드해야 합니다.

프로시저

- 단계 **1 Logical Devices(**논리적 디바이스**)**를 선택하여 Logical Devices(논리적 디바이스) 페이지를 엽니다. Logical Devices(논리적 디바이스) 페이지는 섀시에 구성되어 있는 논리적 디바이스 목록을 보여줍니 다. 논리적 디바이스가 구성되어 있지 않은 경우, 대신 이를 알리는 메시지가 표시됩니다.
- 단계 **2** 업데이트하려는 논리적 디바이스의 **Update Version(**버전 업데이트**)**을 클릭하여 **Update Image Version(**이미지 버전 업데이트**)** 대화 상자를 엽니다.
- 단계 **3 New Version(**새 버전**)**으로는 소프트웨어 버전을 선택합니다.
- 단계 **4 OK(**확인**)**를 클릭합니다.

## <span id="page-58-0"></span>펌웨어 업그레이드

Firepower 4100/9300 섀시에서 펌웨어를 업그레이드하려면 다음 절차를 사용하십시오.

프로시저

- 단계 **1** 웹 브라우저를 사용하여 <http://www.cisco.com/go/firepower9300-software> 또는 [http://www.cisco.com/go/](http://www.cisco.com/go/firepower4100-software) [firepower4100-software](http://www.cisco.com/go/firepower4100-software)로 이동합니다. Firepower 4100/9300 섀시에 대한 소프트웨어 다운로드 페이지가 브라우저에서 열립니다.
- 단계 **2** Cisco.com에서 적절한 펌웨어 패키지를 찾은 후 Firepower 4100/9300 섀시에서 액세스할 수 있는 서버 로 다운로드합니다.
- 단계 **3** Firepower 4100/9300 섀시에서 펌웨어 모드로 들어갑니다.

Firepower-chassis #**scope firmware**

단계 **4** FXOS 펌웨어 이미지를 Firepower 4100/9300 섀시로 다운로드합니다.

Firepower-chassis /firmware # **download image** *URL*

다음 구문 중 하나를 사용하여 가져올 파일의 URL을 지정합니다.

- **ftp**:// *username*@*hostname* / *path*
- **scp**:// *username*@*hostname* / *path*
- **sftp**:// *username*@*hostname* / *path*

• **tftp**:// *hostname* : *port-num* / *path*

단계 **5** 다음 명령을 사용하여 다운로드 프로세스를 모니터링합니다.

Firepower-chassis /firmware # **show download-task** *image\_name* **detail**

- 단계 **6** 다운로드가 완료되면 다음 명령을 입력하여 펌웨어 패키지의 내용을 볼 수 있습니다. Firepower-chassis /firmware # **show package** *image\_name* **expand**
- 단계 **7** 다음 명령을 입력하여 펌웨어 패키지의 버전 번호를 볼 수 있습니다.

Firepower-chassis /firmware # **show package**

이 버전 번호는 펌웨어 패키지를 설치할 때 다음 단계에서 사용됩니다.

- 단계 **8** 펌웨어 패키지를 설치하려면 다음과 같이 합니다.
	- a) 펌웨어 설치 모드로 들어갑니다.

Firepower-chassis /firmware # **scope firmware-install**

b) 펌웨어 패키지를 설치합니다.

Firepower-chassis /firmware/firmware-install # **install firmware pack-version** *version\_number*

시스템에서 펌웨어 패키지를 확인하며, 확인 프로세스를 완료하는 데에는 몇 분 정도 소요될 수 있습니다.

- c) **yes**를 입력하여 확인을 계속 진행합니다. 펌웨어 패키지를 확인한 후 시스템에서는 설치 프로세스를 완료하는 데 몇 분 정도 소요될 수 있 으며 업데이트 프로세스 중에 시스템이 리부팅된다는 것을 알려줍니다.
- d) **yes**를 입력하여 설치를 계속 진행합니다. 업그레이드 프로세스 중에는 Firepower 4100/9300 섀시 의 전원을 껐다가 켜지 마십시오.
- 단계 **9** 업그레이드 프로세스를 모니터링하려면 다음과 같이 합니다.

Firepower-chassis /firmware/firmware-install # **show detail**

단계 **10** 설치가 완료되면 다음 명령을 입력하여 현재 펌웨어 버전을 볼 수 있습니다.

**top**

**scope chassis 1**

**show sup version**

**show nm-fpga-version**

예제**:**

```
Firepower-chassis /firmware/firmware-install # top
Firepower-chassis# scope chassis 1
Firepower-chassis /chassis # show sup version
SUP FIRMWARE.
   ROMMON:
       Running-Vers: 1.0.14
        Package-Vers: 0.0
        Activate-Status: Ready
    FPGA:
```

```
Running-Vers: 1.06
       Package-Vers: 0.0
       Activate-Status: Ready
Firepower-chassis /chassis # show nm-fpga-version
Network Module Version:
   Network Module Slot Running-Vers Package-Vers Activate-Status
    ------------------- ------------ ------------ ---------------
                    2 1.2.0 1.0.17 Ready
```
### 예

다음 예에서는 펌웨어 버전을 1.0.10으로 업그레이드합니다.

```
Firepower-chassis# scope firmware
Firepower-chassis /firmware # download image
tftp://10.10.10.1/fxos-k9-fpr9k-firmware.1.0.10.SPA
Firepower-chassis /firmware # show download-task fxos-k9-fpr9k-firmware.1.0.10.SPA detail
Download task:
   File Name: fxos-k9-fpr9k-firmware.1.0.10.SPA
   Protocol: Tftp
   Server: 10.10.10.1
   Port: 0
   Userid:
   Path:
   Downloaded Image Size (KB): 2104
   Time stamp: 2015-12-04T23:51:57.846
   State: Downloading
   Transfer Rate (KB/s): 263.000000
   Current Task: unpacking image fxos-k9-fpr9k-firmware.1.0.10.SPA on primary(
FSM-STAGE:sam:dme:FirmwareDownloaderDownload:UnpackLocal)
Firepower-chassis /firmware # show package fxos-k9-fpr9k-firmware.1.0.10.SPA expand
Package fxos-k9-fpr9k-firmware.1.0.10.SPA:
   Images:
       fxos-k9-fpr9k-fpga.1.0.5.bin
       fxos-k9-fpr9k-rommon.1.0.10.bin
Firepower-chassis /firmware # show package
Name Version
  --------------------------------------------- -------
fxos-k9-fpr9k-firmware.1.0.10.SPA 1.0.10
```
Firepower-chassis /firmware # **scope firmware-install** Firepower-chassis /firmware/firmware-install # **install firmware pack-version 1.0.10**

Verifying FXOS firmware package 1.0.10. Verification could take several minutes. Do you want to proceed? (yes/no):yes

FXOS SUP ROMMON: Upgrade from 1.0.10 to 1.0.10 FXOS SUP FPGA : Upgrade from 1.04 to 1.05

This operation upgrades SUP firmware on Security Platform. Here is the checklist of things that are recommended before starting the install operation (1) Review current critical/major faults

(2) Initiate a configuration backup Attention: The system will be reboot to upgrade the SUP firmware. The upgrade operation will take several minutes to complete. PLEASE DO NOT POWER RECYCLE DURING THE UPGRADE. Do you want to proceed? (yes/no):yes Upgrading FXOS SUP firmware software package version 1.0.10

command executed

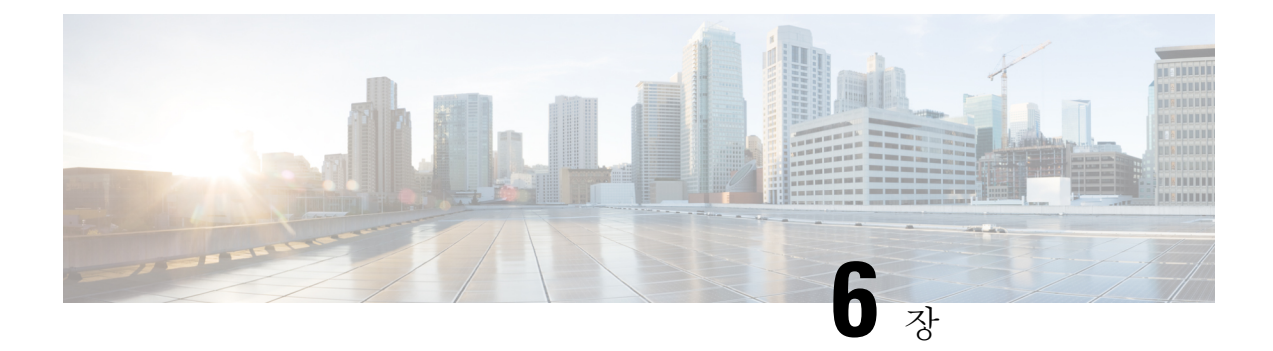

# 보안 인증 컴플라이언스

- 보안 인증 [컴플라이언스](#page-62-0), 51 페이지
- SSH [호스트](#page-63-0) 키 생성, 52 페이지
- IPSec 보안 채널 구성, 53 [페이지](#page-64-0)
- 트러스트 [포인트에](#page-69-0) 대한 정적 CRL 구성, 58 페이지
- [인증서](#page-70-0) 해지 목록 확인 정보, 59 페이지
- CRL 주기적 [다운로드](#page-74-0) 구성, 63 페이지
- LDAP 키 링 [인증서](#page-76-0) 설정, 65 페이지
- [클라이언트](#page-77-0) 인증서 인증 활성화, 66 페이지

# <span id="page-62-0"></span>보안 인증 컴플라이언스

미국 연방 정부 기관은 미 국방성 및 글로벌 인증 기관에서 마련한 보안 표준을 준수하는 장비 및 소 프트웨어만 사용해야 할 경우가 있습니다. Firepower 4100/9300 섀시는 이러한 보안 인증 표준의 컴플 라이언스를 지원합니다.

이러한 표준의 컴플라이언스를 지원하는 기능을 활성하하는 단계는 다음 항목을 참조하십시오.

- FIPS 모드 [활성화](#page-137-0), 126 페이지
- [Common](#page-137-1) Criteria 모드 활성화, 126 페이지
- IPSec 보안 채널 구성, 53 [페이지](#page-64-0)
- 트러스트 [포인트에](#page-69-0) 대한 정적 CRL 구성, 58 페이지
- [인증서](#page-70-0) 해지 목록 확인 정보, 59 페이지
- CRL 주기적 [다운로드](#page-74-0) 구성, 63 페이지
- NTP 서버 인증 [활성화](#page-96-0), 85 페이지
- LDAP 키 링 [인증서](#page-76-0) 설정, 65 페이지
- IP [액세스](#page-138-0) 목록 구성, 127 페이지
- [클라이언트](#page-77-0) 인증서 인증 활성화, 66 페이지
- 최소 [비밀번호](#page-49-1) 길이 확인 구성, 38 페이지
- 최대 [로그인](#page-48-0) 시도 횟수 설정, 37 페이지

이러한 항목은 Firepower 4100/9300 섀시에서 인증 컴플라이언스를 활성화하는 방법에 대해서만 설 명합니다. Firepower 4100/9300 섀시에서 인증 컴플라이언스를 활성화한다고 해서 연결된 논리적 디 바이스로 컴플라이언스가 자동으로 전파되지는 않습니다. 참고

## <span id="page-63-0"></span>**SSH** 호스트 키 생성

FXOS 릴리스 2.0.1 이전에는, 디바이스의 초기 설정 중 생성된 SSH 호스트 키가 1024비트로 하드 코 딩되었습니다. FIPS 및 Common Criteria 인증을 준수하려면 이러한 과거의 호스트 키를 삭제하고 새 호스트 키를 생성해야 합니다. 자세한 내용은 FIPS 모드 [활성화](#page-137-0), 126 페이지 또는 [Common](#page-137-1) Criteria 모 드 활성화, 126 [페이지를](#page-137-1) 참고하십시오.

과거의 SSH 호스트 키를 삭제하고 인증을 준수하는 새 호스트 키를 생성하려면 다음 단계를 수행하 십시오.

프로시저

단계 **1** FXOS CLI에서 서비스 모드로 들어갑니다.

**scope system scope services**

단계 **2** SSH 호스트 키를 삭제합니다.

**delete ssh-server host-key**

단계 **3** 구성을 커밋합니다.

**commit-buffer**

단계 **4** SSH 호스트 키 크기를 2048비트로 설정합니다.

**set ssh-server host-key rsa** 2048

단계 **5** 구성을 커밋합니다.

**commit-buffer**

단계 **6** 새 SSH 호스트 키를 생성합니다.

**create ssh-server host-key**

**commit-buffer**

단계 **7** 새 호스트 키 크기를 확인합니다.

**show ssh-server host-key**

호스트 키 크기: 2048

## <span id="page-64-0"></span>**IPSec** 보안 채널 구성

공용 네트워크를 통과하는 데이터 패킷에 대해 엔드 투 엔드 암호화 및 인증 서비스를 제공하기 위해 Firepower 4100/9300 섀시에서 IPSec를 구성할 수 있습니다. 이 옵션은 시스템에서 Common Criteria 인증 컴플라이언스를 얻기 위해 제공되는 숫자 중 하나입니다. 자세한 내용은 보안 인증 [컴플라이언](#page-62-0) 스, 51 [페이지를](#page-62-0) 참고하십시오.

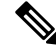

참고

- FIPS 모드에서 IPSec 보안 채널을 사용하는 경우 IPSec 피어가 RFC 7427을 지원해야 합니다.
	- IKE 및 SA 연결 간에 암호화 키 강도 매칭의 적용을 구성하도록 선택한 경우(아래의 절차에서 sa-strength-enforcement를 yes로 설정):

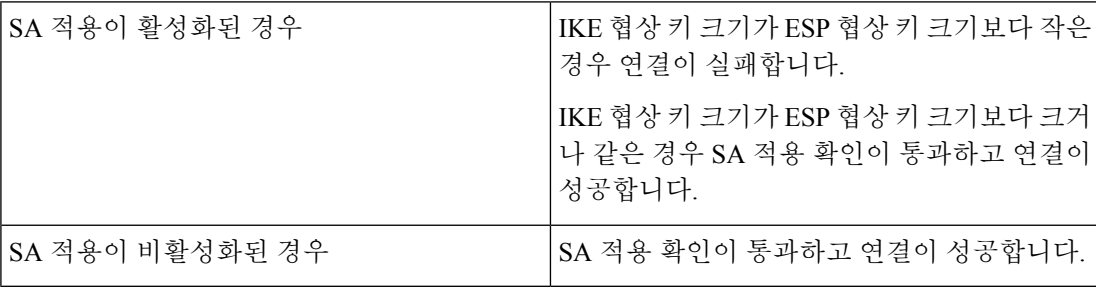

IPSec 보안 채널을 구성하려면 다음 단계를 수행하십시오.

프로시저

단계 **1** FXOS CLI에서 보안 모드로 들어갑니다.

**scope security**

단계 **2** 키 링을 생성합니다.

**enter keyring ssp**

**! create certreq subject-name** *subject-name* **ip** *ip*

단계 **3** 연결된 인증서 요청 정보를 입력합니다.

**enter certreq**

단계 **4** 국가를 설정합니다.

**set country** *country*

- 단계 **5** DNS를 설정합니다. **set dns** *dns*
- 단계 **6** 이메일을 설정합니다. **set e-mail** *email*
- 단계 **7** IP 정보를 설정합니다. **set fi-a-ip** *fi-a-ip* **set fi-a-ipv6** *fi-a-ipv6* **set fi-b-ip** *fi-b-ip* **set fi-b-ipv6** *fi-b-ipv6* **set ipv6** *ipv6*
- 단계 **8** 지역 정보를 설정합니다. **set locality** *locality*
- 단계 **9** 조직 이름을 설정합니다. **set org-name** *org-name*
- 단계 **10** 조직 단위 이름을 설정합니다. **set org-unit-name** *org-unit-name*
- 단계 **11** 비밀번호를 설정합니다. **! set password**
- 단계 **12** 상태를 설정합니다. **set state** *state*
- 단계 **13** certreq의 주체 이름을 설정합니다. **set subject-name** *subject-name*
- 단계 **14** 종료합니다.

**exit**

- 단계 **15** 모듈러스를 설정합니다. **set modulus** *modulus*
- 단계 **16** 인증서 요청의 재생성을 설정합니다. **setregenerate** *{yes | no}*
- 단계 **17** 트러스트 포인트를 설정합니다. **set trustpoint interca**
- 단계 **18** 종료합니다.

### **exit**

단계 **19** 새로 만든 트러스트 포인트를 입력합니다.

#### **enter trustpoint interca**

단계 **20** 인증서 서명 요청을 생성합니다.

#### **set certchain**

예제**:**

-----BEGIN CERTIFICATE-----

MIIF3TCCA8WgAwIBAgIBADANBgkqhkiG9w0BAQsFADBwMQswCQYDVQQGEwJVUzEL MAkGA1UECAwCQ0ExDDAKBgNVBAcMA1NKQzEOMAwGA1UECgwFQ2lzY28xDTALBgNV BAsMBFNUQlUxCzAJBgNVBAMMAkNBMRowGAYJKoZIhvcNAQkBFgtzc3BAc3NwLm5l dDAeFw0xNjEyMDgxOTMzNTJaFw0yNjEyMDYxOTMzNTJaMHAxCzAJBgNVBAYTAlVT MQswCQYDVQQIDAJDQTEMMAoGA1UEBwwDU0pDMQ4wDAYDVQQKDAVDaXNjbzENMAsG A1UECwwEU1RCVTELMAkGA1UEAwwCQ0ExGjAYBgkqhkiG9w0BCQEWC3NzcEBzc3Au bmV0MIICIjANBgkqhkiG9w0BAQEFAAOCAg8AMIICCgKCAgEA2ukWyMLQuLqTvhq7 zFb3Oz/iyDG/ui6mrLIYn8wE3E39XcXA1/x9IHCmxFKNJdD7EbsggfOuy0Bj+Y4s +uZ1VapBXV/JrAie7bNn3ZYrI29yuyOrIqoi9k9gL/oRBzH18BwBwGHBOz3hGrSK Yc2yhsq9y/6yI3nSuLZm6ybmUKjTa+B4YuhDTz4hl/I9x/J5nbGiab3vLDKss1nO xP9+1+Lc690Vl8/mNPWdjCjDI+U/L9keYs/rbZdRSeXy9kMae42+4FlRHDJjPcSN Yw1g/gcR2F7QUKRygKckJKXDX2QIiGYSctlSHj18O87o5s/pmQAWWRGkKpfDv3oH cMPgI2T9rC0D8NNcgPXj9PFKfexoGNGwNTO85fK3kjgMOdWbdeMG3EihxEEOUPD0 Fdu0HrTM5lvwb+vr5wE9HsAiMJ8UuujmHqH5mlwyy3Me+cEDHo0hLeNs+AFrqEXQ e9S+KZC/dq/9zOLpRsVqSfJsAuVl/QdPDbWShjflE/fP2Wj01PqXywQydzymVvgE wEZaoFg+mlGJm0+q4RDvnpzEviOYNSAGmOkILh5HQ/eYDcxvd0qbORWb31H32ySl Ila6UTT9+vnND1f838fxvNvr8nyGD2S/LVaxnZlO4jcSIvtdizbbT8u5B4VcLKIC x0vkqjo6RvNZJ52sUaD9C3UodTUCAwEAAaOBgTB/MC8GA1UdHwQoMCYwJKAioCCG Hmh0dHA6Ly8xOTIuMTY4LjQuMjkvcm9vdGNhLmNybDAdBgNVHQ4EFgQU7Jg01A74 jpx8U0APk76pVfYQQ5AwHwYDVR0jBBgwFoAU7Jg01A74jpx8U0APk76pVfYQQ5Aw DAYDVR0TBAUwAwEB/zANBgkqhkiG9w0BAQsFAAOCAgEAvI8ky2jiXc4wPiMuxIfY W7DRmszPUWQ7edor7yxuCqzHLVFFOwYRudsyXbv7INR3rJ/X1cRQj9+KidWWVxpo pFahRhzYxVZ10DHKIzGTQS3jiHgrF3Z8ohWbL15L7PEDlrxMBoJvabPeQRgTmY/n XZJ7qRYbypO3gUMCaCZ12raJc3/DIpBQ29yweCbUkc9qiHKA0IbnvAxoroHWmBld 94LrJCggfMQTuNJQszJiVVsYJfZ+utlDp2QwfdDv7B0JkwTBjdwRSfotEbc5R18n BNXYHqxuoNMmqbS3KjCLXcH6xIN8t+UkfP89hvJt/fluJ+s/VJSVZWK4tAWvR7wl QngCKRJW6FYpzeyNBctiJ07wO+Wt4e3KhIjJDYvA9hFixWcVGDf2r6QW5BYbgGOK DkHb/gdr/bcdLBKN/PtSJ+prSrpBSaA6rJX8D9UmfhqqN/3f+sS1fM4qWORJc6G2 gAcg7AjEQ/0do512vAI8p8idOg/Wv1O17mavzLpcue05cwMCX9fKxKZZ/+7Pk19Y ZrXS6uMn/CGnViptn0w+uJ1IRj1oulk+/ZyPtBvFHUkFRnhoWj5SMFyds2IaatyI 47N2ViaZBxhU3GICaH+3O+8rs9Kkz9tBZDSnEJVZA6yxaNCVP1bRUO20G3oRTmSx 8iLBjN+BXggxMmG8ssHisgw=

-----END CERTIFICATE-----

-----BEGIN CERTIFICATE-----

MIIFqDCCA5CgAwIBAgIBBDANBgkqhkiG9w0BAQsFADBwMQswCQYDVQQGEwJVUzEL MAkGA1UECAwCQ0ExDDAKBgNVBAcMA1NKQzEOMAwGA1UECgwFQ2lzY28xDTALBgNV BAsMBFNUQlUxCzAJBgNVBAMMAkNBMRowGAYJKoZIhvcNAQkBFgtzc3BAc3NwLm5l dDAeFw0xNjEyMTUyMTM0NTRaFw0yNjEyMTMyMTM0NTRaMHwxCzAJBgNVBAYTAlVT MQswCQYDVQQIDAJDQTEPMA0GA1UECgwGbmV3c3RnMRAwDgYDVQQLDAduZXdzdGJ1 MRMwEQYDVQQDDAppbnRlcm0xLWNhMSgwJgYJKoZIhvcNAQkBFhlpbnRlcm0xLWNh QGludGVybTEtY2EubmV0MIICIjANBgkqhkiG9w0BAQEFAAOCAg8AMIICCgKCAgEA wLpNnyEx5I4P8uDoWKWF3IZsegjhLANsodxuAUmhmwKekd0OpZZxHMw1wSO4IBX5 4itJS0xyXFzPmeptG3OXvNqCcsT+4BXl3DoGgPMULccc4NesHeg2z8+q3SPA6uZh iseWNvKfnUjixbQEBtcrWBiSKnZuOz1cpuBn34gtgeFFoCEXN+EZVpPESiancDVh 8pCPlipc/08ZJ3o9GW2j0eHJN84sguIEDL812ROejQvpmfqGUq11stkIIuh+wB+V

VRhUBVG7pV57I6DHeeRp6cDMLXaM3iMTelhdShyo5YUaRJMak/t8kCqhtGXfuLlI E2AkxKXeeveR9n6cpQd5JiNzCT/t9IQL/T/CCqMICRXLFpLCS9o5S5O2B6QFgcTZ yKR6hsmwe22wpK8QI7/5oWNXlolb96hHJ7RPbG7RXYqmcLiXY/d2j9/RuNoPJawI hLkfhoIdPA28xlnfIB1azCmMmdPcBO6cbUQfCj5hSmk3StVQKgJCjaujz55TGGd1 GjnxDMX9twwz7Ee51895Xmtr24qqaCXJoW/dPhcIIXRdJPMsTJ4yPG0BieuRwd0p i8w/rFwbHzv4C9Fthw1JrRxH1yeHJHrLlZgJ5txSaVUIgrgVCJaf6/jrRRWoRJwt AzvnzYql2dZPCcEAYgP7JcaQpvdpuDgq++NgBtygiqECAwEAAaNBMD8wDAYDVR0T BAUwAwEB/zAvBgNVHR8EKDAmMCSgIqAghh5odHRwOi8vMTkyLjE2OC40LjI5L2lu dGVybS5jcmwwDQYJKoZIhvcNAQELBQADggIBAG/XujJh5G5UWo+cwTSitAezWbJA h1dAiXZ/OYWZSxkFRliErKdupLqL0ThjnX/wRFfEXbrBQwm5kWAUUDr97D1Uz+2A 8LC5I8SWKXmyf0jUtsnEQbDZb33oVL7yXJk/A0SF0jihpPheMA+YRazalT9xj9KH PE7nHCJMbb2ptrHUyvBrKSYrSeEqOpQU2+otnFyV3rS9aelgVjuaWyaWOc3lZ1Oi CC2tJvY3NnM56j5iesxUCeY/SZ2/ECXN7RRBViLHmA3gFKmWf3xeNiKkxmJCxOaa UWPC1x2V66I8DG9uUzlWyd79O2dy52aAphAHC6hqlzb6v+gw1Tld7UxaqVd8CD5W ATjNs+ifkJS1h5ERxHjgcurZXOpR+NWpwF+UDzbMXxx+KAAXCI6ltCd8Pb3wOUC3 PKvwEXaIcCcxGx71eRLpWPZFyEoi4N2NGE9OXRjz0K/KERZgNhsIW3bQMjcw3aX6 OXskEuKgsayctnWyxVqNnqvpuz06kqyubh4+ZgGKZ5LNEXYmGNz3oED1rUN636Tw SjGAPHgeROzyTFDixCei6aROlGdP/Hwvb0/+uThIe89g8WZ0djTKFUM8uBO3f+II /cbuyBO1+JrDMq8NkAjxKlJlp1c3WbfCue/qcwtcfUBYZ4i53a56UNF5Ef0rpy/8 B/+07Me/p2y9Luqa -----END CERTIFICATE----- ENDOFBUF

단계 **21** 인증서 서명 요청을 표시합니다.

#### **show certreq**

예제**:**

Firepower-chassis# /security/keyring # show certreq Certificate request subject name: SSP Certificate request ip address: 192.168.0.111 Certificate request FI A ip address: 0.0.0.0 Certificate request FI B ip address: 0.0.0.0 Certificate request e-mail name: Certificate request ipv6 address: :: Certificate request FI A ipv6 address: :: Certificate request FI B ipv6 address: :: Certificate request country name: US State, province or county (full name): CA Locality name (eg, city): SJC Organisation name (eg, company): Cisco Organisational Unit Name (eg, section): Sec DNS name (subject alternative name): Request: -----BEGIN CERTIFICATE REQUEST----- MIICwTCCAakCAQAwVTELMAkGA1UEBhMCVVMxCzAJBgNVBAgMAkNBMQwwCgYDVQQH DANTSkMxDjAMBgNVBAoMBUNpc2NvMQ0wCwYDVQQLDARTVEJVMQwwCgYDVQQDDANT U1AwggEiMA0GCSqGSIb3DQEBAQUAA4IBDwAwggEKAoIBAQDq292Rq3t0laoxPbfE p/lTKr6rxFhPqSSbtm6sXer//VZFiDTWODockDItuf4Kja215mIS0RyvEYVeRgAs wbN459wm0BASd8xCjIhsuHDV7yHu539BnvRW6Q2o+gHeSRwckqjClK/tsIxsPkV0 6OduZYXk2bnsLWs6tNk3uzOIT2Q0FcZ1ET66C8fyyKWTrmvcZjDjkMm2nDFsPlX9 39TYPItDkJE3PocqyaCqmT4uobOuvQeLJh/efkBvwhb4BF8vwzRpHWTdjjU5YnR1 qiR4q7j1RmzVFxCDY3IVP/KDBoa5NyCLEUZECP5QCQFDzIRETZwVOKtxUVG0Nljd K5TxAgMBAAGgJzAlBgkqhkiG9w0BCQ4xGDAWMBQGA1UdEQQNMAuCA1NTUIcEwKgA rjANBgkqhkiG9w0BAQsFAAOCAQEARtRBoInxXkBYNlVeEoFCqKttu3+Hc7UdyoRM

m1Ye9dgz7MO/KEcosarmoMl9WB8LlweVdt6ycSdJzs9shOxwT6TAZPwL7gq/1ShF RJh6sq5W9p6E0SjYefK62E7MatRjDjS8DXoxj6gfn9DqK15iVpkK2QqT5rneSGj+ R+20TcUnT0h/S5K/bySEM/3U1gFxQCOzbzPuHkj28kXAVczmTxXEkJBFLVduWNo6 DT3u0xImiPR1sqW1jpMwbhC+ZGDtvgKjKHToagup9+8R9IMcBQ== -----END CERTIFICATE REQUEST-----

단계 **22** IPSec 모드로 들어갑니다.

**scope ipsec**

단계 **23** 로그 자세한 정보 레벨을 설정합니다.

**set log-level** *log\_level*

- 단계 **24** IPSec 연결을 만들고 입력합니다. **enter connection** *connection\_name*
- 단계 **25** IPSec 모드를 tunnel 또는 transport로 설정합니다. **set mode** *tunnel\_or\_transport*
- 단계 **26** 로컬 IP 주소를 설정합니다. **set local-addr** *ip\_address*
- 단계 **27** 원격 IP 주소를 설정합니다. **set remote-addr** *ip\_address*
- 단계 **28** 터널 모드를 사용하는 경우 원격 서브넷을 설정합니다. **set remote-subnet** *ip/mask*
- 단계 **29** (선택 사항) 원격 ID를 설정합니다.

**set remote-ike-ident** *remote\_identity\_name*

- 단계 **30** 키 링 이름을 설정합니다. **set keyring-name** *name*
- 단계 **31** (선택 사항) 키 링 비밀번호를 설정합니다. **set keyring-passwd** *passphrase*
- 단계 **32** (선택 사항) IKE-SA 수명을 분 단위로 설정합니다. **set ike-rekey-time** *minutes minutes* 값은 60~1440의 정수일 수 있습니다.
- 단계 **33** (선택 사항) Child SA 수명을 분 단위로 설정합니다(30-480). **set esp-rekey-time** *minutes minutes* 값은 30~480의 정수일 수 있습니다.
- 단계 **34** (선택 사항) 초기 연결 중에 수행할 재전송 시퀀스의 수를 설정합니다.

#### **set keyringtries** *retry\_number*

*retry\_number* 값은 1~5의 정수일 수 있습니다.

- 단계 **35** (선택 사항) 인증서 해지 목록 확인을 활성화 또는 비활성화합니다. **set revoke-policy** *{relaxed | strict}*
- 단계 **36** 연결을 활성화합니다.

**set admin-state enable**

단계 **37** 모든 연결을 다시 로드합니다.

**reload-conns**

단계 **38** (선택 사항) 기존 트러스트 포인트 이름을 IPsec에 추가합니다.

**create authority** *trustpoint\_name*

단계 **39** IKE 및 SA 연결 간 암호화 키 강도 매칭의 적용을 구성합니다.

**set sa-strength-enforcement** *yes\_or\_no*

## <span id="page-69-0"></span>트러스트 포인트에 대한 정적 **CRL** 구성

해지된 인증서는 CRL(Certification Revocation List)에 유지됩니다. 클라이언트 애플리케이션은 CRL 을 사용하여 서버의 인증을 확인합니다. 서버 애플리케이션은 CRL을 사용하여, 더 이상 신뢰할 수 없 는 클라이언트 애플리케이션의 액세스 요청을 허용 또는 거부합니다.

CRL(Certification Revocation List) 정보를 사용하여 피어 인증서를 검증하도록 Firepower 4100/9300 섀 시를 구성할 수 있습니다. 이 옵션은 시스템에서 Common Criteria 인증 컴플라이언스를 얻기 위해 제 공되는 숫자 중 하나입니다. 자세한 내용은 보안 인증 [컴플라이언스](#page-62-0), 51 페이지를 참고하십시오.

CRL 정보를 사용하여 피어 인증서를 검증하려면 다음 단계를 수행하십시오.

프로시저

단계 **1** FXOS CLI에서 보안 모드로 들어갑니다.

#### **scope security**

단계 **2** 트러스트 포인트 모드로 들어갑니다.

### **scopetrustpoint** *trustname*

단계 **3** 해지 모드로 들어갑니다.

#### **scope revoke**

단계 **4** CRL 파일을 다운로드합니다.

**import crl** *protocol*://*user\_id*@*CA\_or\_CRL\_issuer\_IP*/tmp/*DoDCA1CRL1.crl*

단계 **5** (선택 사항) CRL 정보 가져오기 프로세스의 상태를 표시합니다.

**show import-task detail**

단계 **6** 인증서 해지 메서드를 CRL-only로 설정합니다.

**set certrevokemethod {crl}**

## <span id="page-70-0"></span>인증서 해지 목록 확인 정보

IPSec, HTTPS 및 안전한 LDAP 연결에서 CRL(Certificate Revocation List) 확인 모드를 엄격하게 또는 엄격하지 않게 구성할 수 있습니다.

동적(정적이 아님) CRL 정보는 X.509 인증서의 CDP 정보에서 수집되며 동적 CRL 정보를 나타냅니 다. 정적 CRL 정보는 시스템 관리에 의해 수동으로 다운로드되며, FXOS 시스템에서 로컬 CRL 정보 를 나타냅니다. 동적 CRL 정보는 인증서 체인에서 현재 처리 중인 인증서에 대해서만 처리됩니다. 정 적 CRL은 전체 피어 인증서 체인에 적용됩니다.

안전한 IPSec, LDAP 및 HTTPS 연결을 위한 인증서 해지 확인을 활성화 또는 비활성화하는 단계는 IPSec 보안 채널 구성, 53 [페이지](#page-64-0), LDAP [제공자](#page-126-0) 생성, 115 페이지 및 [HTTPS](#page-120-0) 구성, 109 페이지 섹션을 참조하십시오.

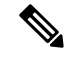

참고

- Certificate Revocation Check Mode(인증서 해지 확인 모드)를 Strict(엄격)로 설정하는 경우 피어 인증서 체인의 레벨이 1 이상일 때만 정적 CRL이 적용됩니다. 피어 인증서 체인에 루트 CA 인증 서와 루트 CA에서 서명한 피어 인증서만 포함된 경우를 예로 들 수 있습니다.
	- IPSec에 대해 정적 CRL을 구성할 때는 가져온 CRL 파일에 Authority Key Identifier(기관 키 식별 자)(authkey) 필드가 있어야 합니다. 이 필드가 없으면 IPSec에서는 해당 파일이 유효하지 않은 것으로 간주합니다.
	- 정적 CRL은 동일한 발급자의 동적 CRL보다 먼저 사용됩니다. 피어 인증서를 검증할 때 동일 발 급자의 유효한(확인된) 정적 CRL이 있는 경우 피어 인증서의 CDP는 무시됩니다.
	- 다음 시나리오에서는 엄격한 CRL 확인이 기본적으로 활성화됩니다.
		- 새로 생성된 보안 LDAP 제공자 연결, IPSec 연결 또는 클라이언트 인증서 항목
		- 새로 구축한 FXOS 섀시 관리자(FXOS 2.3.1.x 이상의 초기 시작 버전으로 구축됨)

다음 표에서는 인증서 해지 목록 확인 설정 및 인증서 검증에 따라 연결 결과를 설명합니다.

 $\overline{1}$ 

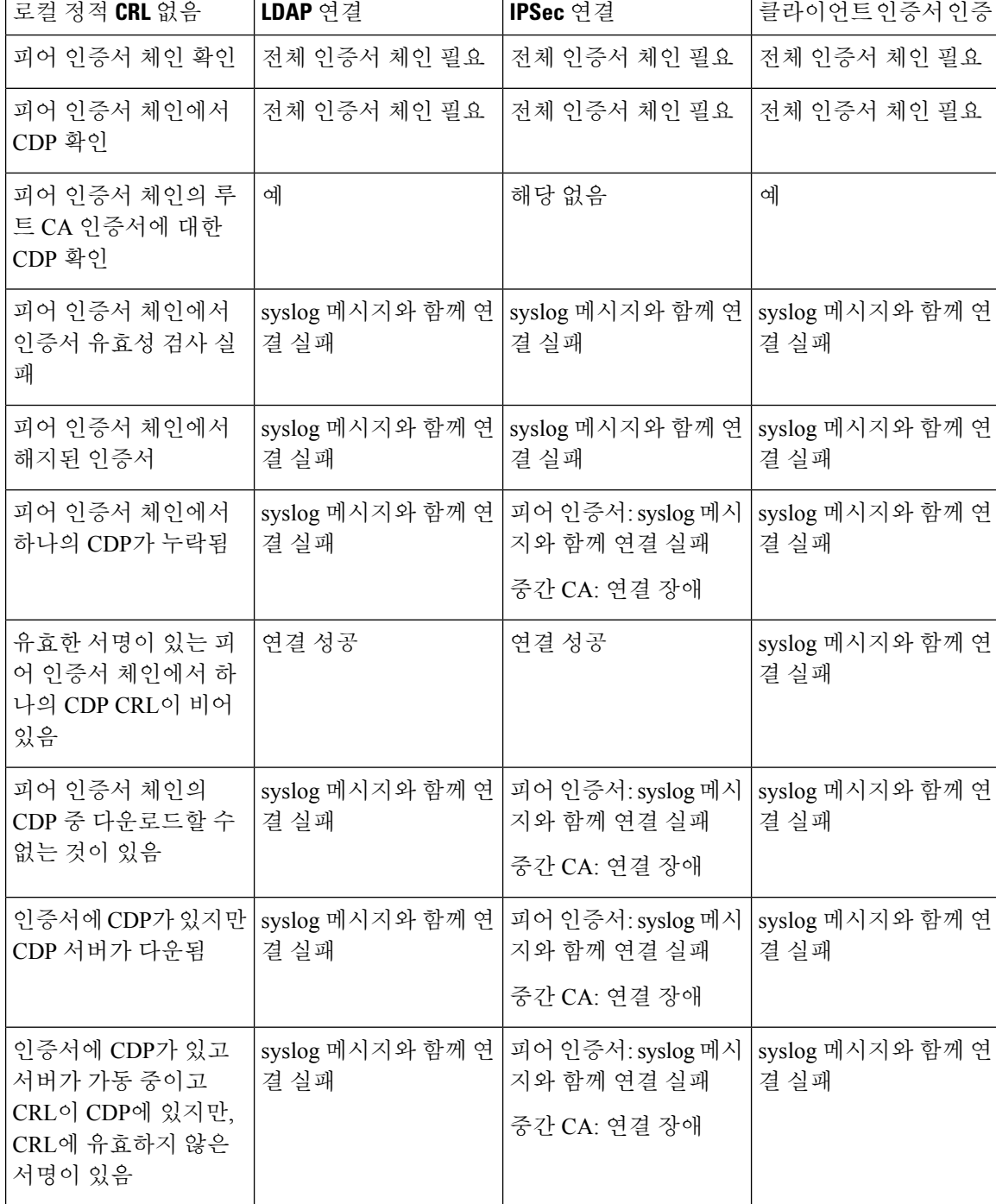

표 **1:** 로컬 정적 **CRL** 없이 정적으로 설정된 인증서 해제 확인 모드

표 **2:** 로컬 정적 **CRL**과 함께 **Strict**로 설정된 인증서 해제 확인 모드

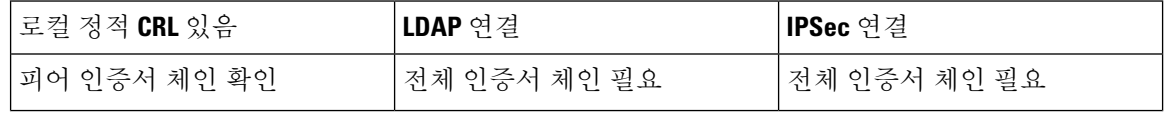

 $\mathsf{l}$
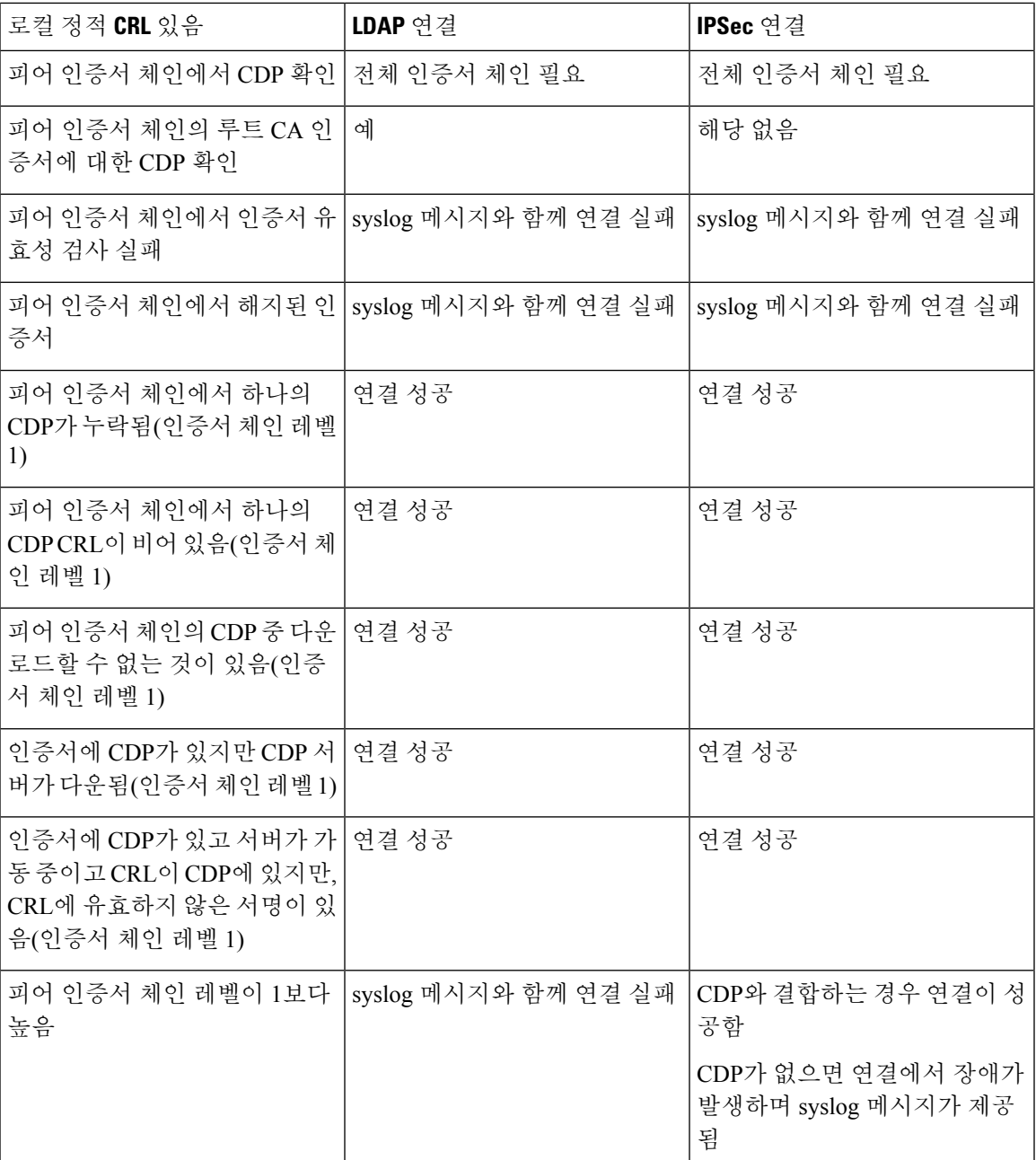

표 **3:** 로컬 정적 **CRL** 없이 **Relaxed**로 설정된 인증서 해제 확인 모드

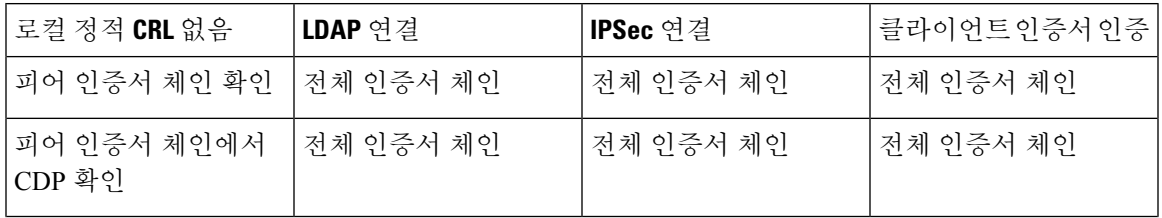

I

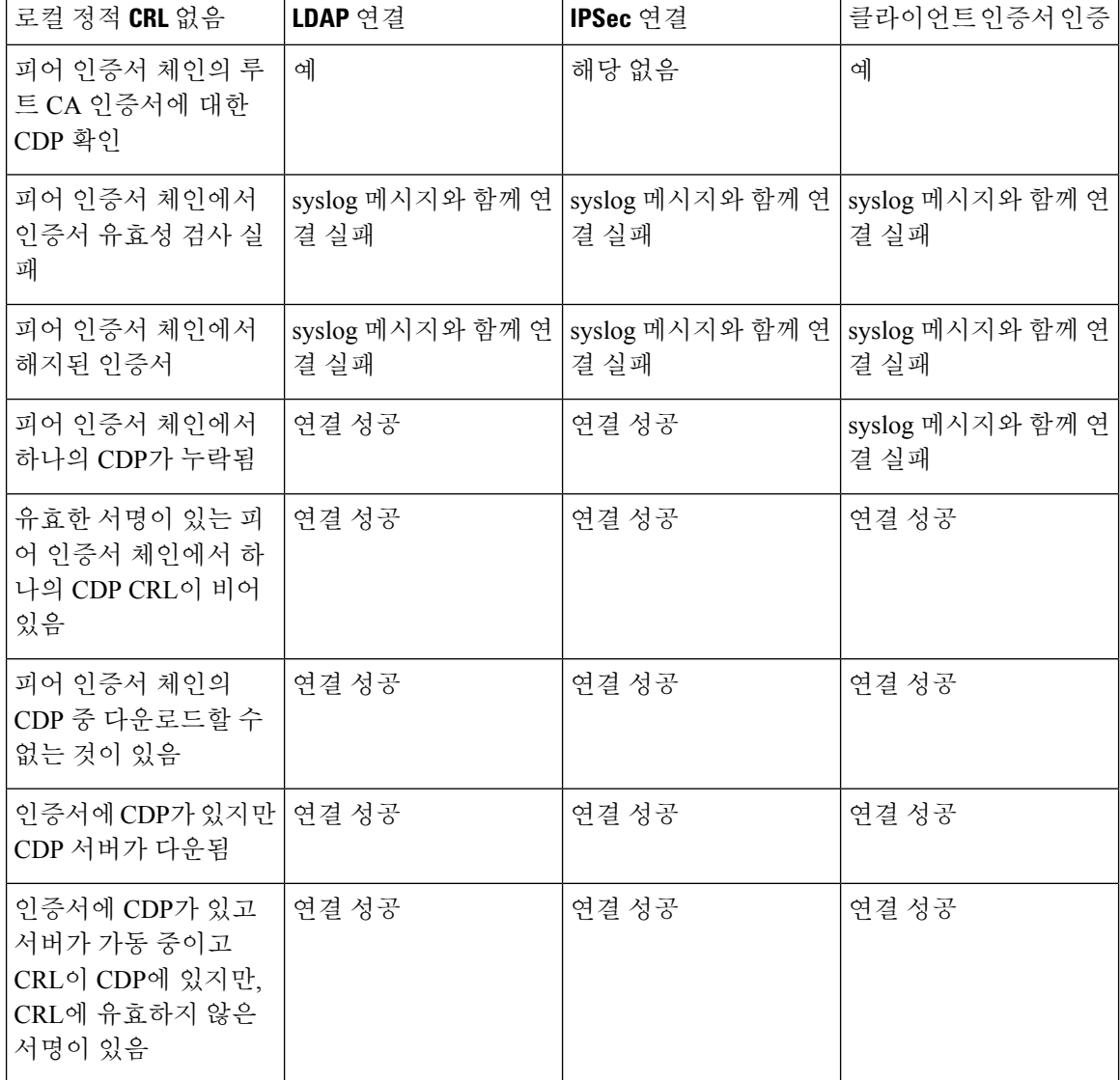

표 **4:** 로컬 정적 **CRL**과 함께 **Relaxed**로 설정된 인증서 해제 확인 모드

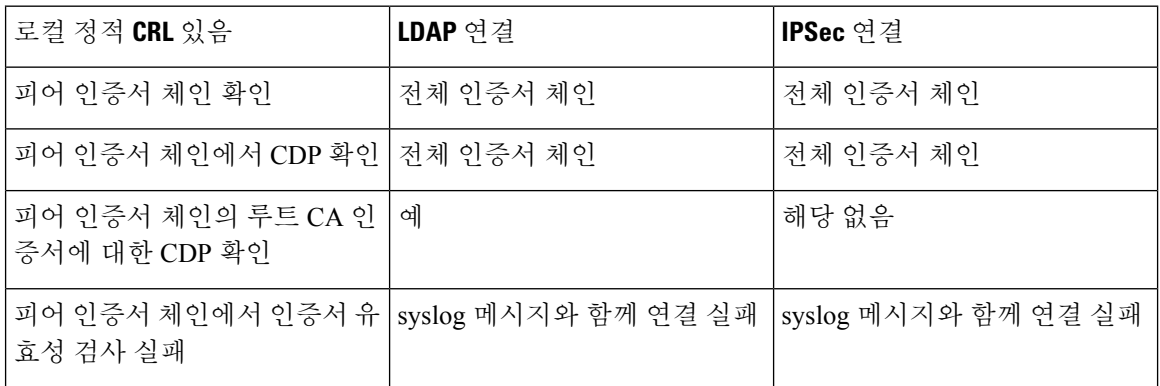

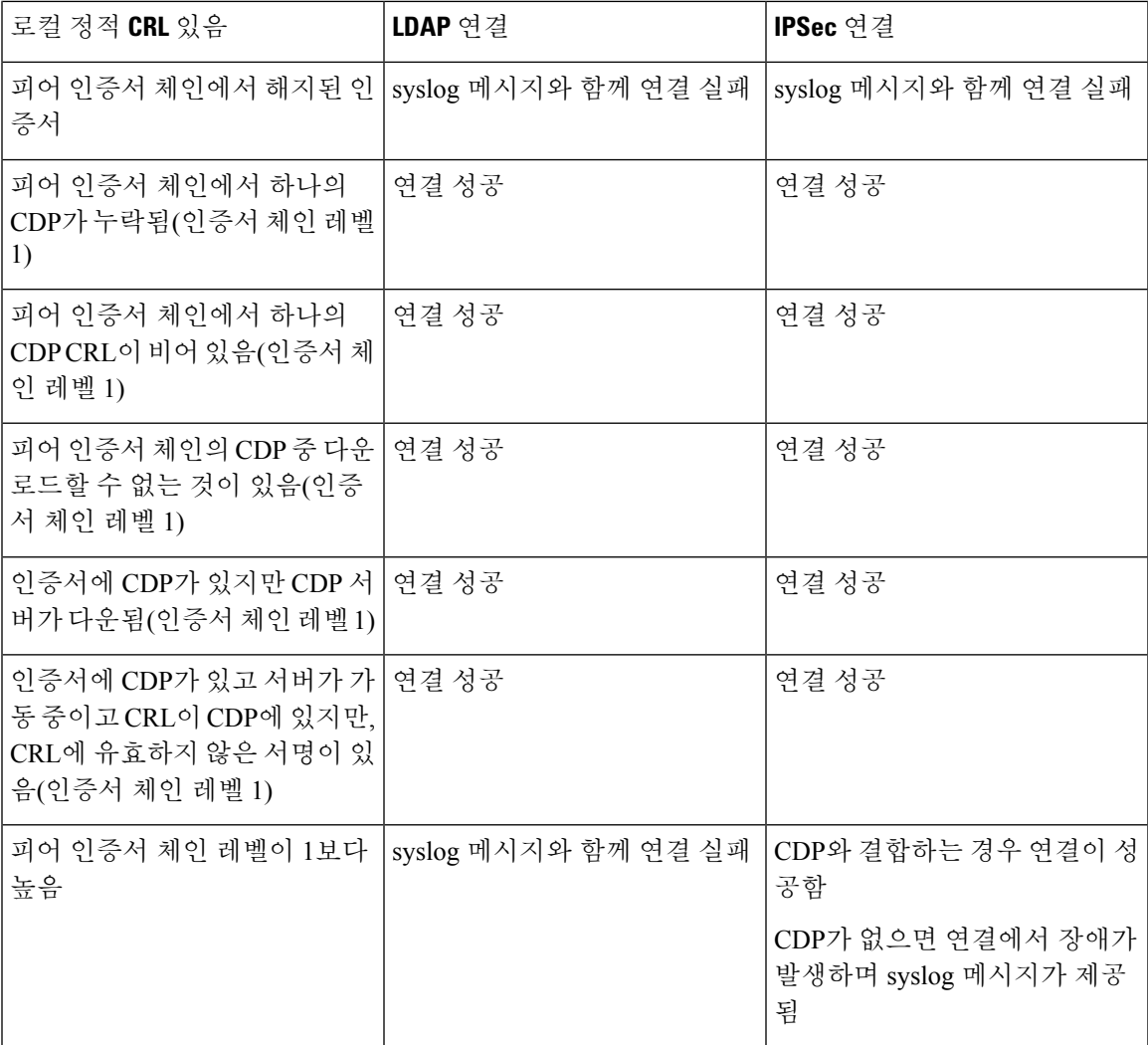

# **CRL** 주기적 다운로드 구성

CRL을 주기적으로 다운로드하도록 시스템을 구성하여 1~24시간마다 새 CRL을 사용하여 인증서를 검증할 수 있습니다.

이 기능과 함께 다음 프로토콜 및 인터페이스를 사용할 수 있습니다.

- FTP
- SCP
- SFTP
- TFTP
- USB

• SCEP 및 OCSP는 지원되지 않습니다. 참고

• 주기적 다운로드는 CRL당 하나만 구성할 수 있습니다.

• 트러스트 포인트당 하나의 CRL이 지원됩니다.

 $\mathscr{D}_{\mathscr{A}}$ 

참고 기간은 1시간 간격으로만 구성할 수 있습니다.

CRL 주기적 다운로드를 구성하려면 다음 단계를 수행하십시오.

시작하기 전에

CRL 정보를 사용하여 피어 인증서를 검증하도록 Firepower 4100/9300 섀시를 이미 구성했는지 확인 하십시오. 자세한 내용은 트러스트 [포인트에](#page-69-0) 대한 정적 CRL 구성, 58 페이지를 참고하십시오.

프로시저

단계 **1** FXOS CLI에서 보안 모드로 들어갑니다.

**scope security**

단계 **2** 트러스트 포인트 모드로 들어갑니다.

**scope trustpoint**

단계 **3** 해지 모드로 들어갑니다.

**scope revoke**

단계 **4** 해지 구성을 수정합니다.

**sh config**

단계 **5** 원하는 구성을 설정합니다.

예제**:**

set certrevokemethod crl set crl-poll-filename rootCA.crl set crl-poll-path /users/myname set crl-poll-period 1 set crl-poll-port 0 set crl-poll-protocol scp ! set crl-poll-pwd set crl-poll-server 182.23.33.113 set crl-poll-user myname

단계 **6** 구성 파일을 종료합니다.

**exit**

단계 **7** (선택 사항) 새 CRL을 다운로드하여 새로운 구성을 테스트합니다.

예제**:**

Firepower-chassis /security/trustpoint/revoke # sh import-task

State Import task: File Name Protocol Server Port Userid --------- -------- --------------- ---------- -------------- ---- rootCA.crl Scp 182.23.33.113 0 myname Downloading

# **LDAP** 키 링 인증서 설정

Firepower 4100/9300 섀시에서 TLS 연결을 지원하기 위해 안전한 LDAP 클라이언트 키 링 인증서를 구성할 수 있습니다. 이 옵션은 시스템에서 Common Criteria 인증 컴플라이언스를 얻기 위해 제공되 는 숫자 중 하나입니다. 자세한 내용은 [보안 인증 컴플라이언스](#page-62-0), 51 페이지를 참고하십시오.

Common Criteria 모드가 활성화되면 SSL을 활성화하고, 서버 DNS 정보를 사용하여 키 링 인증서를 생성해야 합니다. 참고

LDAP 서버 항목에 대해 SSL이 활성화되면 연결을 설정할 때 키 링 정보를 참조하고 확인해야 합니 다.

안전한 LDAP 연결(SSL 활성화)을 위해 LDAP 서버 정보는 CC 모드에서 DNS 정보여야 합니다.

안전한 LDAP 클라이언트 키 링 인증서를 구성하려면 다음 단계를 수행하십시오.

프로시저

단계 **1** FXOS CLI에서 보안 모드로 들어갑니다.

#### **scope security**

단계 **2** LDAP 모드로 들어갑니다.

#### **scope ldap**

단계 **3** LDAP 서버 모드로 들어갑니다.

**enter server** *{server\_ip|server\_dns}*

단계 **4** LDAP 키 링을 설정합니다.

**set keyring** *keyring\_name*

단계 **5** 구성을 커밋합니다.

**commit-buffer**

# 클라이언트 인증서 인증 활성화

LDAP와 함께 클라이언트 인증서를 사용하여 사용자의 HTTPS 액세스를 인증하도록 시스템을 설정 할 수 있습니다. Firepower 4100/9300 섀시의 기본 인증 구성은 자격 증명 기반입니다.

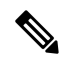

- 인증서 인증이 활성화된 경우, 이것이 HTTPS에 대해 허용되는 유일한 인증 형식입니다. 클라이언트 인증서 인증 기능의 FXOS 2.1.1 릴리스에서는 인증서 해지 확인이 지원되지 않습니다. 참고
	- 이 기능을 사용하려면 클라이언트 인증서에서 다음 요구 사항을 충족해야 합니다.
		- X509 특성 Subject Alternative Name Email(주체 대체 이름 이메일)에 사용자 이름을 포함해야 합니다.
		- Supervisor의 트러스트 포인트로 인증서를 가져온 루트 CA가 클라이언트 인증서에 서명해야 합 니다.

프로시저

단계 **1** FXOS CLI에서 서비스 모드로 들어갑니다.

**scope system**

**scope services**

단계 **2** (선택 사항) HTTPS 인증에 대한 옵션을 확인합니다.

#### **set https auth-type**

예제**:**

```
Firepower-chassis /system/services # set https auth-type
cert-auth Client certificate based authentication
cred-auth Credential based authentication
```
- 단계 **3** HTTPS 인증을 클라이언트 기반으로 설정합니다.
	- **set https auth-type cert-auth**
- 단계 **4** 구성을 커밋합니다.

**commit-buffer**

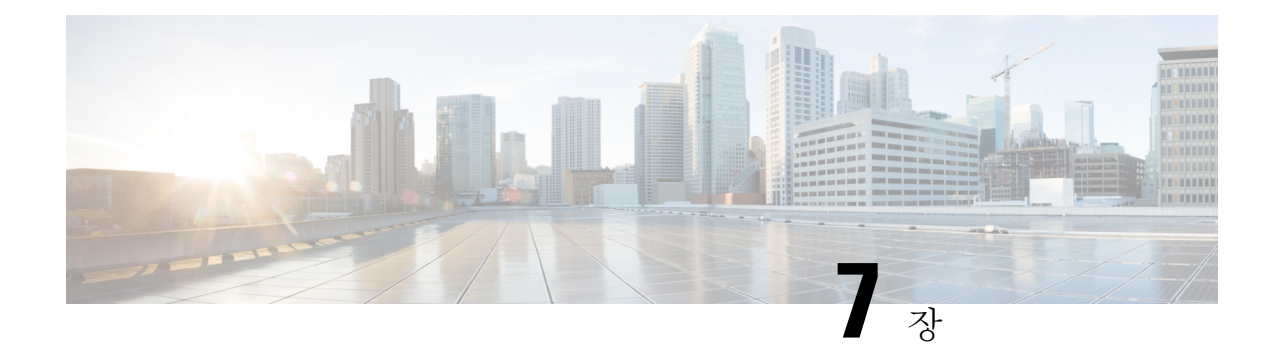

# 시스템 관리

- Firepower Chassis Manager 세션을 [종료시키는](#page-78-0) 시스템 변경 사항, 67 페이지
- 관리 IP 주소 변경, 68 [페이지](#page-79-0)
- [애플리케이션](#page-80-0) 관리 IP 변경, 69 페이지
- Firepower [4100/9300](#page-83-0) 섀시 이름 변경, 72 페이지
- [Pre-Login](#page-84-0) 배너, 73 페이지
- Firepower [4100/9300](#page-87-0) 섀시 리부팅, 76 페이지
- Firepower [4100/9300](#page-87-1) 섀시 전원 끄기, 76 페이지
- 공장 기본 구성 복원, 77 [페이지](#page-88-0)
- 신뢰할 수 있는 ID [인증서](#page-88-1) 설치, 77 페이지

# <span id="page-78-0"></span>**Firepower Chassis Manager** 세션을 종료시키는 시스템 변경 사항

다음 시스템 변경 사항으로 인해 Firepower Chassis Manager에서 자동으로 로그아웃될 수 있습니다.

- 시스템 시간을 10분보다 길게 수정하는 경우
- Firepower Chassis Manager 또는 FXOS CLI를 사용하여 시스템을 리부팅하거나 종료하는 경우
- Firepower 4100/9300 섀시에서 FXOS 버전을 업그레이드하는 경우
- FIPS 또는 Common Criteria 모드를 활성화하거나 비활성화하는 경우

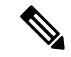

위의 변경을 수행하는 경우와 더불어, 아무 작업도 수행하지 않는 상태로 일정 기간이 경과하는 경우 참고 에도 시스템에서 자동 로그아웃됩니다. 기본적으로는 10분 동안 작업을 하지 않으면 시스템에서 로 그아웃됩니다. 이 시간 초과 설정을 구성하려면 세션 시간 초과 구성, 35 [페이지](#page-46-0) 섹션을 참조하십시 오. 세션이 활성 상태이더라도 일정 기간이 지나면 사용자가 시스템에서 로그아웃되는 절대 시간 초 과 설정을 구성할 수도 있습니다. 절대 시간 초과 설정을 구성하려면 절대 [세션](#page-47-0) 시간 초과 구성, 36 [페이지](#page-47-0) 섹션을 참조하십시오.

## <span id="page-79-0"></span>관리 **IP** 주소 변경

시작하기 전에

Firepower 4100/9300 섀시의 관리 IP 주소를 FXOS CLI에서 변경할 수 있습니다.

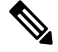

관리 IP 주소를 변경한 후, 새 주소를 사용하여 Firepower Chassis Manager 또는 FXOS CLI에 대한 모 든 연결을 다시 설정해야 합니다. 참고

프로시저

- 단계 **1** FXOS CLI에 연결합니다(액세스 FXOS CLI, 9 [페이지](#page-20-0) 참고).
- 단계 **2** 다음과 같이 IPv4 관리 IP 주소를 구성합니다.
	- a) 패브릭 인터커넥트 a의 범위를 설정합니다.

Firepower-chassis# **scope fabric-interconnect a**

b) 다음 명령을 입력하여 현재 관리 IP 주소를 확인합니다.

Firepower-chassis /fabric-interconnect # **show**

c) 다음 명령을 입력하여 새로운 관리 IP 주소 및 게이트웨이를 구성합니다.

Firepower-chassis /fabric-interconnect # **set out-of-band ip** *ip\_address* **netmask** *network\_mask* **gw** *gateway\_ip\_address*

d) 시스템 구성에 트랜잭션을 커밋합니다.

Firepower-chassis /fabric-interconnect\* # **commit-buffer**

단계 **3** 다음과 같이 IPv6 관리 IP 주소를 구성합니다.

a) 패브릭 인터커넥트 a의 범위를 설정합니다.

Firepower-chassis# **scope fabric-interconnect a**

b) 관리 IPv6 구성의 범위를 설정합니다.

Firepower-chassis /fabric-interconnect # **scope ipv6-config**

c) 다음 명령을 입력하여 현재 관리 IPv6 주소를 확인합니다.

Firepower-chassis /fabric-interconnect/ipv6-config # **show ipv6-if**

d) 다음 명령을 입력하여 새로운 관리 IP 주소 및 게이트웨이를 구성합니다.

Firepower-chassis /fabric-interconnect/ipv6-config # **set out-of-band ipv6** *ipv6\_address* **ipv6-prefix** *prefix\_length* **ipv6-gw** *gateway\_address*

e) 시스템 구성에 트랜잭션을 커밋합니다.

Firepower-chassis /fabric-interconnect/ipv6-config\* # **commit-buffer**

예 다음 예에서는 IPv4 관리 인터페이스 및 게이트웨이를 구성합니다. Firepower-chassis# **scope fabric-interconnect a** Firepower-chassis /fabric-interconnect # **show** Fabric Interconnect: ID OOB IP Addr OOB Gateway OOB Netmask OOB IPv6 Address OOB IPv6 Gateway Prefix Operability ---- --------------- --------------- --------------- ---------------- ---------------- ------ ----------- A 192.0.2.112 192.0.2.1 255.255.255.0 :: :: :: 64 Operable Firepower-chassis /fabric-interconnect # set out-of-band ip 192.0.2.111 netmask 255.255.255.0 gw 192.0.2.1 Warning: When committed, this change may disconnect the current CLI session Firepower-chassis /fabric-interconnect\* #**commit-buffer** Firepower-chassis /fabric-interconnect #

다음 예에서는 IPv6 관리 인터페이스 및 게이트웨이를 구성합니다.

```
Firepower-chassis# scope fabric-interconnect a
Firepower-chassis /fabric-interconnect # scope ipv6-config
Firepower-chassis /fabric-interconnect/ipv6-config # show ipv6-if
Management IPv6 Interface:
   IPv6 Address Prefix IPv6 Gateway
    ----------------------------------- ---------- ------------
   2001 \cdot 8998 64 2001 \cdot 1Firepower-chassis /fabric-interconnect/ipv6-config # set out-of-band ipv6 2001::8999
ipv6-prefix 64 ipv6-gw 2001::1
Firepower-chassis /fabric-interconnect/ipv6-config* # commit-buffer
Firepower-chassis /fabric-interconnect/ipv6-config #
```
# <span id="page-80-0"></span>애플리케이션 관리 **IP** 변경

Firepower 4100/9300 섀시에 연결된 애플리케이션의 관리 IP 주소를 FXOS CLI에서 변경할 수 있습니 다. 그렇게 하려면 먼저 FXOS 플랫폼 레벨에서 IP 정보를 변경한 다음, 애플리케이션 레벨에서 IP 정 보를 변경해야 합니다.

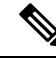

Firepower Chassis Manager를 사용하여 이러한 변경을 시도하면 서비스가 중단될 수 있습니다. 잠재 참고 적 서비스 중단을 피하려면 FXOS CLI를 사용해 이러한 변경을 수행해야 합니다.

프로시저

- 단계 **1** FXOS CLI에 연결합니다. (액세스 FXOS CLI, 9 [페이지를](#page-20-0) 참조하십시오.)
- 단계 **2** 논리적 디바이스로 범위를 지정합니다.

#### **scope ssa**

#### **scopelogical-device** *logical\_device\_name*

단계 **3** 관리 부트스트랩으로 범위를 지정하고 새로운 관리 부트스트랩 파라미터를 구성합니다. 구축 간에 는 다음과 같은 차이점이 있습니다.

ASA 논리적 디바이스의 독립형 구성:

- a) 논리적 디바이스 관리 부트스트랩을 입력합니다. **scope mgmt-bootstrap** *asa*
- b) 슬롯에 대한 IP 모드를 입력합니다. **scope** *ipv4\_or\_6 slot\_number* default
- c) (IPv4만 해당) 새 IP 주소를 설정합니다.

**set ip** *ipv4\_address* **mask** *network\_mask*

- d) (IPv6만 해당) 새 IP 주소를 설정합니다. **set ip** *ipv6\_address* **prefix-length** *prefix\_length\_number*
- e) 게이트웨이 주소를 설정합니다.

**set gateway** *gateway\_ip\_address*

f) 구성을 커밋합니다.

#### **commit-buffer**

ASA 논리적 디바이스의 클러스터 구성:

- a) 클러스터 관리 부트스트랩을 입력합니다. **scope cluster-bootstrap** *asa*
- b) (IPv4만 해당) 새 가상 IP를 설정합니다. **set virtual ipv4** *ip\_address* **mask** *network\_mask*
- c) (IPv6만 해당) 새 가상 IP를 설정합니다. **set virtual ipv6** *ipv6\_address* **prefix-length** *prefix\_length\_number*
- d) 새 IP 풀을 설정합니다.

**set ip pool** *start\_ip end\_ip*

e) 게이트웨이 주소를 설정합니다. **set gateway** *gateway\_ip\_address*

f) 구성을 커밋합니다.

#### **commit-buffer**

Firepower Threat Defense의 독립형 및 클러스터형 구성:

- a) 논리적 디바이스 관리 부트스트랩을 입력합니다. **scope mgmt-bootstrap** *ftd*
- b) 슬롯에 대한 IP 모드를 입력합니다. **scope***ipv4\_or\_6 slot\_number* firepower
- c) (IPv4만 해당) 새 IP 주소를 설정합니다.

**set ip** *ipv4\_address* **mask** *network\_mask*

d) (IPv6만 해당) 새 IP 주소를 설정합니다.

**set ip** *ipv6\_address* **prefix-length** *prefix\_length\_number*

e) 게이트웨이 주소를 설정합니다.

**set gateway** *gateway\_ip\_address*

f) 구성을 커밋합니다.

#### **commit-buffer**

- 클러스터 구성의 경우 Firepower 4100/9300 섀시에 연결된 각 애플리케이션에 대해 새 IP 주 소를 설정해야 합니다. 섀시 간 클러스터 또는 HA 구성의 경우, 두 섀시의 각 애플리케이션 에 대해 이러한 단계를 반복해야 합니다. 참고
- 단계 **4** 각 애플리케이션에 대한 관리 부트스트랩 정보를 지웁니다.
	- a) ssa 모드로 범위를 지정합니다.

#### **scope ssa**

b) slot로 범위를 지정합니다.

**scope slot** *slot\_number*

c) 애플리케이션 인스턴스로 범위를 지정합니다.

**scopeapp-instance** *asa\_or\_ftd*

d) 관리 부트스트랩 정보를 지웁니다.

#### **clear mgmt-bootstrap**

e) 구성을 커밋합니다.

#### **commit-buffer**

단계 **5** 애플리케이션을 비활성화합니다.

**disable**

#### **commit-buffer**

- 클러스터 구성의 경우 Firepower 4100/9300 섀시에 연결된 각 애플리케이션에 대한 관리 부 트스트랩 정보를 지우고 비활성화해야 합니다. 섀시 간 클러스터 또는 HA 구성의 경우, 두 섀시의 각 애플리케이션에 대해 이러한 단계를 반복해야 합니다. 참고
- 단계 **6** 애플리케이션이 오프라인 상태이고 슬롯이 다시 온라인 상태가 되면 애플리케이션을 다시 활성화합 니다.
	- a) ssa 모드로 다시 범위를 지정합니다.

#### **scope ssa**

b) slot로 범위를 지정합니다.

#### **scope slot** *slot\_number*

c) 애플리케이션 인스턴스로 범위를 지정합니다.

**scopeapp-instance** *asa\_or\_ftd*

d) 애플리케이션을 활성화합니다.

#### **enable**

e) 구성을 커밋합니다.

#### **commit-buffer**

클러스터형 구성의 경우 Firepower 4100/9300 섀시에 연결된 각 애플리케이션을 다시 활성 화하려면 다음 단계를 반복해야 합니다. 섀시 간 클러스터 또는 HA 구성의 경우, 두 섀시의 각 애플리케이션에 대해 이러한 단계를 반복해야 합니다. 참고

## <span id="page-83-0"></span>**Firepower 4100/9300** 섀시 이름 변경

Firepower 4100/9300 섀시에 사용된 이름을 FXOS CLI에서 변경할 수 있습니다.

프로시저

- 단계 **1** FXOS CLI에 연결합니다(액세스 FXOS CLI, 9 [페이지](#page-20-0) 참고).
- 단계 **2** 시스템 모드로 들어갑니다.

Firepower-chassis-A# **scope system**

단계 **3** 현재 이름을 확인합니다.

Firepower-chassis-A /system # **show**

단계 **4** 새 이름을 구성합니다.

Firepower-chassis-A /system # **set name** *device\_name*

단계 **5** 시스템 구성에 트랜잭션을 커밋합니다.

Firepower-chassis-A /fabric-interconnect\* # **commit-buffer**

```
예
다음 예는 디바이스 이름을 변경합니다.
Firepower-chassis-A# scope system
Firepower-chassis-A /system # set name New-name
Warning: System name modification changes FC zone name and redeploys them non-disruptively
Firepower-chassis-A /system* # commit-buffer
Firepower-chassis-A /system # show
Systems:
   Name Mode System IP Address System IPv6 Address
   ---------- ----------- ----------------- -------------------
   New-name Stand Alone 192.168.100.10 ::
New-name-A /system #
```
## <span id="page-84-0"></span>**Pre-Login** 배너

Pre-login 배너가 있으면 사용자가 Firepower Chassis Manager에 로그인할 때 시스템에 배너 텍스트가 표시됩니다. 사용자가 메시지 화면에서 **OK(**확인**)**를 클릭하면 사용자 이름과 비밀번호 프롬프트 창 이 표시됩니다. Pre-login 배너가 구성되어 있지 않으면 사용자 이름과 비밀번호 프롬프트 창이 바로 표시됩니다.

사용자가 FXOS CLI에 로그인하면, 비밀번호 프롬프트가 나타나기 전에 배너 텍스트(구성한 경우)가 표시됩니다.

### **Pre-Login** 배너 생성

프로시저

- 단계 **1** FXOS CLI에 연결합니다(액세스 FXOS CLI, 9 [페이지](#page-20-0) 참고).
- 단계 **2** 보안 모드를 입력합니다.

Firepower-chassis# **scope security**

단계 **3** 배너 보안 모드로 들어갑니다.

Firepower-chassis /security # **scope banner**

단계 **4** 다음 명령을 입력하여 pre-login 배너를 만듭니다.

Firepower-chassis /security/banner # **create pre-login-banner**

단계 **5** 사용자가 Firepower Chassis Manager 또는 FXOS CLI에 로그인하기 전에 FXOS에서 사용자에게 표시 해야 할 메시지를 지정합니다.

Firepower-chassis /security/banner/pre-login-banner\* # **set message**

pre-login 배너 메시지 텍스트를 입력하기 위한 대화 상자가 열립니다.

단계 **6** 프롬프트에서 pre-login 배너 메시지를 입력합니다. 이 필드에는 어떤 표준 ASCII 문자도 사용할 수 있습니다. 여러 줄의 텍스트를 입력할 수 있으며 각 줄의 최대 문자 수는 192자입니다. 줄 사이에 **Enter** 를 누릅니다.

입력 다음 줄에 **ENDOFBUF**를 입력하고 **Enter**를 눌러 완료합니다.

메시지 설정 대화 상자를 취소하려면 **Ctrl** 및 **C**를 누릅니다.

단계 **7** 시스템 구성에 트랜잭션을 커밋합니다.

Firepower-chassis /security/banner/pre-login-banner\* # **commit-buffer**

#### 예

다음 예에서는 pre-login 배너를 생성합니다.

```
Firepower-chassis# scope security
Firepower-chassis /security # scope banner
Firepower-chassis /security/banner # create pre-login-banner
Firepower-chassis /security/banner/pre-login-banner* # set message
Enter lines one at a time. Enter ENDOFBUF to finish. Press ^C to abort.
Enter prelogin banner:
>Welcome to the Firepower Security Appliance
>**Unauthorized use is prohibited**
>ENDOFBUF
Firepower-chassis /security/banner/pre-login-banner* # commit-buffer
Firepower-chassis /security/banner/pre-login-banner #
```
### **Pre-Login** 배너 수정

프로시저

- 단계 **1** FXOS CLI에 연결합니다(액세스 FXOS CLI, 9 [페이지](#page-20-0) 참고).
- 단계 **2** 보안 모드를 입력합니다.

Firepower-chassis# **scope security**

단계 **3** 배너 보안 모드로 들어갑니다.

Firepower-chassis /security # **scope banner**

단계 **4** pre-login-banner 배너 보안 모드로 들어갑니다.

Firepower-chassis /security/banner # **scope pre-login-banner**

단계 **5** 사용자가 Firepower Chassis Manager 또는 FXOS CLI에 로그인하기 전에 FXOS에서 사용자에게 표시 해야 할 메시지를 지정합니다.

Firepower-chassis /security/banner/pre-login-banner # **set message**

pre-login 배너 메시지 텍스트를 입력하기 위한 대화 상자가 열립니다.

단계 **6** 프롬프트에서 pre-login 배너 메시지를 입력합니다. 이 필드에는 어떤 표준 ASCII 문자도 사용할 수 있습니다. 여러 줄의 텍스트를 입력할 수 있으며 각 줄의 최대 문자 수는 192자입니다. 줄 사이에 **Enter** 를 누릅니다.

입력 다음 줄에 **ENDOFBUF**를 입력하고 **Enter**를 눌러 완료합니다.

메시지 설정 대화 상자를 취소하려면 **Ctrl** 및 **C**를 누릅니다.

단계 **7** 시스템 구성에 트랜잭션을 커밋합니다.

Firepower-chassis /security/banner/pre-login-banner\* # **commit-buffer**

#### 예

다음 예에서는 pre-login 배너를 수정합니다.

```
Firepower-chassis# scope security
Firepower-chassis /security # scope banner
Firepower-chassis /security/banner # scope pre-login-banner
Firepower-chassis /security/banner/pre-login-banner # set message
Enter lines one at a time. Enter ENDOFBUF to finish. Press ^C to abort.
Enter prelogin banner:
>Welcome to the Firepower Security Appliance
>**Unauthorized use is prohibited**
>ENDOFBUF
Firepower-chassis /security/banner/pre-login-banner* # commit-buffer
Firepower-chassis /security/banner/pre-login-banner #
```
**Pre-Login** 배너 삭제

프로시저

- 단계 **1** FXOS CLI에 연결합니다(액세스 FXOS CLI, 9 [페이지](#page-20-0) 참고).
- 단계 **2** 보안 모드를 입력합니다.

Firepower-chassis# **scope security**

단계 **3** 배너 보안 모드로 들어갑니다.

Firepower-chassis /security # **scope banner**

단계 **4** 시스템에서 pre-login 배너를 삭제합니다.

Firepower-chassis /security/banner # **delete pre-login-banner**

단계 **5** 시스템 구성에 트랜잭션을 커밋합니다.

Firepower-chassis /security/banner\* # **commit-buffer**

예

다음 예에서는 pre-login 배너를 삭제합니다.

```
Firepower-chassis# scope security
Firepower-chassis /security # scope banner
Firepower-chassis /security/banner # delete pre-login-banner
Firepower-chassis /security/banner* # commit-buffer
Firepower-chassis /security/banner #
```
## <span id="page-87-0"></span>**Firepower 4100/9300** 섀시 리부팅

#### 프로시저

- 단계 **1 Overview(**개요**)**를 선택하여 Overview(개요) 페이지를 엽니다.
- 단계 **2** Overview(개요) 페이지 오른쪽 위에서 Chassis Uptime(섀시 업타임) 옆에 있는 **Reboot(**리부팅**)**를 클릭 합니다.
- 단계 **3 Yes(**예**)**를 클릭하여 Firepower 4100/9300 섀시의 전원 끄기를 확인합니다.

시스템에 구성된 모든 논리적 디바이스가 정상적으로 셧다운된 후 각 보안 모듈/엔진의 전원이 꺼지 고, 마지막으로 Firepower 4100/9300 섀시의 전원이 꺼진 후 재시작됩니다. 이 프로세스는 보통 15~20 분 정도 걸립니다.

## <span id="page-87-1"></span>**Firepower 4100/9300** 섀시 전원 끄기

#### 프로시저

- 단계 **1 Overview(**개요**)**를 선택하여 Overview(개요) 페이지를 엽니다.
- 단계 **2** Overview(개요) 페이지 오른쪽 위에서 Chassis Uptime(섀시 업타임) 옆에 있는 **Shutdown(**셧다운**)**을 클릭합니다.
- 단계 **3 Yes(**예**)**를 클릭하여 Firepower 4100/9300 섀시의 전원 끄기를 확인합니다. 시스템에 구성된 모든 논리적 디바이스가 정상적으로 셧다운된 후 각 보안 모듈/엔진의 전원이 꺼지 고, 마지막으로 Firepower 4100/9300 섀시의 전원이 꺼집니다.

## <span id="page-88-0"></span>공장 기본 구성 복원

FXOS CLI를 사용하여 Firepower 4100/9300 섀시를 공장 기본 구성으로 복원할 수 있습니다.

$$
\mathscr{O}
$$

이 프로세스는 모든 논리적 디바이스 구성을 포함하여 섀시의 모든 사용자 구성을 지웁니다. 이 절차 참고 를 완료한 후에 설정 마법사를 사용하여 시스템을 재구성하려면 Firepower 4100/9300 섀시에 있는 콘 솔 포트에 연결해야 합니다(초기 구성, 6 [페이지](#page-17-0) 섹션 참조).

프로시저

단계 **1** (선택 사항) **erase configuration** 명령은 섀시에서 스마트 라이선스 구성을 제거하지 않습니다. 스마트 라이선스 구성을 제거하려는 경우에도 다음 단계를 수행합니다.

#### **scope license**

#### **deregister**

Firepower 4100/9300 섀시를 등록 취소하면 계정에서 디바이스가 제거됩니다. 디바이스의 모든 라이 선스 엔타이틀먼트 및 인증서가 제거됩니다.

단계 **2** 로컬 관리에 연결합니다.

#### **connect local-mgmt**

단계 **3** Firepower 4100/9300 섀시에서 모든 사용자 구성을 지우고 섀시를 원래 공장 기본 구성으로 복원하려 면 다음 명령을 입력합니다.

#### **erase configuration**

시스템에서 모든 사용자 구성을 지울지 확인하는 메시지를 표시합니다.

단계 **4** 명령 프롬프트에 **yes**를 입력하여 구성을 지운다는 것을 확인합니다. 모든 사용자 구성이 Firepower 4100/9300 섀시에서 지워진 후 시스템이 재부팅됩니다.

# <span id="page-88-1"></span>신뢰할 수 있는 **ID** 인증서 설치

초기 구성 이후 Firepower 4100/9300 섀시 웹 애플리케이션에서 사용하기 위한 자체 서명 SSL 인증서 가 생성됩니다. 인증서가 자체 서명된 것이므로 클라이언트 브라우저에서 이를 자동으로 신뢰하지 않습니다. 새 클라이언트 브라우저는 Firepower 4100/9300 섀시 웹 인터페이스에 처음 액세스할 때, Firepower 4100/9300 섀시에 액세스하려면 먼저 인증서를 수락하도록 사용자에게 요구하는 SSL 경고 를 표시합니다. FXOS CLI를 사용하여 CSR(Certificate Signing Request)을 생성하고 Firepower 4100/9300 섀시에서 사용할 결과 ID 인증서를 설치하려면 다음 절차를 사용할 수 있습니다. 이 ID 인증서를 사 용하면 클라이언트 브라우저가 연결을 신뢰하며 경고 없이 웹 인터페이스를 표시합니다.

프로시저

- 단계 **1** FXOS CLI에 연결합니다. (액세스 FXOS CLI, 9 [페이지를](#page-20-0) 참조하십시오.)
- 단계 **2** 보안 모듈을 입력합니다.

#### **scope security**

단계 **3** 키 링을 생성합니다.

**create keyring** *keyring\_name*

단계 **4** 개인 키의 모듈러스 크기를 설정합니다.

**set modulus** *size*

단계 **5** 구성을 커밋합니다.

#### **commit-buffer**

단계 **6** CSR 필드를 구성합니다. 기본 옵션(예: subject-name)으로 인증서를 생성할 수도 있고, 인증서에 로케 일 및 조직과 같은 정보를 포함하도록 허용하는 좀 더 고급 옵션을 선택적으로 사용할 수도 있습니다. CSR 필드를 구성할 때 인증서 비밀번호를 입력하라는 프롬프트가 표시됩니다.

#### **create certreq certreq** *subject\_name*

*password*

**set country** *country*

**set state** *state*

**set locality** *locality*

**set org-name** *organization\_name*

**setorg-unit-name** *organization\_unit\_name*

**set subject-name** *subject\_name*

단계 **7** 구성을 커밋합니다.

#### **commit-buffer**

단계 **8** 인증 증명에 제공할 CSR을 내보냅니다. 인증 기관은 CSR을 사용하여 ID 인증서를 생성합니다. a) 전체 CSR을 표시합니다.

#### **show certreq**

b) "-----BEGIN CERTIFICATE REQUEST-----"로 시작하고(포함) "-----END CERTIFICATE REQUEST-----"로 끝나는(포함) 출력을 복사합니다.

예제**:**

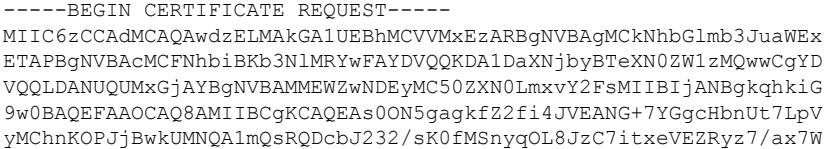

GNveg/XP+zd03nt4GXM63FsrPcPmA7EwgqDSLoShtBEV10hhf4+Nw4pKCZ+eSSkS JkTB1ZHaKV9bttYg3kf/UEUUgk/EyrVq3B+u2DsooPVq76mTm8BwYMqHbJEv4Pmu RjWE88yEvVwH7JTEij9OvxbatjDjVSJHZBURtCanvyBvGuLP/Q/Nmv3Lo3G9ITbL L5gIYZVatTxp6HTUezH2MIIzOavU6d1tB9rnyxgGth5dPV0dhQIDAQABoC8wLQYJ KoZIhvcNAQkOMSAwHjAcBgNVHREEFTATghFmcDQxMjAudGVzdC5sb2NhbDANBgkq hkiG9w0BAQsFAAOCAQEAZUfCbwx9vt5aVDcL+tATu5xFE3LA310ck6GjlNv6W/6r jBNLxusYi1rZZcW+CgnvNs4ArqYGyNVBySOavJO/VvQ1KfyxxJ1OIkyx3RzEjgK0 zzyoyrG+EZXC5ShiraS8HuWvE2wFM2wwWNtHWtvcQy55+/hDPD2Bv8pQOC2Zng3I kLfG1dxWf1xAxLzf5J+AuIQ0CM5HzM9Zm8zREoWT+xHtLSqAqg/aCuomN9/vEwyU OYfoJMvAqC6AZyUnMfUfCoyuLpLwgkxB0gyaRdnea5RhiGjYQ2lDXYDjEXp7rCx9 +6bvDl1n70JCegHdCWtP75SaNyaBEPkO0365rTckbw== -----END CERTIFICATE REQUEST-----

- 
- 단계 **9** certreq 모드를 종료합니다.

#### **exit**

단계 **10** 키 링 모드를 종료합니다.

#### **exit**

- 단계 **11** 인증 기관의 등록 프로세스에 따라 인증 기관에 CSR 출력을 제공합니다. 요청에 성공하면 인증 기관 은 CA의 개인 키를 사용하여 디지털 서명된 ID 인증서를 다시 전송합니다.
- 단계 **12** 참고 FXOS로 가져오려면 모든 ID 인증서는 Base64 형식이어야 합니다. 인증 기관에서 받은 ID 인증서 체인이 다른 형식인 경우 먼저 OpenSSL과 같은 SSL 툴로 변환해야 합니다.

ID 인증서 체인을 유지할 새 트러스트 포인트를 생성합니다.

#### **create trustpoint** *trustpoint\_name*

- 단계 **13** 화면의 지침에 따라 11단계에서, 인증 기관에서 받은 ID 인증서 체인을 입력합니다.
	- 중간 인증서를 사용하는 인증 증명의 경우 루트 인증서와 중간 인증서를 결합해야 합니다. 텍스트 파일에서 맨 위에 루트 인증서를 붙여넣고, 그 뒤에 체인의 각 중간 인증서를 붙여넣 습니다(모든 BEGIN CERTIFICATE 및 END CERTIFICATE 플래그 포함). 전체 텍스트 블록 을 트러스트 포인트에 복사하여 붙여넣습니다. 참고

#### **set certchain**

#### 예제**:**

```
firepower /security/trustpoint* # set certchain
Enter lines one at a time. Enter ENDOFBUF to finish. Press ^C to abort.
Trustpoint Certificate Chain:
>-----BEGIN CERTIFICATE-----
>MIICDTCCAbOgAwIBAgIQYIutxPDPw6BOp3uKNgJHZDAKBggqhkjOPQQDAjBTMRUw
>EwYKCZImiZPyLGQBGRYFbG9jYWwxGDAWBgoJkiaJk/IsZAEZFghuYWF1c3RpbjEg
>MB4GA1UEAxMXbmFhdXN0aW4tTkFBVVNUSU4tUEMtQ0EwHhcNMTUwNzI4MTc1NjU2
>WhcNMjAwNzI4MTgwNjU2WjBTMRUwEwYKCZImiZPyLGQBGRYFbG9jYWwxGDAWBgoJ
>kiaJk/IsZAEZFghuYWF1c3RpbjEgMB4GA1UEAxMXbmFhdXN0aW4tTkFBVVNUSU4t
>UEMtQ0EwWTATBgcqhkjOPQIBBggqhkjOPQMBBwNCAASvEA27V1Enq1gMtLkvJ6rx
>GXRpXWIEyuiBM4eQRoqZKnkeJUkm1xmqlubaDHPJ5TMGfJQYszLBRJPq+mdrKcDl
>o2kwZzATBgkrBgEEAYI3FAIEBh4EAEMAQTAOBgNVHQ8BAf8EBAMCAYYwDwYDVR0T
>AQH/BAUwAwEB/zAdBgNVHQ4EFgQUyInbDHPrFwEEBcbxGSgQW7pOVIkwEAYJKwYB
>BAGCNxUBBAMCAQAwCgYIKoZIzj0EAwIDSAAwRQIhAP++QJTUmniB/AxPDDN63Lqy
>18odMDoFTkG4p3Tb/2yMAiAtMYhlsv1gCxsQVOw0xZVRugSdoOak6n7wCjTFX9jr
>RA==
```
>**ENDOFBUF**

단계 **14** 구성을 커밋합니다.

**commit-buffer**

단계 **15** 트러스트 포인트 모드를 종료합니다.

**exit**

단계 **16** 키 링 모드로 들어갑니다.

**scope keyring** *keyring\_name*

단계 **17** 13단계에서 생성한 트러스트 포인트를 CSR에 대해 생성한 키 링과 연결합니다.

**set trustpoint** *trustpoint\_name*

단계 **18** 서명한 서버용 ID 인증서를 가져옵니다.

**set cert**

단계 **19** 인증 증명에서 제공한 ID 인증서의 내용을 붙여넣습니다.

예제**:**

```
Enter lines one at a time. Enter ENDOFBUF to finish. Press ^C to abort.
Keyring certificate:
>-----BEGIN CERTIFICATE-----
>MIIE8DCCBJagAwIBAgITRQAAAArehlUWgiTzvgAAAAAACjAKBggqhkjOPQQDAjBT
>MRUwEwYKCZImiZPyLGQBGRYFbG9jYWwxGDAWBgoJkiaJk/IsZAEZFghuYWF1c3Rp
>bjEgMB4GA1UEAxMXbmFhdXN0aW4tTkFBVVNUSU4tUEMtQ0EwHhcNMTYwNDI4MTMw
>OTU0WhcNMTgwNDI4MTMwOTU0WjB3MQswCQYDVQQGEwJVUzETMBEGA1UECBMKQ2Fs
>aWZvcm5pYTERMA8GA1UEBxMIU2FuIEpvc2UxFjAUBgNVBAoTDUNpc2NvIFN5c3Rl
>bXMxDDAKBgNVBAsTA1RBQzEaMBgGA1UEAxMRZnA0MTIwLnRlc3QubG9jYWwwggEi
>MA0GCSqGSIb3DQEBAQUAA4IBDwAwggEKAoIBAQCzQ43mBqCR9nZ+LglUQA0b7tga
>BwdudS3sulXIwKGco48mMHCRQw1ADWZCxFANxsnbfb+wrR8xKfKo4vwnMLuK3F5U
>RlHLPv9rHtYY296D9c/7N3Tee3gZczrcWys9w+YDsTCCoNIuhKG0ERXXSGF/j43D
>ikoJn55JKRImRMHVkdopX1u21iDeR/9QRRSCT8TKtWrcH67YOyig9WrvqZObwHBg
>yodskS/g+a5GNYTzzIS9XAfslMSKP06/Ftq2MONVIkdkFRG0Jqe/IG8a4s/9D82a
>/cujcb0hNssvmAhhlVq1PGnodNR7MfYwgjM5q9Tp3W0H2ufLGAa2Hl09XR2FAgMB
>AAGjggJYMIICVDAcBgNVHREEFTATghFmcDQxMjAudGVzdC5sb2NhbDAdBgNVHQ4E
>FgQU/1WpstiEYExs8DlZWcuHZwPtu5QwHwYDVR0jBBgwFoAUyInbDHPrFwEEBcbx
>GSgQW7pOVIkwgdwGA1UdHwSB1DCB0TCBzqCBy6CByIaBxWxkYXA6Ly8vQ049bmFh
>dXN0aW4tTkFBVVNUSU4tUEMtQ0EsQ049bmFhdXN0aW4tcGMsQ049Q0RQLENOPVB1
>YmxpYyUyMEtleSUyMFNlcnZpY2VzLENOPVNlcnZpY2VzLENOPUNvbmZpZ3VyYXRp
>b24sREM9bmFhdXN0aW4sREM9bG9jYWw/Y2VydGlmaWNhdGVSZXZvY2F0aW9uTGlz
>dD9iYXNlP29iamVjdENsYXNzPWNSTERpc3RyaWJ1dGlvblBvaW50MIHMBggrBgEF
>BQcBAQSBvzCBvDCBuQYIKwYBBQUHMAKGgaxsZGFwOi8vL0NOPW5hYXVzdGluLU5B
>QVVTVElOLVBDLUNBLENOPUFJQSxDTj1QdWJsaWMlMjBLZXklMjBTZXJ2aWNlcyxD
>Tj1TZXJ2aWNlcyxDTj1Db25maWd1cmF0aW9uLERDPW5hYXVzdGluLERDPWxvY2Fs
>P2NBQ2VydGlmaWNhdGU/YmFzZT9vYmplY3RDbGFzcz1jZXJ0aWZpY2F0aW9uQXV0
>aG9yaXR5MCEGCSsGAQQBgjcUAgQUHhIAVwBlAGIAUwBlAHIAdgBlAHIwDgYDVR0P
>AQH/BAQDAgWgMBMGA1UdJQQMMAoGCCsGAQUFBwMBMAoGCCqGSM49BAMCA0gAMEUC
>IFew7NcJirEtFRvyxjkQ4/dVo2oI6CRB308WQbYHNUu/AiEA7UdObiSJBG/PBZjm
>sgoIK60akbjotOTvUdUd9b6K1Uw=
>-----END CERTIFICATE-----
>ENDOFBUF
```
단계 **20** 키 링 모드를 종료합니다.

**exit**

단계 **21** 보안 모드를 종료합니다.

**exit**

단계 **22** 시스템 모드로 들어갑니다.

#### **scope system**

단계 **23** 서비스 모드로 들어갑니다.

#### **scope services**

단계 **24** 새 인증서를 사용하도록 FXOS 웹 서비스를 구성합니다.

**sethttps keyring** *keyring\_name*

단계 **25** 구성을 커밋합니다.

#### **commit-buffer**

단계 **26** HTTPS 서버와 연결된 키 링을 표시합니다. 이 절차의 3단계에서 생성한 키 링 이름을 반영해야 합니 다. 화면 출력에 기본 키 링 이름이 표시되면 HTTPS 서버가 아직 새 인증서를 사용하도록 업데이트 되지 않은 것입니다.

#### **show https**

예제**:**

```
fp4120 /system/services # show https
Name: https
   Admin State: Enabled
   Port: 443
   Operational port: 443
   Key Ring: firepower_cert
   Cipher suite mode: Medium Strength
   Cipher suite: ALL:!ADH:!EXPORT40:!EXPORT56:!LOW:!RC4:!MD5:!IDEA:+HIGH:+MEDIUM:+EXP:+eNULL
```
단계 **27** 가져온 인증서의 내용을 표시하고 **Certificate Status** 값이 **Valid**로 표시되는지 확인합니다.

#### **scope security**

#### **showkeyring** *keyring\_name***detail**

```
예제:
```

```
fp4120 /security # scope security
fp4120 /security # show keyring firepower_cert detail
Keyring firepower_cert:
    RSA key modulus: Mod2048
   Trustpoint CA: firepower_chain
   Certificate status: Valid
    Certificate:
    Data:
        Version: 3 (0x2)
        Serial Number:
            45:00:00:00:0a:de:86:55:16:82:24:f3:be:00:00:00:00:00:0a
    Signature Algorithm: ecdsa-with-SHA256
        Issuer: DC=local, DC=naaustin, CN=naaustin-NAAUSTIN-PC-CA
        Validity
```

```
Not Before: Apr 28 13:09:54 2016 GMT
            Not After : Apr 28 13:09:54 2018 GMT
        Subject: C=US, ST=California, L=San Jose, O=Cisco Systems, OU=TAC,
CN=fp4120.test.local
        Subject Public Key Info:
            Public Key Algorithm: rsaEncryption
                Public-Key: (2048 bit)
                Modulus:
                    00:b3:43:8d:e6:06:a0:91:f6:76:7e:2e:09:54:40:
                    0d:1b:ee:d8:1a:07:07:6e:75:2d:ec:ba:55:c8:c0:
                    a1:9c:a3:8f:26:30:70:91:43:0d:40:0d:66:42:c4:
                    50:0d:c6:c9:db:7d:bf:b0:ad:1f:31:29:f2:a8:e2:
                    fc:27:30:bb:8a:dc:5e:54:46:51:cb:3e:ff:6b:1e:
                    d6:18:db:de:83:f5:cf:fb:37:74:de:7b:78:19:73:
                    3a:dc:5b:2b:3d:c3:e6:03:b1:30:82:a0:d2:2e:84:
                    a1:b4:11:15:d7:48:61:7f:8f:8d:c3:8a:4a:09:9f:
                    9e:49:29:12:26:44:c1:d5:91:da:29:5f:5b:b6:d6:
                    20:de:47:ff:50:45:14:82:4f:c4:ca:b5:6a:dc:1f:
                    ae:d8:3b:28:a0:f5:6a:ef:a9:93:9b:c0:70:60:ca:
                    87:6c:91:2f:e0:f9:ae:46:35:84:f3:cc:84:bd:5c:
                    07:ec:94:c4:8a:3f:4e:bf:16:da:b6:30:e3:55:22:
                    47:64:15:11:b4:26:a7:bf:20:6f:1a:e2:cf:fd:0f:
                    cd:9a:fd:cb:a3:71:bd:21:36:cb:2f:98:08:61:95:
                    5a:b5:3c:69:e8:74:d4:7b:31:f6:30:82:33:39:ab:
                    d4:e9:dd:6d:07:da:e7:cb:18:06:b6:1e:5d:3d:5d:
                    1d:85
                Exponent: 65537 (0x10001)
        X509v3 extensions:
            X509v3 Subject Alternative Name:
                DNS:fp4120.test.local
            X509v3 Subject Key Identifier:
                FF:55:A9:B2:D8:84:60:4C:6C:F0:39:59:59:CB:87:67:03:ED:BB:94
            X509v3 Authority Key Identifier:
                keyid:C8:89:DB:0C:73:EB:17:01:04:05:C6:F1:19:28:10:5B:BA:4E:54:89
            X509v3 CRL Distribution Points:
                Full Name:
                  URI:ldap:///CN=naaustin-NAAUSTIN-PC-CA,CN=naaustin-pc,CN=CDP,
                    CN=Public%20Key%20Services,CN=Services,CN=Configuration,DC=naaustin,
                  DC=local?certificateRevocationList?base?objectClass=cRLDistributionPoint
            Authority Information Access:
                CA Issuers - URI:ldap:///CN=naaustin-NAAUSTIN-PC-CA,CN=AIA,
                  CN=Public%20Key%20Services,CN=Services,CN=Configuration,DC=naaustin,
                  DC=local?cACertificate?base?objectClass=certificationAuthority
            1.3.6.1.4.1.311.20.2:
                ...W.e.b.S.e.r.v.e.r
            X509v3 Key Usage: critical
                Digital Signature, Key Encipherment
            X509v3 Extended Key Usage:
                TLS Web Server Authentication
    Signature Algorithm: ecdsa-with-SHA256
         30:45:02:20:57:b0:ec:d7:09:8a:b1:2d:15:1b:f2:c6:39:10:
         e3:f7:55:a3:6a:08:e8:24:41:df:4f:16:41:b6:07:35:4b:bf:
         02:21:00:ed:47:4e:6e:24:89:04:6f:cf:05:98:e6:b2:0a:08:
         2b:ad:1a:91:b8:e8:b4:e4:ef:51:d5:1d:f5:be:8a:d5:4c
-----BEGIN CERTIFICATE-----
MIIE8DCCBJagAwIBAgITRQAAAArehlUWgiTzvgAAAAAACjAKBggqhkjOPQQDAjBT
MRUwEwYKCZImiZPyLGQBGRYFbG9jYWwxGDAWBgoJkiaJk/IsZAEZFghuYWF1c3Rp
bjEgMB4GA1UEAxMXbmFhdXN0aW4tTkFBVVNUSU4tUEMtQ0EwHhcNMTYwNDI4MTMw
OTU0WhcNMTgwNDI4MTMwOTU0WjB3MQswCQYDVQQGEwJVUzETMBEGA1UECBMKQ2Fs
aWZvcm5pYTERMA8GA1UEBxMIU2FuIEpvc2UxFjAUBgNVBAoTDUNpc2NvIFN5c3Rl
bXMxDDAKBgNVBAsTA1RBQzEaMBgGA1UEAxMRZnA0MTIwLnRlc3QubG9jYWwwggEi
MA0GCSqGSIb3DQEBAQUAA4IBDwAwggEKAoIBAQCzQ43mBqCR9nZ+LglUQA0b7tga
BwdudS3sulXIwKGco48mMHCRQw1ADWZCxFANxsnbfb+wrR8xKfKo4vwnMLuK3F5U
```
RlHLPv9rHtYY296D9c/7N3Tee3gZczrcWys9w+YDsTCCoNIuhKG0ERXXSGF/j43D ikoJn55JKRImRMHVkdopX1u21iDeR/9QRRSCT8TKtWrcH67YOyig9WrvqZObwHBg yodskS/g+a5GNYTzzIS9XAfslMSKP06/Ftq2MONVIkdkFRG0Jqe/IG8a4s/9D82a /cujcb0hNssvmAhhlVq1PGnodNR7MfYwgjM5q9Tp3W0H2ufLGAa2Hl09XR2FAgMB AAGjggJYMIICVDAcBgNVHREEFTATghFmcDQxMjAudGVzdC5sb2NhbDAdBgNVHQ4E FgQU/1WpstiEYExs8DlZWcuHZwPtu5QwHwYDVR0jBBgwFoAUyInbDHPrFwEEBcbx GSgQW7pOVIkwgdwGA1UdHwSB1DCB0TCBzqCBy6CByIaBxWxkYXA6Ly8vQ049bmFh dXN0aW4tTkFBVVNUSU4tUEMtQ0EsQ049bmFhdXN0aW4tcGMsQ049Q0RQLENOPVB1 YmxpYyUyMEtleSUyMFNlcnZpY2VzLENOPVNlcnZpY2VzLENOPUNvbmZpZ3VyYXRp b24sREM9bmFhdXN0aW4sREM9bG9jYWw/Y2VydGlmaWNhdGVSZXZvY2F0aW9uTGlz dD9iYXNlP29iamVjdENsYXNzPWNSTERpc3RyaWJ1dGlvblBvaW50MIHMBggrBgEF BQcBAQSBvzCBvDCBuQYIKwYBBQUHMAKGgaxsZGFwOi8vL0NOPW5hYXVzdGluLU5B QVVTVElOLVBDLUNBLENOPUFJQSxDTj1QdWJsaWMlMjBLZXklMjBTZXJ2aWNlcyxD Tj1TZXJ2aWNlcyxDTj1Db25maWd1cmF0aW9uLERDPW5hYXVzdGluLERDPWxvY2Fs P2NBQ2VydGlmaWNhdGU/YmFzZT9vYmplY3RDbGFzcz1jZXJ0aWZpY2F0aW9uQXV0 aG9yaXR5MCEGCSsGAQQBgjcUAgQUHhIAVwBlAGIAUwBlAHIAdgBlAHIwDgYDVR0P AQH/BAQDAgWgMBMGA1UdJQQMMAoGCCsGAQUFBwMBMAoGCCqGSM49BAMCA0gAMEUC IFew7NcJirEtFRvyxjkQ4/dVo2oI6CRB308WQbYHNUu/AiEA7UdObiSJBG/PBZjm sgoIK60akbjotOTvUdUd9b6K1Uw= -----END CERTIFICATE-----

Zeroized: No

다음에 수행할 작업

신뢰할 수 있는 새 인증서가 표시되는지 확인하려면 웹 브라우저의 주소 표시줄에 *https://<FQDN\_or\_IP>/*를 입력하여 Firepower Chassis Manager로 이동합니다.

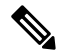

브라우저는 또한 주소 표시줄의 입력을 기준으로 인증서의 subject-name을 확인합니다. 인증서가 FQDN(Fully Qualified Domain Name)으로 발급된 경우 브라우저에서 해당 방식으로 액세스해야 합니 다. IP 주소를 통해 액세스하는 경우, 신뢰할 수 있는 인증서가 사용되더라도 다른 SSL 오류가 표시됩 니다(Common Name Invalid). 참고

I

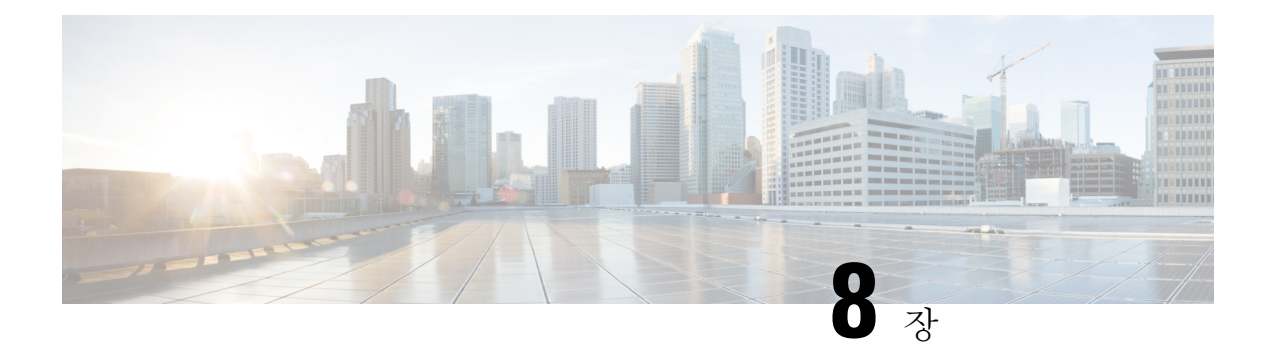

# 플랫폼 설정

- NTP 서버 인증 [활성화](#page-96-0), 85 페이지
- 날짜 및 시간 설정, 86 [페이지](#page-97-0)
- SSH 구성, 89 [페이지](#page-100-0)
- TLS 구성, 90 [페이지](#page-101-0)
- 텔넷 구성, 92 [페이지](#page-103-0)
- [SNMP](#page-104-0) 구성, 93 페이지
- [HTTPS](#page-112-0) 구성, 101 페이지
- AAA 구성, 113 [페이지](#page-124-0)
- Syslog 구성, 122 [페이지](#page-133-0)
- DNS 서버 구성, 125 [페이지](#page-136-0)
- FIPS 모드 [활성화](#page-137-0), 126 페이지
- [Common](#page-137-1) Criteria 모드 활성화, 126 페이지
- IP [액세스](#page-138-0) 목록 구성, 127 페이지
- 컨테이너 인스턴스 [인터페이스에](#page-139-0) 대해 MAC 풀 접두사 추가 및 MAC 주소 확인, 128 페이지
- 컨테이너 [인스턴스에](#page-140-0) 대한 리소스 프로필 추가, 129 페이지
- 섀시 URL 구성, 130 [페이지](#page-141-0)

# <span id="page-96-0"></span>**NTP** 서버 인증 활성화

Firepower 4100/9300 섀시에서 NTP 서버 인증을 활성화하려면 다음 단계를 수행하십시오.

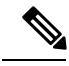

참고

• NTP 인증 기능은 활성화될 경우 모든 구성된 서버에 대해 전역적으로 적용됩니다.

- NTP 서버 인증에는 SHA1만 지원됩니다.
- 서버를 인증하려면 키 ID 및 키 값이 필요합니다. MD(message digest)를 계산할 때 어떤 키 값을 사용할지를 클라이언트 및 서버에 알려줄 때 키 ID가 사용됩니다. 이 키 값은 ntp-keygen을 사용 하여 파생된 고정값입니다.

프로시저

- 단계 **1** ntp 4.2.8p8을 다운로드합니다.
- 단계 **2 ntpd openssl**을 활성화하여 NTP 서버를 설치합니다.
- 단계 **3** NTP 키 IDs 및 키 값을 생성합니다.

#### **ntp-keygen -M**

생성된 키를 다음 단계에 사용합니다.

- 단계 **4** 관리자 사용자로 Firepower 4100/9300 섀시에 로그인합니다.
- 단계 **5 Platform Settings**를 선택하여 Platform Settings(플랫폼 설정) 창을 엽니다.
- 단계 **6** Set Time Source(시간 소스 설정) 영역에서 **Use NTP server** 라디오 버튼을 클릭합니다.
- 단계 **7** 생성된 SHA1 문자열 및 키로 NTP 서버를 추가합니다.
- 단계 **8 Save**를 클릭하여 NTP 서버 구성을 저장합니다.
- 단계 **9 Enable ntp-authentication** 체크 박스를 선택합니다.
- 단계 **10 Save**를 클릭합니다.

# <span id="page-97-0"></span>날짜 및 시간 설정

시스템에서 NTP(network time protocol)를 구성하거나, 수동으로 날짜 및 시간을 설정하거나, 현재 시 스템 시간을 보려면 NTP 페이지을 사용하십시오.

NTP 설정은 Firepower 4100/9300 섀시 및 섀시에 설치된 논리적 디바이스 간에 자동으로 동기화됩니 다.

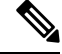

Firepower 4100/9300 섀시에 Firepower Threat Defense를 구축할 경우, Smart Licensing의 올바른 작동 및 디바이스 등록 시 올바른 타임스탬프를 보장하려면 Firepower 4100/9300 섀시에서 NTP를 구성해 야 합니다. Firepower 4100/9300 섀시 및 Firepower Management Center에 대해 동일한 NTP 서버를 사 용해야 합니다. 참고

NTP를 사용하는 경우 **Current Time(**현재 시간**)** 탭에서 전반적인 동기화 상태를 볼 수 있습니다. 또 는 **Time Synchronization(**시간 동기화**)** 탭의 **NTP Server(NTP** 서버**)** 테이블에 있는 Server Status(서버 상태) 필드에서 구성된 각 NTP 서버의 동기화 상태를 볼 수 있습니다. 시스템을 특정 NTP 서버와 동 기화할 수 없는 경우 Server Status(서버 상태) 옆에 있는 정보 아이콘에 마우스 커서를 대면 자세한 내 용을 확인할 수 있습니다.

### 구성된 날짜 및 시간 보기

프로시저

- 단계 **1 Platform Settings(**플랫폼 설정**)** > **NTP**를 선택합니다.
- 단계 **2 Current Time(**현재 시간**)** 탭을 클릭합니다.

디바이스에 구성된 날짜, 시간 및 시간대가 표시됩니다.

NTP를 사용 중인 경우 **Current Time(**현재 시간**)** 탭에 전체적인 동기화 상태도 표시됩니다. **Time Synchronization(**시간 동기화**)** 탭에서 **NTP Server(NTP** 서버**)** 테이블의 Server Status(서버 상태) 필드 를 확인하여 구성된 각 NTP 서버의 동기화 상태를 볼 수 있습니다. 시스템을 특정 NTP 서버와 동기 화할 수 없는 경우 Server Status(서버 상태) 옆에 있는 정보 아이콘에 마우스 커서를 대면 자세한 내용 을 확인할 수 있습니다.

### 표준 시간대 설정

프로시저

- 단계 **1 Platform Settings(**플랫폼 설정**)** > **NTP**를 선택합니다.
- 단계 **2 Current Time(**현재 시간**)** 탭을 클릭합니다.
- 단계 **3 Time Zone(**표준 시간대**)** 드롭다운 목록에서 Firepower 섀시에 적절한 표준 시간대를 선택합니다.

### **NTP**를 사용하여 날짜 및 시간 설정

NTP는 네트워크 시스템 간에 정확하게 동기화된 시간을 제공하는 계층적 서버 시스템을 구현하는 데 사용합니다. 정밀한 타임 스탬프가 포함된 CRL 검증과 같이 시간에 민감한 작업에는 이러한 정확 성이 필요합니다. 최대 4개까지 NTP 서버를 구성할 수 있습니다.

참고 FXOS 2.2(2) 이상에서는 NTP 버전 3을 사용합니다.

프로시저

- 단계**1 Platform Settings(**플랫폼설정**)** > **NTP**를선택합니다.
- 단계**2 Time Synchronization(**시간동기화**)** 탭을클릭합니다.
- 단계**3 Set Time Source(**시간소스설정**)**에서**Use NTP Server(NTP** 서버사용**)**를클릭합니다.
- 단계 **4** 사용하려는 각 NTP 서버에 대해 최대 4개까지 **NTP Server(NTP** 서버**)** 필드에 NTP 서버의 IP 주소 또 는 호스트 이름을 입력하고 **Add(**추가**)**를 클릭합니다.
- 단계 **5 Save(**저장**)**를 클릭합니다.

Firepower 섀시는 NTP 서버 정보가 지정된 상태로 구성됩니다.

**NTP Server(NTP** 서버**)** 테이블의 Server Status(서버 상태) 필드를 확인하여 각 서버의 동기화 상태를 볼 수 있습니다. 시스템을 특정 NTP 서버와 동기화할 수 없는 경우 Server Status(서버 상태) 옆에 있는 정보 아이콘에 마우스 커서를 대면 자세한 내용을 확인할 수 있습니다.

시스템 시간을 10분 이상 수정하는 경우, 시스템에서 로그아웃되며 Firepower Chassis Manager 에 다시 로그인해야 합니다. 참고

### **NTP** 서버 삭제

프로시저

- 단계 **1 Platform Settings(**플랫폼 설정**)** > **NTP**를 선택합니다.
- 단계 **2 Time Synchronization(**시간 동기화**)** 탭을 클릭합니다.
- 단계 **3** 제거할 각 NTP 서버에 대해 **NTP Server(NTP** 서버**)** 테이블에서 해당 서버의 **Delete(**삭제**)** 아이콘을 클릭합니다.
- 단계 **4 Save(**저장**)**를 클릭합니다.

### 날짜 및 시간 직접 설정

이 섹션에서는 Firepower 섀시에 날짜 및 시간을 수동으로 설정하는 방법을 설명합니다.

프로시저

- 단계 **1 Platform Settings(**플랫폼 설정**)** > **NTP**를 선택합니다.
- 단계 **2 Time Synchronization(**시간 동기화**)** 탭을 클릭합니다.
- 단계 **3 Set Time Source(**시간 소스 설정**)**에서 **Set Time Manually(**수동으로 시간 설정**)**를 클릭합니다.
- 단계 **4 Date(**날짜**)** 드롭다운 목록을 클릭하여 달력을 표시한 다음 달력에서 사용 가능한 컨트롤을 통해 날짜 를 설정합니다.
- 단계 **5** 해당하는 드롭다운 목록을 사용하여 시간을 시, 분 및 AM/PM으로 지정합니다.
	- **Get System Time(**시스템 시간 가져오기**)**을 클릭하여 Firepower Chassis Manager에 대한 연 결에 사용 중인 시스템에 구성되어 있는 날짜 및 시간과 일치하도록 날짜 및 시간을 설정할 수 있습니다. 팁

단계 **6 Save(**저장**)**를 클릭합니다.

Firepower 섀시는 날짜 및 시간이 지정된 상태로 구성됩니다.

시스템 시간을 10분 이상 수정하는 경우, 시스템에서 로그아웃되며 Firepower Chassis Manager 에 다시 로그인해야 합니다. 참고

## <span id="page-100-0"></span>**SSH** 구성

다음 절차에서는 Firepower 섀시에 대한 SSH 액세스를 활성화하거나 비활성화하는 방법과 SSH 클라 이언트로 FXOS 섀시를 활성화하는 방법을 설명합니다. SSH는 기본적으로 활성화되어 있습니다.

프로시저

- 단계 **1 Platform Settings(**플랫폼 설정**)** > **SSH** > **SSH Server(SSH** 서버**)**를 선택합니다.
- 단계 **2** Firepower 섀시에 대한 SSH 액세스를 활성화하려면 **Enable SSH(SSH** 활성화**)** 확인란을 선택합니다. SSH 액세스를 비활성화하려면 **Enable SSH(SSH** 활성화**)** 확인란의 선택을 취소합니다.
- 단계 **3** 서버의 **Encryption Algorithm(**암호화 알고리즘**)**에 대해 허용되는 각 암호화 알고리즘의 체크 박스를 선택합니다.
	- 3des-cbc는 Common Criteria에서 지원되지 않습니다. FXOS 섀시에서 Common Criteria 모드 가 활성화되어 있으면 3des-cbc를 암호화 알고리즘으로 사용할 수 없습니다. 참고
- 단계 **4** 서버의 **Key Exchange Algorithm(**키 교환 알고리즘**)**에 대해 허용되는 각 DH(Diffie-Hellman) 키 교환 의 체크 박스를 선택합니다. DH 키 교환에서는 어느 한쪽에서 단독으로 확인할 수 없는 공유 암호를 제공합니다. 이 키 교환은 서명 및 호스트 키와 연계하여 호스트 인증을 수행합니다. 이 키 교환 방식 은 명시적 서버 인증을 수행합니다. DH 키 교환 방법 사용에 대한 자세한 내용은 RFC 4253을 참조하 십시오.
- 단계 **5** 서버의 **Mac Algorithm(Mac** 알고리즘**)**에 대해 허용되는 각 무결성 알고리즘의 체크 박스를 선택합니 다.
- 단계 **6** 서버의 **Host Key(**호스트 키**)**에 대해 RSA 키 쌍에 대한 모듈러스 크기를 입력합니다.

모듈러스 값(비트 단위)은 1024~2048 범위의 8의 배수입니다. 지정하는 키 모듈러스 크기가 클수록 RSA 키 쌍을 생성하는 데 오래 걸립니다. 권장되는 값은 2048입니다.

- 단계 **7** 서버의 **Volume Rekey Limit(**볼륨 재생성 제한**)**에 대해 FXOS가 세션에서 연결을 해제하기 전에 연결 을 통해 허용되는 트래픽 양(KB 단위)을 설정합니다.
- 단계 **8** 서버의 **Time Rekey Limit(**시간 키 재생성 제한**)**에 대해 FXOS가 세션에서 연결을 해제하기 전에 SSH 세션이 유휴 상태가 될 수 있는 시간(분 단위)을 설정합니다.
- 단계 **9 Save(**저장**)**를 클릭합니다.
- 단계 **10** FXOS 섀시 SSH 클라이언트를 맞춤화하려면 **SSH Client(SSH** 클라이언트**)** 탭을 클릭합니다.
- 단계 **11 Strict Host Keycheck(**엄격한호스트키확인**)**에대해**enable(**활성화**)**,**disable(**비활성화**)**또는**prompt(**프 롬프트**)**를 선택하여 SSH 호스트 키 확인을 제어합니다.
	- **enable(**활성화**)** 호스트 키가 FXOS의 알려진 호스트 파일에 없는 경우 연결이 거부됩니다. 시스 템/서비스 범위에서 **enter ssh-host** 명령을 사용하여 FXOS CLI에서 호스트를 수동으로 추가해야 합니다.
	- **prompt(**프롬프트**)** 호스트 키가 섀시에 저장되어 있지 않은 경우 호스트 키를 수락하거나 거부 하라는 프롬프트가 표시됩니다.
	- **disable(**비활성화**)** (기본값) 이전에 저장한 호스트 키가 없는 경우 섀시가 호스트 키를 자동으로 수락합니다.
- 단계 **12** 클라이언트의 **Encryption Algorithm(**암호화 알고리즘**)**에 대해 허용되는 각 암호화 알고리즘의 체크 박스를 선택합니다.
	- 3des-cbc는 Common Criteria에서 지원되지 않습니다. FXOS 섀시에서 Common Criteria 모드 가 활성화되어 있으면 3des-cbc를 암호화 알고리즘으로 사용할 수 없습니다. 참고
- 단계 **13** 클라이언트의 **Key Exchange Algorithm(**키 교환 알고리즘**)**에 대해 허용되는 각 DH(Diffie-Hellman) 키 교환의 체크 박스를 선택합니다. DH 키 교환에서는 어느 한쪽에서 단독으로 확인할 수 없는 공유 암호를 제공합니다. 이 키 교환은 서명 및 호스트 키와 연계하여 호스트 인증을 수행합니다. 이 키 교 환 방식은 명시적 서버 인증을 수행합니다. DH 키 교환 방법 사용에 대한 자세한 내용은 RFC 4253을 참조하십시오.
- 단계 **14** 클라이언트의 **Mac Algorithm(Mac** 알고리즘**)**에 대해 허용되는 각 무결성 알고리즘의 체크 박스를 선 택합니다.
- 단계 **15** 클라이언트의 **Volume Rekey Limit(**볼륨 재생성 제한**)**에 대해 FXOS가 세션에서 연결을 해제하기 전 에 연결을 통해 허용되는 트래픽 양(KB 단위)을 설정합니다.
- 단계 **16** 클라이언트의 **Time Rekey Limit(**시간 키 재생성 제한**)**에 대해 FXOS가 세션에서 연결을 해제하기 전 에 SSH 세션이 유휴 상태가 될 수 있는 시간(분 단위)을 설정합니다.
- 단계 **17 Save(**저장**)**를 클릭합니다.

# <span id="page-101-0"></span>**TLS** 구성

TLS(Transport Layer Security) 프로토콜은 통신 중인 두 애플리케이션 간에 프라이버시 및 데이터 무 결성을 제공합니다. FXOS CLI를 사용하여 FXOS 섀시가 외부 디바이스와 통신할 때 허용되는 최소 TLS 버전을 구성할 수 있습니다. 최신 TLS 버전은 더 안전한 통신을 제공하며, 이전 TLS 버전에서는 오래된 애플리케이션에 대한 이전 버전과의 호환성이 허용됩니다.

예를 들어 FXOS 섀시에 구성된 최소 TLS 버전이 v1.1인데 클라이언트 브라우저가 v1.0만 실행하도 록 구성되어 있으면 클라이언트가 HTTPS를 통해 FXOS Chassis Manager와의 연결을 열 수 없습니다. 따라서 피어 애플리케이션 및 LDAP 서버를 적절하게 구성해야 합니다.

이 절차에서는 FXOS 섀시와 외부 디바이스 간의 통신에 허용되는 최소 TLS 버전을 구성하고 확인하 는 방법을 설명합니다.

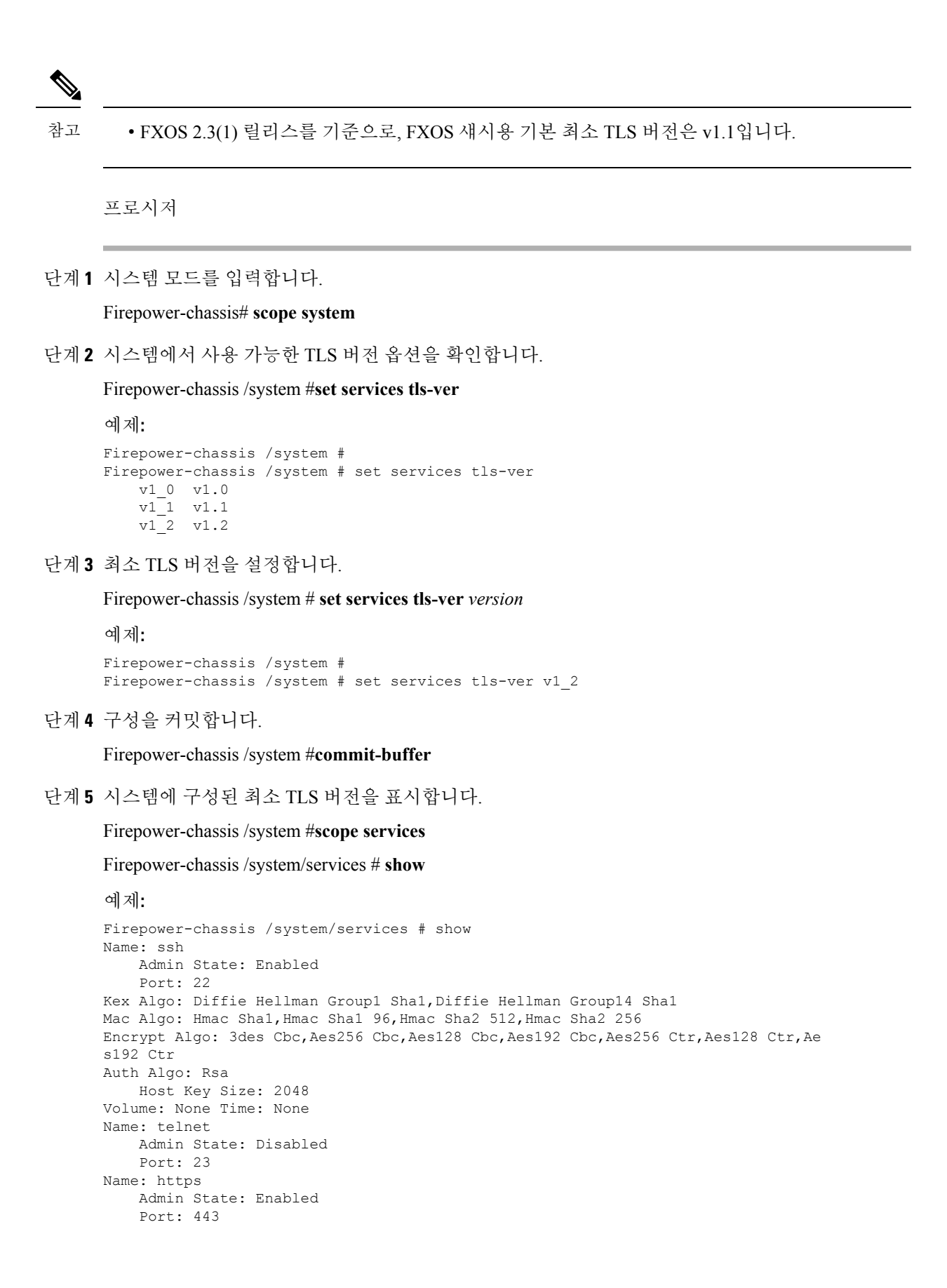

```
Operational port: 443
   Key Ring: default
    Cipher suite mode: Medium Strength
    Cipher suite: ALL:!ADH:!EXPORT40:!EXPORT56:!LOW:!RC4:!MD5:!IDEA:+HIGH:+MEDIU
M:+EXP:+eNULL
    Https authentication type: Cert Auth
   Crl mode: Relaxed
TLS:
    TLS version: v1.2
```
## <span id="page-103-0"></span>텔넷 구성

다음 절차에서는 Firepower 섀시에 대한 텔넷 액세스를 활성화하거나 비활성화하는 방법을 설명합니 다. 텔넷은 기본적으로 비활성화되어 있습니다.

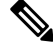

참고 텔넷 구성은 현재 CLI를 사용하는 경우에만 사용할 수 있습니다.

프로시저

단계 **1** 시스템 모드를 입력합니다.

Firepower-chassis # **scope system**

단계 **2** 시스템 서비스 모드를 입력합니다.

Firepower-chassis /system # **scope services**

단계 **3** Firepower 섀시에 대한 텔넷 액세스를 구성하려면 다음 중 하나를 수행합니다.

• Firepower 섀시에 대한 텔넷 액세스를 허용하려면 다음 명령을 입력합니다.

Firepower-chassis /system/services # **enable telnet-server**

• Firepower 섀시에 대한 텔넷 액세스를 허용하지 않으려면 다음 명령을 입력합니다. Firepower-chassis /system/services # **disable telnet-server**

단계 **4** 시스템 구성에 트랜잭션을 커밋합니다.

Firepower /system/services # **commit-buffer**

예

다음의 예에서는 텔넷을 활성화하고 트랜잭션을 커밋합니다.

```
Firepower-chassis# scope system
Firepower-chassis /system # scope services
Firepower-chassis /services # enable telnet-server
Firepower-chassis /services* # commit-buffer
Firepower-chassis /services #
```
## <span id="page-104-0"></span>**SNMP** 구성

SNMP 페이지를 사용하여 Firepower 섀시에서 SNMP(Simple Network Management Protocol)를 구성합 니다. 자세한 내용은 다음 항목을 참고하십시오.

### **SNMP** 정보

SNMP(Simple Network Management Protocol)는 SNMP 관리자 및 에이전트 간 통신에 메시지 형식을 제공하는 애플리케이션 레이어 프로토콜입니다. SNMP는 네트워크에 있는 디바이스의 모니터링 및 관리에 사용되는 표준화된 프레임워크 및 공통 언어를 제공합니다.

SNMP 프레임워크는 다음 3가지 항목으로 구성됩니다.

- SNMP 관리자 SNMP를 사용하는 네트워크 디바이스의 활동을 제어하고 모니터링하는 데 쓰 이는 시스템.
- SNMP 에이전트 Firepower 섀시 데이터를 유지 관리하고 필요 시 데이터를 SNMP 관리자에 보고하는 Firepower 섀시에 포함된 소프트웨어 구성 요소입니다. Firepower 섀시는 MIB 컬렉션 및 에이전트를 포함합니다. SNMP 에이전트를 활성화하고 관리자와 에이전트 간의 관계를 생성 하려면 Firepower Chassis Manager 또는 FXOS CLI에서 SNMP를 활성화하고 구성합니다.
- MIB(managed information base) SNMP 에이전트에 있는 관리되는 개체의 모음.

Firepower 섀시는 SNMPv1, SNMPv2c 및 SNMPv3를 지원합니다. SNMPv1 및 SNMPv2c는 모두 보안 커뮤니티 기반 양식을 사용합니다. SNMP는 다음에 정의되어 있습니다.

- RFC 3410(<http://tools.ietf.org/html/rfc3410>)
- RFC 3411[\(http://tools.ietf.org/html/rfc3411\)](http://tools.ietf.org/html/rfc3411)
- RFC 3412(<http://tools.ietf.org/html/rfc3412>)
- RFC 3413(<http://tools.ietf.org/html/rfc3413>)
- RFC 3414(<http://tools.ietf.org/html/rfc3414>)
- RFC 3415(<http://tools.ietf.org/html/rfc3415>)
- RFC 3416(<http://tools.ietf.org/html/rfc3416>)
- RFC 3417(<http://tools.ietf.org/html/rfc3417>)
- RFC 3418(<http://tools.ietf.org/html/rfc3418>)
- RFC 3584(<http://tools.ietf.org/html/rfc3584>)

### **SNMP** 알림

SNMP의 주요 기능은 SNMP 에이전트에서 알림을 생성하는 기능입니다. 이러한 알림에는 SNMP 관 리자가 요청을 전송하지 않아도 됩니다. 알림은 잘못된 사용자 인증, 재시작, 연결 종료, 네이버 라우 터에 대한 연결 손실 또는 기타 중요한 이벤트를 나타낼 수 있습니다.

Firepower 섀시는 트랩 또는 알림 중 하나로 SNMP 알림을 생성합니다. 트랩은 SNMP 관리자가 트랩 을 수신할 때 승인을 전송하지 않기 때문에 알림보다 신뢰성이 떨어지며 Firepower 섀시는 트랩 수신 여부를 확인할 수 없습니다. inform 요청을 수신한 SNMP 관리자는 SNMP 응답 PDU(protocol data unit) 로 메시지를 승인합니다. Firepower 섀시가 PDU를 수신하지 못하는 경우 알림 요청을 다시 전송할 수 있습니다.

### **SNMP** 보안 수준 및 권한

SNMPv1, SNMPv2c 및 SNMPv3는 각각 다른 보안 모델을 나타냅니다. 보안 모델은 선택한 보안 수준 과 결합하여 SNMP 메시지를 처리할 때 적용된 보안 메커니즘을 결정합니다.

보안 수준은 SNMP 트랩에 연결된 메시지를 표시하는 데 필요한 권한을 결정합니다. 권한 수준은 메 시지가 공개되지 않도록 보호해야 하는지 또는 인증되어야 하는지를 결정합니다. 어떤 보안 모델이 구현되는지에 따라 지원되는 보안 수준이 달라집니다. SNMP 보안 수준은 다음 권한 중 하나 이상을 지원합니다.

- noAuthNoPriv 인증 또는 암호화 없음
- authNoPriv 인증은 있지만 암호화 없음
- authPriv 인증 및 암호화

SNMPv3는 보안 모델 및 보안 수준을 모두 제공합니다. 보안 모델은 사용자 및 사용자 역할을 위해 설정된 인증 전략입니다. 보안 수준은 보안 모델에서 허용된 보안 수준입니다. 보안 모델과 보안 수 준을 결합하여 SNMP 패킷을 처리할 때 어떤 보안 메커니즘이 적용되는지 결정합니다.

### 지원되는 **SNMP** 보안 모델과 수준 결합

다음 표에서는 어떻게 보안 모델과 수준을 결합할 수 있는지에 대해 설명합니다.

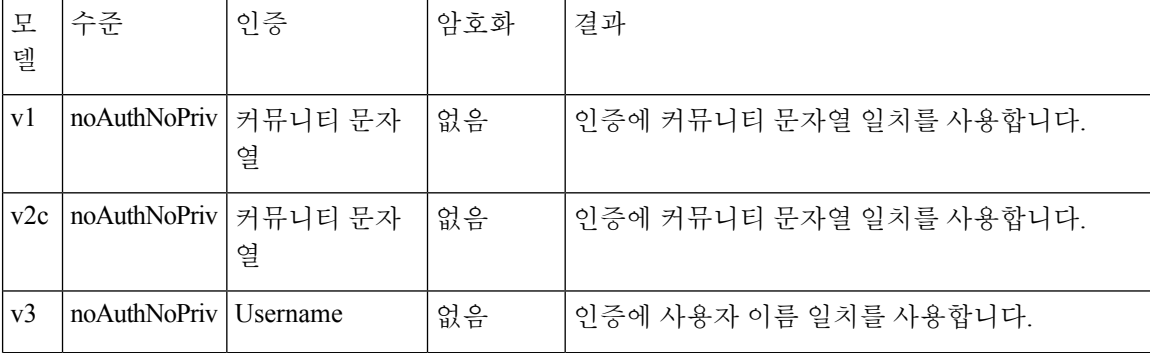

표 **5: SNMP** 보안 모델과 수준

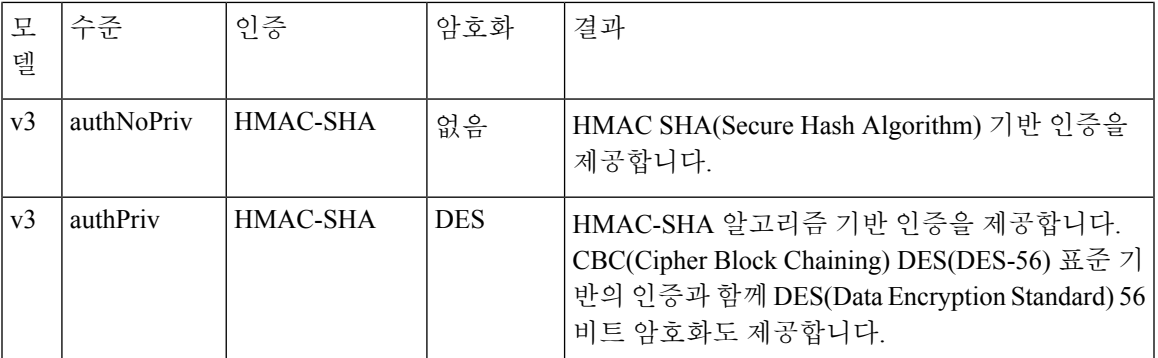

## **SNMPv3** 보안 기능

SNMPv3는 네트워크에서 인증 및 암호화 프레임을 결합하여 디바이스에 대한 보안 액세스를 제공합 니다. SNMPv3는 구성된 사용자가 수행하는 관리 작업에만 권한을 부여하고 SNMP 메시지를 암호화 합니다. SNMPv3 USM(User-Based Security Model)은 SNMP 메시지 수준 보안을 참조하며 다음 서비 스를 제공합니다.

- 메시지 통합 메시지가 무단으로 변경 또는 손상되지 않았는지, 그리고 데이터 시퀀스가 비악 의적인 방식으로 발생할 수 있는 것보다 더 많이 변경되지 않았는지 확인합니다.
- 메시지 출처 인증 수신 데이터를 만든 사용자의 클레임된 ID가 확인되도록 보장합니다.
- 메시지 기밀성 및 암호화 권한이 없는 개인, 엔티티 또는 프로세스에 정보가 노출 또는 사용 되지 않도록 합니다.

### **SNMP** 지원

Firepower 섀시는 SNMP에 다음을 지원합니다.

#### **MIB** 지원

Firepower 섀시는 MIB에 대해 읽기 전용 액세스를 지원합니다.

사용 가능한 MIB와 이러한 MIB를 획득할 수 있는 위치에 대한 내용은 [Cisco FXOS MIB](https://www.cisco.com/c/en/us/td/docs/security/firepower/fxos/mib/b_FXOS_MIBRef.html) 참조 가이드 를 참조하십시오.

**SNMPv3** 사용자의 인증 프로토콜

Firepower 섀시는 SNMPv3 사용자에 대해 HMAC-SHA-96(SHA) 인증 프로토콜을 지원합니다.

**SNMPv3** 사용자를 위한 **AES** 프라이버시 프로토콜

Firepower 섀시는 SNMPv3 메시지 암호화를 위한 프라이버시 프로토콜 중 하나로 AES(Advanced Encryption Standard)를 사용하며 RFC 3826을 준수합니다.

프라이버시 비밀번호, 즉 priv 옵션에서는 SNMP 보안 암호화를 위해 DES 또는 128비트 AES 암호화 를 선택할 수 있습니다. AES-128 구성을 활성화하고 SNMPv3 사용자에 대한 프라이버시 비밀번호가 있는 경우, Firepower 섀시는 해당 프라이버시 비밀번호를 사용하여 128비트 AES 키를 생성합니다. AES 프라이버시 비밀번호에는 최소 8자 이상을 포함할 수 있습니다. 암호가 일반 텍스트로 지정된 경우, 최대 64자를 지정할 수 있습니다.

## **SNMP** 활성화 및 **SNMP** 속성 구성

프로시저

- 단계 **1 Platform Settings(**플랫폼 설정**)** > **SNMP**를 선택합니다.
- 단계 **2 SNMP** 영역에서 다음 필드를 완성합니다.

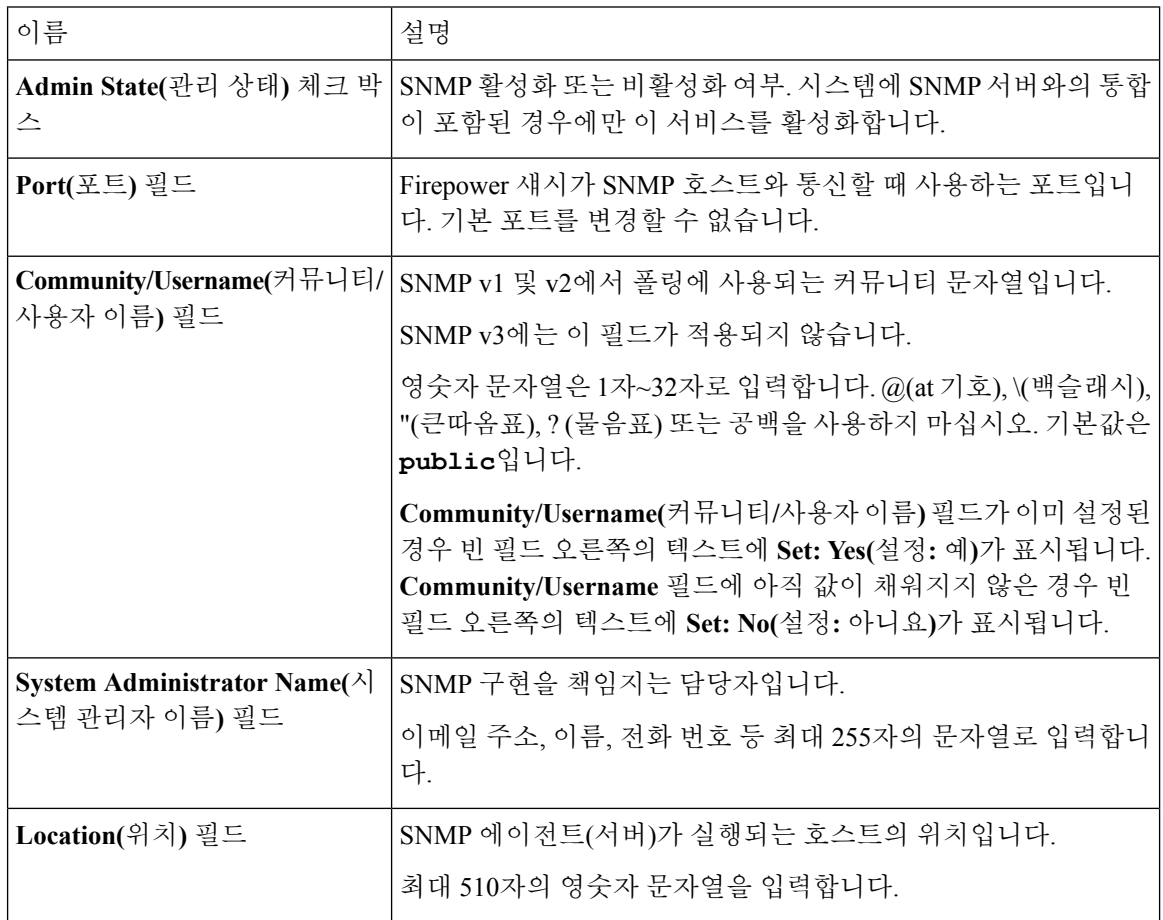

단계 **3 Save(**저장**)**를 클릭합니다.

다음에 수행할 작업 SNMP 트랩 및 사용자를 생성합니다.

**96**
## **SNMP** 트랩 생성

프로시저

- 단계 **1 Platform Settings(**플랫폼 설정**)** > **SNMP**를 선택합니다.
- 단계 **2 SNMP Traps(SNMP** 트랩**)** 영역에서 **Add(**추가**)**를 클릭합니다.
- 단계 **3 Add SNMP Trap(SNMP** 트랩 추가**)** 대화 상자에서 다음 필드를 작성합니다.

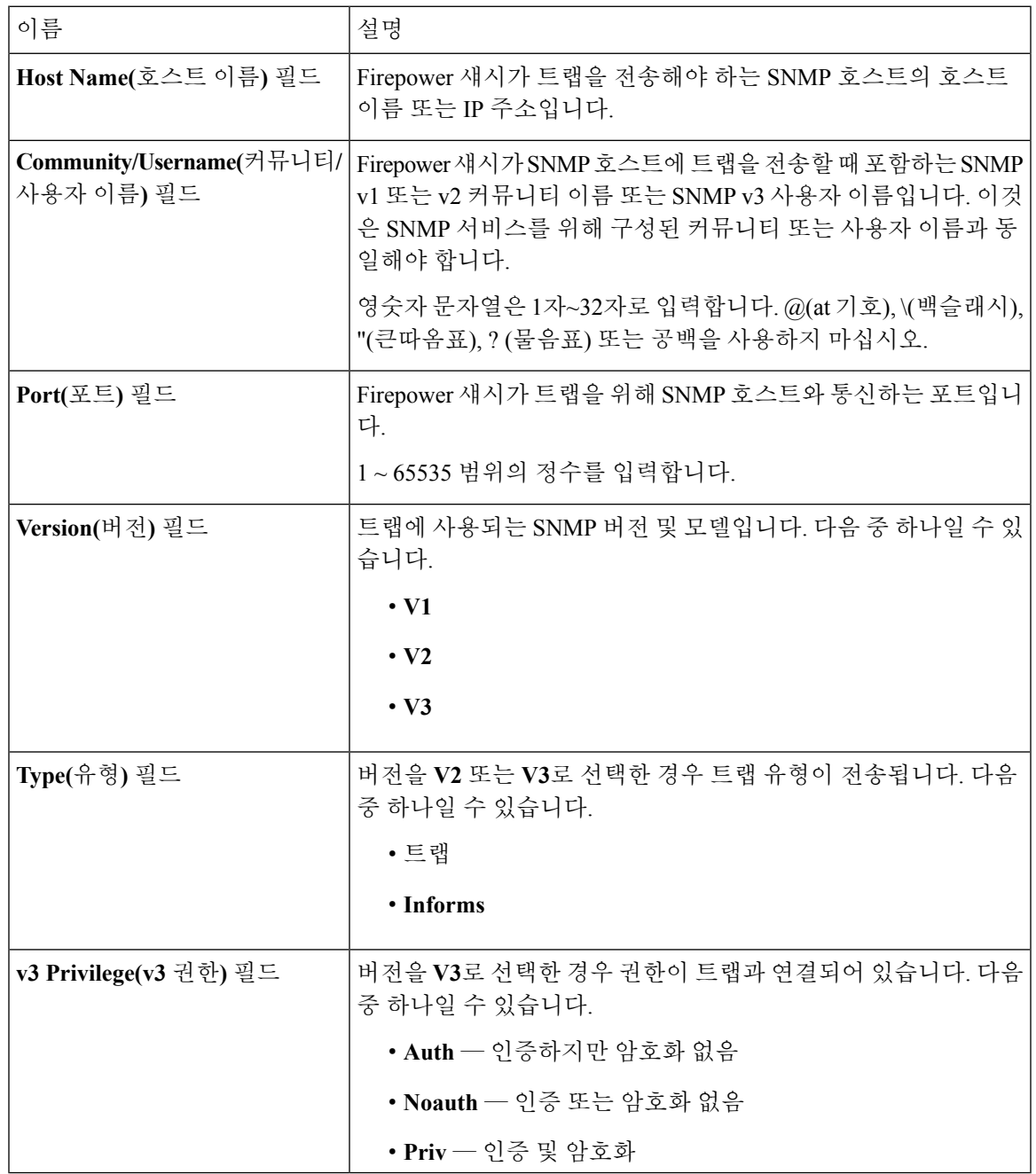

단계 **4 OK(**확인**)**를 클릭하여 **Add SNMP Trap(SNMP** 트랩 추가**)** 대화 상자를 닫습니다. 단계 **5 Save(**저장**)**를 클릭합니다.

### **SNMP** 트랩 삭제

프로시저

- 단계 **1 Platform Settings(**플랫폼 설정**)** > **SNMP**를 선택합니다.
- 단계 **2 SNMP Traps(SNMP** 트랩**)** 영역에서 삭제할 트랩에 해당하는 테이블의 행에 있는 **Delete(**삭제**)** 아이 콘을 클릭합니다.

**SNMPv3** 사용자 생성

프로시저

- 단계 **1 Platform Settings(**플랫폼 설정**)** > **SNMP**를 선택합니다.
- 단계 **2 SNMP Users(SNMP** 사용자**)** 영역에서 **Add(**추가**)**를 클릭합니다.
- 단계 **3 Add SNMP User(SNMP** 사용자 추가**)** 대화 상자에서 다음 필드를 작성합니다.

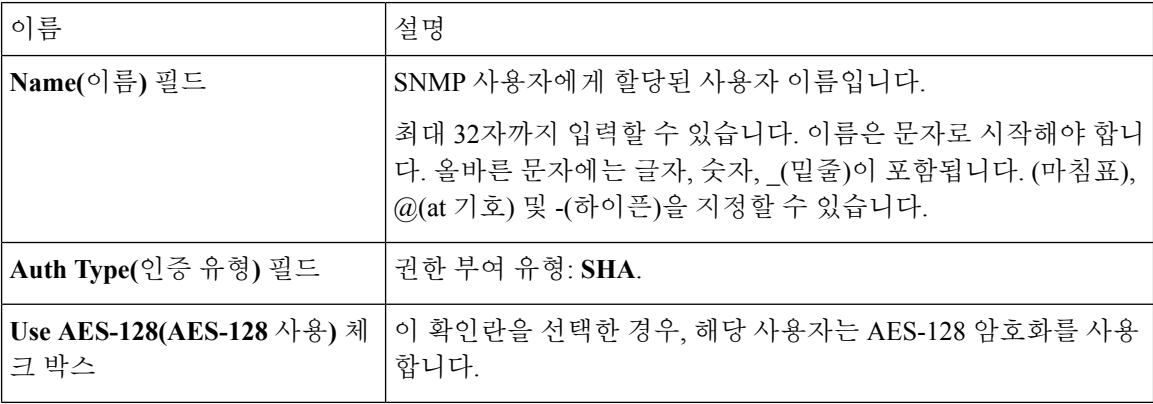

 $\mathbf{l}$ 

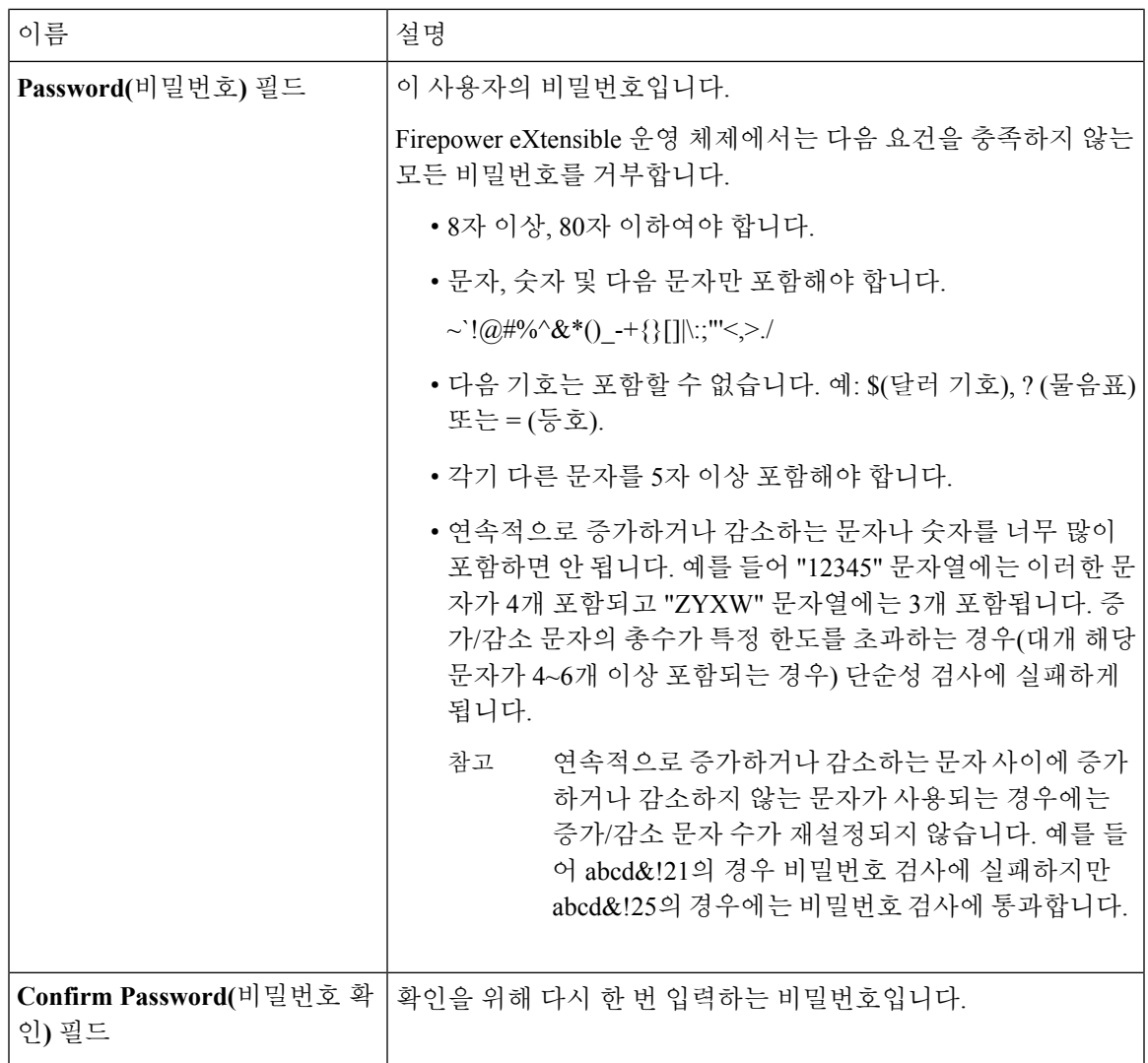

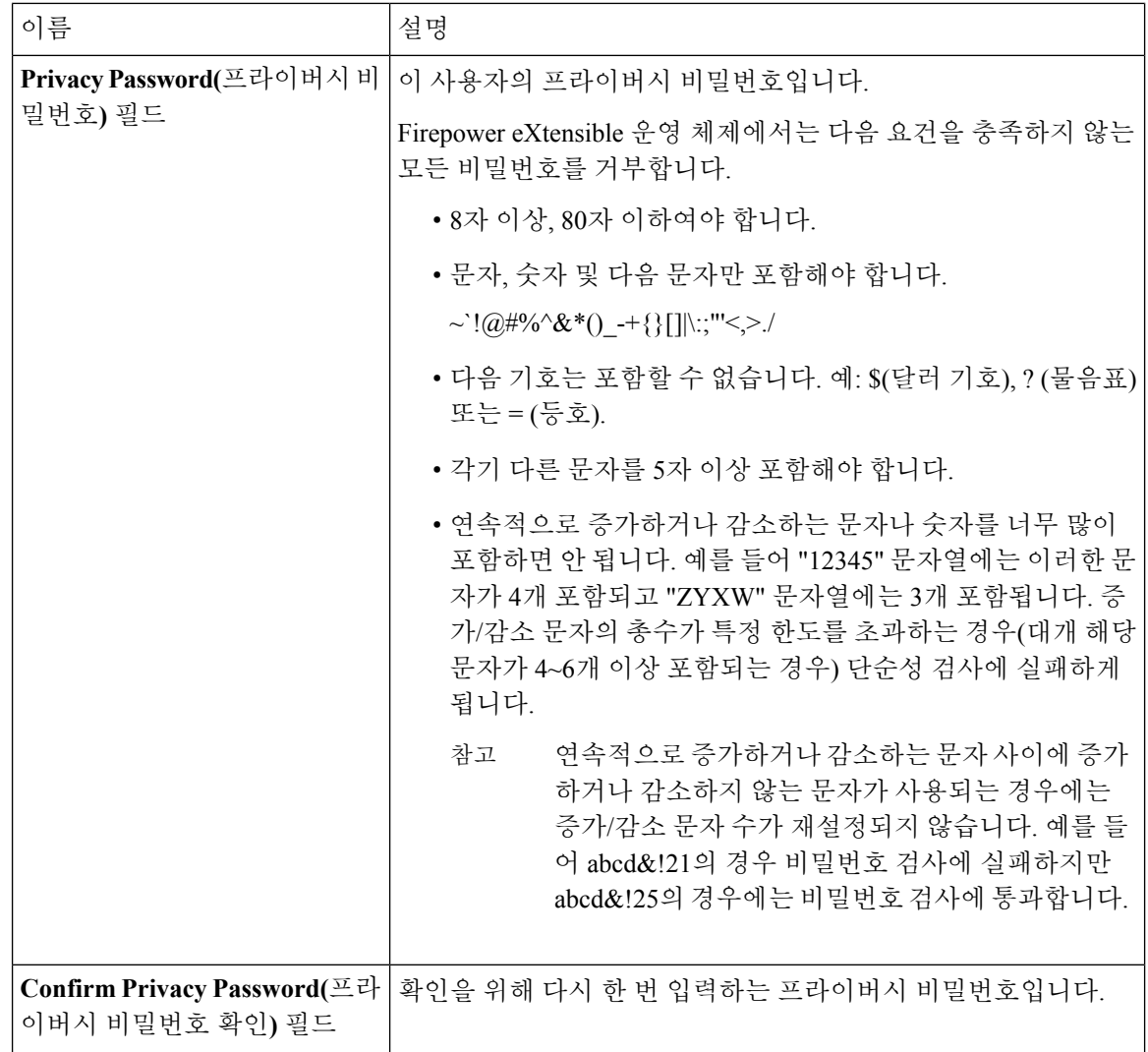

단계 **4 OK(**확인**)**를 클릭하여 **Add SNMP User(SNMP** 사용자 추가**)** 대화 상자를 닫습니다. 단계 **5 Save(**저장**)**를 클릭합니다.

## **SNMPv3** 사용자 삭제

프로시저

- 단계 **1 Platform Settings(**플랫폼 설정**)** > **SNMP**를 선택합니다.
- 단계 **2 SNMP Users(SNMP** 사용자**)** 영역에서 삭제할 사용자에 해당하는 테이블의 행에 있는 **Delete(**삭제**)** 아이콘을 클릭합니다.

## **HTTPS** 구성

이 섹션에서는 Firepower 4100/9300 섀시에서 SNMP를 구성하는 방법을 설명합니다.

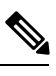

Firepower Chassis Manager 또는 FXOS CLI를 사용하여 HTTPS 포트를 변경할 수 있습니다. 다른 모든 HTTPS 구성 작업에는 FXOS CLI만 사용해야 합니다. 참고

### 인증서**,** 키 링**,** 트러스트 포인트

HTTPS에서는 PKI(Public Key Infrastructure)의 구성 요소를 사용하여 두 디바이스, 이를테면 클라이 언트 브라우저와 Firepower 4100/9300 섀시 간의 보안 통신을 설정합니다.

#### 암호화 키 및 키 링

각 PKI 디바이스는 비대칭 RSA(Rivest-Shamir-Adleman) 암호화 키의 쌍을 보유합니다. 개인 키와 공 개 키로 구성된 이 쌍은 내부 키 링에 저장됩니다. 두 키 중 하나로 암호화한 메시지는 나머지 키로 해 독할 수 있습니다. 암호화된 메시지를 보낼 때 발신자는 수신자의 공개 키로 메시지를 암호화하며 수 신자는 자신의 개인 키로 그 메시지를 해독합니다. 또한 발신자는 자체 개인 키로 알려진 메시지를 암호화('서명'이라고도 함)하여 공개 키의 소유권을 증명할 수도 있습니다. 수신자가 해당 공개 키를 사용하여 성공적으로 메시지를 해독할 수 있다면 발신자가 개인 키를 소유하고 있음이 입증됩니다. 암호화 키의 길이는 다양하지만, 일반적으로 512바이트 ~ 2048바이트입니다. 일반적으로는 길이가 더 긴 키가 짧은 키보다 안전합니다. FXOS에서는 초기 2048비트 키 쌍으로 기본 키 링을 제공하며 사 용자가 추가 키 링을 생성할 수 있습니다.

클러스터 이름이 바뀌거나 인증서가 만료될 경우 기본 키 링 인증서를 수동으로 재생성해야 합니다.

#### 인증서

안전한 통신을 위해 일차적으로 두 디바이스가 디지털 인증서를 교환합니다. 인증서는 디바이스 공 개 키 및 디바이스 ID에 대한 서명된 정보를 포함하는 파일입니다. 디바이스에서 단순히 암호화된 통 신을 지원하기 위해서는 자신의 키 쌍 및 자체 서명된 인증서를 생성할 수 있습니다. 원격 사용자가 자체 서명 인증서가 있는 디바이스에 연결할 경우 이 사용자가 디바이스의 ID를 용이하게 확인할 방 법이 없으므로 사용자의 브라우저는 초기에 인증 경고를 표시합니다. 기본적으로 FXOS에는 기본 키 링의 공개 키를 포함하는 자체 서명 인증서가 내장되어 있습니다.

#### 신뢰 지점

FXOS에 대한 더 강력한 인증을 제공하기 위해 신뢰할 수 있는 소스 또는 트러스트 포인트로부터 디 바이스의 ID를 확인하는 서드파티 인증서를 얻어 설치할 수 있습니다. 서드파티 인증서는 해당 신뢰 지점에서 서명하는데, 이는 루트 CA(certificate authority), 중간 CA 또는 루트 CA로 연결되는 신뢰 체 인의 일부인 Trust anchor가 될 수 있습니다. 새 인증서를 얻으려면 FXOS를 통해 인증서 요청을 생성 하고 트러스트 포인트에 해당 요청을 제출해야 합니다.

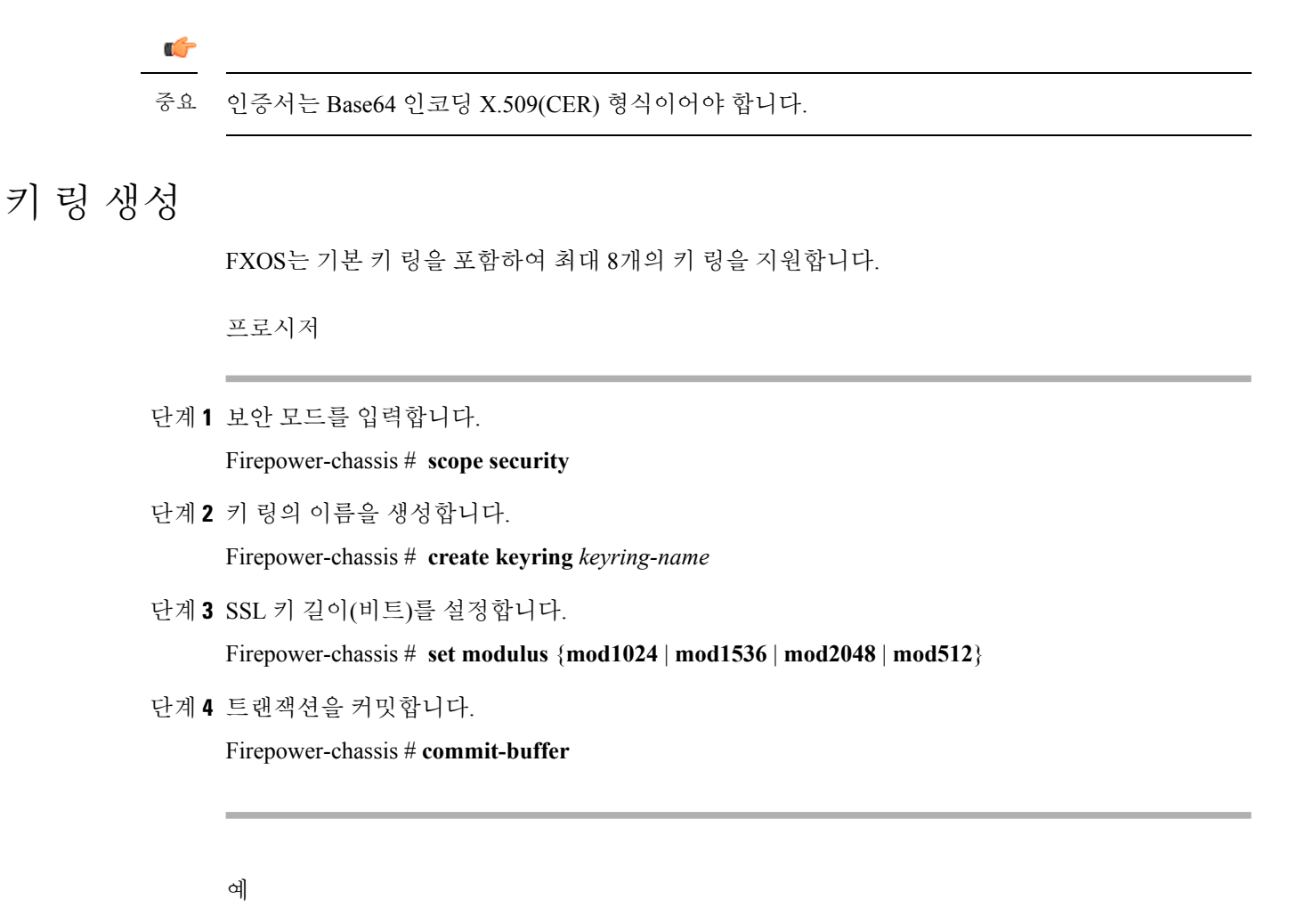

```
다음 예에서는 키 크기 1024비트의 키 링을 생성합니다.
```

```
Firepower-chassis# scope security
Firepower-chassis /security # create keyring kr220
Firepower-chassis /security/keyring* # set modulus mod1024
Firepower-chassis /security/keyring* # commit-buffer
Firepower-chassis /security/keyring #
```
다음에 수행할 작업

이 키 링에 대한 인증서 요청을 생성합니다.

## 기본 키 링 재생성

클러스터 이름이 바뀌거나 인증서가 만료될 경우 기본 키 링 인증서를 수동으로 재생성해야 합니다.

프로시저

단계 **1** 보안 모드를 입력합니다.

Firepower-chassis # **scope security**

단계 **2** 기본 키 링에 대한 키 링 보안 모드로 들어갑니다.

Firepower-chassis /security # **scope keyring default**

단계 **3** 다음과 같이 기본 키 링을 재생성합니다.

Firepower-chassis /security/keyring # **set regenerate yes**

단계 **4** 트랜잭션을 커밋합니다.

Firepower-chassis # **commit-buffer**

#### 예

다음 예에서는 기본 키 링을 재생성합니다.

```
Firepower-chassis# scope security
Firepower-chassis /security # scope keyring default
Firepower-chassis /security/keyring* # set regenerate yes
Firepower-chassis /security/keyring* # commit-buffer
Firepower-chassis /security/keyring #
```
## 키 링에 대한 인증서 요청 생성

기본 옵션으로 키 링에 대한 인증서 요청 생성

프로시저

단계 **1** 보안 모드를 입력합니다.

Firepower-chassis # **scope security**

단계 **2** 키 링에 대한 구성 모드로 들어갑니다.

Firepower-chassis /security # **scope keyring** *keyring-name*

단계 **3** 지정된 IPv4 또는 IPv6 주소 또는 fabric interconnect의 이름을 사용하여 인증서 요청을 만듭니다. 인증 서 요청에 대한 비밀번호를 입력하라는 프롬프트가 표시됩니다.

Firepower-chassis /security/keyring # **create certreq** {**ip** [*ipv4-addr* | *ipv6-v6*] | **subject-name** *name*}

단계 **4** 트랜잭션을 커밋합니다.

Firepower-chassis /security/keyring/certreq # **commit-buffer**

단계 **5** Trust anchor 또는 인증 증명으로 복사하여 전송할 수 있는 인증서 요청을 표시합니다.

Firepower-chassis /security/keyring # **show certreq**

#### 예

다음 예는 기본 옵션으로 키 링에 대한 IPv4 주소와 함께 인증서 요청을 만들고 표시합니다.

```
Firepower-chassis# scope security
Firepower-chassis /security # scope keyring kr220
Firepower-chassis /security/keyring # create certreq ip 192.168.200.123 subject-name sjc04
Certificate request password:
Confirm certificate request password:
Firepower-chassis /security/keyring* # commit-buffer
Firepower-chassis /security/keyring # show certreq
Certificate request subject name: sjc04
Certificate request ip address: 192.168.200.123
Certificate request e-mail name:
Certificate request country name:
State, province or county (full name):
Locality (eg, city):
Organization name (eg, company):
Organization Unit name (eg, section):
Request:
-----BEGIN CERTIFICATE REQUEST-----
MIIBfTCB5wIBADARMQ8wDQYDVQQDEwZzYW1jMDQwgZ8wDQYJKoZIhvcNAQEBBQAD
gY0AMIGJAoGBALpKn1t8qMZO4UGqILKFXQQc2c8b/vW2rnRF8OPhKbhghLA1YZ1F
JqcYEG5Yl1+vgohLBTd45s0GC8m4RTLJWHo4SwccAUXQ5Zngf45YtX1WsylwUWV4
0re/zgTk/WCd56RfOBvWR2Dtztu2pGA14sd761zLxt29K7R8mzj6CAUVAgMBAAGg
LTArBgkqhkiG9w0BCQ4xHjAcMBoGA1UdEQEB/wQQMA6CBnNhbWMwNIcECsEiXjAN
BgkqhkiG9w0BAQQFAAOBgQCsxN0qUHYGFoQw56RwQueLTNPnrndqUwuZHUO03Teg
nhsyu4satpyiPqVV9viKZ+spvc6x5PWIcTWgHhH8BimOb/0OKuG8kwfIGGsEDlAv
TTYvUP+BZ9OFiPbRIA718S+V8ndXr1HejiQGxlDNqoN+odCXPc5kjoXD0lZTL09H
BA ==-----END CERTIFICATE REQUEST-----
Firepower-chassis /security/keyring #
다음에 수행할 작업
```
- BEGIN 및 END 줄을 포함한 인증서 요청의 텍스트를 복사하여 파일에 저장합니다. 키 링에 대한 인증서를 얻을 수 있도록, 인증서 요청이 포함된 파일을 Trust anchor 또는 인증 증명으로 전송합 니다.
- 신뢰 지점을 생성하고 Trust anchor로부터 받은 신뢰 인증서에 대한 인증서 체인을 설정합니다.

#### 고급 옵션으로 키 링에 대한 인증서 요청 생성

프로시저

단계 **1** 보안 모드를 입력합니다.

Firepower-chassis # **scope security**

 $\mathbf I$ 

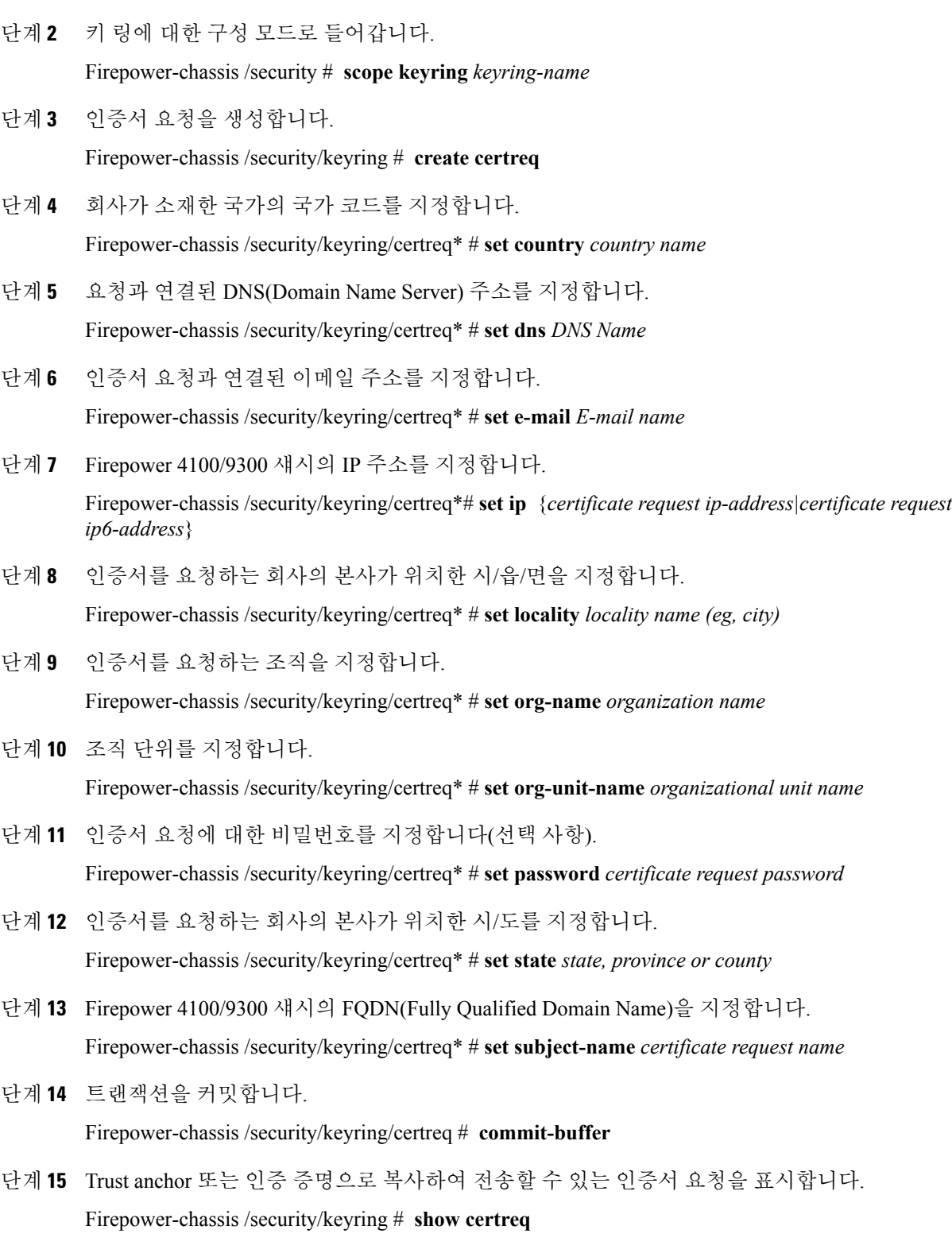

예

#### 다음 예는 고급 옵션으로 키 링에 대한 IPv4 주소와 함께 인증서 요청을 만들고 표시합니다.

```
Firepower-chassis# scope security
Firepower-chassis /security # scope keyring kr220
Firepower-chassis /security/keyring # create certreq
Firepower-chassis /security/keyring/certreq* # set ip 192.168.200.123
Firepower-chassis /security/keyring/certreq* # set subject-name sjc04
Firepower-chassis /security/keyring/certreq* # set country US
Firepower-chassis /security/keyring/certreq* # set dns bg1-samc-15A
Firepower-chassis /security/keyring/certreq* # set email test@cisco.com
Firepower-chassis /security/keyring/certreq* # set locality new york city
Firepower-chassis /security/keyring/certreq* # set org-name "Cisco Systems"
Firepower-chassis /security/keyring/certreq* # set org-unit-name Testing
Firepower-chassis /security/keyring/certreq* # set state new york
Firepower-chassis /security/keyring/certreq* # commit-buffer
Firepower-chassis /security/keyring/certreq # show certreq
Certificate request subject name: sjc04
Certificate request ip address: 192.168.200.123
Certificate request e-mail name: test@cisco.com
Certificate request country name: US
State, province or county (full name): New York
Locality name (eg, city): new york city
Organization name (eg, company): Cisco
Organization Unit name (eg, section): Testing
Request:
-----BEGIN CERTIFICATE REQUEST-----
MIIBfTCB5wIBADARMQ8wDQYDVQQDEwZzYW1jMDQwgZ8wDQYJKoZIhvcNAQEBBQAD
gY0AMIGJAoGBALpKn1t8qMZO4UGqILKFXQQc2c8b/vW2rnRF8OPhKbhghLA1YZ1F
JqcYEG5Yl1+vgohLBTd45s0GC8m4RTLJWHo4SwccAUXQ5Zngf45YtX1WsylwUWV4
0re/zgTk/WCd56RfOBvWR2Dtztu2pGA14sd761zLxt29K7R8mzj6CAUVAgMBAAGg
LTArBgkqhkiG9w0BCQ4xHjAcMBoGA1UdEQEB/wQQMA6CBnNhbWMwNIcECsEiXjAN
BgkqhkiG9w0BAQQFAAOBgQCsxN0qUHYGFoQw56RwQueLTNPnrndqUwuZHUO03Teg
nhsyu4satpyiPqVV9viKZ+spvc6x5PWIcTWgHhH8BimOb/0OKuG8kwfIGGsEDlAv
TTYvUP+BZ9OFiPbRIA718S+V8ndXr1HejiQGxlDNqoN+odCXPc5kjoXD0lZTL09H
BA ==-----END CERTIFICATE REQUEST-----
```
Firepower-chassis /security/keyring/certreq #

다음에 수행할 작업

- BEGIN 및 END 줄을 포함한 인증서 요청의 텍스트를 복사하여 파일에 저장합니다. 키 링에 대한 인증서를 얻을 수 있도록, 인증서 요청이 포함된 파일을 Trust anchor 또는 인증 증명으로 전송합 니다.
- 신뢰 지점을 생성하고 Trust anchor로부터 받은 신뢰 인증서에 대한 인증서 체인을 설정합니다.

### 트러스트 포인트 생성

프로시저

단계 **1** 보안 모드를 입력합니다.

Firepower-chassis # **scope security**

단계 **2** 신뢰 지점을 생성합니다.

Firepower-chassis /security # **create trustpoint** *name*

단계 **3** 이 신뢰 지점에 대한 인증서 정보를 지정합니다.

Firepower-chassis /security/trustpoint # **set certchain** [*certchain* ]

명령에 인증서 정보를 지정하지 않은 경우, 루트 CA(Certificate Authority)에 인증 경로를 정의하는 Trust Point 목록 또는 인증서를 입력하라는 프롬프트가 표시됩니다. 해당 정보를 입력한 후 다음 행 에 **ENDOFBUF**를 입력하여 완료합니다.

중요 인증서는 Base64 인코딩 X.509(CER) 형식이어야 합니다.

```
단계 4 트랜잭션을 커밋합니다.
```
Firepower-chassis /security/trustpoint # **commit-buffer**

#### 예

다음 예에서는 신뢰 지점을 만들고 신뢰 지점에 대한 인증서를 제공합니다.

```
Firepower-chassis# scope security
Firepower-chassis /security # create trustpoint tPoint10
Firepower-chassis /security/trustpoint* # set certchain
Enter lines one at a time. Enter ENDOFBUF to finish. Press ^C to abort.
Trustpoint Certificate Chain:
> -----BEGIN CERTIFICATE-----
> MIIDMDCCApmgAwIBAgIBADANBgkqhkiG9w0BAQQFADB0MQswCQYDVQQGEwJVUzEL
> BxMMU2FuIEpvc2UsIENBMRUwEwYDVQQKEwxFeGFtcGxlIEluYy4xEzARBgNVBAsT
> ClRlc3QgR3JvdXAxGTAXBgNVBAMTEHRlc3QuZXhhbXBsZS5jb20xHzAdBgkqhkiG
> 9w0BCQEWEHVzZXJAZXhhbXBsZS5jb20wgZ8wDQYJKoZIhvcNAQEBBQADgY0AMIGJ
> AoGBAMZw4nTepNIDhVzb0j7Z2Je4xAG56zmSHRMQeOGHemdh66u2/XAoLx7YCcYU
> ZgAMivyCsKgb/6CjQtsofvtrmC/eAehuK3/SINv7wd6Vv2pBt6ZpXgD4VBNKONDl
> GMbkPayVlQjbG4MD2dx2+H8EH3LMtdZrgKvPxPTE+bF5wZVNAgMBAAGgJTAjBgkq
> hkiG9w0BCQcxFhMUQSBjaGFsbGVuZ2UgcGFzc3dvcmQwDQYJKoZIhvcNAQEFBQAD
> gYEAG61CaJoJaVMhzCl903O6Mg51zq1zXcz75+VFj2I6rH9asckCld3mkOVx5gJU
> Ptt5CVQpNgNLdvbDPSsXretysOhqHmp9+CLv8FDuy1CDYfuaLtvlWvfhevskV0j6
> jtcEMyZ+f7+3yh421ido3nO4MIGeBgNVHSMEgZYwgZOAFLlNjtcEMyZ+f7+3yh42
> 1ido3nO4oXikdjB0MQswCQYDVQQGEwJVUzELMAkGA1UECBMCQ0ExFDASBgNVBAcT
> C1NhbnRhIENsYXJhMRswGQYDVQQKExJOdW92YSBTeXN0ZW1zIEluYy4xFDASBgNV
> BAsTC0VuZ2luZWVyaW5nMQ8wDQYDVQQDEwZ0ZXN0Q0GCAQAwDAYDVR0TBAUwAwEB
> /zANBgkqhkiG9w0BAQQFAAOBgQAhWaRwXNR6B4g6Lsnr+fptHv+WVhB5fKqGQqXc
> wR4pYiO4z42/j9Ijenh75tCKMhW51az8copP1EBmOcyuhf5C6vasrenn1ddkkYt4
> PR0vxGc40whuiozBolesmsmjBbedUCwQgdFDWhDIZJwK5+N3x/kfa2EHU6id1avt
> 4YL5Jg==
> -----END CERTIFICATE-----
> ENDOFBUF
Firepower-chassis /security/trustpoint* # commit-buffer
Firepower-chassis /security/trustpoint #
```
다음에 수행할 작업

Trust anchor 또는 인증 증명에서 키 링 인증서를 받아 키 링으로 가져옵니다.

## 키 링으로 인증서 가져오기

시작하기 전에

- 키 링 인증서에 대한 인증서 체인을 포함하는 신뢰 지점을 구성합니다.
- Trust anchor 또는 인증 증명에서 키 링 인증서를 가져옵니다.

프로시저

단계 **1** 보안 모드를 입력합니다.

Firepower-chassis # **scope security**

단계 **2** 인증서를 수신할 키 링에 대한 구성 모드로 들어갑니다.

Firepower-chassis /security # **scope keyring** *keyring-name*

단계 **3** 키 링 인증서를 수신한 Trust anchor 또는 인증 증명에 대한 신뢰 지점을 지정합니다.

Firepower-chassis /security/keyring # **set trustpoint** *name*

단계 **4** 키 링 인증서를 입력 및 업로드할 대화 상자를 엽니다.

Firepower-chassis /security/keyring # **set cert**

프롬프트에 Trust anchor 또는 인증 증명으로부터 받은 인증서의 텍스트를 붙여넣습니다. 인증서의 바로 다음 줄에 **ENDOFBUF**를 입력하여 인증서 입력을 완료합니다.

- 중요 인증서는 Base64 인코딩 X.509(CER) 형식이어야 합니다.
- 단계 **5** 트랜잭션을 커밋합니다.

Firepower-chassis /security/keyring # **commit-buffer**

#### 예

다음 예에서는 신뢰 지점을 지정하고 인증서를 키 링으로 가져옵니다.

```
Firepower-chassis# scope security
Firepower-chassis /security # scope keyring kr220
Firepower-chassis /security/keyring # set trustpoint tPoint10
Firepower-chassis /security/keyring* # set cert
Enter lines one at a time. Enter ENDOFBUF to finish. Press ^C to abort.
Keyring certificate:
> -----BEGIN CERTIFICATE-----
> MIIB/zCCAWgCAQAwgZkxCzAJBgNVBAYTAlVTMQswCQYDVQQIEwJDQTEVMBMGA1UE
```

```
> BxMMU2FuIEpvc2UsIENBMRUwEwYDVQQKEwxFeGFtcGxlIEluYy4xEzARBgNVBAsT
> ClRlc3QgR3JvdXAxGTAXBgNVBAMTEHRlc3QuZXhhbXBsZS5jb20xHzAdBgkqhkiG
> 9w0BCQEWEHVzZXJAZXhhbXBsZS5jb20wgZ8wDQYJKoZIhvcNAQEBBQADgY0AMIGJ
> AoGBAMZw4nTepNIDhVzb0j7Z2Je4xAG56zmSHRMQeOGHemdh66u2/XAoLx7YCcYU
> ZgAMivyCsKgb/6CjQtsofvtrmC/eAehuK3/SINv7wd6Vv2pBt6ZpXgD4VBNKONDl
> GMbkPayVlQjbG4MD2dx2+H8EH3LMtdZrgKvPxPTE+bF5wZVNAgMBAAGgJTAjBgkq
> hkiG9w0BCQcxFhMUQSBjaGFsbGVuZ2UgcGFzc3dvcmQwDQYJKoZIhvcNAQEFBQAD
> gYEAG61CaJoJaVMhzCl903O6Mg51zq1zXcz75+VFj2I6rH9asckCld3mkOVx5gJU
> Ptt5CVQpNgNLdvbDPSsXretysOhqHmp9+CLv8FDuy1CDYfuaLtvlWvfhevskV0j6
> mK3Ku+YiORnv6DhxrOoqau8r/hyI/L43l7IPN1HhOi3oha4=
> -----END CERTIFICATE-----
> ENDOFBUF
Firepower-chassis /security/keyring* # commit-buffer
Firepower-chassis /security/keyring #
```
다음에 수행할 작업

HTTPS 서비스를 키 링으로 구성합니다.

## **HTTPS** 구성

#### $\sqrt{2}$

HTTPS에서 사용하는 포트 및 키 링 변경을 포함하여 HTTPS 구성을 완료한 후 트랜잭션을 저장하거 나 커밋하자마자 모든 현재 HTTP 및 HTTPS 세션이 종료됩니다. 주의

프로시저

단계 **1** 시스템 모드를 입력합니다.

Firepower-chassis# **scope system**

단계 **2** 시스템 서비스 모드를 입력합니다.

Firepower-chassis /system #**scope services**

단계 **3** HTTPS 서비스를 활성화합니다.

Firepower-chassis /system/services # **enable https**

단계 **4** (선택 사항) HTTPS 연결에 사용할 포트를 지정합니다.

Firepower-chassis /system/services # **set https port** *port-num*

단계 **5** (선택 사항) HTTPS에 대해 생성한 키 링의 이름을 지정합니다.

Firepower-chassis /system/services # **set https keyring** *keyring-name*

단계 **6** (선택 사항) 도메인에서 사용하는 Cipher Suite 보안 레벨을 지정합니다.

Firepower-chassis /system/services # **set https cipher-suite-mode** *cipher-suite-mode cipher-suite-mode*는 다음 키워드 중 하나일 수 있습니다.

- **high-strength**
- **medium-strength**
- **low-strength**
- **custom** 사용자 정의 Cipher Suite 사양 문자열을 지정할 수 있습니다.
- 단계 **7** (선택 사항) **cipher-suite-mode**가 **custom**으로 설정된 경우 도메인에 대한 Cipher Suite 보안의 커스텀 레벨을 지정합니다.

Firepower-chassis /system/services # **set https cipher-suite** *cipher-suite-spec-string*

*cipher-suite-spec-string*은 최대 256자이며 OpenSSL Cipher Suite 사양을 준수해야 합니다. 공백 또는 특수 문자를 사용할 수 없습니다. 단, !(느낌표), +(덧셈 기호), -(하이픈), :(콜론)은 사용할 수 있습니 다. 자세한 내용은 [http://httpd.apache.org/docs/2.0/mod/mod\\_ssl.html#sslciphersuite](http://httpd.apache.org/docs/2.0/mod/mod_ssl.html#sslciphersuite)를 참조하십시오.

예를 들어 FXOS에서 기본값으로 사용하는 중간 강도 사양 문자열은 다음과 같습니다. **ALL:!ADH:!EXPORT56:!LOW:RC4+RSA:+HIGH:+MEDIUM:+EXP:+eNULL**

- 참고 **cipher-suite-mode**가 **custom** 이외의 값으로 설정되어 있으면 이 옵션은 무시됩니다.
- 단계 **8** (선택 사항) 인증서 해지 목록 확인을 활성화 또는 비활성화합니다.

**set revoke-policy** *{ relaxed | strict }*

단계 **9** 시스템 구성에 트랜잭션을 커밋합니다.

Firepower-chassis /system/services # **commit-buffer**

#### 예

다음 예에서는 HTTPS를 활성화하고, 포터 번호를 443으로 설정하고, 키 링 이름을 kring7984 로 설정하고, Cipher Suite 보안 레벨을 high로 설정하고, 트랜잭션을 커밋합니다.

```
Firepower-chassis# scope system
Firepower-chassis /system # scope services
Firepower-chassis /system/services # enable https
Firepower-chassis /system/services* # set https port 443
Warning: When committed, this closes all the web sessions.
Firepower-chassis /system/services* # set https keyring kring7984
Firepower-chassis /system/services* # set https cipher-suite-mode high
Firepower-chassis /system/services* # commit-buffer
Firepower-chassis /system/services #
```
### **HTTPS** 포트 변경

HTTPS 서비스는 기본적으로 포트 443에서 활성화되어 있습니다. HTTPS를 비활성화할 수는 없지만, HTTPS 연결에 사용할 포트를 변경할 수 있습니다.

프로시저

- 단계 **1 Platform Settings(**플랫폼 설정**)** > **HTTPS**를 선택합니다.
- 단계 **2** HTTPS 연결에 사용할 포트를 **Port(**포트**)** 필드에 입력합니다. 1~65535 사이의 정수를 입력합니다. 이 서비스는 기본적으로 포트 443에서 활성화됩니다.
- 단계 **3 Save(**저장**)**를 클릭합니다.

Firepower 섀시는 HTTPS 포트가 지정된 상태로 구성됩니다.

HTTPS 포트를 변경한 후에는 현재의 모든 HTTPS 세션이 종료됩니다. 사용자는 다음과 같이 새 포트 를 사용하여 Firepower Chassis Manager에 다시 로그인해야 합니다.

**https://***<chassis\_mgmt\_ip\_address>***:***<chassis\_mgmt\_port>*

이때 *<chassis\_mgmt\_ip\_address>*는 사용자가 초기 구성을 설정하는 동안 입력한 Firepower 섀시의 IP 주소 또는 호스트 이름이며 *<chassis\_mgmt\_port>*는 방금 구성한 HTTPS 포트입니다.

키 링 삭제

프로시저

단계 **1** 보안 모드를 입력합니다.

Firepower-chassis # **scope security**

단계 **2** 명명된 키 링을 삭제합니다.

Firepower-chassis /security # **delete keyring** *name*

단계 **3** 트랜잭션을 커밋합니다.

Firepower-chassis /security # **commit-buffer**

#### 예

다음 예에서는 사용자 계정을 삭제합니다.

Firepower-chassis# **scope security** Firepower-chassis /security # **delete keyring key10** Firepower-chassis /security\* # **commit-buffer** Firepower-chassis /security #

### 트러스트 포인트 삭제

시작하기 전에

신뢰 지점이 키 링에서 사용하지 않음을 확인합니다.

프로시저

단계 **1** 보안 모드로 들어갑니다.

Firepower-chassis# **scope security**

단계 **2** 명명된 신뢰 지점을 삭제합니다.

Firepower-chassis /security # **delete trustpoint** *name*

단계 **3** 트랜잭션을 커밋합니다.

Firepower-chassis /security # **commit-buffer**

#### 예

```
다음 예에서는 신뢰 지점을 삭제합니다.
```

```
Firepower-chassis# scope security
Firepower-chassis /security # delete trustpoint tPoint10
Firepower-chassis /security* # commit-buffer
Firepower-chassis /security #
```
## **HTTPS** 비활성화

프로시저

단계 **1** 시스템 모드를 입력합니다.

Firepower-chassis# **scope system**

단계 **2** 시스템 서비스 모드를 입력합니다.

Firepower-chassis /system # **scope services**

단계 **3** HTTPS 서비스를 비활성화합니다.

Firepower-chassis /system/services # **disable https**

단계 **4** 시스템 구성에 트랜잭션을 커밋합니다.

Firepower-chassis /system/services # **commit-buffer**

예

다음 예에서는 HTTPS를 비활성화하고 트랜잭션을 커밋합니다.

```
Firepower-chassis# scope system
Firepower-chassis /system # scope services
Firepower-chassis /system/services # disable https
Firepower-chassis /system/services* # commit-buffer
Firepower-chassis /system/services #
```
## **AAA** 구성

이 섹션에서는 인증, 권한 부여 및 어카운팅에 관해 설명합니다. 자세한 내용은 다음 항목을 참고하 십시오.

### **AAA** 정보

AAA는 컴퓨터 리소스에 대한 액세스 제어를 위한 서비스 집합으로, 정책을 구현하고 사용량을 평가 하며 서비스에 대한 청구에 필요한 정보를 제공합니다. 이 과정은 효과적인 네트워크 관리 및 보안을 위해 중요한 부분으로 간주됩니다.

#### 인증

인증은 액세스를 부여하기 전에 보통 사용자 이름과 비밀번호를 입력하도록 요구하는 방식으로 효 과적인 사용자 확인 방법을 제공합니다. AAA 서버는 사용자의 인증 크리덴셜을 데이터베이스에 저 장된 다른 사용자의 크리덴셜과 비교합니다. 크리덴셜이 일치하면 사용자는 네트워크에 액세스할 수 있습니다. 크리덴셜이 일치하지 않으면, 인증에 실패하고 네트워크 액세스가 거부됩니다.

다음 세션을 포함하는 섀시에 대한 관리 연결을 인증하도록 Firepower 4100/9300 섀시를 구성할 수 있 습니다.

- HTTPS
- SSH
- 시리얼 콘솔

권한 부여

권한 부여는 정책을 구현하는 프로세스로 사용자의 액세스가 허용된 활동, 리소스 또는 서비스 유형 을 판단하는 것입니다. 사용자가 인증되면 해당 사용자는 다양한 액세스 또는 활동 유형에 대한 허가 를 받을 수 있습니다.

#### 어카운팅

어카운팅은 사용자가 액세스 중 소비하는 리소스를 측정합니다. 여기에는 시스템 사용 시간, 사용자 가 세션 중 보내거나 받는 데이터의 양 등이 포함됩니다. 어카운팅은 세션 통계 및 사용량 정보 기록 을 통해 이루어지며 이는 권한 부여 제어, 청구, 경향 분석, 리소스 활용도 및 용량 계획 활동에 사용 됩니다.

인증**,** 권한 부여 및 어카운팅 간 상호 작용

인증을 단독으로 사용하거나 권한 부여 및 어카운팅과 함께 사용할 수 있습니다. 권한 부여에서는 항 상 먼저 사용자의 인증 여부를 확인해야 합니다. 어카운팅을 단독으로 사용하거나 인증 및 권한 부여 와 함께 사용할 수 있습니다.

#### **AAA** 서버

AAA 서버는 액세스 제어를 위해 사용되는 네트워크 서버입니다. 인증은 사용자를 식별합니다. 권한 부여는 사용자가 액세스할 수 있는 리소스와 서비스를 결정하는 정책을 구현합니다. 어카운팅은 청 구 및 분석을 위해 사용되는 시간과 데이터를 추적합니다.

로컬 데이터베이스 지원

Firepower 섀시는 사용자가 사용자 프로파일을 채울 수 있는 로컬 데이터베이스를 유지합니다. AAA 서버 대신 로컬 데이터베이스를 사용하여 사용자 인증, 권한 부여 및 어카운팅을 제공할 수 있습니다.

### **LDAP** 제공자 구성

#### **LDAP** 제공자의 속성 구성

이 작업에서 구성하는 속성은 이 유형의 모든 제공자 연결에 대한 기본 설정입니다. 개별 제공자에 이러한 속성 중 하나에 대한 설정이 포함된 경우 Firepower eXtensible 운영 체제에서는 해당 설정을 사용하고 기본 설정을 무시합니다.

Active Directory를 LDAP 서버로 사용하는 경우에는 Active Directory 서버에서 사용자 어카운트를 생 성하여 Firepower eXtensible 운영 체제와 바인딩합니다. 이 계정은 만료되지 않는 비밀번호를 가져야 합니다.

프로시저

단계 **1 Platform Settings(**플랫폼 설정**)** > **AAA**를 선택합니다.

- 단계 **2 LDAP** 탭을 클릭합니다.
- 단계 **3 Properties(**속성**)** 영역에서 다음 필드를 완성합니다.

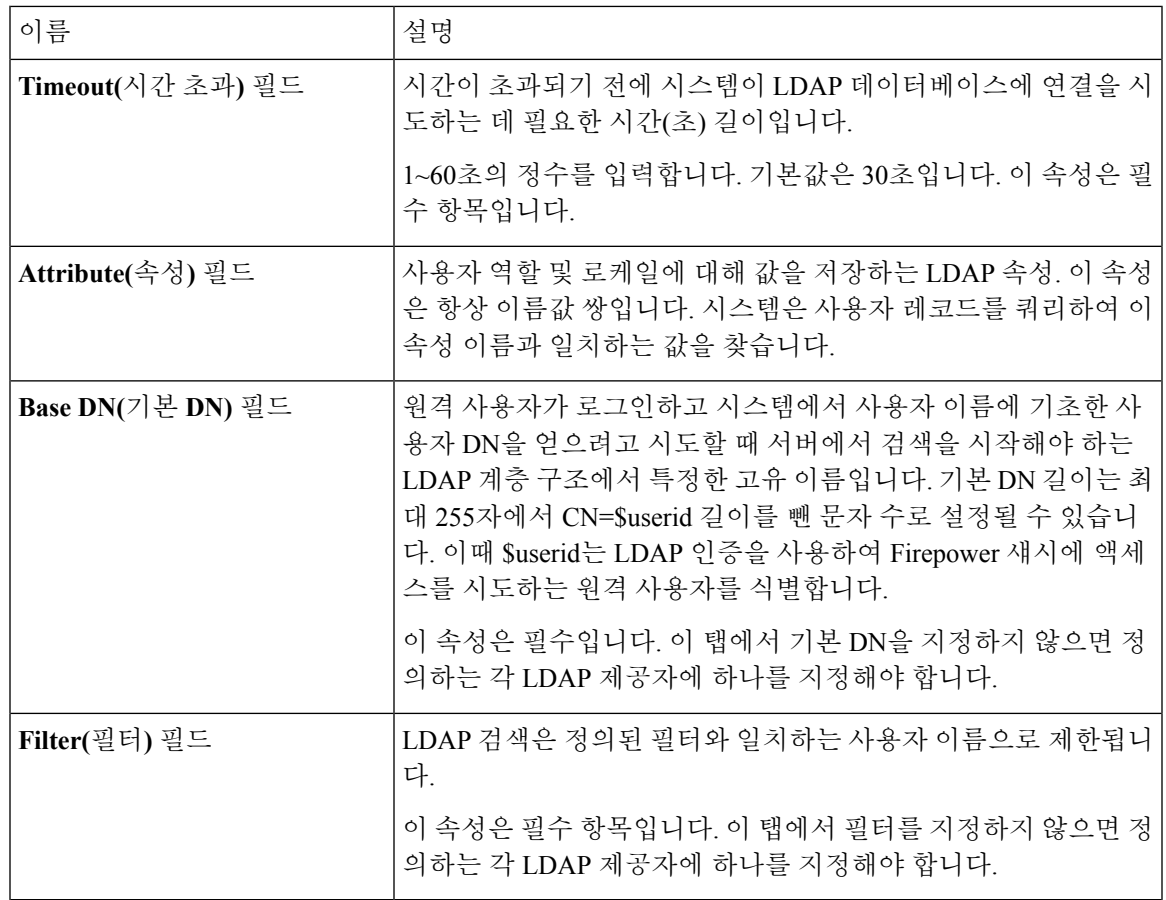

단계 **4 Save(**저장**)**를 클릭합니다.

다음에 수행할 작업

LDAP 제공자를 생성합니다.

### **LDAP** 제공자 생성

Firepower eXtensible 운영 체제에서는 최대 16개의 LDAP 제공자를 지원합니다.

시작하기 전에

Active Directory를 LDAP 서버로 사용하는 경우에는 Active Directory 서버에서 사용자 어카운트를 생 성하여 Firepower eXtensible 운영 체제와 바인딩합니다. 이 계정은 만료되지 않는 비밀번호를 가져야 합니다.

프로시저

단계 **1 Platform Settings(**플랫폼 설정**)** > **AAA**를 선택합니다.

#### 단계 **2 LDAP** 탭을 클릭합니다.

단계 **3** 추가할 각 LDAP 제공자에 대해 다음을 수행합니다.

- a) **LDAP Providers(LDAP** 제공자**)** 영역에서 **Add(**추가**)**를 클릭합니다.
- b) **Add LDAP Provider(LDAP** 제공자 추가**)** 대화 상자에서 다음 필드를 작성합니다.

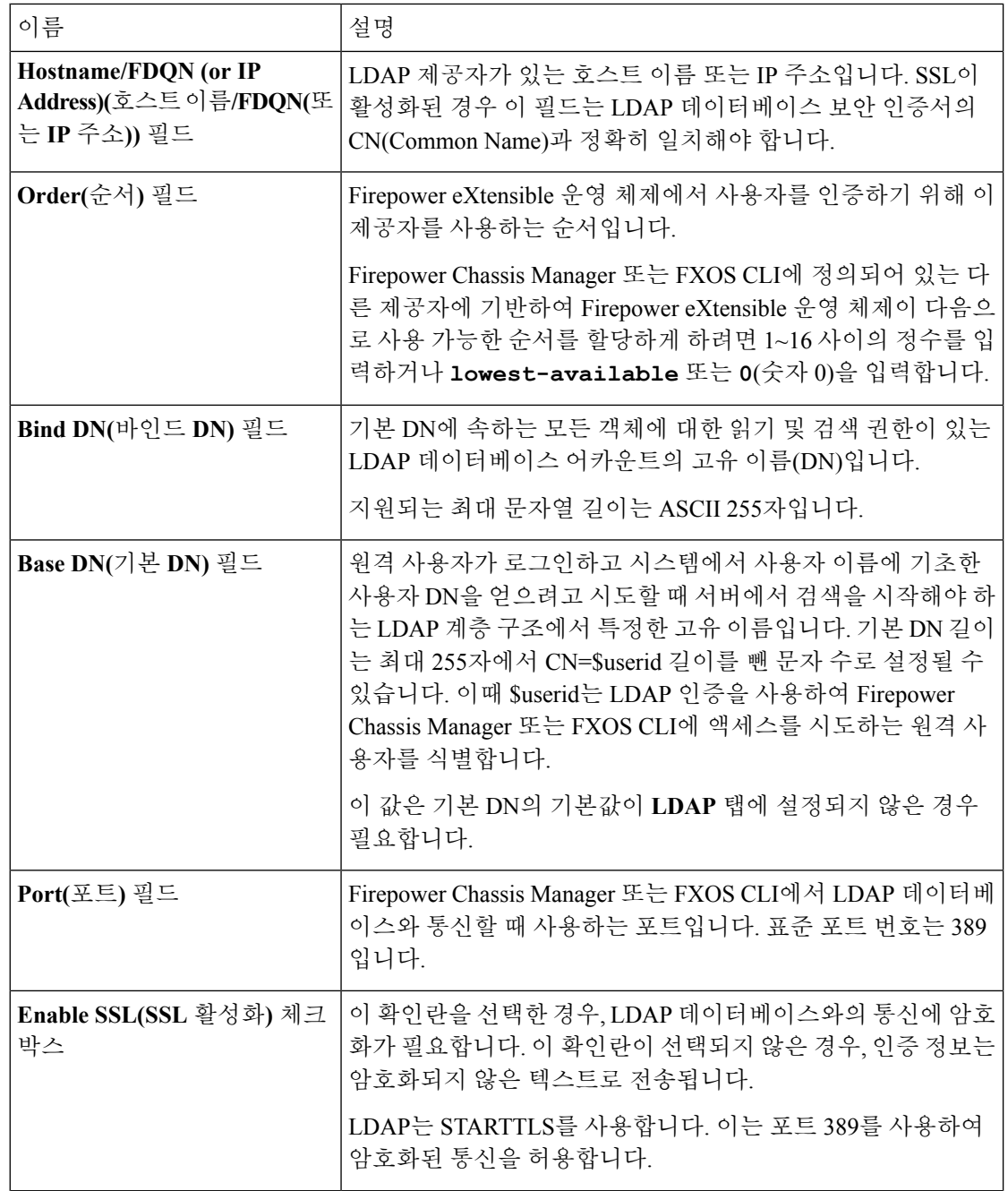

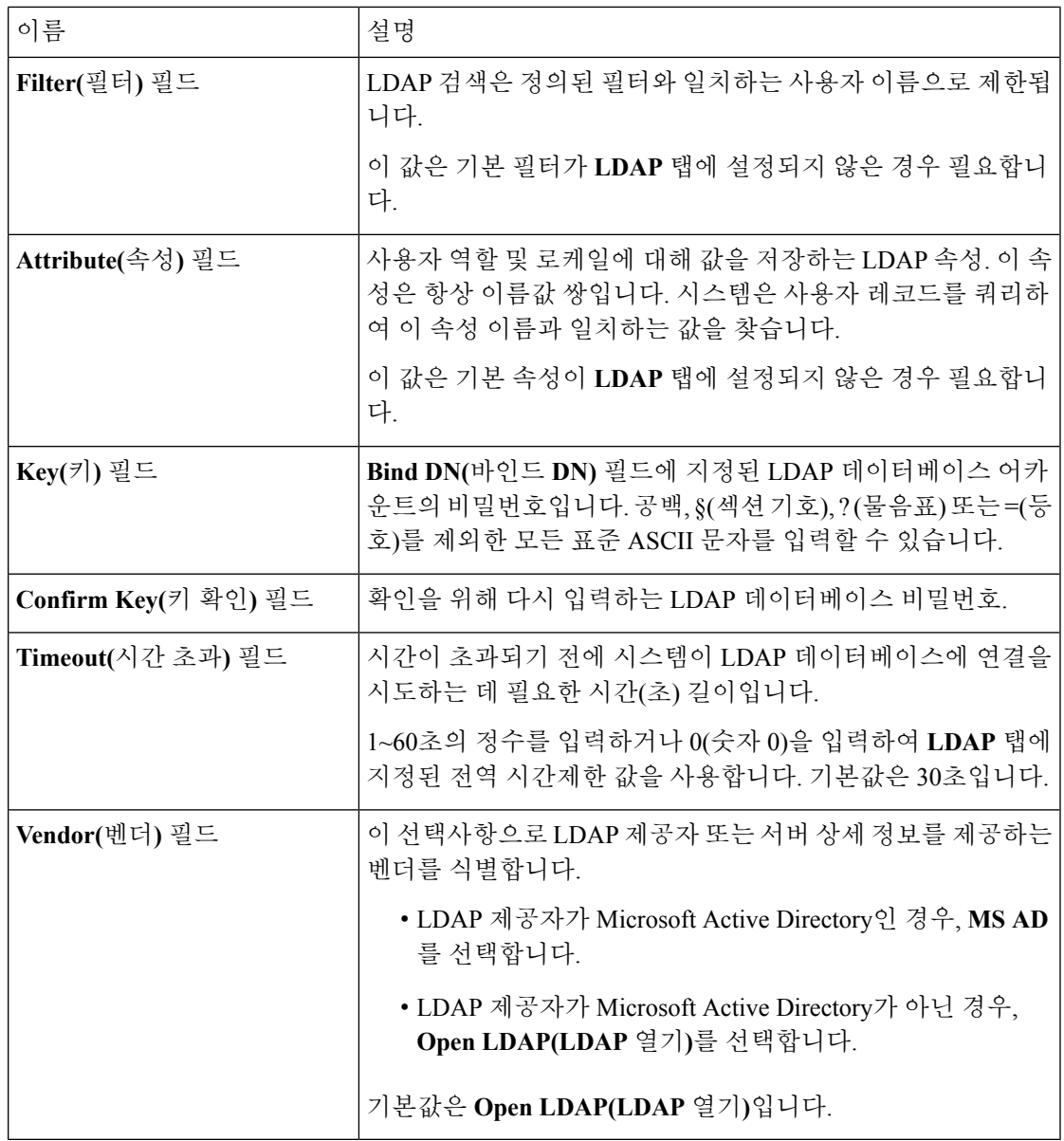

c) **OK(**확인**)**를 클릭하여 **Add LDAP Provider(LDAP** 제공자 추가**)** 대화 상자를 닫습니다.

단계 **4 Save(**저장**)**를 클릭합니다.

단계 **5** (선택 사항) 인증서 해지 목록 확인을 활성화합니다.

Firepower-chassis /security/ldap/server # **set revoke-policy** *{strict | relaxed}*

참고 이 구성은 SSL 연결이 활성화된 경우에만 적용됩니다.

**LDAP** 제공자 삭제

프로시저

- 단계 **1 Platform Settings(**플랫폼 설정**)** > **AAA**를 선택합니다.
- 단계 **2 LDAP** 탭을 클릭합니다.
- 단계 **3 LDAP Providers(LDAP** 제공자**)** 영역에서 삭제할 LDAP 제공자에 해당하는 테이블의 행에 있는 **Delete(**삭제**)** 아이콘을 클릭합니다.

### **RADIUS** 제공자 구성

**RADIUS** 제공자의 속성 구성

이 작업에서 구성하는 속성은 이 유형의 모든 제공자 연결에 대한 기본 설정입니다. 개별 제공자에 이러한 속성 중 하나에 대한 설정이 포함된 경우 Firepower eXtensible 운영 체제에서는 해당 설정을 사용하고 기본 설정을 무시합니다.

프로시저

단계 **1 Platform Settings(**플랫폼 설정**)** > **AAA**를 선택합니다.

- 단계 **2 RADIUS** 탭을 클릭합니다.
- 단계 **3 Properties(**속성**)** 영역에서 다음 필드를 완성합니다.

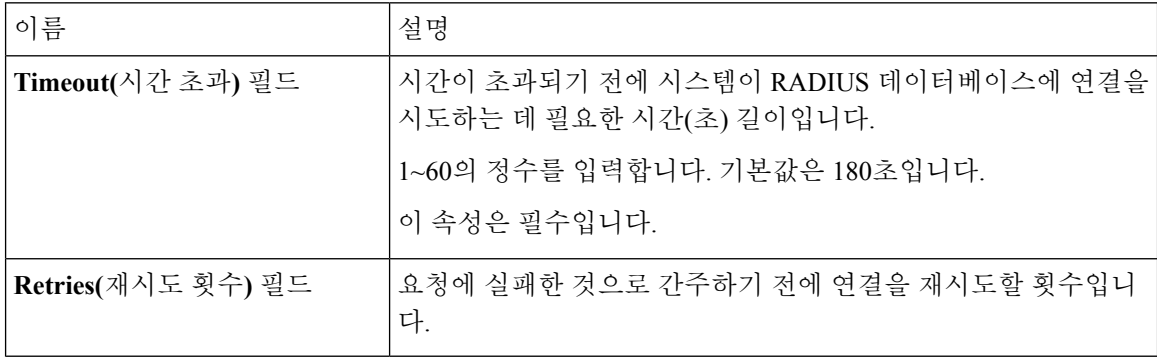

단계 **4 Save(**저장**)**를 클릭합니다.

다음에 수행할 작업 RADIUS 제공자를 생성합니다.

### **RADIUS** 제공자 생성

Firepower eXtensible 운영 체제에서는 최대 16개의 RADIUS 제공자를 지원합니다.

프로시저

- 단계 **1 Platform Settings(**플랫폼 설정**)** > **AAA**를 선택합니다.
- 단계 **2 RADIUS** 탭을 클릭합니다.
- 단계 **3** 추가할 각 RADIUS 제공자에 대해 다음을 수행합니다.
	- a) **RADIUS Providers(RADIUS** 제공자**)** 영역에서 **Add(**추가**)**를 클릭합니다.
	- b) **Add RADIUS Provider(RADIUS** 제공자 추가**)** 대화 상자에서 다음 필드를 작성합니다.

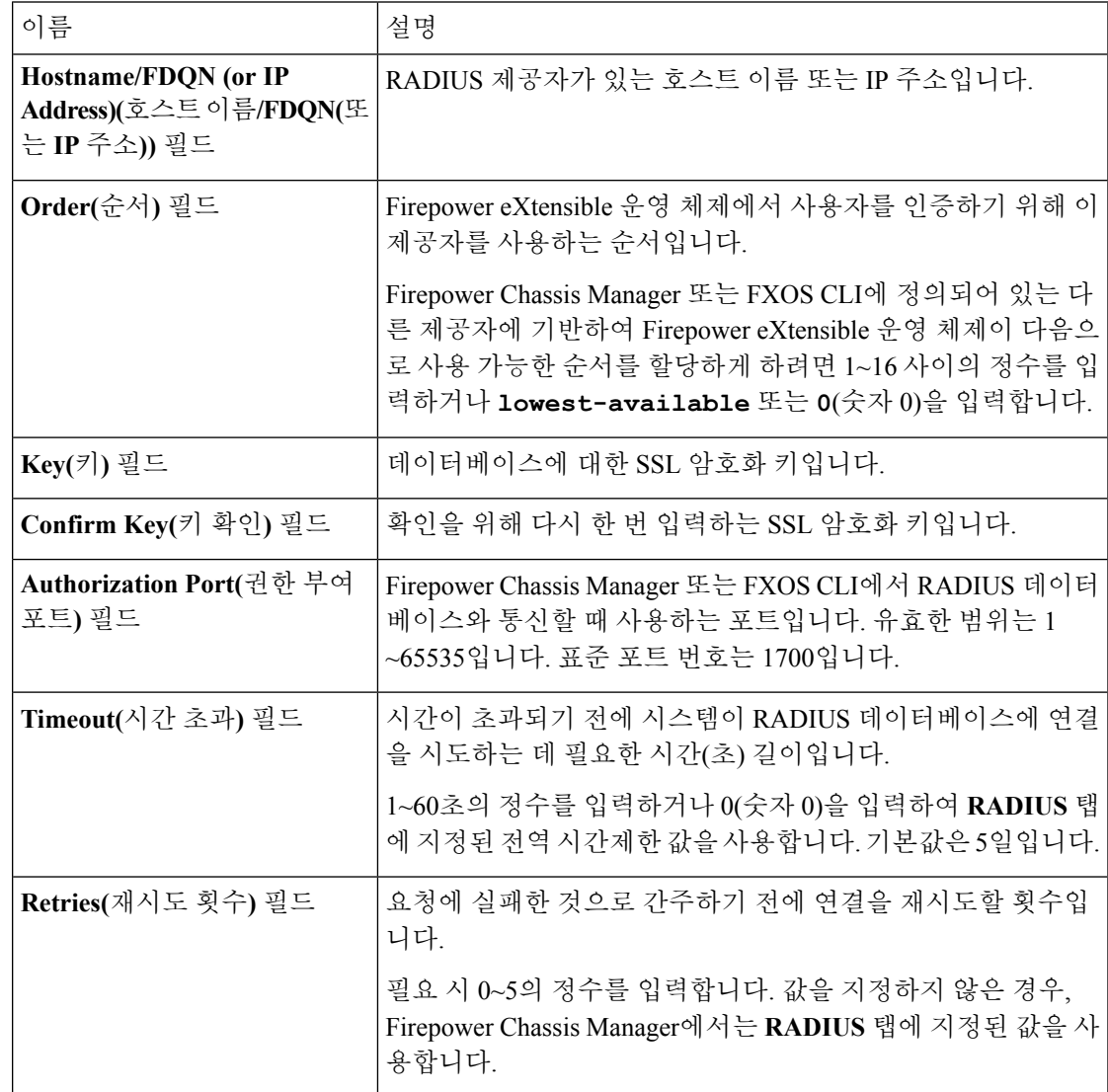

c) **OK(**확인**)**를 클릭하여 **Add RADIUS Provider(RADIUS** 제공자 추가**)** 대화 상자를 닫습니다.

단계 **4 Save(**저장**)**를 클릭합니다.

**RADIUS** 제공자 삭제

프로시저

- 단계 **1 Platform Settings(**플랫폼 설정**)** > **AAA**를 선택합니다.
- 단계 **2 RADIUS** 탭을 클릭합니다.
- 단계 **3 RADIUS Providers(RADIUS** 제공자**)** 영역에서 삭제할 RADIUS 제공자에 해당하는 테이블의 행에 있는 **Delete(**삭제**)** 아이콘을 클릭합니다.

## **TACACS+** 제공자 구성

**TACACS+** 제공자의 속성 구성

이 작업에서 구성하는 속성은 이 유형의 모든 제공자 연결에 대한 기본 설정입니다. 개별 제공자에 이러한 속성 중 하나에 대한 설정이 포함된 경우 Firepower eXtensible 운영 체제에서는 해당 설정을 사용하고 기본 설정을 무시합니다.

프로시저

단계 **1 Platform Settings(**플랫폼 설정**)** > **AAA**를 선택합니다.

단계 **2 TACACS** 탭을 클릭합니다.

단계 **3 Properties(**속성**)** 영역에서 다음 필드를 완성합니다.

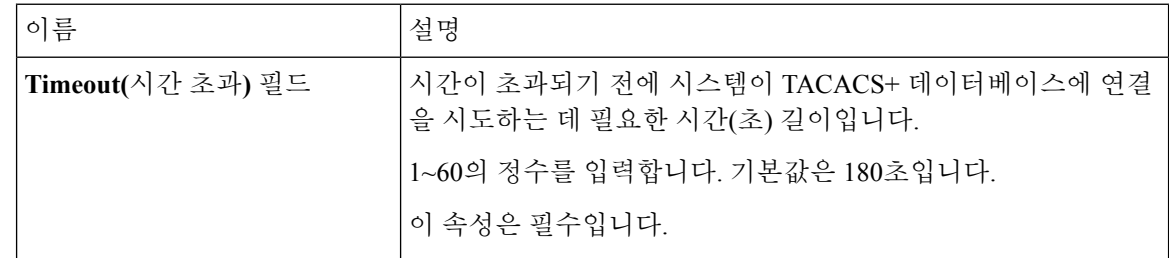

단계 **4 Save(**저장**)**를 클릭합니다.

다음에 수행할 작업

TACACS+ 제공자를 만듭니다.

### **TACACS+** 제공자 생성

Firepower eXtensible 운영 체제에서는 최대 16개의 TACACS+ 제공자를 지원합니다.

프로시저

- 단계 **1 Platform Settings(**플랫폼 설정**)** > **AAA**를 선택합니다.
- 단계 **2 TACACS** 탭을 클릭합니다.
- 단계 **3** 추가할 각 TACACS+ 제공자에 대해 다음을 수행합니다.
	- a) **TACACS Providers(TACACS** 제공자**)** 영역에서 **Add(**추가**)**를 클릭합니다.
	- b) **Add TACACS Provider(TACACS** 제공자 추가**)** 대화 상자에서 다음 필드를 작성합니다.

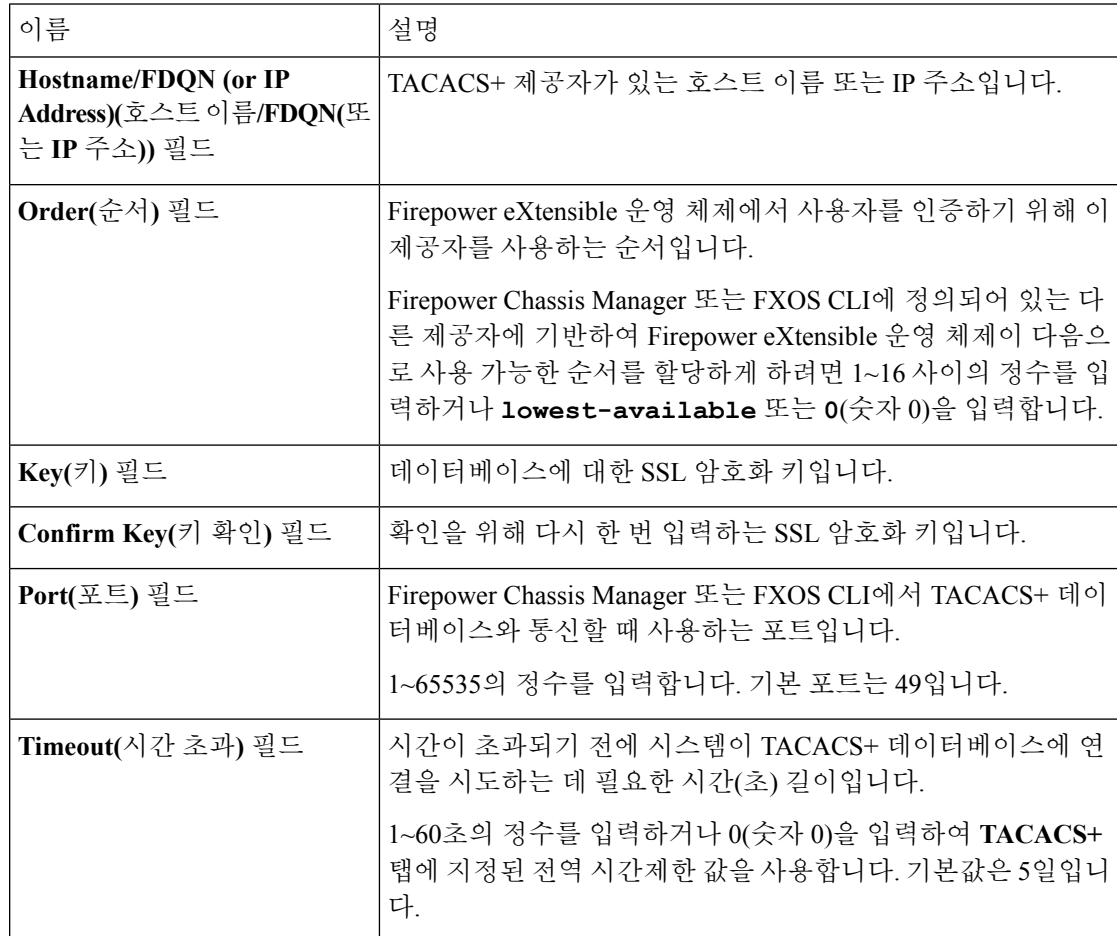

c) **OK(**확인**)**를 클릭하여 **Add TACACS Provider(TACACS** 제공자 추가**)** 대화 상자를 닫습니다.

단계 **4 Save(**저장**)**를 클릭합니다.

**TACACS+** 제공자 삭제

프로시저

- 단계 **1 Platform Settings(**플랫폼 설정**)** > **AAA**를 선택합니다.
- 단계 **2 TACACS** 탭을 클릭합니다.
- 단계 **3 TACACS Providers(TACACS** 제공자**)** 영역에서 삭제할 TACACS+ 제공자에 해당하는 테이블의 행 에 있는 **Delete(**삭제**)** 아이콘을 클릭합니다.

# **Syslog** 구성

시스템 로깅은 디바이스의 메시지를 syslog 데몬을 실행 중인 서버로 수집하는 방식입니다. 중앙 syslog 서버에 로깅하면 로그와 경고를 종합하는 데 도움이 됩니다. syslog 서비스는 메시지를 수신하고 파 일로 저장하거나 간단한 구성 파일에 따라 인쇄합니다. 이 로깅 양식을 통해 로그를 안전하게 장기 보관할 수 있습니다. 로그는 일상적인 트러블슈팅과 사고 처리에 모두 유용합니다.

프로시저

- 단계 **1 Platform Settings(**플랫폼 설정**)** > **Syslog**를 선택합니다.
- 단계 **2** 로컬 대상을 구성합니다.
	- a) **Local Destinations(**로컬 대상**)** 탭을 클릭합니다.
	- b) **Local Destinations(**로컬 대상**)** 탭에서 다음 필드를 입력합니다.

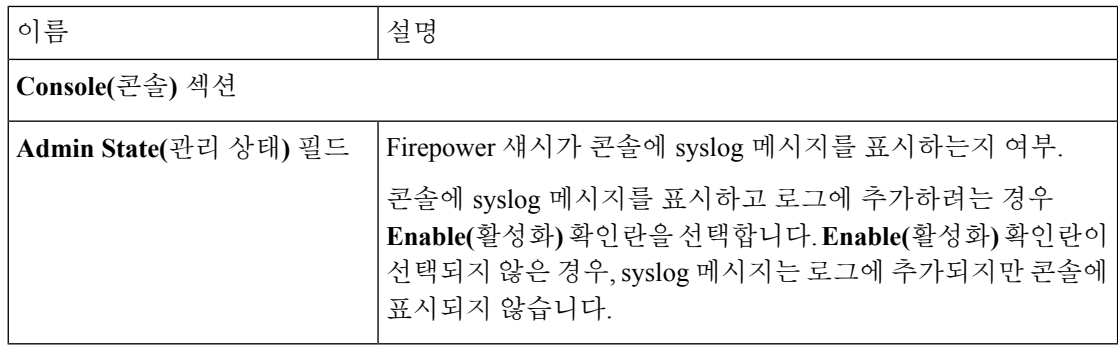

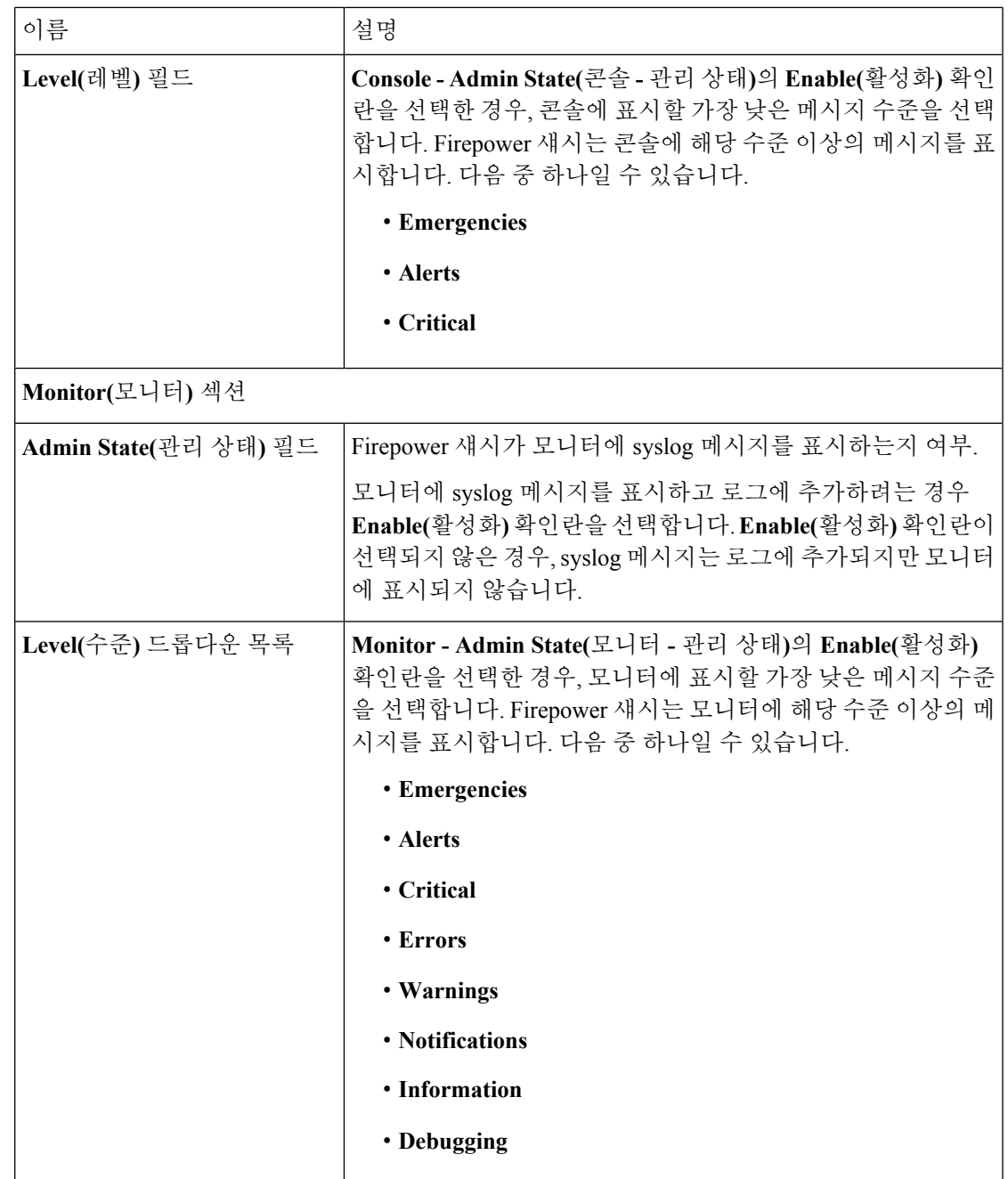

c) **Save(**저장**)**를 클릭합니다.

단계 **3** 원격 대상을 구성합니다.

- a) **Remote Destination(**원격 대상**)** 탭을 클릭합니다.
- b) **Remote Destination(**원격 대상**)** 탭에서 Firepower 섀시에서 생성된 메시지를 저장할 수 있는 외부 로그 최대 3개의 다음 필드를 입력합니다.

원격 대상에 syslog 메시지를 전송하여 외부 syslog 서버의 사용 가능한 디스크 공간에 따라 메시 지를 보관할 수 있으며, 저장한 후에 로그 데이터를 조작할 수 있습니다. 예를 들어 특정 유형의

syslog 메시지가 기록될 때 실행할 작업을 지정하고, 로그에서 데이터를 추출하고 보고를 위해 기 록을 다른 파일에 저장하거나, 사이트별 스크립트를 사용하여 통계를 추적할 수 있습니다.

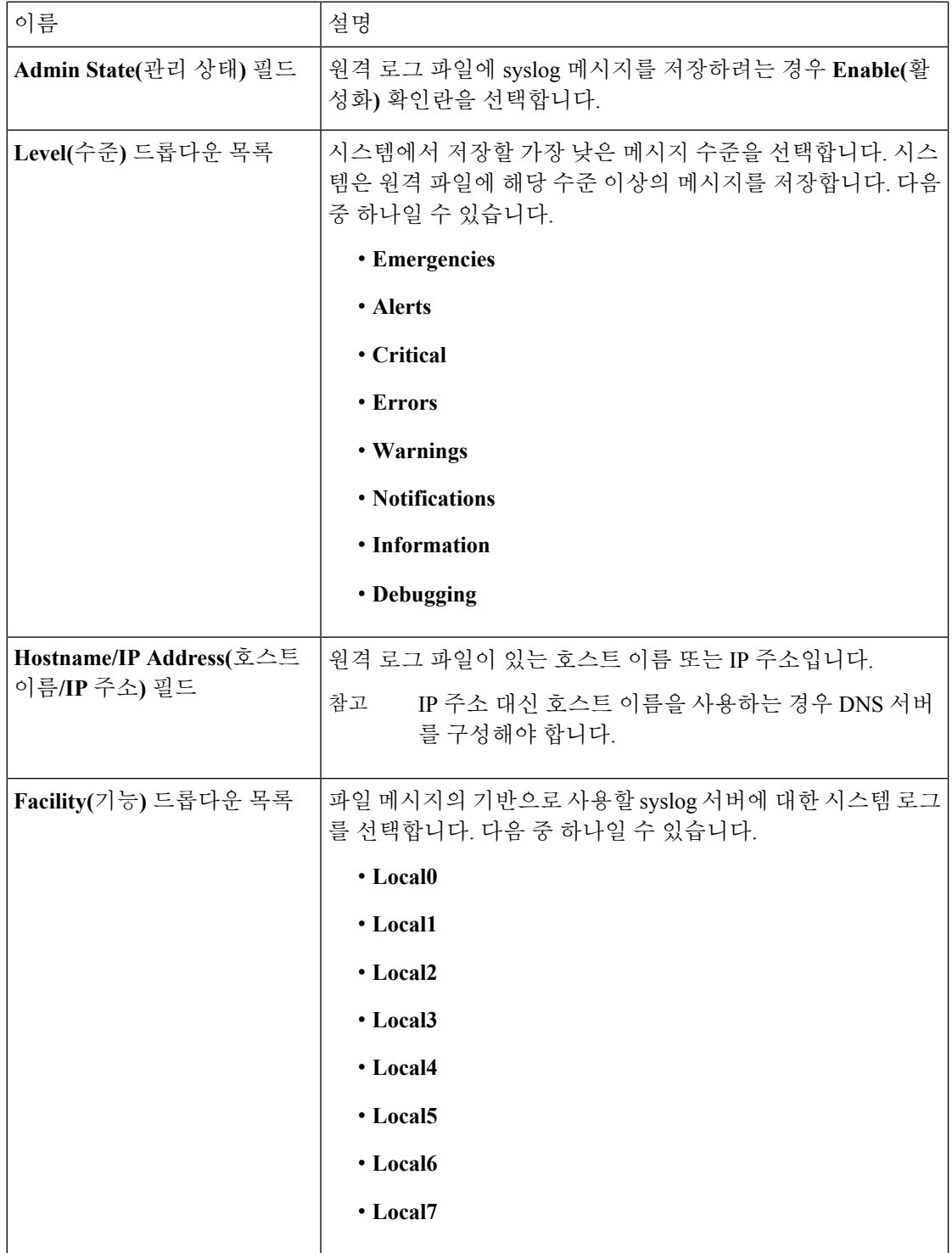

c) **Save(**저장**)**를 클릭합니다.

단계 **4** 로컬 소스를 구성합니다.

- a) **Local Sources(**로컬 소스**)** 탭을 클릭합니다.
- b) **Local Sources(**로컬 소스**)** 탭에서 다음 필드를 입력합니다.

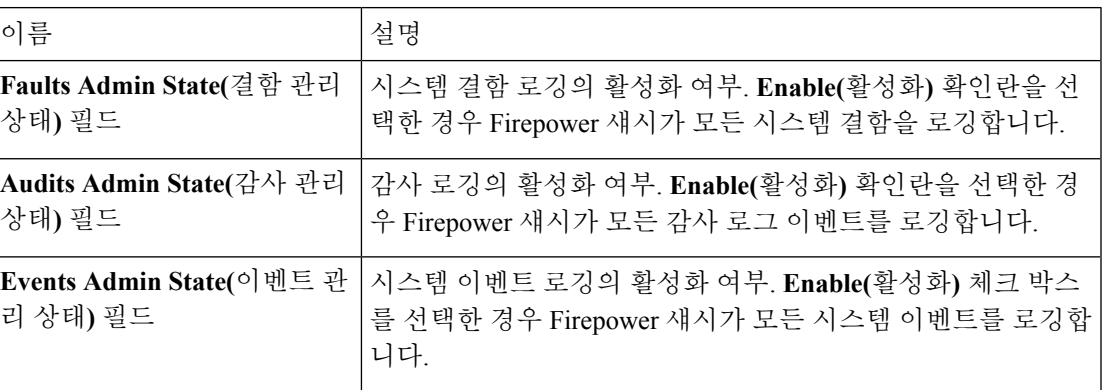

c) **Save(**저장**)**를 클릭합니다.

# **DNS** 서버 구성

시스템에서 호스트의 IP 주소를 확인해야 하는 경우 DNS 서버를 지정해야 합니다. 예를 들어 DNS 서 버를 구성하지 않으면 Firepower 섀시에서 설정을 구성할 때 www.cisco.com 등의 이름을 사용할 수 없습니다. IPv4 또는 IPv6 주소 중 하나로 서버의 IP 주소를 사용해야 합니다. 최대 4개까지 DNS 서버 를 구성할 수 있습니다.

여러 DNS 서버를 구성할 경우 임의의 순서로만 서버를 검색합니다. 로컬 관리 명령에 DNS 서버 조 회가 필요한 경우, 임의 순서로 DNS 서버 3개만 검색할 수 있습니다. 참고

프로시저

- 단계 **1 Platform Settings(**플랫폼 설정**)** > **DNS**를 선택합니다.
- 단계 **2 Enable DNS Server(DNS** 서버 활성화**)** 체크 박스를 선택합니다.
- 단계 **3** 추가하려는 각 DNS 서버에 대해 최대 4개까지 **DNS Server(DNS** 서버**)** 필드에 DNS 서버의 IP 주소를 입력하고 **Add(**추가**)**를 클릭합니다.
- 단계 **4 Save(**저장**)**를 클릭합니다.

## **FIPS** 모드 활성화

Firepower 4100/9300 섀시에서 FIPS 모드를 활성화하려면 다음 단계를 수행하십시오.

프로시저

- 단계 **1** 관리자 사용자로 Firepower 4100/9300 섀시에 로그인합니다.
- 단계 **2 Platform Settings**를 선택하여 Platform Settings(플랫폼 설정) 창을 엽니다.
- 단계 **3 FIPS/CC mode**를 선택하여 FIPS and Common Criteria(FIPS 및 Common Criteria) 창을 엽니다.
- 단계 **4** FIPS에 대한 **Enable** 체크 박스를 선택합니다.
- 단계 **5 Save** 를 클릭하여 구성을 저장합니다.
- 단계 **6** 프롬프트에 따라 시스템을 리부팅합니다.

다음에 수행할 작업

FXOS 릴리스 2.0.1 이전에는, 디바이스의 최초 설정 중 생성된 SSH 호스트 키가 1024비트로 하드 코 딩되었습니다. FIPS 및 Common Criteria 인증 요구 사항을 충족하려면 이러한 과거의 호스트 키를 삭 제하고 SSH [호스트](#page-63-0) 키 생성, 52 페이지에 설명된 절차를 사용하여 새 호스트 키를 생성해야 합니다. 이 추가 단계를 수행하지 않으면, FIPS 모드가 활성화되어 디바이스가 리부팅된 후 SSH를 사용하여 Supervisor에 연결할 수 없습니다. FXOS 2.0.1 이상을 사용하여 초기 설정을 수행한 경우 새 호스트 키 를 생성할 필요가 없습니다.

## **Common Criteria** 모드 활성화

Firepower 4100/9300 섀시에서 Common Criteria 모드를 활성화하려면 다음 단계를 수행하십시오.

프로시저

단계 **1** 관리자 사용자로 Firepower 4100/9300 섀시에 로그인합니다.

- 단계 **2 Platform Settings**를 선택하여 Platform Settings(플랫폼 설정) 창을 엽니다.
- 단계 **3 FIPS/CC mode**를 선택하여 FIPS and Common Criteria(FIPS 및 Common Criteria) 창을 엽니다.
- 단계 **4** Common Criteria에 대한 **Enable** 확인란을 선택합니다.
- 단계 **5 Save** 를 클릭하여 구성을 저장합니다.
- 단계 **6** 프롬프트에 따라 시스템을 리부팅합니다.

다음에 수행할 작업

FXOS 릴리스 2.0.1 이전에는, 디바이스의 최초 설정 중 생성된 SSH 호스트 키가 1024비트로 하드 코 딩되었습니다. FIPS 및 Common Criteria 인증 요구 사항을 충족하려면 이러한 과거의 호스트 키를 삭 제하고 SSH 호스트 키 생성, 52 [페이지에](#page-63-0) 설명된 절차를 사용하여 새 호스트 키를 생성해야 합니다. 이 추가 단계를 수행하지 않으면, Common Criteria 모드가 활성화되어 디바이스가 리부팅된 후 SSH 를 사용하여 Supervisor에 연결할 수 없습니다. FXOS 2.0.1 이상을 사용하여 초기 설정을 수행한 경우 새 호스트 키를 생성할 필요가 없습니다.

# **IP** 액세스 목록 구성

기본적으로 Firepower 4100/9300 섀시는 로컬 웹 서버에 대한 모든 액세스를 거부합니다. 각 IP 블록 에 대해 허용된 서비스 목록으로 IP 액세스 목록을 구성해야 합니다.

IP 액세스 목록은 다음 프로토콜을 지원합니다.

- HTTPS
- SNMP
- SSH

IP 주소(v4 또는 v6) 각 블록에서 각 디바이스에 대해 최대 25개의 서로 다른 서브넷을 구성할 수 있습 니다. 서브넷 0과 접두사 0은 서비스에 대한 무제한 액세스를 허용합니다.

프로시저

- 단계 **1** 관리자 사용자로 Firepower 4100/9300 섀시에 로그인합니다.
- 단계 **2 Platform Settings**를 선택하여 Platform Settings(플랫폼 설정) 페이지를 엽니다.
- 단계 **3 Access List**를 선택하여 Access List(액세스 목록) 영역을 엽니다.
- 단계 **4** 이 영역에서 IP 액세스 목록에 나열된 IPv4 및 IPv6 주소를 보고 추가하고 삭제할 수 있습니다.

IPv4 블록을 추가하려면 유효한 IPv4 IP 주소 및 [0-32] 길이의 접두사를 입력하고 프로토콜을 선택해 야 합니다.

IPv6 블록을 추가하려면 유효한 IPv6 IP 주소 및 [0-128] 길이의 접두사를 입력하고 프로토콜을 선택 해야 합니다.

# 컨테이너 인스턴스 인터페이스에 대해 **MAC** 풀 접두사 추 가 및 **MAC** 주소 확인

FXOS 섀시는 컨테이너 인스턴스 인터페이스용 MAC 주소를 자동으로 생성하며 각 인스턴스의 공유 인터페이스가 고유한 MAC 주소를 사용하도록 보장합니다.FXOS 섀시는 다음 형식을 사용하여 MAC 주소를 생성합니다.

A2*xx.yyzz.zzzz*

여기서 *xx.yy*는 사용자 정의 접두사 또는 시스템 정의 접두사이고 *zz.zzzz*는 섀시에서 생성하는 내부 카운터입니다. 시스템 정의 접두사는 IDPROM에 프로그래밍되는 번인된 MAC 주소 풀의 첫 번째 MAC 주소의 하위 2바이트와 일치합니다. MAC 주소 풀을 확인하려면 **connect fxos**, **show module**을 차례로사용합니다.예를들어모듈1에대해표시되는MAC주소범위가b0aa.772f.f0b0~b0aa.772f.f0bf 이면 시스템 접두사는 f0b0입니다.

자세한 내용은 컨테이너 인스턴스 [인터페이스용](#page-180-0) 자동 MAC 주소, 169 페이지를 참조하십시오.

이 절차에서는 MAC 주소를 확인하고 필요에 따라 생성에 사용되는 접두사를 정의하는 방법을 설명 합니다.

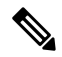

논리적 디바이스를 구축한 후에 MAC 주소 접두사를 변경하는 경우 트래픽 중단이 발생할 수 있습니 다. 참고

프로시저

단계 **1 Platform Settings(**플랫폼 설정**)** > **MAC Pool(MAC** 풀**)**을 선택합니다.

이 페이지에는 생성된 MAC 주소와 해당 MAC 주소를 사용하는 컨테이너 인스턴스 및 인터페이스가 표시됩니다.

- 단계 **2** (선택 사항) MAC 주소 생성에 사용되는 MAC 주소 접두사를 추가합니다.
	- a) **Add Prefix(**접두사 추가**)**를 클릭합니다.

**Set the Prefix for the MAC Pool(MAC** 풀에 대한 접두사 설정**)** 대화 상자가 나타납니다.

a) 1~65535 사이의 10진수 값을 입력합니다. 이 접두사가 4자리 16진수로 변환되어 MAC 주소의 일 부로 사용됩니다.

접두사가 어떻게 사용되는지 예를 들어 설명하자면, 접두사를 77로 설정하는 경우 섀시에서는 77 을 16진수 값 004D(*yyxx*)로 변환합니다. 접두사가 MAC 주소에서 쓰일 때는 섀시 기본 형식에 부 합하도록 역전됩니다(*xxyy*).

#### A2**4D.00***zz.zzzz*

접두사가 1009 (03F1)일 때 MAC 주소는 다음과 같습니다.

#### A2**F1.03***zz.zzzz*

b) **OK(**확인**)**를 클릭합니다.

이 접두사를 사용하는 새 MAC 주소가 생성되어 할당됩니다. 현재 접두사와 생성된 16진수 값이 테이블 위에 표시됩니다.

## 컨테이너 인스턴스에 대한 리소스 프로필 추가

컨테이너 인스턴스당 리소스 사용량을 지정하려면 리소스 프로필을 하나 이상 생성합니다. 논리적 디바이스/애플리케이션 인스턴스를 구축할 때 사용할 리소스 프로필을 지정합니다. 리소스 프로파 일은 CPU 코어 수를 설정합니다. RAM은 코어 수에 따라 동적으로 할당되며 디스크 공간은 인스턴 스당 40GB로 설정됩니다.

- 최소 코어 수는 6입니다.
- 내부 아키텍처로 인해 코어를 8개로 지정할 수는 없습니다.
- 코어는 최대값까지 짝수(6, 10, 12, 14 등)로 할당할 수 있습니다.
- 사용 가능한 코어의 최대 수는 보안 모듈/섀시 모델에 따라 달라집니다. 컨테이너 [인스턴스의](#page-183-0) 요 구 사항 및 사전 요구 사항, 172 [페이지](#page-183-0) 섹션을 참조하십시오.

섀시에는 최소 코어 수가 포함된 "Default-Small"이라는 기본 리소스 프로필이 있습니다. 이 프로필의 정의를 변경할 수 있으며 해당 프로필을 사용하지 않으면 삭제할 수도 있습니다. 이 프로필은 섀시를 다시 로드할 때 생성되며, 시스템에 다른 프로필은 없습니다.

리소스 프로파일이 현재 사용 중이라면 해당 설정을 변경할 수 없습니다. 해당 프로파일을 사용하는 인스턴스를 비활성화하고 리소스 프로파일을 변경한 후에 마지막으로 인스턴스를 다시 활성화해야 합니다. 설정된 고가용성 쌍에서 인스턴스 크기를 조정하는 경우에는 최대한 빠른 시간 내에 모든 멤 버를 같은 크기로 설정해야 합니다.

FTD인스턴스를FMC에추가한후리소스프로파일설정을변경하는경우**Devices(**디바이스**)** > **Device Management(**디바이스 관리**)** > **Device(**디바이스**)** > **System(**시스템**)** > **Inventory(**인벤토리**)** 대화 상자 에서 각 유닛의 인벤토리를 업데이트합니다.

프로시저

단계 **1 Platform Settings(**플랫폼 설정**)** > **Resource Profiles(**리소스 프로필**)**를 선택한 다음 **Add(**추가**)**를 클릭 합니다.

**Add Resource Profile(**리소스 프로필 추가**)** 대화 상자가 나타납니다.

- 단계 **2** 다음 파라미터를 설정합니다.
	- **Name(**이름**)** 1~64자 사이의 프로필 이름을 설정합니다. 프로필을 추가한 후에는 이 프로필 이 름을 변경할 수 없습니다.
- **Description(**설명**)** 프로필에 대한 설명(최대 510자)을 설정합니다.
- **Number of Cores(**코어 수**)** 섀시에 따라 프로필의 코어 수를 6~최대값 사이의 짝수로 설정합니 다. 코어를 8개로 지정할 수는 없습니다.

단계 **3 OK(**확인**)**를 클릭합니다.

# 섀시 **URL** 구성

FMC에서 바로 FTD 인스턴스에 대한 Firepower Chassis Manager를 쉽게 열 수 있도록 관리 URL을 지 정할 수 있습니다. 섀시 관리 URL을 지정하지 않으면 섀시 이름이 대신 사용됩니다.

FTD 인스턴스를 FMC에 추가한 후 섀시 URL 설정을 변경하는 경우 **Devices(**디바이스**)** > **Device Management(**디바이스 관리**)** > **Device(**디바이스**)** > **System(**시스템**)** > **Inventory(**인벤토리**)** 대화 상자 에서 각 유닛의 인벤토리를 업데이트합니다.

프로시저

단계 **1 Platform Settings(**플랫폼 설정**)** > **Chassis URL(**섀시 **URL)**을 선택합니다.

단계 **2** 다음과 같은 파라미터를 설정합니다.

- **Chassis Name(**섀시 이름**)** 1~60자 사이의 섀시 이름을 설정합니다.
- **Chassis URL(**섀시 **URL)** FMC가 Firepower Chassis Manager 내에서 FTD 인스턴스에 연결할 때 사용해야 하는 URL을 설정합니다. URL은 https://로 시작해야 합니다. 섀시 관리 URL을 지정하 지 않으면 섀시 이름이 대신 사용됩니다.

단계 **3 Update(**업데이트**)**를 클릭합니다.

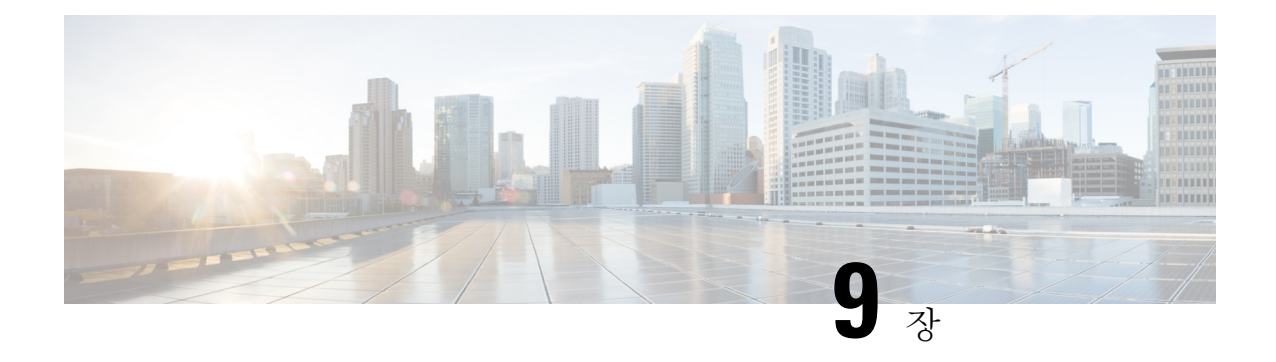

# 인터페이스 관리

- Firepower [인터페이스](#page-142-0) 정보, 131 페이지
- Firepower [인터페이스에](#page-154-0) 대한 지침 및 제한 사항, 143 페이지
- [인터페이스](#page-155-0) 구성, 144 페이지
- 모니터링 [인터페이스](#page-162-0), 151 페이지
- 인터페이스 [트러블슈팅](#page-163-0), 152 페이지
- [인터페이스](#page-169-0) 내역, 158 페이지

# <span id="page-142-1"></span><span id="page-142-0"></span>**Firepower** 인터페이스 정보

Firepower 4100/9300 섀시에서는 물리적 인터페이스, 컨테이너 인스턴스용 VLAN 하위 인터페이스 및 EtherChannel(포트-채널) 인터페이스를 지원합니다. EtherChannel 인터페이스는 동일한 유형의 멤 버 인터페이스를 최대 16개까지 포함할 수 있습니다.

## 섀시 관리 인터페이스

섀시 관리 인터페이스는 SSH 또는 Firepower Chassis Manager를 통한 FXOS 섀시 관리에 사용됩니다. 이 인터페이스는 **Interfaces(**인터페이스**)** 탭의 상단에 **MGMT**로 표시되며 **Interfaces(**인터페이스**)** 탭 에서 이 인터페이스를 활성화하거나 비활성화할 수만 있습니다. 이 인터페이스는 애플리케이션 관 리용 논리적 디바이스에 할당하는 관리 유형 인터페이스와는 별개입니다.

이 인터페이스의 파라미터는 CLI에서 구성해야 합니다. 관리 IP 주소 변경, 68 [페이지](#page-79-0) 섹션도 참조하 십시오. FXOS CLI에서 이 인터페이스에 대한 정보를 확인하려면 로컬 관리에 연결한 다음 관리 포트 를 표시합니다.

#### Firepower # **connect local-mgmt**

#### Firepower(local-mgmt) # **show mgmt-port**

실제 케이블이나 SFP 모듈 연결을 해제하거나 **mgmt-port shut** 명령을 수행하더라도 섀시 관리 인터 페이스는 계속 작동합니다.

### 인터페이스 유형

각 인터페이스는 다음 유형 중 하나일 수 있습니다.

- 데이터 데이터 인터페이스는 논리적 디바이스 간에 공유할 수 없습니다.
- Data-sharing(데이터 공유) 컨테이너 인스턴스에서만 지원되는 이러한 데이터 인터페이스는 하 나 이상의 논리적 디바이스/컨테이너 인스턴스(FTD 전용)에서 공유할 수 있습니다. 각 컨테이너 인스턴스는 이 인터페이스를 공유하는 다른 모든 인스턴스와 백플레인을 통해 통신할 수 있습 니다. 공유 인터페이스는 구축할 수 있는 컨테이너 인스턴스 수에 영향을 줄 수 있습니다. [공유](#page-145-0) [인터페이스](#page-145-0) 확장성, 134 페이지 섹션을 참조하십시오. 브리지 그룹 멤버 인터페이스(투명 모드 또는 라우티드 모드), 인라인 집합, 패시브 인터페이스 또는 페일오버 링크에 대해서는 공유 인 터페이스가 지원되지 않습니다.
- Mgmt(관리) 관리 인터페이스를 사용하여 애플리케이션 인스턴스를 관리합니다. 하나 이상의 논리적 디바이스가 외부 호스트에 액세스하기 위해 이러한 인터페이스를 공유할 수 있습니다. 논리적 디바이스가 인터페이스를 공유하는 다른 논리적 디바이스와 이 인터페이스를 통해 통신 할 수는 없습니다. 논리적 디바이스당 관리 인터페이스 1개만 할당할 수 있습니다. 개별 섀시 관 리 인터페이스에 대한 내용은 섀시 관리 [인터페이스](#page-142-1), 131 페이지 섹션을 참조하십시오.

FTD 애플리케이션에서 물리적 관리 인터페이스는 논리적 진단 인터페이스와 논리적 관리 인터 페이스 간에 공유됩니다. 논리적 관리 인터페이스는 디바이스에 있는 다른 인터페이스와 분리 되어 있습니다. 이 인터페이스는 디바이스를 Firepower Management Center에 설치하고 등록하는 데 사용됩니다. 또한 자체 로컬 인증, IP 주소 및 정적 라우팅을 사용합니다.Firepower Management Center 구성 가이드 시스템 구성 장의 "관리 인터페이스" 섹션을 참조하십시오.

논리적 진단 인터페이스는 FMC **Devices(**디바이스**)** > **Device Management(**디바이스 관리**)** > **Interfaces(**인터페이스**)** 화면에서 나머지 데이터 인터페이스와 함께 구성할 수 있습니다. 진단 인 터페이스 사용은 선택 사항입니다. 진단 인터페이스는 관리 트래픽만 허용하며 통과 트래픽은 허용하지 않습니다.

- Firepower-eventing(Firepower 이벤트) 이 인터페이스는 FTD 디바이스의 보조 관리 인터페이스 입니다. 이 인터페이스를 사용하려면 FTD CLI에서 해당 IP 주소 및 기타 매개변수를 구성해야 합니다. 예를 들면 관리 트래픽을 이벤트(예: 웹 이벤트)에서 분리할 수 있습니다. Firepower Management Center 구성 가이드 시스템 구성 장의 "관리 인터페이스" 섹션을 참조하십시오. 하나 이상의 논리적 디바이스가 외부 호스트에 액세스하기 위해 Firepower 이벤트 인터페이스를 공유 할 수 있습니다. 논리적 디바이스가 인터페이스를 공유하는 다른 논리적 디바이스와 이 인터페 이스를 통해 통신할 수는 없습니다.
- Cluster(클러스터) 클러스터된 논리적 디바이스에 사용되는 특수 인터페이스 유형입니다. 이 유 형은 유닛 클러스터 간 통신을 지원하는 클러스터 제어 링크에 자동으로 할당됩니다. 기본적으 로, 클러스터 제어 링크는 Port-channel 48에서 자동으로 생성됩니다.

## 섀시와 애플리케이션의 독립 인터페이스 상태

관리를 위해 섀시와 애플리케이션에서 인터페이스를 활성화하고 비활성화할 수 있습니다. 인터페이 스는 두 운영 체제에서 모두 활성화해야 작동합니다. 인터페이스 상태는 독립적으로 제어되므로 섀 시와 애플리케이션에서 상태가 일치하지 않을 수도 있습니다.
애플리케이션 내의 인터페이스 기본 상태는 인터페이스 유형에 따라 달라집니다. 예를 들어 물리적 인터페이스 또는 EtherChannel은 애플리케이션 내에서 기본적으로 비활성화되지만 하위 인터페이스 는 기본적으로 활성화됩니다.

### <span id="page-144-0"></span>하드웨어 바이패스 쌍

FTD의 경우, Firepower 9300 및 4100 Series의 특정한 인터페이스 모듈을 통해 하드웨어 바이패스 기 능을 활성화할 수 있습니다. 하드웨어 바이패스는 트래픽이 정전 중에 1개의 인라인 인터페이스 쌍 사이에서 이동하도록 해 줍니다. 이 기능은 소프트웨어 또는 하드웨어 오류의 경우 네트워크 연결성 을 유지 관리하는 데 사용될 수 있습니다.

하드웨어 바이패스 기능은 FTD 애플리케이션 내에서 구성됩니다. 이러한 인터페이스를 하드웨어 바 이패스 쌍으로 사용할 필요가 없습니다. 이들은 ASA 및 FTD 애플리케이션에서 모두 일반 인터페이 스로 사용할 수 있습니다. Breakout 포트에 대해 하드웨어 바이패스 지원 인터페이스를 구성할 수 없 습니다. 하드웨어 바이패스 기능을 사용하려면 포트를 EtherChannel로 구성하지 마십시오. 그렇게 하 지 않으면 이러한 인터페이스를 일반 인터페이스 모드에서 EtherChannel 멤버로 포함할 수 있습니다.

FTD는 다음 모델에서 특정 네트워크 모듈의 인터페이스 쌍에 대해 하드웨어 바이패스를 지원합니 다.

- Firepower 9300
- Firepower 4100 Series

이러한 모델에 대해 지원되는 하드웨어 바이패스 네트워크 모듈은 다음과 같습니다.

- Firepower 6 포트 1G SX FTW Network Module single-wide(FPR-NM-6X1SX-F)
- Firepower 6 포트 10G SR FTW Network Module single-wide(FPR-NM-6X10SR-F)
- Firepower 6 포트 10G LR FTW Network Module single-wide(FPR-NM-6X10LR-F)
- Firepower 2 포트 40G SR FTW Network Module single-wide(FPR-NM-2X40G-F)
- Firepower 8 포트 1G Copper FTW Network Module single-wide(FPR-NM-8X1G-F)

하드웨어 바이패스는 다음 포트 쌍만 사용할 수 있습니다.

- 1 및 2
- 3 및 4
- 5 및 6
- 7 및 8

### **Jumbo Frame Support**

Firepower 4100/9300 섀시에서는 기본적으로 점보 프레임 지원이 활성화되어 있습니다. Firepower 4100/9300 섀시에 설치된 특정 논리적 디바이스에서 점보 프레임 지원을 활성화하려면 논리적 디바 이스에서 인터페이스에 대한 적절한 MTU 설정을 구성해야 합니다.

Firepower 4100/9300 섀시의 애플리케이션에 대해 지원되는 최대 MTU는 9184입니다.

### <span id="page-145-0"></span>공유 인터페이스 확장성

컨테이너 인스턴스는 데이터 공유 유형 인터페이스를 공유할 수 있습니다. 이 기능을 통해 물리적 인 터페이스 사용량을 절약하면서 유연한 네트워킹 구축도 지원할 수 있습니다. 인터페이스를 공유할 때 섀시는 고유한 MAC 주소를 사용하여 올바른 인스턴스로 트래픽을 포워딩합니다. 그러나 공유 인 터페이스로 인해 섀시 내에 전체 메시 토폴로지가 필요해져서 포워딩 테이블이 커질 수 있습니다. 모 든 인스턴스가 동일한 인터페이스를 공유하는 다른 모든 인스턴스와 통신할 수 있어야 하기 때문입 니다. 따라서 공유할 수 있는 인터페이스 수에는 제한이 있습니다.

섀시는 포워딩 테이블 외에 VLAN 하위 인터페이스 포워딩용 VLAN 그룹 테이블도 유지합니다. 상 위 인터페이스의 수와 구축 관련 기타 결정 사항에 따라 VLAN 하위 인터페이스를 500개까지 생성할 수 있습니다.

공유 인터페이스 할당과 관련한 다음 제한을 참조하십시오.

- 공유 인터페이스당 최대 인스턴스 수는 14개입니다. 예를 들어 Instance1~Instance14에 Ethernet1/1 을 할당할 수 있습니다.
- 인스턴스당 최대 공유 인터페이스 수는 10개입니다. 예를 들어 Instance1에 Ethernet1/1.1~Ethernet1/1.10을 할당할 수 있습니다.

#### 공유 인터페이스 모범 사례

포워딩 테이블의 최적의 확장성을 위해 최대한 적은 수의 인터페이스를 공유합니다. 대신, 하나 이상 의 물리적 인터페이스에서 최대 500개의 VLAN 하위 인터페이스를 생성하고 컨테이너 인스턴스 사 이에 VLAN을 나눌 수 있습니다.

인터페이스 공유 시에는 다음 사례를 확장성이 높은 방식부터 차례로 따르십시오.

**1.** 최고 - 단일 상위 인터페이스에 속한 하위 인터페이스를 공유하고 동일한 논리적 디바이스 그룹 과 동일한 하위 인터페이스 집합을 사용합니다.

예를 들어 대규모 EtherChannel 하나를 생성해 유사한 종류의 모든 인터페이스를 함께 번들로 묶 은 다음 해당 EtherChannel의 하위 인터페이스를 공유합니다. 즉, Port-Channel1, Port-Channel2, Port-Channel3을 공유하는 대신 Port-Channel1.100, 200, 300을 공유합니다. 단일 상위 인터페이스 의 하위 인터페이스를 공유하면 상위 인터페이스 전체에서 하위 인터페이스를 공유하거나 물리 적/EtherChannel 인터페이스를 공유할 때 VLAN 그룹 테이블이 전달 테이블보다 더 잘 확장됩니 다.

논리적 디바이스의 그룹과 동일한 하위 인터페이스 집합을 공유하지 않는 경우 구성으로 인해 더 많은 리소스 사용량(더 많은 VLAN 그룹)이 발생할 수 있습니다. Port-Channel1.200을 논리적 디바 이스 2 및 3(2개의 VLAN 그룹)과 공유하는 동안 Port-Channel1.100을 논리적 디바이스 1 및 2와 공 유하는 대신 Port-Channel1.100 및 200을 논리적 디바이스 1, 2 및 3(1개의 VLAN 그룹)과 공유하는 경우를 예로 들 수 있습니다.

**2.** 양호 - 여러 상위 인터페이스 간에 하위 인터페이스를 공유합니다.

예를 들어 Port-Channel1, Port-Channel2, Port-Channel3을 공유하는 대신 Port-Channel1.100, Port-Channel2.200, Port-Channel3.300을 공유합니다. 이러한 사용 방법은 동일한 상위 인터페이스 에서 하위 인터페이스만 공유하는 것만큼 효율적이지는 않지만 여전히 VLAN 그룹의 장점을 활 용합니다.

**3.** 최악 - 개별 상위 인터페이스(물리적 또는 EtherChannel)를 공유합니다.

이 방법에서는 대부분의 전달 테이블 항목을 사용합니다.

#### 공유 인터페이스 사용 예시

인터페이스 공유 및 확장성에 대한 예시는 다음 표를 참조하십시오. 아래 시나리오는 모든 인스턴스 간에 공유되는 관리를 위해 하나의 물리적/EtherChannel 인터페이스를 사용하거나 고가용성에 사용 하기 위해 전용 하위 인터페이스와 함께 다른 물리적 인터페이스 또는 EtherChannel 인터페이스를 사 용하는 것으로 가정합니다.

- 표 6: Firepower 9300(SM-44 3개)의 물리적[/EtherChannel](#page-146-0) 인터페이스 및 인스턴스, 135 페이지
- 표 7: Firepower [9300\(SM-44](#page-148-0) 3개)에 있는 상위 인터페이스 하나의 하위 인터페이스 및 인스턴스, 137 [페이지](#page-148-0)
- 표 8: Firepower 9300(SM-44 1개)의 물리적[/EtherChannel](#page-150-0) 인터페이스 및 인스턴스, 139 페이지
- 표 9: Firepower [9300\(SM-44](#page-152-0) 1개)에 있는 상위 인터페이스 하나의 하위 인터페이스 및 인스턴스, 141 [페이지](#page-152-0)

#### **Firepower 9300(SM-44 3**개**)**

다음 표의 내용은 물리적 인터페이스 또는 EtherChannel만 사용하는 9300의 SM-44 보안 모듈 3개에 적용됩니다. 하위 인터페이스가 없으면 최대 인터페이스 수가 제한됩니다. 또한 여러 물리적 인터페 이스를 공유하는 경우 여러 하위 인터페이스를 공유할 때보다 더 많은 전달 테이블 리소스를 사용합 니다.

<span id="page-146-0"></span>각 SM-44 모듈은 인스턴스를 14개까지 지원할 수 있습니다. 제한을 초과하지 않도록 하기 위해 필요 에 따라 모듈 간에 인스턴스가 분할됩니다.

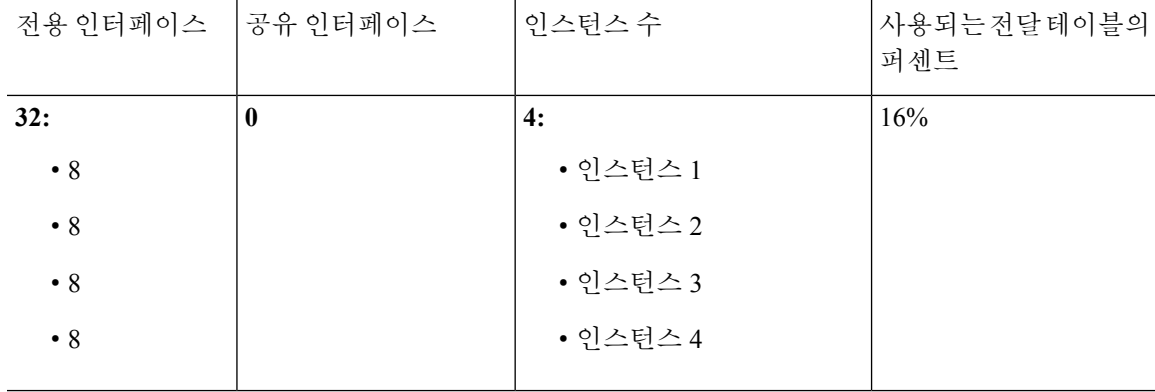

표 **6: Firepower 9300(SM-44 <sup>3</sup>**개**)**의 물리적**/EtherChannel** 인터페이스 및 인스턴스

I

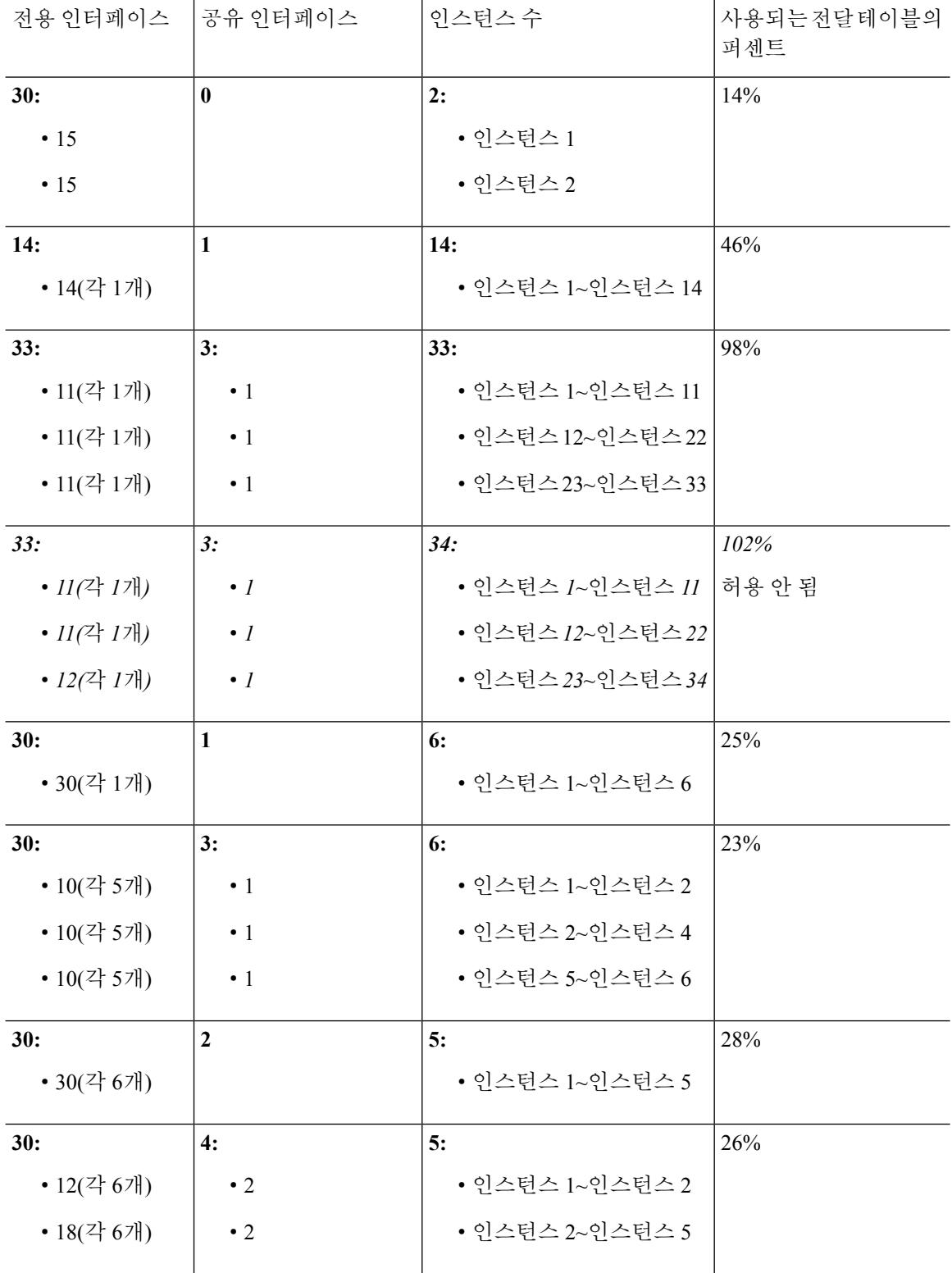

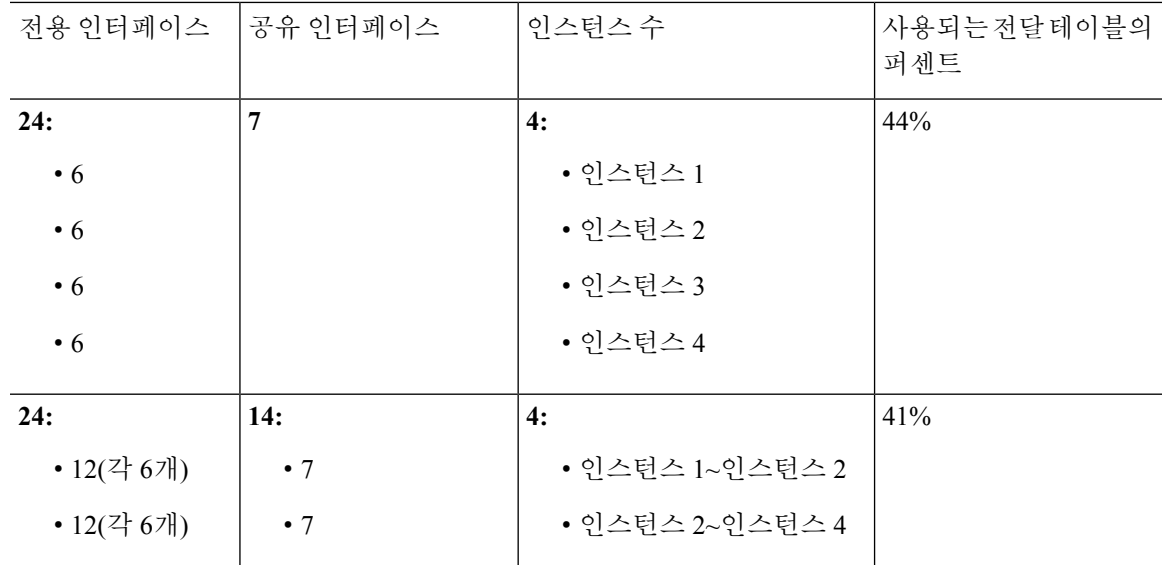

다음 표의 내용은 단일 상위 물리적 인터페이스에서 하위 인터페이스를 사용하는 9300의 SM-44 보 안 모듈 3개에 적용됩니다. 예를 들어 대형 EtherChannel 하나를 생성해 유사한 종류의 모든 인터페이 스를 함께 번들로 포함한 다음 해당 EtherChannel의 하위 인터페이스를 공유합니다. 여러 물리적 인 터페이스를 공유하는 경우 여러 하위 인터페이스를 공유할 때보다 더 많은 전달 테이블 리소스를 사 용합니다.

<span id="page-148-0"></span>각 SM-44 모듈은 인스턴스를 14개까지 지원할 수 있습니다. 제한을 초과하지 않도록 하기 위해 필요 에 따라 모듈 간에 인스턴스가 분할됩니다.

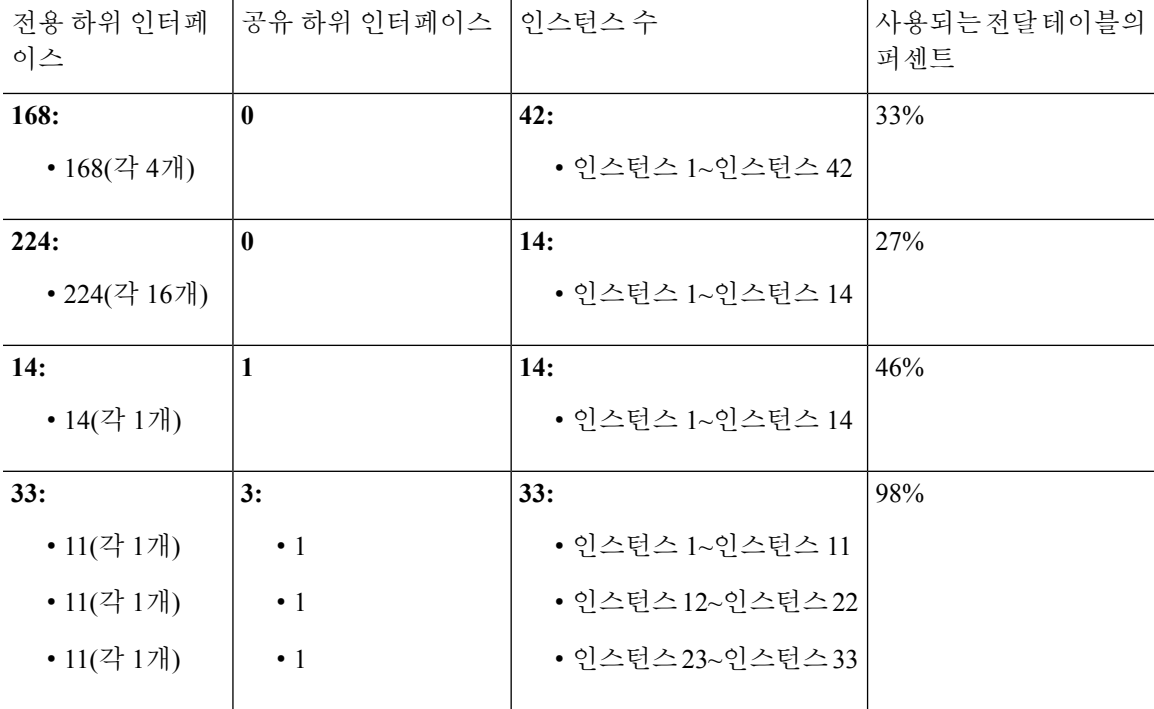

표 **7: Firepower 9300(SM-44 <sup>3</sup>**개**)**에 있는 상위 인터페이스 하나의 하위 인터페이스 및 인스턴스

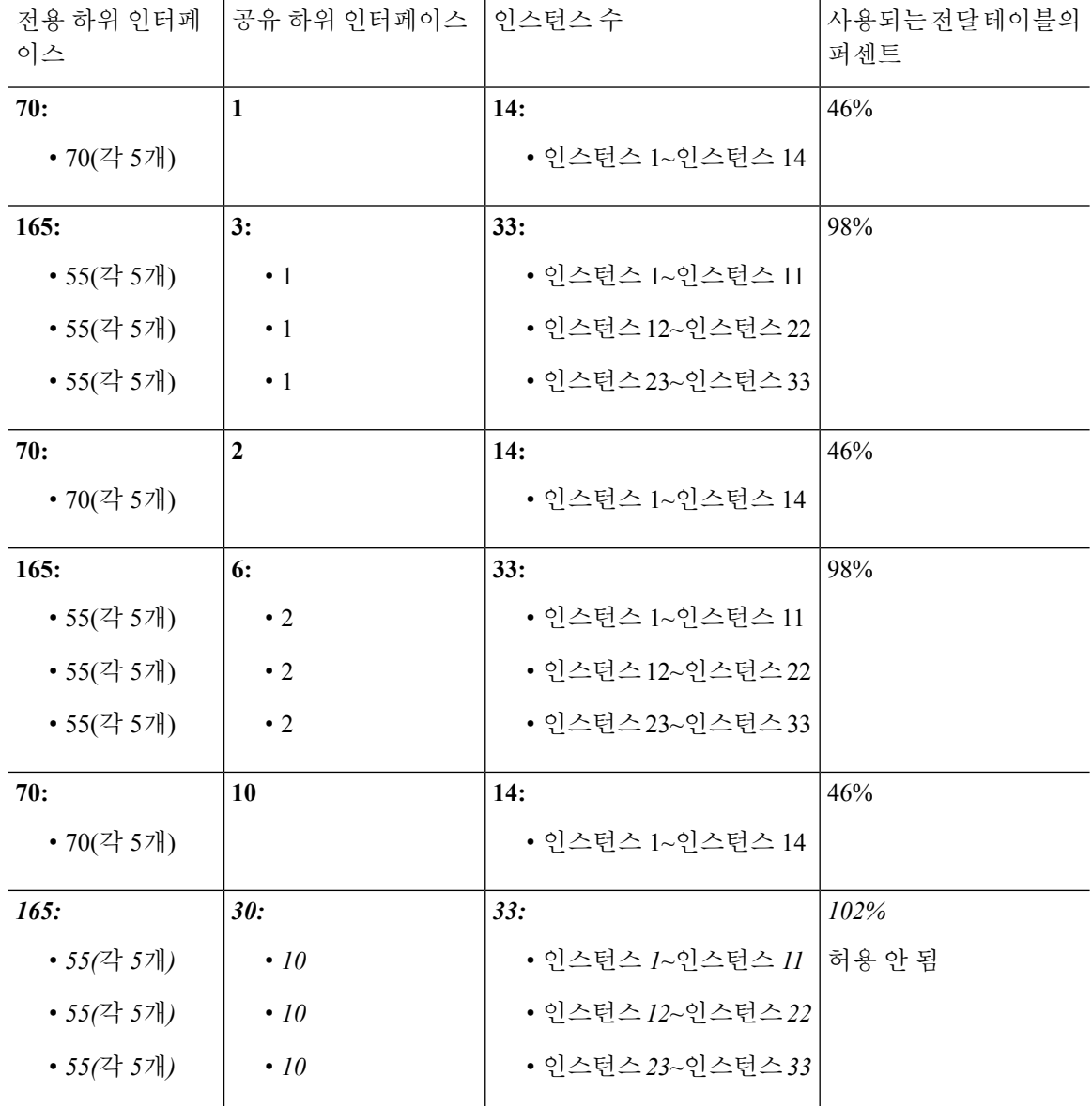

#### **Firepower 9300(SM-44 1**개**)**

다음 표의 내용은 물리적 인터페이스 또는 EtherChannel만 사용하는 Firepower 9300(SM-44 1개)에 적 용됩니다. 하위 인터페이스가 없으면 최대 인터페이스 수가 제한됩니다. 또한 여러 물리적 인터페이 스를 공유하는 경우 여러 하위 인터페이스를 공유할 때보다 더 많은 전달 테이블 리소스를 사용합니 다.

Firepower 9300(SM-44 1개)은 인스턴스를 14개까지 지원할 수 있습니다.

I

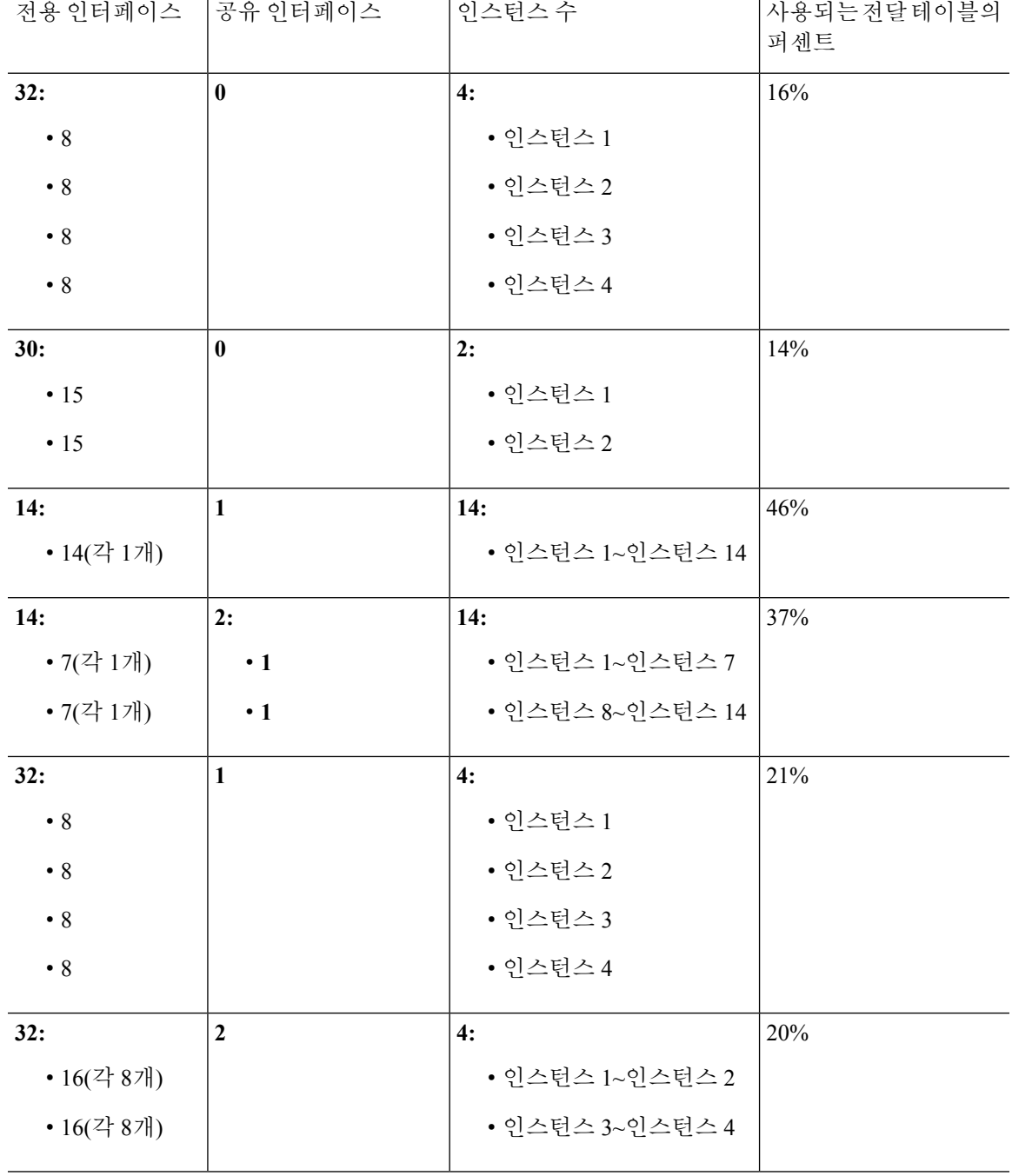

<span id="page-150-0"></span>표 **8: Firepower 9300(SM-44 <sup>1</sup>**개**)**의 물리적**/EtherChannel** 인터페이스 및 인스턴스

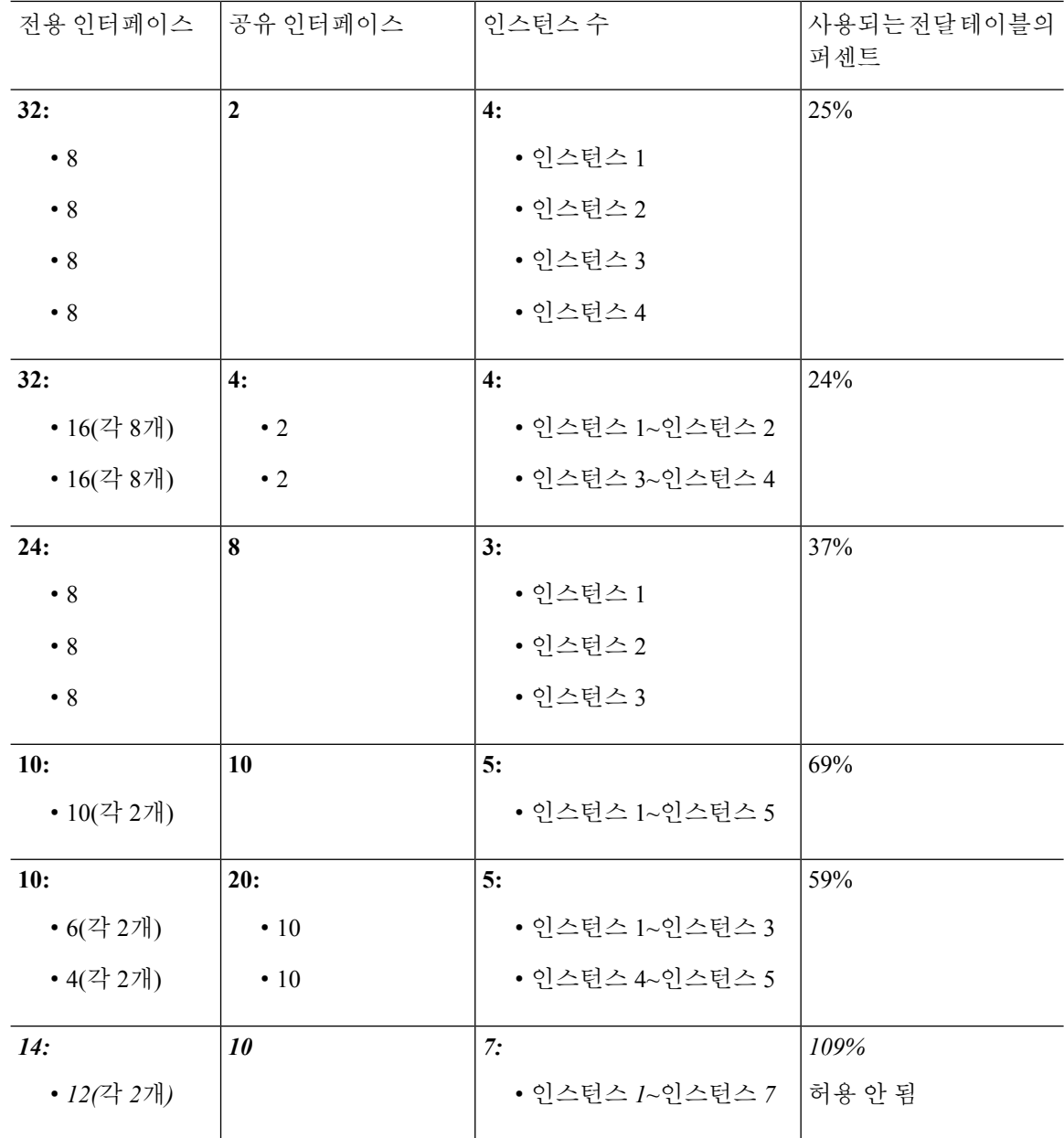

다음표의내용은단일상위물리적인터페이스에서하위인터페이스를사용하는Firepower 9300(SM-44 1개)에 적용됩니다. 예를 들어 대형 EtherChannel 하나를 생성해 유사한 종류의 모든 인터페이스를 함 께 번들로 포함한 다음 해당 EtherChannel의 하위 인터페이스를 공유합니다. 여러 물리적 인터페이스 를 공유하는 경우 여러 하위 인터페이스를 공유할 때보다 더 많은 전달 테이블 리소스를 사용합니다.

Firepower 9300(SM-44 1개)은 인스턴스를 14개까지 지원할 수 있습니다.

I

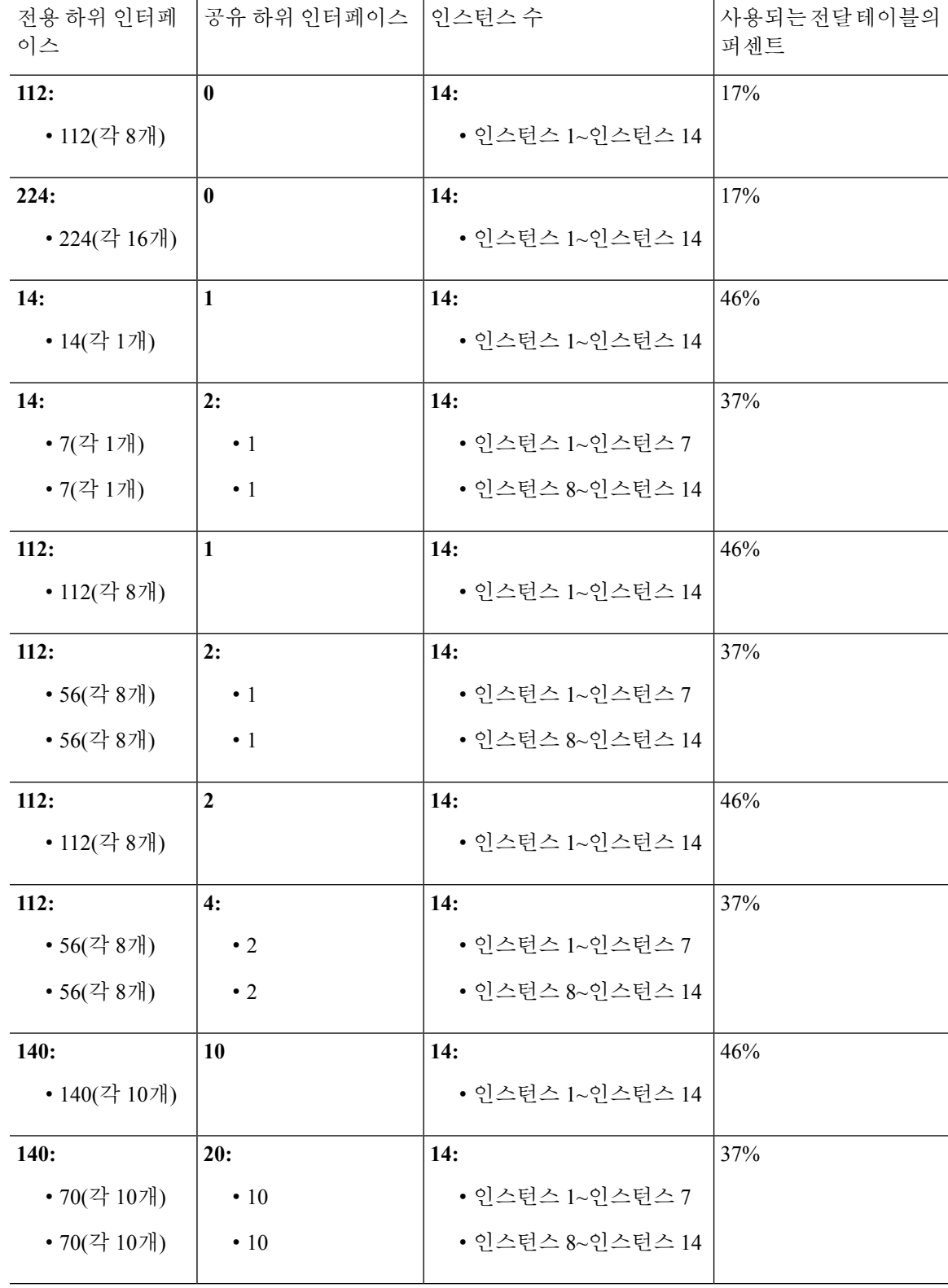

<span id="page-152-0"></span>표 **9: Firepower 9300(SM-44 <sup>1</sup>**개**)**에 있는 상위 인터페이스 하나의 하위 인터페이스 및 인스턴스

#### 공유 인터페이스 리소스 보기

포워딩 테이블 및 VLAN 그룹 사용량을 보려면 **scope fabric-interconnect** 아래의 **show detail** 명령을 입력합니다. 예를 들면 다음과 같습니다.

```
Firepower# scope fabric-interconnect
DFirepower /fabric-interconnect # show detail
Fabric Interconnect:
    ID: A
   Product Name: Cisco FPR9K-SUP
   PID: FPR9K-SUP
   VID: V02
   Vendor: Cisco Systems, Inc.
    Serial (SN): JAD104807YN
   HW Revision: 0
   Total Memory (MB): 16185
   OOB IP Addr: 10.10.5.14
   OOB Gateway: 10.10.5.1
   OOB Netmask: 255.255.255.0
   OOB IPv6 Address: ::
   OOB IPv6 Gateway: ::
   Prefix: 64
   Operability: Operable
   Thermal Status: Ok
   Ingress VLAN Group Entry Count (Current/Max): 0/500
    Switch Forwarding Path Entry Count (Current/Max): 16/1021
   Current Task 1:
   Current Task 2:
   Current Task 3:
```
## **Firepower Threat Defense**에 대한 인라인 집합 링크 상태 전파

비활성 엔드포인트(bump in the wire)처럼 작동하는 인라인 집합은 두 인터페이스를 함께 슬롯에 포 함해 기존 네트워크에 바인딩합니다. 이 기능을 사용하면 인접한 네트워크 디바이스의 구성 없이 네 트워크 환경에 시스템을 설치할 수 있습니다. 인라인 인터페이스는 모든 트래픽을 조건 없이 수신하 지만 이러한 인터페이스에서 수신한 모든 트래픽은 명시적으로 삭제되지 않는 한 인라인 집합으로 부터 다시 전송됩니다.

FTD 애플리케이션에서 인라인 집합을 구성하고 링크 상태 전파를 활성화하면 FTD에서 FXOS 섀시 로 인라인 집합 멤버십을 전송합니다. 링크 상태 전파는 인라인 집합의 인터페이스 중 하나가 중단될 때 인라인 인터페이스 쌍에서 두 번째 인터페이스를 자동으로 불러옵니다. 장애가 발생한 인터페이 스가 복원되면 두 번째 인터페이스도 자동으로 활성화됩니다. 다시 말해, 한 인터페이스의 링크 상태 가 변경되면 섀시가 변경사항을 감지하고 다른 인터페이스의 링크 상태도 일치하도록 업데이트합니 다. 섀시가 링크 상태 변경사항을 전파하려면 최대 4초가 걸립니다. 링크 상태 전파는 라우터가 장애 상태인 네트워크 디바이스를 우회해 트래픽을 자동으로 다시 라우팅하도록 구성된 탄력적인 네트워 크 환경에서 특히 유용합니다.

# **Firepower** 인터페이스에 대한 지침 및 제한 사항

**VLAN** 하위 인터페이스

- 네트워크 구축에 따라 최대 500개의 VLAN ID를 사용하여 섀시당 하위 인터페이스 250~500개를 생성할 수 있습니다.
- 하위 인터페이스는 데이터 또는 데이터 공유 유형 인터페이스에서만 지원됩니다.
- 하위 인터페이스(및 상위 인터페이스)는 컨테이너 인스턴스에만 할당할 수 있습니다.

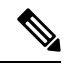

컨테이너 인스턴스에 상위 인터페이스를 할당하는 경우에는 태그가 지정 되지 않은(비 VLAN) 트래픽만 전달합니다. 태그가 지정되지 않은 트래픽 을 전달하려는 경우가 아니라면 상위 인터페이스를 할당하지 마십시오. 참고

- 논리적 디바이스 애플리케이션 내에서 다음과 같은 제한 사항을 참조하십시오. 인터페이스 할 당을 계획할 때 이러한 제한 사항을 염두에 두십시오.
	- 하위 인터페이스를 FTD 인라인 집합용으로 또는 패시브 인터페이스로 사용할 수는 없습니 다.
	- 페일오버 링크용으로 하위 인터페이스를 사용하는 경우에는 해당 상위 인터페이스의 모든 하위 인터페이스와 상위 인터페이스 자체가 페일오버 링크로 사용되도록 제한됩니다. 페일 오버 링크로 사용할 수 없는 하위 인터페이스도 있고, 일반 데이터 인터페이스로 사용할 수 없는 하위 인터페이스도 있습니다.

데이터 공유 인터페이스

- 공유 인터페이스당 최대 인스턴스 수는 14개입니다. 예를 들어 Instance1~Instance14에 Ethernet1/1 을 할당할 수 있습니다.
- 인스턴스당 최대 공유 인터페이스 수는 10개입니다. 예를 들어 Instance1에 Ethernet1/1.1~Ethernet1/1.10을 할당할 수 있습니다.
- 데이터 공유 인터페이스는 기본 인터페이스와 함께 사용할 수 없습니다.
- 논리적 디바이스 애플리케이션 내에서 다음과 같은 제한 사항을 참조하십시오. 인터페이스 할 당을 계획할 때 이러한 제한 사항을 염두에 두십시오.
	- 데이터 공유 인터페이스는 투명 방화벽 모드 디바이스에서 사용할 수 없습니다.
	- 데이터 공유 인터페이스는 FTD 인라인 집합 또는 패시브 인터페이스와 함께 사용할 수 없 습니다.
	- 데이터 공유 인터페이스는 페일오버 링크용으로 사용할 수 없습니다.

인라인 집합 **FTD**

- 물리적 인터페이스(일반 포트와 breakout 포트 둘 다) 및 EtherChannel용으로 지원됩니다. 하위 인 터페이스는 지원되지 않습니다.
- 링크 상태 전파가 지원됩니다.

하드웨어 바이패스

- FTD용으로 지원됩니다. ASA용 일반 인터페이스로 사용할 수 있습니다.
- FTD에서는 인라인 집합을 사용하는 하드웨어 바이패스만 지원합니다.
- Breakout 포트에 대해 하드웨어 바이패스 지원 인터페이스를 구성할 수 없습니다.
- 하드웨어 바이패스 인터페이스를 EtherChannel에 포함해 하드웨어 바이패스용으로 사용할 수는 없으며 EtherChannel에서 일반 인터페이스로 사용할 수는 있습니다.

기본 **MAC** 주소

기본 인스턴스의 경우**:**

- 기본 MAC 주소 할당은 인터페이스의 유형에 따라 다릅니다.
	- 물리적 인터페이스 물리적 인터페이스는 버닝된 MAC 주소를 사용합니다.
	- EtherChannel EtherChannel의 경우 채널 그룹에 속한 모든 인터페이스가 동일한 MAC 주소를 공 유합니다. 이 기능은 EtherChannel을 네트워크 애플리케이션 및 사용자에게 투명하게 만듭니다. 이들은 논리적 연결만 볼 수 있으며, 개별 링크에 대해서는 모르기 때문입니다. 포트 채널 인터 페이스는 풀의 고유 MAC 주소를 사용하며 인터페이스 멤버십은 MAC 주소에 영향을 주지 않습 니다.

컨테이너 인스턴스의 경우**:**

• 모든 인터페이스의 MAC 주소를 MAC 주소 풀에서 가져옵니다. 컨테이너 인스턴스 [인터페이스](#page-180-0) 용 자동 MAC 주소, 169 [페이지](#page-180-0)를 참조하십시오.

# 인터페이스 구성

기본적으로 물리적 인터페이스는 비활성화되어 있습니다. 인터페이스 활성화, EtherChannels 추가, VLAN 하위 인터페이스 추가, 인터페이스 속성 수정, breakout 포트 구성 작업을 수행할 수 있습니다.

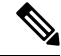

네트워크 모듈/EtherChannel을 제거하거나 EtherChannel에 인터페이스를 재할당하는 등 FXOS에서 인터페이스를 제거하면 ASA 구성에서 원래 명령이 유지되므로 필요한 조정을 수행할 수 있습니다. 구성에서 인터페이스를 제거하면 그 영향이 광범위하게 미칠 수 있습니다. ASA OS에서 이전 인터페 이스 구성을 수동으로 제거할 수 있습니다. 참고

### 인터페이스 활성화 또는 비활성화

각 인터페이스의 **Admin State(**관리 상태**)**를 활성화 또는 비활성화로 변경할 수 있습니다. 기본적으 로 물리적 인터페이스는 비활성화되어 있습니다. VLAN 하위 인터페이스의 경우 관리 상태는 상위 인터페이스에서 상속됩니다.

프로시저

단계 **1 Interfaces(**인터페이스**)**를 선택하여 Interfaces(인터페이스) 페이지를 엽니다.

Interfaces(인터페이스) 페이지는 페이지 상단에 현재 설치된 인터페이스를 시각적으로 표시하며 아 래 표에서 설치된 인터페이스 목록을 제공합니다.

단계 2 인터페이스를 활성화하려면 비활성화된 슬라이더(<sup>Ox)</sup>)를 클릭하여 활성화된 슬라이더(VO)로 변경합니다.

**Yes(**예**)**를 클릭하여 변경을 확인합니다. 해당 인터페이스의 시각적 표시가 회색에서 녹색으로 변경 됩니다.

단계3 인터페이스를 비활성화하려면 활성화된 슬라이더(♥○)를 클릭하여 비활성화된 슬라이더(○×)로 변경합니다.

**Yes(**예**)**를 클릭하여 변경을 확인합니다. 해당 인터페이스의 시각적 표시가 녹색에서 회색으로 변경 됩니다.

### 실제 인터페이스 구성

인터페이스를 물리적으로 활성화 및 비활성화할 뿐만 아니라 인터페이스 속도 및 듀플렉스를 설정 할 수 있습니다. 인터페이스를 사용하려면 FXOS에서 인터페이스를 물리적으로 활성화하고 애플리 케이션에서 논리적으로 활성화해야 합니다.

시작하기 전에

• 이미 EtherChannel의 멤버인 인터페이스는 개별적으로 수정할 수 없습니다. EtherChannel에 인터 페이스를 추가하기 전에 설정을 구성하십시오.

프로시저

단계 **1 Interfaces(**인터페이스**)**를 선택하여 Interfaces(인터페이스) 페이지를 엽니다.

Interfaces(인터페이스) 페이지는 페이지 상단에 현재 설치된 인터페이스를 시각적으로 표시하며 아 래 표에서 설치된 인터페이스 목록을 제공합니다.

- 단계 **2** 편집하려는 인터페이스 행에서 **Edit(**편집**)**를 클릭하여 **Edit Interface(**인터페이스 편집**)** 대화 상자를 엽니다.
- 단계 **3** 인터페이스를 활성화하려면 **Enable(**활성화**)** 확인란을 선택합니다. 인터페이스를 비활성화하려면 **Enable(**활성화**)** 확인란의 선택을 취소합니다.
- 단계 **4** 인터페이스 **Type(**유형**)**을 **Data(**데이터**)**, **Data-sharing(**데이터 공유**)**, **Mgmt(**관리**)**, **Firepower-eventing(Firepower** 이벤트**)** 또는 **Cluster(**클러스터**)** 중에서 선택합니다.

**Cluster(**클러스터**)** 유형은 선택하지 마십시오. 기본적으로 클러스터 제어 링크는 Port-channel 48에서 자동으로 생성됩니다.

- 단계 **5** (선택 사항) **Speed(**속도**)** 드롭다운 목록에서 인터페이스의 속도를 선택합니다.
- 단계 **6** (선택 사항) 인터페이스가 **Auto Negotiation(**자동 협상**)**을 지원하는 경우 **Yes(**예**)** 또는 **No(**아니요**)** 라 디오 버튼을 클릭합니다.
- 단계 **7** (선택 사항) **Duplex(**듀플렉스**)** 드롭다운 목록에서 인터페이스의 듀플렉스를 선택합니다.
- 단계 **8 OK(**확인**)**를 클릭합니다.

### **EtherChannel(**포트 채널**)** 추가

EtherChannel(포트 채널)은 동일한 유형의 멤버 인터페이스를 최대 16개까지 포함할 수 있습니다. LACP(Link Aggregation Control Protocol)에서는 두 네트워크 디바이스 간의 LACPDU(Link Aggregation Control Protocol Data Units)를 교환하여 인터페이스를 취합합니다.

EtherChannel의 각 물리적 데이터 또는 데이터 공유 인터페이스를 다음과 같이 구성할 수 있습니다.

- 액티브 LACP 업데이트를 보내고 받습니다. 액티브 EtherChannel은 액티브 또는 패시브 EtherChannel과의 연결을 설정할 수 있습니다. LACP 트래픽 양을 최소화할 필요가 없는 한 액티 브 모드를 사용해야 합니다.
- 켜짐 EtherChannel은 항상 켜져 있으며 LACP는 사용되지 않습니다. "on"으로 된 EtherChannel 은 오로지 또 다른 "on" 상태의 EtherChannel과 연결을 설정할 수 있습니다.

비 데이터 인터페이스는 액티브 모드만 지원합니다.

LACP에서는 사용자의 작업 없이 EtherChannel에 링크를 자동으로 추가 및 삭제하는 작업을 조율합 니다. 또한 구성 오류를 처리하고 멤버 인터페이스의 양끝이 모두 올바른 채널 그룹에 연결되어 있는 지 확인합니다. "On" 모드에서는 인터페이스가 중단될 경우 채널 그룹의 스탠바이 인터페이스를 사 용할 수 없으며, 연결 및 구성이 확인되지 않습니다.

Firepower 4100/9300 섀시에서 EtherChannel을 만들면, 물리적 링크가 가동 중이더라도 EtherChannel 은 물리적 디바이스에 할당될 때까지 **Suspended(**일시 중단**)** 상태로 유지됩니다. 다음의 상황에서는 EtherChannel의 **Suspended(**일시 중단**)** 상태가 해제됩니다.

- EtherChannel이 독립형 논리적 디바이스에 대한 데이터 인터페이스 또는 관리 인터페이스로 추 가됩니다.
- EtherChannel이 클러스터의 일부인 논리적 디바이스에 대한 관리 인터페이스 또는 클러스터 제 어 링크로 추가됩니다.

• EtherChannel이 클러스터의 일부이며 유닛 하나 이상이 클러스터에 조인된 논리적 디바이스에 대한 데이터 인터페이스로 추가됩니다.

EtherChannel은 논리적 디바이스에 할당될 때까지 나타나지 않습니다. EtherChannel을 논리적 디바이 스에서 제거하거나 논리적 디바이스가 삭제된 경우, EtherChannel은 **Suspended** 상태로 전환됩니다.

프로시저

단계 **1 Interfaces(**인터페이스**)**를 선택하여 Interfaces(인터페이스) 페이지를 엽니다.

Interfaces(인터페이스) 페이지는 페이지 상단에 현재 설치된 인터페이스를 시각적으로 표시하며 아 래 표에서 설치된 인터페이스 목록을 제공합니다.

- 단계 **2** 인터페이스 테이블 위에 있는 **Add Port Channel(**포트 채널 추가**)**을 클릭하여 **Add Port Channel(**포트 채널 추가**)** 대화 상자를 엽니다.
- 단계 **3 Port Channel ID(**포트 채널 **ID)** 필드에 포트 채널의 ID를 입력합니다. 유효한 값은 1~47입니다.

Port-channel 48은 클러스터된 논리적 디바이스를 구축할 때 클러스터 제어 링크로 예약됩니다. 클러 스터 제어 링크에 Port-channel 48을 사용하지 않으려면 다른 ID로 EtherChannel을 구성하고 인터페이 스의 클러스터 유형을 선택할 수 있습니다. 클러스터 EtherChannel에 인터페이스를 할당하지 마십시 오.

- 단계 **4** 포트 채널을 활성화하려면 **Enable(**활성화**)** 확인란을 선택합니다. 포트 채널을 비활성화하려면 **Enable(**활성화**)** 확인란의 선택을 취소합니다.
- 단계 **5** 인터페이스 **Type(**유형**)**을 **Data(**데이터**)**, **Data-sharing(**데이터 공유**)**, **Mgmt(**관리**)**, **Firepower-eventing(Firepower** 이벤트**)** 또는 **Cluster(**클러스터**)** 중에서 선택합니다.

이 포트 채널을 기본값 대신 클러스터 제어 링크로 사용하려는 경우가 아니라면 **Cluster(**클러스터**)** 유형을 선택하지 마십시오.

- 단계 **6** 드롭다운 목록에서 멤버 인터페이스의 **Admin Speed(**관리 속도**)**를 설정합니다.
- 단계 **7** 데이터 또는 데이터 공유 인터페이스의 경우 LACP 포트 채널 모드를 **Active(**액티브**)** 또는 **On(**켜짐**)** 중에서 선택합니다.

비 데이터 또는 비 데이터 공유 인터페이스의 경우 모드는 항상 액티브입니다.

- 단계 **8 Admin Duplex(**관리 듀플렉스**)**를 **Full Duplex(**풀 듀플렉스**)** 또는 **Half Duplex(**하프 듀플렉스**)** 중 하나 로 설정합니다.
- 단계 **9** 인터페이스를 포트 채널에 추가하려면 **Available Interface(**사용 가능한 인터페이스**)** 목록에서 인터 페이스를 선택하고 **Add Interface(**인터페이스 추가**)**를 클릭하여 Member ID(멤버 ID) 목록으로 해당 인터페이스를 이동시킵니다. 동일한 유형과 속도를 가진 인터페이스는 최대 16개까지 추가할 수 있 습니다.
	- 한 번에 여러 인터페이스를 추가할 수 있습니다. 여러 개별 인터페이스를 선택하려면 **Ctrl** 키를 누른 상태에서 필요한 인터페이스를 클릭합니다. 인터페이스 범위를 선택하려면 범위 에서 첫 번째 인터페이스를 선택한 다음 **Shift** 키를 누른 상태에서 범위에 있는 마지막 인터 페이스를 선택합니다. 팁
- 단계 **10** 포트 채널에서 인터페이스를 제거하려면 Member ID(멤버 ID) 목록의 인터페이스 오른쪽에 있는 **Delete(**삭제**)** 버튼을 클릭합니다.
- 단계 **11 OK(**확인**)**를 클릭합니다.

### <span id="page-159-0"></span>컨테이너 인스턴스에 **VLAN** 하위 인터페이스 추가

네트워크 구축에 따라 섀시에 VLAN 하위 인터페이스 250~500개를 추가할 수 있습니다.

인터페이스당 VLAN ID는 고유해야 하며 컨테이너 인스턴스 내에서 VLAN ID는 모든 할당된 인터페 이스에 대해 고유해야 합니다. VLAN ID가 다른 컨테이너 인스턴스에 할당되었다면 별도의 인터페 이스에서 해당 VLAN ID를 재사용할 수 있습니다. 그러나 동일한 ID를 사용하더라도 계속해서 각 하 위 인터페이스에는 이 제한이 적용됩니다.

기본 인스턴스의 경우에는 애플리케이션 내에서만 VLAN 하위 인터페이스를 생성할 수 있습니다. 컨테이너 인스턴스의 경우에는 FXOS VLAN 하위 인터페이스가 정의되어 있지 않은 인터페이스의 애플리케이션 내에도 VLAN 하위 인터페이스를 생성할 수 있으며 이러한 하위 인터페이스에는 FXOS 제한이 적용되지 않습니다. 네트워크 구축 및 개인 기본 설정에 따라 하위 인터페이스를 생성할 운영 체제를 선택합니다. 예를 들어 하위 인터페이스를 공유하려면 FXOS에서 하위 인터페이스를 생성해 야 합니다. FXOS 하위 인터페이스를 이용하는 또 다른 시나리오는 단일 인터페이스에서 하위 인터 페이스 그룹을 여러 인스턴스로 할당하는 것입니다. 인스턴스 A에는 VLAN 2~11이, 인스턴스 B에는 VLAN 12~21dl, 인스턴스 C에는 VLAN 22~31이 있는 Port-Channel1을 사용하려는 경우를 예로 들어 보겠습니다. 애플리케이션 내에서 이러한 하위 인터페이스를 생성하는 경우에는 FXOS에서 상위 인 터페이스를 공유해야 하는데, 이러한 방식은 효율적이지 않을 수 있습니다. 다음 그림에서 이 시나리 오를 수행할 수 있는 세 가지 방법을 참조하십시오.

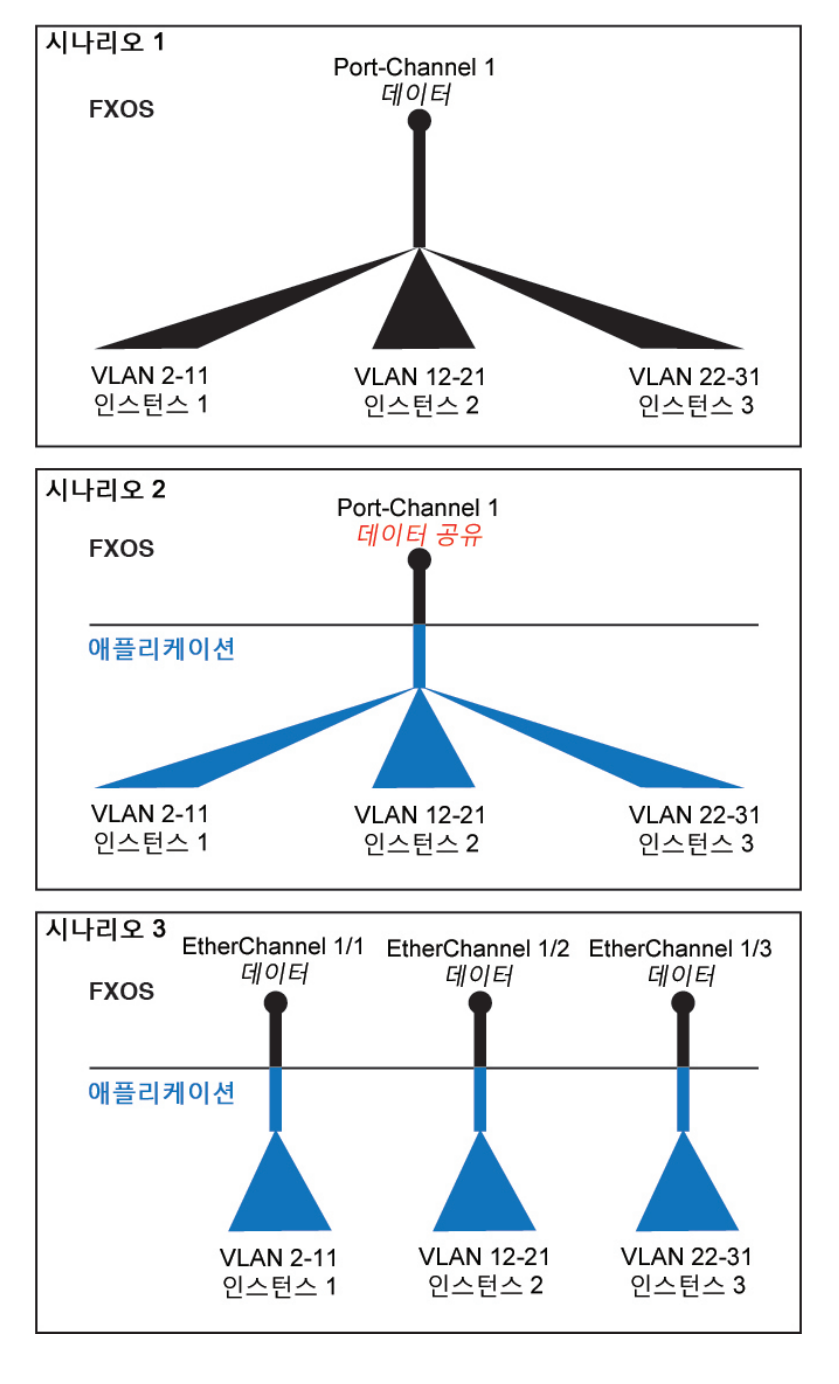

프로시저

단계 **1 Interfaces(**인터페이스**)**를 선택하여 **All Interfaces(**모든 인터페이스**)** 탭을 엽니다.

**All Interfaces(**모든 인터페이스**)** 탭은 페이지 상단에 현재 설치된 인터페이스를 시각적으로 표시하 며 아래 표에서 설치된 인터페이스 목록을 제공합니다.

- 단계 **2 Add New(**새로 추가**)** > **Subinterface(**하위 인터페이스**)**를 클릭하여 **Add Subinterface(**하위 인터페이 스 추가**)** 대화 상자를 엽니다.
- 단계 **3** 인터페이스 **Type(**유형**)**을 **Data(**데이터**)** 또는 **Data-sharing(**데이터 공유**)** 중에서 선택합니다.

하위 인터페이스는 데이터 또는 데이터 공유 유형 인터페이스에서만 지원됩니다. 유형은 상위 인터 페이스 유형의 영향을 받지 않으므로 상위 인터페이스가 Data-sharing(데이터 공유) 유형이더라도 하 위 인터페이스는 Data(데이터) 유형으로 설정할 수 있습니다.

단계 **4** 드롭다운 목록에서 상위 **Interface(**인터페이스**)**를 선택합니다.

논리적 디바이스에 현재 할당되어 있는 물리적 인터페이스에 하위 인터페이스를 추가할 수는 없습 니다. 상위 인터페이스의 다른 하위 인터페이스가 할당되어 있는 경우 상위 인터페이스 자체가 할당 되어 있지 않다면 새 하위 인터페이스를 추가할 수 있습니다.

단계 **5** 1~4294967295 사이의 **Subinterface ID(**하위 인터페이스 **ID)**를 입력합니다.

이 ID는 상위 인터페이스 ID에 *interface\_id***.***subinterface\_id*로 추가됩니다. 예를 들어 ID가 100인 Ethernet1/1에 하위 인터페이스를 추가하는 경우 하위 인터페이스 ID는 Ethernet1/1.100이 됩니다. 이 ID는 VLAN ID와는 다르지만 편의상 두 ID가 일치하도록 설정할 수 있습니다.

- 단계 **6** 1~4095 사이의 **VLAN ID**를 설정합니다.
- 단계 **7 OK(**확인**)**를 클릭합니다.

상위 인터페이스를 확장하여 해당 인터페이스 아래의 모든 하위 인터페이스를 표시합니다.

## 분할 케이블 구성

다음 절차에서는 Firepower 4100/9300 섀시에서 사용할 분할 케이블을 구성하는 방법을 보여줍니다. 분할 케이블을 사용하여 40Gbps 포트 1개 대신 10Gbps 포트 4개를 제공할 수 있습니다.

시작하기 전에

Breakout 포트에 대해 하드웨어 바이패스 지원 인터페이스를 구성할 수 없습니다.

프로시저

단계 **1 Interfaces(**인터페이스**)**를 선택하여 Interfaces(인터페이스) 페이지를 엽니다.

Interfaces(인터페이스) 페이지는 페이지 상단에 현재 설치된 인터페이스를 시각적으로 표시하며 아 래 표에서 설치된 인터페이스 목록을 제공합니다.

Breakout 케이블을 지원할 수 있지만 현재 구성되어 있지 않은 인터페이스는 해당 인터페이스 행에 Breakout 포트 아이콘으로 표시되어 있습니다. 분할 케이블을 사용하도록 구성된 인터페이스의 경우, 개별 분할 인터페이스가 별도로 나열되어 있습니다(예: Ethernet 2/1/1, 2/1/2, 2/1/3 및 2/1/4).

단계 **2** 40Gbps 인터페이스 1개를 10Gbps 인터페이스 4개로 변환하려면 다음과 같이 합니다.

a) 변환할 인터페이스의 **Breakout Port(Breakout** 포트**)** 아이콘을 클릭합니다.

Breakout Port Creation(Breakout 포트 생성) 대화 상자가 열리면서 계속 진행할 것인지 확인을 요청 하고 섀시가 재부팅된다고 경고합니다.

b) **Yes(**예**)**를 클릭하여 확인합니다.

Firepower 섀시가 재부팅되고 지정된 인터페이스가 10Gbps 인터페이스 4개로 변환됩니다.

- 단계 **3** 10Gbps 분할 인터페이스 4개를 40Gbps 인터페이스 1개로 다시 변환하려면 다음과 같이 합니다.
	- a) 분할 인터페이스 중 하나에 대해 **Delete(**삭제**)**를 클릭합니다.

확인 대화 상자가 열리면서 계속 진행할 것인지 확인을 요청하고 분할 인터페이스 4개가 모두 삭 제되며 섀시가 재부팅된다고 경고합니다.

b) **Yes(**예**)**를 클릭하여 확인합니다.

Firepower 섀시가 재부팅되고 지정된 인터페이스가 40Gbps 인터페이스 1개로 변환됩니다.

# 모니터링 인터페이스

Firepower Chassis Manager의 Interfaces(인터페이스) 페이지에서 섀시에 설치된 인터페이스의 상태를 확인하고 인터페이스 속성을 편집하며 인터페이스를 활성화 또는 비활성화하고 포트 채널을 생성할 수 있습니다.

인터페이스 페이지는 다음의 두 가지 섹션으로 구성됩니다.

• 상위 섹션에서는 Firepower 섀시에 설치된 인터페이스를 시각적으로 표시합니다. 인터페이스에 마우스 커서를 대면 해당 인터페이스에 대한 자세한 정보를 얻을 수 있습니다.

인터페이스에는 현재 상태를 표시하는 다음과 같은 색상 코드가 지정됩니다.

- 녹색 인터페이스가 설치 및 활성화된 상태입니다.
- 어두운 회색 인터페이스가 설치되었지만 비활성화된 상태입니다.
- 빨간색 인터페이스의 작동 상태에 문제가 있습니다.
- 밝은 회색 인터페이스가 설치되지 않았습니다.

포트 채널에서 포트 역할을 하는 인터페이스는 이 목록에 나타나지 않습니 다. 참고

• 하단 섹션에는 **All Interfaces(**모든 인터페이스**)** 및 하드웨어 바이패스 등 2개의 탭이 있습니다. **All Interfaces(**모든 인터페이스**)** 탭에서: 각 인터페이스에 대해 인터페이스를 활성화 또는 비활 성화할 수 있습니다. 또한 **Edit(**편집**)**을 클릭하면 속도 및 인터페이스 유형 등 인터페이스 속성 을 편집할 수 있습니다. 하드웨어 바이패스에 대한 자세한 내용은 하드웨어 [바이패스](#page-144-0) 쌍, 133 페 [이지](#page-144-0) 섹션을 참조하십시오.

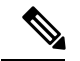

Port-channel 48 클러스터 유형 인터페이스에 멤버 인터페이스가 포함되지 않은 경우 **OperationState(**운영 상태**)**는 **failed(**실패**)**로 표시됩니다. 인트라 섀시 클러스터링(intra-chassis clustering)의 경우 이 EtherChannel에는 멤버 인터페이스가 필요하지 않으므로 이 Operation State(운영 상태)를 무시할 수 있습니다. 참고

## 인터페이스 트러블슈팅

오류**:** 스위치 전달 경로에는 제한 개수인 **1024**개를 초과하는 **1076**개의 항목이 있습니다**.** 인터페이스를 추가하는 경우**,** 논리적 디바이스에 할당되는 공유 인터페이스의 수를 줄이거나 인터페이스를 공유하 는 논리적 디바이스의 수를 줄이거나 공유되지 않는 하위 인터페이스를 대신 사용하십시오**.** 하위 인 터페이스를 삭제하는 경우**,** 나머지 구성이 더 이상 스위치 전달 경로 테이블 내부에 맞게 최적화되지 않기 때문에 이 메시지가 표시됩니다**.** 삭제 활용 사례에 대한 트러블슈팅 정보는 **FXOS** 구성 가이드를 참조하십시오**. 'fabric-interconnect'** 범위 아래에서 **'show detail'**을 사용하여 현재 스위치 전달 경로 항 목 개수를 확인하십시오**.**

하나의 논리적 디바이스에서 하나의 공유 하위 인터페이스를 삭제하려고 시도할 때 이 오류가 표시 되는 경우, 이는 동일한 논리적 디바이스 그룹과 동일한 하위 인터페이스 집합을 사용하라는 공유 하 위 인터페이스에 대한 지침을 새 구성에서 따르지 않기 때문입니다. 하나의 논리적 디바이스에서 하 나의 공유 하위 인터페이스를 삭제하는 경우, VLAN 그룹이 더 많아지므로 전달 테이블을 덜 효율적 으로 사용하게 됩니다. 이 상황을 해결하려면 동일한 논리적 디바이스 그룹에 동일한 하위 인터페이 스 집합을 유지할 수 있도록 CLI를 사용하여 공유 하위 인터페이스를 동시에 추가하고 삭제해야 합 니다.

자세한 내용은 다음과 같은 시나리오를 참조하십시오. 이러한 시나리오는 다음과 같은 인터페이스 와 논리적 디바이스로 시작됩니다.

- 동일한 상위 인터페이스에 설정되어 있는 공유 하위 인터페이스: Port-Channel1.100(VLAN 100), Port-Channel1.200(VLAN 200), Port-Channel1.300(VLAN 300)
- 논리적 디바이스 그룹: LD1, LD2, LD3, LD4

시나리오 **1:** 하나의 논리적 디바이스에서 하나의 하위 인터페이스를 제거하되**,** 해당 하위 인터페이 스가 다른 논리적 디바이스에 할당된 상태로 두기

하위 인터페이스를 제거하지 마십시오. 대신, 애플리케이션 구성에서 해당 하위 인터페이스를 비활 성화하십시오. 하위 인터페이스를 제거해야 하는 경우, 일반적으로 공유 인터페이스의 수를 줄여야 전달 테이블에서 적합한 상태를 유지할 수 있습니다.

시나리오 **2:** 하나의 논리적 디바이스의 집합에 있는 모든 하위 인터페이스 제거

CLI에서 논리적 디바이스의 집합에 있는 모든 하위 인터페이스를 제거한 다음, 제거 작업이 동시에 이루어지도록 구성을 저장합니다.

**1.** 참조를 위해 VLAN 그룹을 확인합니다. 다음 출력에서 그룹 1에는 3개의 공유 하위 인터페이스를 나타내는 VLAN 100, 200 및 300이 포함되어 있습니다.

```
firepower# connect fxos
[...]
firepower(fxos)# show ingress-vlan-groups
ID Class ID Status INTF Vlan Status
1 1 configured
                                    100 present
                                    200 present
                                    300 present
2048 512 configured
                                    0 present
2049 511 configured
                                    0 present
firepower(fxos)# exit
firepower#
```
**2.** 변경할 논리적 디바이스에 할당된 공유 하위 인터페이스를 확인합니다.

```
firepower# scope ssa
firepower /ssa # scope logical-device LD1
firepower /ssa/logical-device # show external-port-link
External-Port Link:
   Name extending the Port or Port Channel Name Port Type App Name
  Description
```
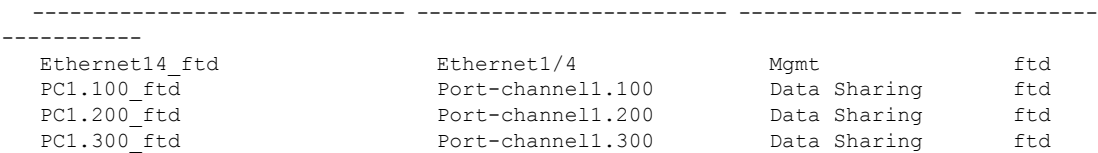

**3.** 논리적 디바이스에서 하위 인터페이스를 제거한 다음, 구성을 저장합니다.

```
firepower /ssa/logical-device # delete external-port-link PC1.100_ftd
firepower /ssa/logical-device* # delete external-port-link PC1.200_ftd
firepower /ssa/logical-device* # delete external-port-link PC1.300_ftd
firepower /ssa/logical-device* # commit-buffer
firepower /ssa/logical-device #
```
중간에 구성을 커밋한 경우 VLAN 그룹이 2개가 되므로 스위치 전달 경로 오류가 생성되어 구성 을 저장하지 못했을 수 있습니다.

시나리오 **3:** 그룹에 있는 모든 논리적 디바이스에서 하위 인터페이스 제거

CLI에서 그룹에 있는 모든 논리적 디바이스에서 하위 인터페이스를 제거한 다음, 제거 작업이 동시 에 이루어지도록 구성을 저장합니다. 예를 들면 다음과 같습니다.

**1.** 참조하려면 VLAN 그룹을 확인합니다. 다음 출력에서 그룹 1에는 3개의 공유 하위 인터페이스를 나타내는 VLAN 100, 200 및 300이 포함되어 있습니다.

```
firepower# connect fxos
[...]
```
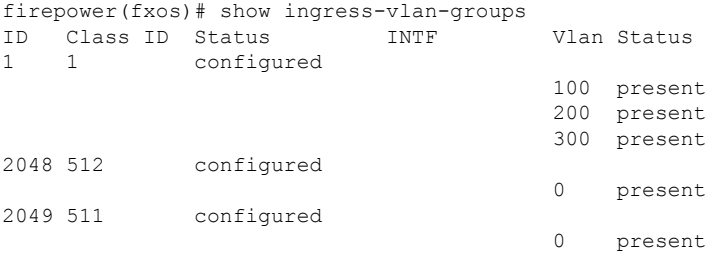

**2.** 각 논리적 디바이스에 할당된 인터페이스를 확인하고 공통된 공유 하위 인터페이스를 참고합니 다. 해당하는 하위 인터페이스가 동일한 상위 인터페이스에 있다면 하나의 VLAN 그룹에 속하며 **show ingress-vlan-groups** 목록과 일치해야 합니다. Firepower Chassis Manager에서 각 공유 하위 인터페이스로 마우스를 가져가 할당된 인스턴스를 확인할 수 있습니다.

그림 **1:** 공유 인터페이스당 인스턴스

| <b>All Interfaces</b><br>Hardware Bypass |              |                    |                          |                                           |             |
|------------------------------------------|--------------|--------------------|--------------------------|-------------------------------------------|-------------|
|                                          |              |                    |                          |                                           |             |
| <b>Interface</b>                         | <b>Type</b>  | <b>Admin Speed</b> | <b>Operational Speed</b> | <b>Instances</b>                          | <b>VLAN</b> |
| <b>l</b> мсмт                            | Management   |                    |                          |                                           |             |
| 哪 Port-channel1<br>$\blacktriangleleft$  | data         | 1gbps              | 1gbps                    |                                           |             |
| Port-channel1.100                        | data-sharing |                    |                          | LD4Q                                      | 100         |
| Port-channel1.200                        | data-sharing |                    |                          | LD4 @ Interface is shared by 4 instances: |             |
| Port-channel1.300                        | data-sharing |                    |                          | LD4<br>LD4€<br>LD <sub>3</sub>            | 300         |
| Ethernet1/3                              |              |                    |                          | LD <sub>2</sub><br>LD1                    |             |
| 哪 Port-channel2                          | data         | 1gbps              | 1gbps                    |                                           |             |

CLI에서 할당된 인터페이스를 비롯한 모든 논리적 디바이스의 특성을 볼 수 있습니다.

```
firepower# scope ssa
firepower /ssa # show logical-device expand
Logical Device:
   Name: LD1
   Description:
   Slot ID: 1
   Mode: Standalone
   Oper State: Ok
   Template Name: ftd
   External-Port Link:
        Name: Ethernet14_ftd
        Port or Port Channel Name: Ethernet1/4
       Port Type: Mgmt
       App Name: ftd
       Description:
        Name: PC1.100 ftd
        Port or Port Channel Name: Port-channel1.100
        Port Type: Data Sharing
        App Name: ftd
       Description:
        Name: PC1.200 ftd
        Port or Port Channel Name: Port-channel1.200
        Port Type: Data Sharing
```

```
App Name: ftd
       Description:
       System MAC address:
           Mac Address
            -----------
           A2:F0:B0:00:00:25
       Name: PC1.300 ftd
       Port or Port Channel Name: Port-channel1.300
       Port Type: Data Sharing
       App Name: ftd
       Description:
[...]
   Name: LD2
   Description:
   Slot ID: 1
   Mode: Standalone
   Oper State: Ok
   Template Name: ftd
   External-Port Link:
       Name: Ethernet14_ftd
       Port or Port Channel Name: Ethernet1/4
       Port Type: Mgmt
       App Name: ftd
       Description:
       Name: PC1.100 ftd
       Port or Port Channel Name: Port-channel1.100
       Port Type: Data Sharing
       App Name: ftd
       Description:
       Name: PC1.200_ftd
       Port or Port Channel Name: Port-channel1.200
       Port Type: Data Sharing
       App Name: ftd
       Description:
       System MAC address:
           Mac Address
           -----------
           A2:F0:B0:00:00:28
       Name: PC1.300_ftd
       Port or Port Channel Name: Port-channel1.300
       Port Type: Data Sharing
       App Name: ftd
       Description:
[...]
   Name: LD3
   Description:
   Slot ID: 1
   Mode: Standalone
   Oper State: Ok
   Template Name: ftd
```
External-Port Link: Name: Ethernet14\_ftd [...]

```
Port or Port Channel Name: Ethernet1/4
    Port Type: Mgmt
    App Name: ftd
    Description:
    Name: PC1.100 ftd
    Port or Port Channel Name: Port-channel1.100
    Port Type: Data Sharing
    App Name: ftd
    Description:
    Name: PC1.200 ftd
    Port or Port Channel Name: Port-channel1.200
    Port Type: Data Sharing
    App Name: ftd
    Description:
    System MAC address:
       Mac Address
        -----------
        A2:F0:B0:00:00:2B
    Name: PC1.300 ftd
    Port or Port Channel Name: Port-channel1.300
    Port Type: Data Sharing
    App Name: ftd
    Description:
Name: LD4
Description:
Slot ID: 1
Mode: Standalone
Oper State: Ok
Template Name: ftd
External-Port Link:
    Name: Ethernet14_ftd
    Port or Port Channel Name: Ethernet1/4
    Port Type: Mgmt
    App Name: ftd
    Description:
    Name: PC1.100 ftd
    Port or Port Channel Name: Port-channel1.100
    Port Type: Data Sharing
    App Name: ftd
    Description:
    Name: PC1.200 ftd
    Port or Port Channel Name: Port-channel1.200
    Port Type: Data Sharing
    App Name: ftd
    Description:
    System MAC address:
       Mac Address
        -----------
        A2:F0:B0:00:00:2E
    Name: PC1.300_ftd
    Port or Port Channel Name: Port-channel1.300
    Port Type: Data Sharing
```

```
App Name: ftd
Description:
```
[...]

**3.** 각 논리적 디바이스에서 하위 인터페이스를 제거한 다음, 구성을 저장합니다.

```
firepower /ssa # scope logical device LD1
firepower /ssa/logical-device # delete external-port-link PC1.300_ftd
firepower /ssa/logical-device* # exit
firepower /ssa* # scope logical-device LD2
firepower /ssa/logical-device* # delete external-port-link PC1.300_ftd
firepower /ssa/logical-device* # exit
firepower /ssa* # scope logical-device LD3
firepower /ssa/logical-device* # delete external-port-link PC1.300_ftd
firepower /ssa/logical-device* # exit
firepower /ssa* # scope logical-device LD4
firepower /ssa/logical-device* # delete external-port-link PC1.300_ftd
firepower /ssa/logical-device* # commit-buffer
firepower /ssa/logical-device #
```
중간에 구성을 커밋한 경우, 2개의 VLAN 그룹이 생성되어 스위치 전달 경로 오류가 생성되어 구성 을 저장하지 못했을 수 있습니다.

시나리오 **4:** 하나 이상의 논리적 디바이스에 하위 인터페이스 추가

CLI에서 그룹에 있는 모든 논리적 디바이스에 하위 인터페이스를 추가한 다음, 추가 작업이 동시에 이루어지도록 구성을 저장합니다.

**1.** 각 논리적 디바이스에 하위 인터페이스를 추가한 다음, 구성을 저장합니다.

```
firepower# scope ssa
firepower /ssa # scope logical-device LD1
firepower /ssa/logical-device # create external-port-link PC1.400_ftd Port-channel1.400
ftd
firepower /ssa/logical-device/external-port-link* # exit
firepower /ssa/logical-device* # exit
firepower /ssa # scope logical-device LD2
firepower /ssa/logical-device # create external-port-link PC1.400_ftd Port-channel1.400
ftd
firepower /ssa/logical-device/external-port-link* # exit
firepower /ssa/logical-device* # exit
firepower /ssa # scope logical-device LD3
firepower /ssa/logical-device # create external-port-link PC1.400_ftd Port-channel1.400
ftd
firepower /ssa/logical-device/external-port-link* # exit
firepower /ssa/logical-device* # exit
firepower /ssa # scope logical-device LD4
firepower /ssa/logical-device # create external-port-link PC1.400_ftd Port-channel1.400
ftd
firepower /ssa/logical-device/external-port-link* # commit-buffer
firepower /ssa/logical-device/external-port-link #
```
중간에 구성을 커밋한 경우, 2개의 VLAN 그룹이 생성되어 스위치 전달 경로 오류가 생성되어 구 성을 저장하지 못했을 수 있습니다.

**2.** Port-channel1.400 VLAN ID가 VLAN 그룹 1에 추가된 것을 확인할 수 있습니다.

firepower /ssa/logical-device/external-port-link # connect fxos [...] firepower(fxos)# show ingress-vlan-groups ID Class ID Status INTF Vlan Status 1 1 configured 200 present 100 present 300 present 400 present 2048 512 configured 0 present 2049 511 configured 0 present firepower(fxos)# exit firepower /ssa/logical-device/external-port-link #

# 인터페이스 내역

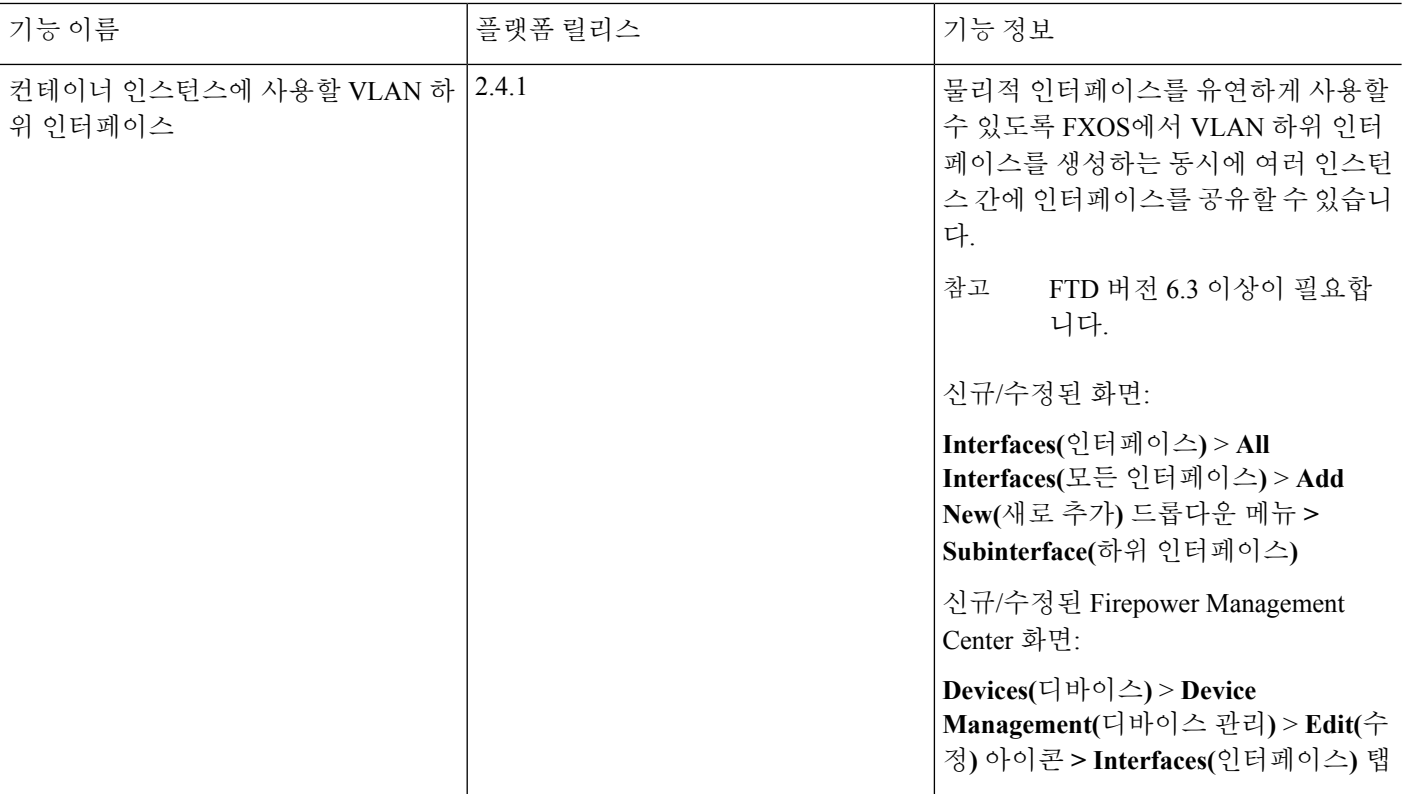

 $\mathbf I$ 

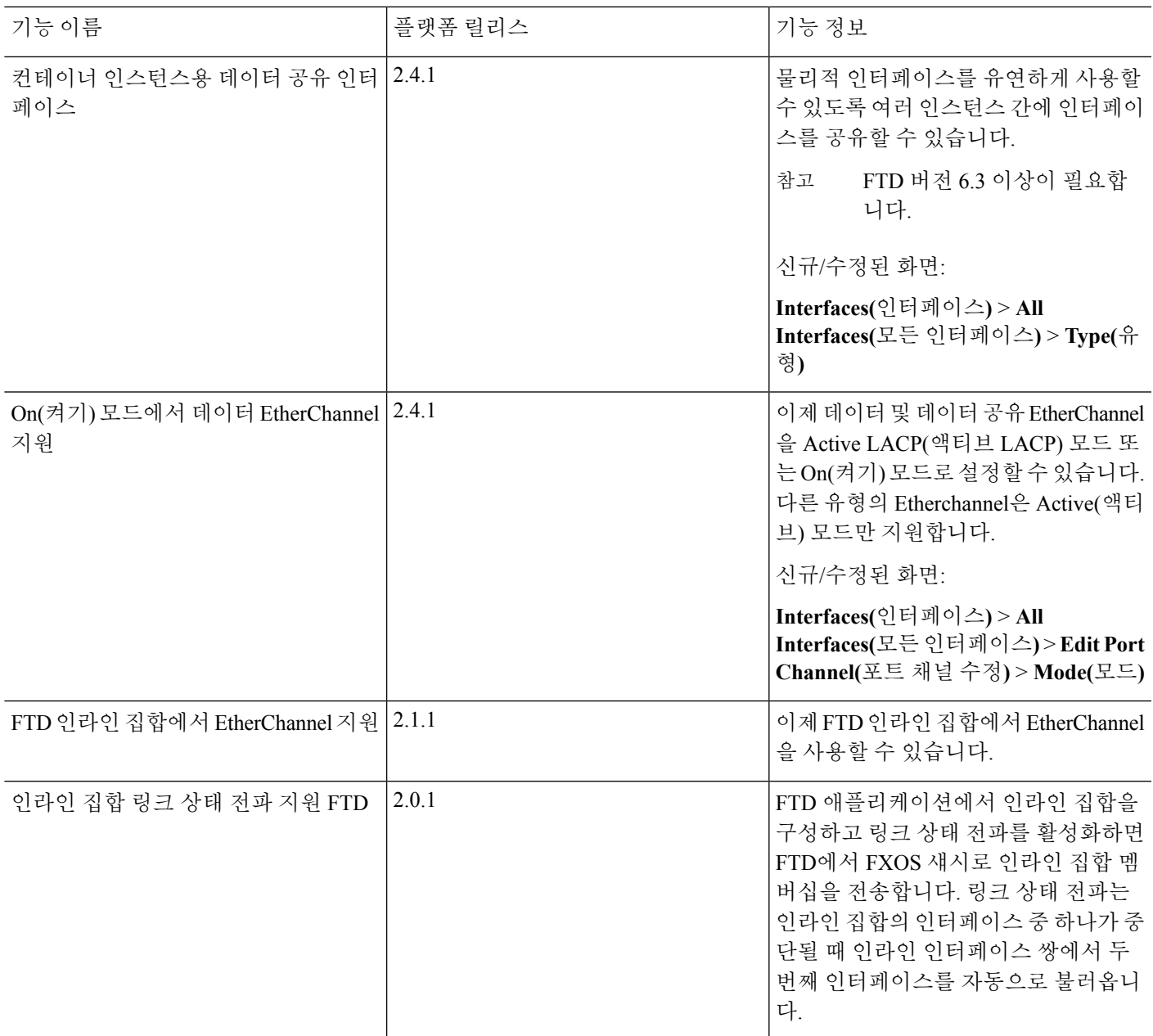

I

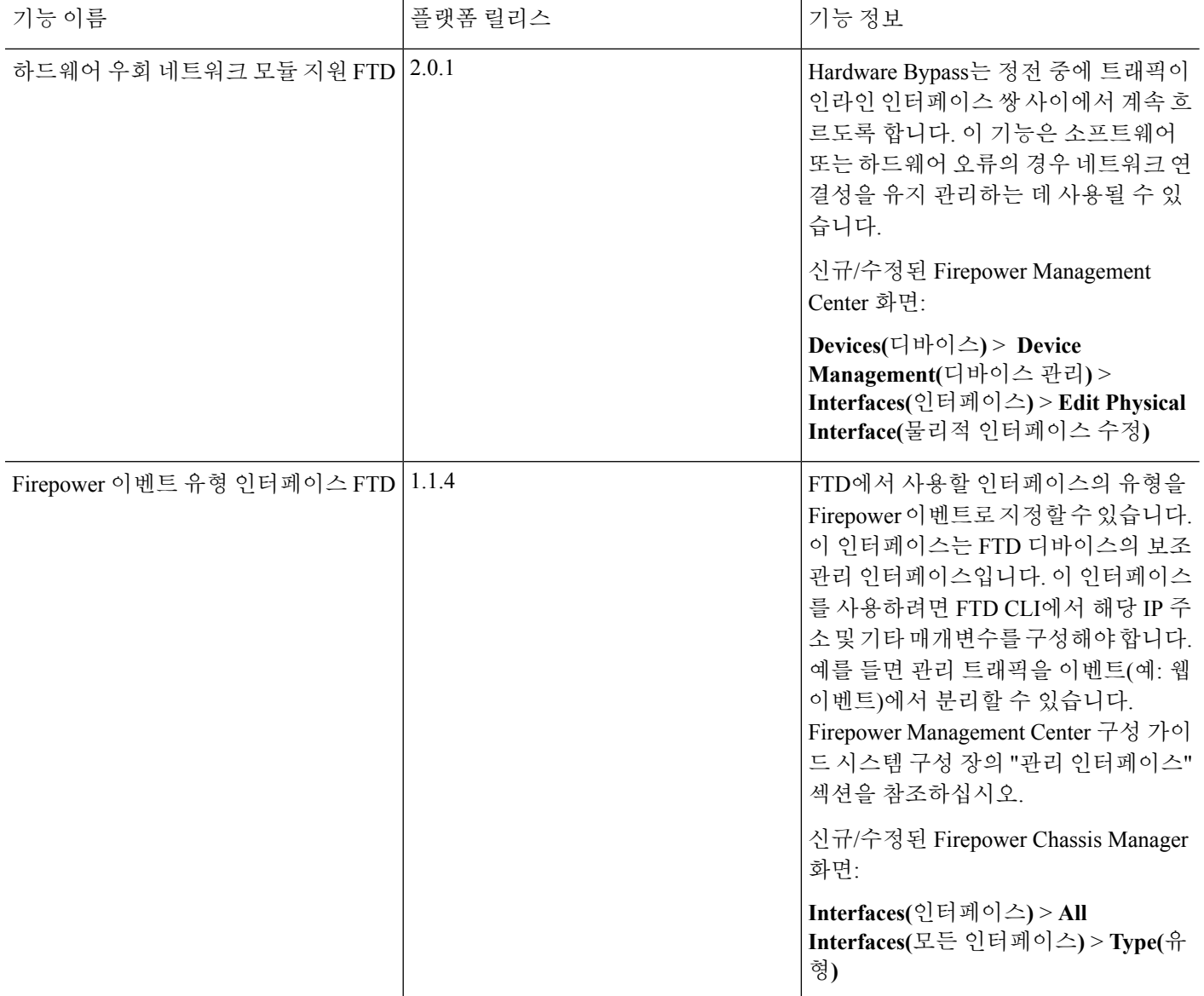

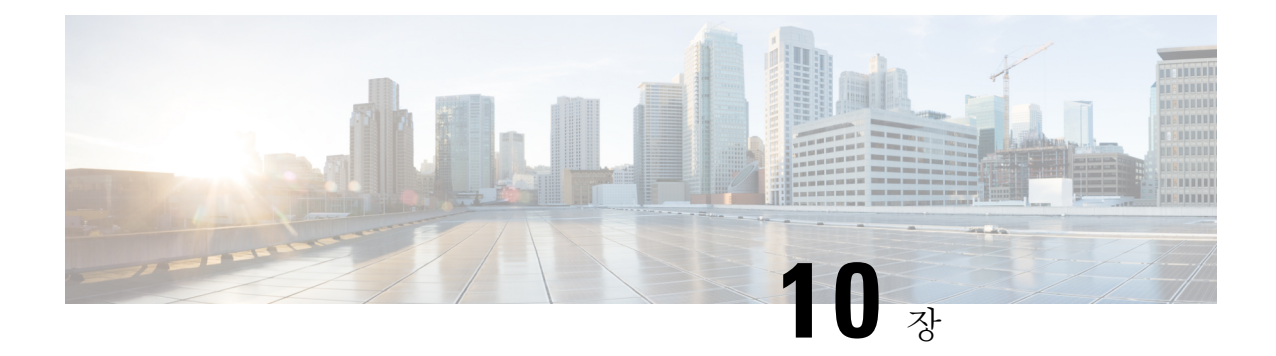

# 논리적 디바이스

- 논리적 [디바이스](#page-172-0) 정보, 161 페이지
- 논리적 [디바이스의](#page-181-0) 요구 사항 및 사전 요구 사항, 170 페이지
- 논리적 [디바이스](#page-184-0) 관련 지침 및 제한 사항, 173 페이지
- 독립형 논리적 [디바이스](#page-190-0) 추가, 179 페이지
- [고가용성](#page-195-0) 쌍 추가, 184 페이지
- [클러스터](#page-196-0) 추가, 185 페이지
- Radware [DefensePro](#page-211-0) 구성, 200 페이지
- 논리적 [디바이스](#page-216-0) 관리, 205 페이지
- 논리적 [디바이스](#page-222-0) 페이지, 211 페이지
- 사이트 간 [클러스터링](#page-224-0) 예시, 213 페이지
- 논리적 [디바이스의](#page-228-0) 기록, 217 페이지

# <span id="page-172-0"></span>논리적 디바이스 정보

논리적 디바이스를 사용하면 애플리케이션 인스턴스 하나(ASA 또는 Firepower Threat Defense)와 선 택적 데코레이터 애플리케이션(Radware DefensePro)을 실행하여 서비스 체인을 만들 수 있습니다 .

논리적 디바이스를 추가할 때는 애플리케이션 인스턴스 유형 및 버전 정의, 인터페이스 할당, 애플리 케이션 구성으로 푸시되는 부트스트랩 설정 작업도 수행합니다.

Firepower 9300의 경우에는 섀시 내의 모든 모듈에 동일한 애플리케이션 인스턴스 유형(ASA 또는 참고 FTD)을 설치해야 합니다. 다른 유형은 현재 지원되지 않습니다. 모듈은 애플리케이션 인스턴스 유형 의 서로 다른 버전을 실행할 수 있습니다.

### 독립형 논리적 디바이스와 클러스터형 논리적 디바이스

다음의 논리적 디바이스 유형을 추가할 수 있습니다.

- 독립형 독립형 유닛으로 또는 고가용성 쌍의 유닛으로 작동하는 독립형 논리적 디바이스입니 다.
- 클러스터 클러스터형 논리적 디바이스에서는 여러 유닛을 함께 그룹화할 수 있으므로 처리량 증대 및 여러 디바이스의 이중화라는 목표를 달성하는 동시에 단일 디바이스(관리, 네트워크에 통합)의 모든 편의성을 제공합니다. Firepower 9300과 같은 다중 모듈 디바이스는 인트라 섀시 클 러스터링(intra-chassis clustering)을 지원합니다. Firepower 9300에서는 3개의 모듈 애플리케이션 인스턴스가 모두 단일 논리적 디바이스에 속합니다.

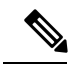

Firepower 9300에서는 모든 모듈이 클러스터에 속해야 합니다. 한 보안 모 듈에서 독립형 논리적 디바이스를 생성한 다음에 나머지 2개의 보안 모듈 을 사용하는 클러스터를 생성할 수는 없습니다. 참고

### 컨테이너 인스턴스 및 기본 인스턴스

다음 구축 유형으로 애플리케이션 인스턴스가 실행됩니다.

- 기본 인스턴스 기본 인스턴스는 보안 모듈/엔진의 모든 리소스(CPU, RAM 및 디스크 공간)를 사용합니다. 따라서 하나의 기본 인스턴스만 설치할 수 있습니다.
- 컨테이너 인스턴스 컨테이너 인스턴스는 보안 모듈/엔진의 리소스 하위 집합을 사용합니다. 따라서 여러 개의 컨테이너 인스턴스를 설치할 수 있습니다. 다중 인스턴스 기능은 Firepower Threat Defense에 대해서만 지원되며 ASA에 대해서는 지원되지 않습니다.

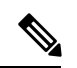

다중 인스턴스 기능은 ASA 다중 컨텍스트 모드와 비슷하지만 구현은 서로 참고 다릅니다. 다중 컨텍스트 모드에서는 단일 애플리케이션 인스턴스를 분할 하는 반면 다중 인스턴스 기능 사용 시에는 독립적인 컨테이너 인스턴스를 사용할 수 있습니다. 컨테이너 인스턴스에서는 하드 리소스 분리, 별도의 구성관리/다시로드/소프트웨어업데이트가허용되며전체FirepowerThreat Defense 기능이 지원됩니다. 다중 컨텍스트 모드에서는 리소스가 공유되므 로 지정된 플랫폼에서 더 많은 컨텍스트가 지원됩니다. Firepower Threat Defense에서는 다중 컨텍스트 모드를 사용할 수 없습니다.

Firepower 9300의 경우 일부 모듈에서는 기본 인스턴스를, 다른 모듈에서는 컨테이너 인스턴스를 사 용할 수 있습니다.

#### 컨테이너 인스턴스 인터페이스

컨테이너 인스턴스에 대해 물리적 인터페이스를 유연하게 사용할 수 있도록 FXOS에서 VLAN 하위 인터페이스를 생성하는 동시에 여러 인스턴스 간에 인터페이스(VLAN 또는 물리적)를 공유할 수 있 습니다. 기본 인스턴스는 VLAN 하위 인터페이스 또는 공유 인터페이스를 사용할 수 없습니다. [공유](#page-145-0) [인터페이스](#page-145-0) 확장성, 134 페이지 및 컨테이너 [인스턴스에](#page-159-0) VLAN 하위 인터페이스 추가, 148 페이지를 참조하십시오.

#### 섀시가 패킷을 분류하는 방법

섀시에 들어오는 각 패킷은 분류되어야 합니다. 그러면 섀시에서 어떤 인스턴스에 패킷을 보낼지 판 단할 수 있습니다.

- 고유 인터페이스 단 하나의 인스턴스가 인그레스 인터페이스와 연결된 경우 섀시는 해당 패킷 을 해당 인스턴스로 분류합니다. 투명 모드 또는 라우티드 모드의 브리지 그룹 멤버 인터페이스, 인라인 집합 또는 패시브 인터페이스의 경우에는 항상 이 방법을 사용하여 패킷을 분류합니다.
- 고유 MAC 주소 섀시가 공유 인터페이스를 포함한 모든 인터페이스에 대해 고유한 MAC 주소 를 자동으로 생성합니다. 여러 인스턴스가 인터페이스 하나를 공유하는 경우 분류자는 각 인스 턴스의 인터페이스에 할당된 고유 MAC 주소를 사용합니다. 업스트림 라우터는 고유 MAC 주소 가 없으면 인스턴스로 직접 라우팅할 수 없습니다. 또한 애플리케이션 내에서 각 인터페이스를 구성할 때 수동으로 MAC 주소를 설정할 수도 있습니다. 그러나 하위 인터페이스를 공유하지 않 더라도 MAC 주소를 수동으로 구성하는 경우에는 패킷이 적절하게 분류되도록 같은 상위 인터 페이스의 모든 하위 인터페이스에 대해 고유 MAC 주소를 사용해야 합니다.

 $\label{eq:1} \bigotimes_{\mathbb{Z}}\mathbb{Z}_{\mathbb{Z}}$ 

대상 MAC 주소가 멀티캐스트 또는 브로드캐스트 MAC 주소인 경우 패킷이 복제되어 각 인스턴스에 배포됩니다. 참고

분류의 예

다음 그림은 외부 인터페이스를 공유하는 여러 인스턴스를 보여 줍니다. 분류자는 인스턴스 C에 패 킷을 할당합니다. 라우터에서 패킷을 보내는 MAC 주소가 인스턴스 C에 포함되어 있기 때문입니다.

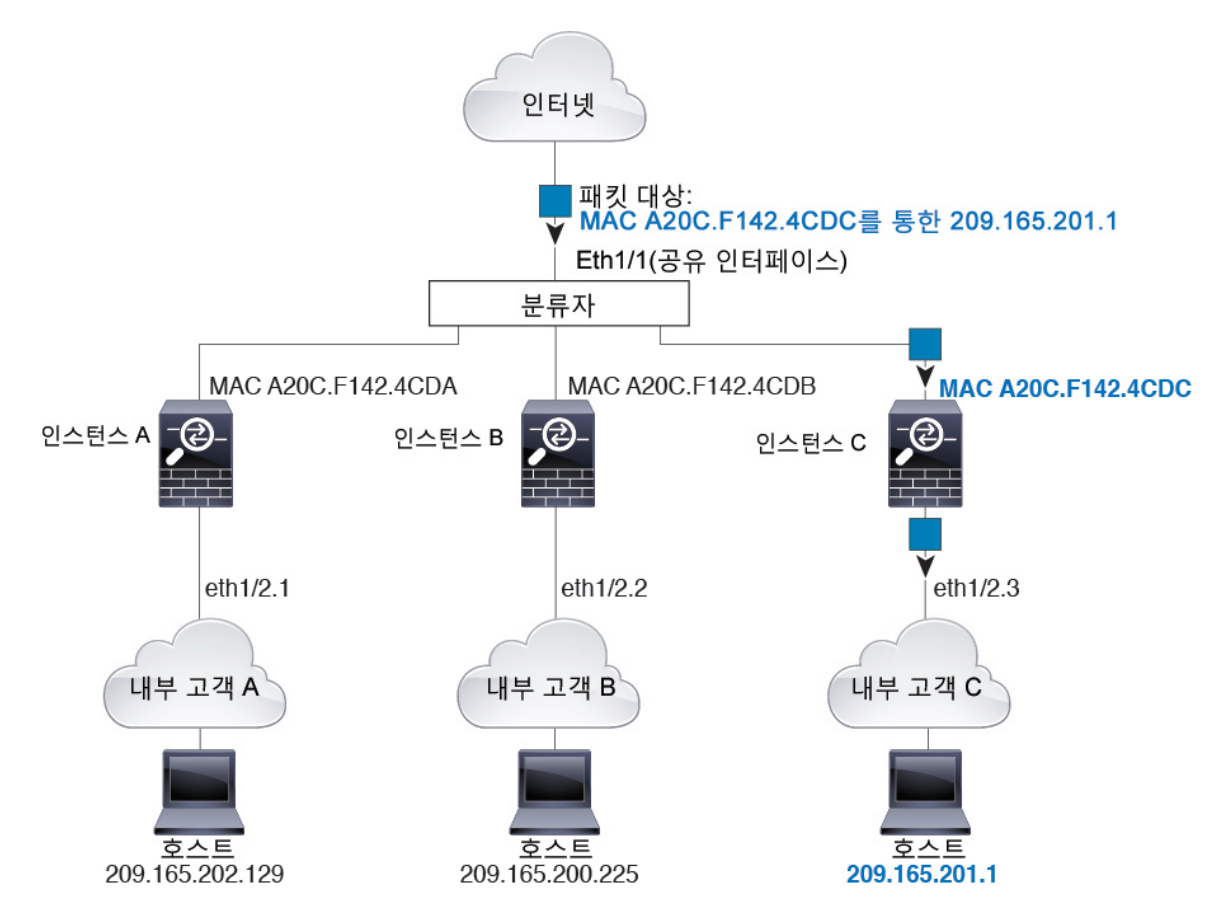

그림 **2: MAC** 주소를 사용하는 공유 인터페이스를 통한 패킷 분류

내부 네트워크에서 보낸 것을 비롯하여 모든 신규 수신 트래픽은 분류되어야 합니다. 다음 그림에는 인터넷에 액세스하는 네트워크 내의 인스턴스 C에 있는 호스트가 나와 있습니다. 분류자는 인스턴스 C에 패킷을 할당합니다. 인그레스 인터페이스가 인스턴스 C에 할당된 이더넷 1/2.3이기 때문입니다.

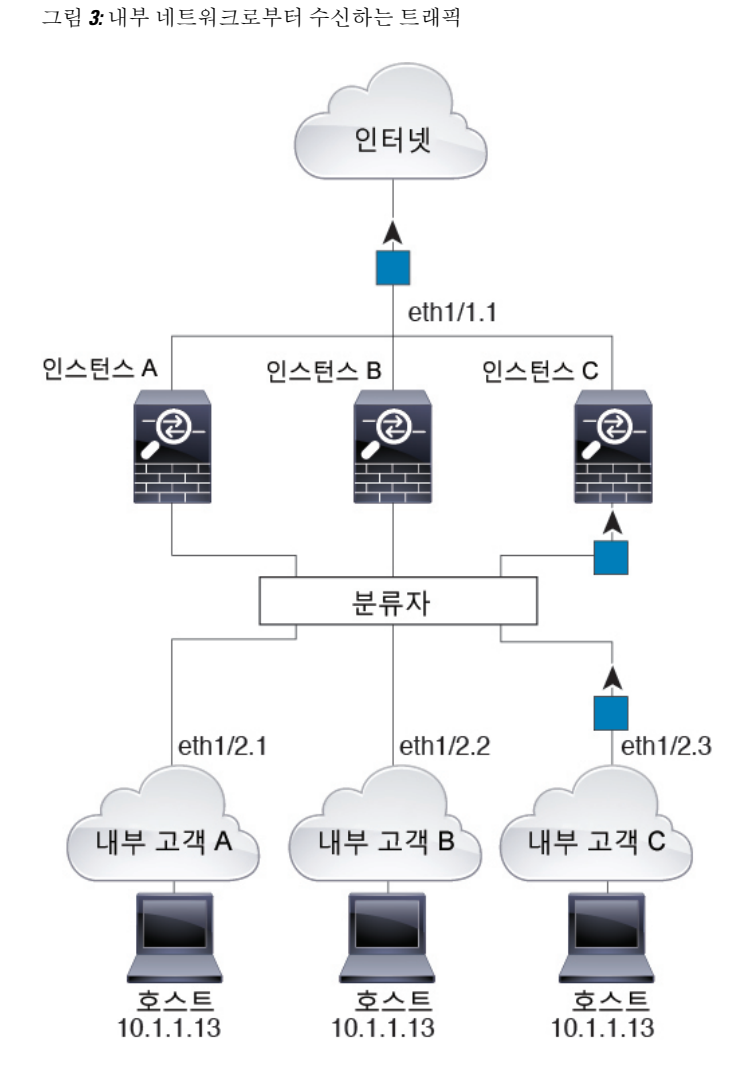

투명 방화벽의 경우 고유한 인터페이스를 사용해야 합니다. 다음 그림에는 인터넷의 네트워크 내 인 스턴스 C에 있는 호스트로 전송되는 패킷이 나와 있습니다. 분류자는 인스턴스 C에 패킷을 할당합니 다. 인그레스 인터페이스가 인스턴스 C에 할당된 이더넷 1/2.3이기 때문입니다.

그림 **4:** 투명한 방화벽 인스턴스

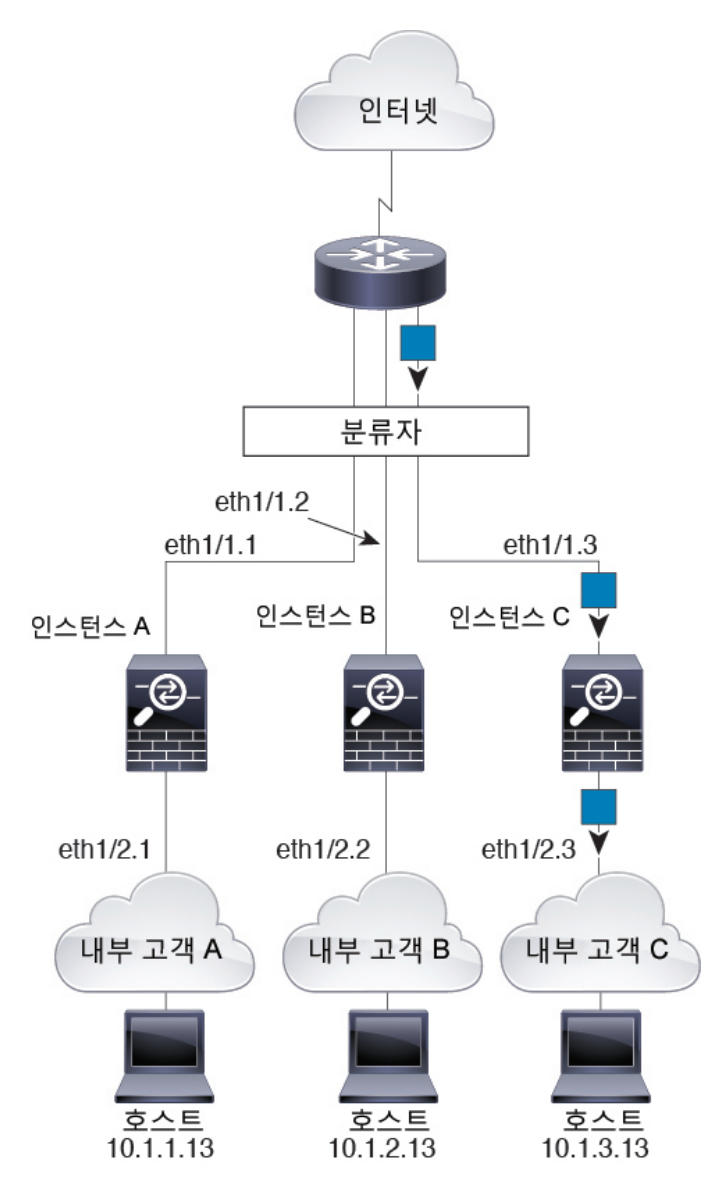

인라인 집합의 경우에는 고유 인터페이스를 사용해야 하며, 해당 인터페이스는 물리적 인터페이스 또는 EtherChannel이어야 합니다. 다음 그림에는 인터넷의 네트워크 내 인스턴스 C에 있는 호스트로 전송되는 패킷이 나와 있습니다. 분류자는 인스턴스 C에 패킷을 할당합니다. 인그레스 인터페이스가 인스턴스 C에 할당된 이더넷 1/5이기 때문입니다.

그림 **5: FTD**용 인라인 집합

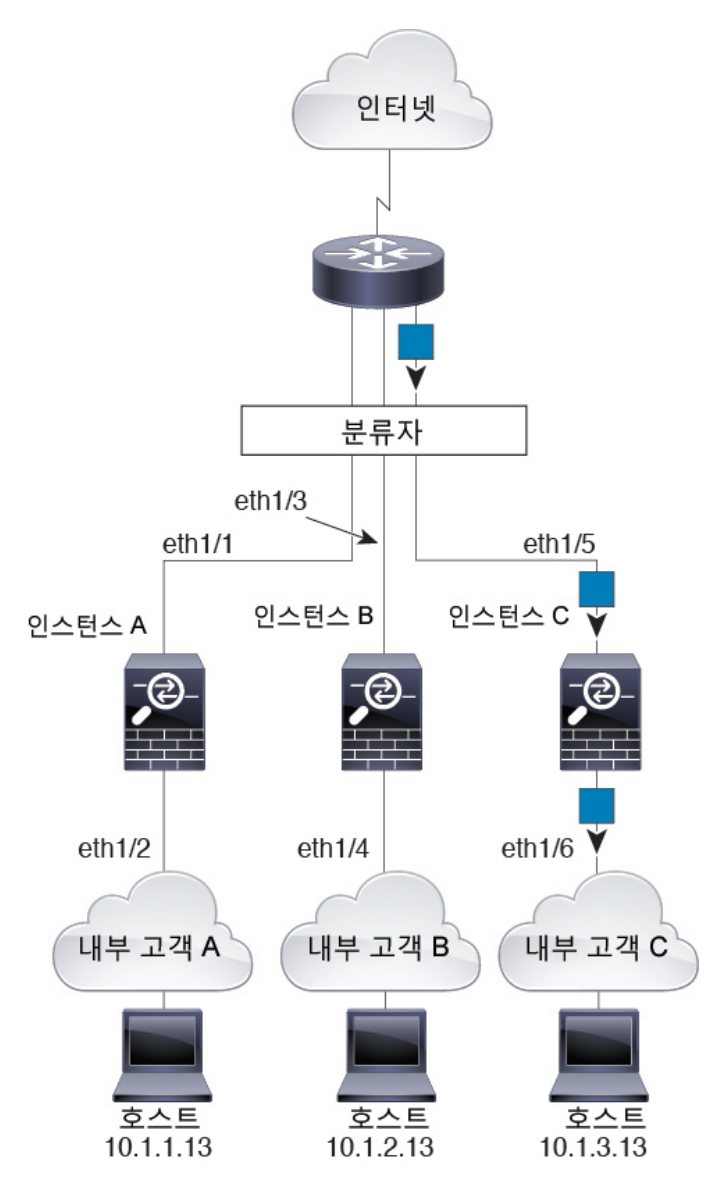

연속 컨테이너 인스턴스

다른 인스턴스 바로 앞에 컨테이너 인스턴스를 배치하는 것을 연속 컨테이너 인스턴스라고 합니다. 하나의 인스턴스의 외부 인터페이스는 다른 인스턴스의 내부 인터페이스와 동일한 인터페이스입니 다. 최상위 인스턴스에서 공유 파라미터를 구성함으로써 일부 인스턴스의 구성을 간소화하고 싶다 면 인스턴스 캐스케이딩이 유용할 수 있습니다.

다음 그림에는 게이트웨이 뒤에 인스턴스가 2개 있는 게이트웨이 인스턴스가 나와 있습니다.

그림 **6:** 연속 컨테이너 인스턴스

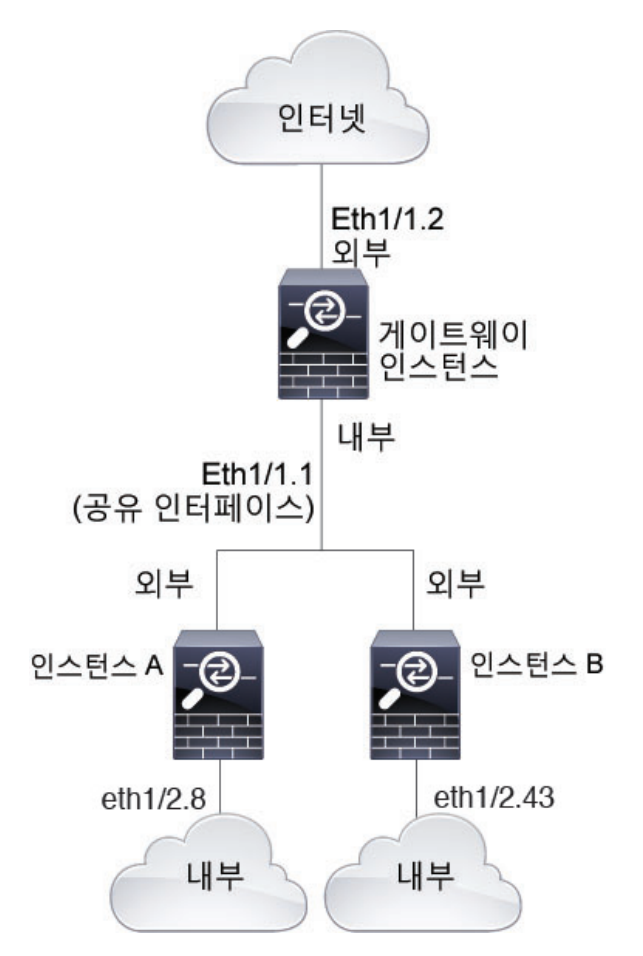

#### 일반적인 다중 인스턴스 구축

다음 예에는 라우팅된 방화벽 모드의 컨테이너 인스턴스 3개가 포함되어 있습니다. 이러한 컨테이너 인스턴스는 다음 인터페이스를 포함합니다.

- Management(관리) 모든 인스턴스가 Port-Channel1 인터페이스(관리 유형)를 사용합니다. 이 EtherChannel에는 10기가비트 이더넷 인터페이스 2개가 포함됩니다. 각 애플리케이션 내에서 인 터페이스는 동일한 관리 네트워크의 고유 IP 주소를 사용합니다.
- Inside(내부) 각 인스턴스가 Port-Channel2(데이터 유형)의 하위 인터페이스를 사용합니다. 이 EtherChannel에는 10기가비트 이더넷 인터페이스 2개가 포함됩니다. 각 하위 인터페이스는 별도 네트워크에 있습니다.
- Outside(외부) 모든 인스턴스가 Port-Channel3 인터페이스(데이터 공유 유형)를 사용합니다. 이 EtherChannel에는 10기가비트 이더넷 인터페이스 2개가 포함됩니다. 각 애플리케이션 내에서 인 터페이스는 동일한 관리 네트워크의 고유 IP 주소를 사용합니다.
- Failover(페일오버) 각 인스턴스가 Port-Channel4(데이터 유형)의 하위 인터페이스를 사용합니 다. 이 EtherChannel에는 10기가비트 이더넷 인터페이스 2개가 포함됩니다. 각 하위 인터페이스 는 별도 네트워크에 있습니다.
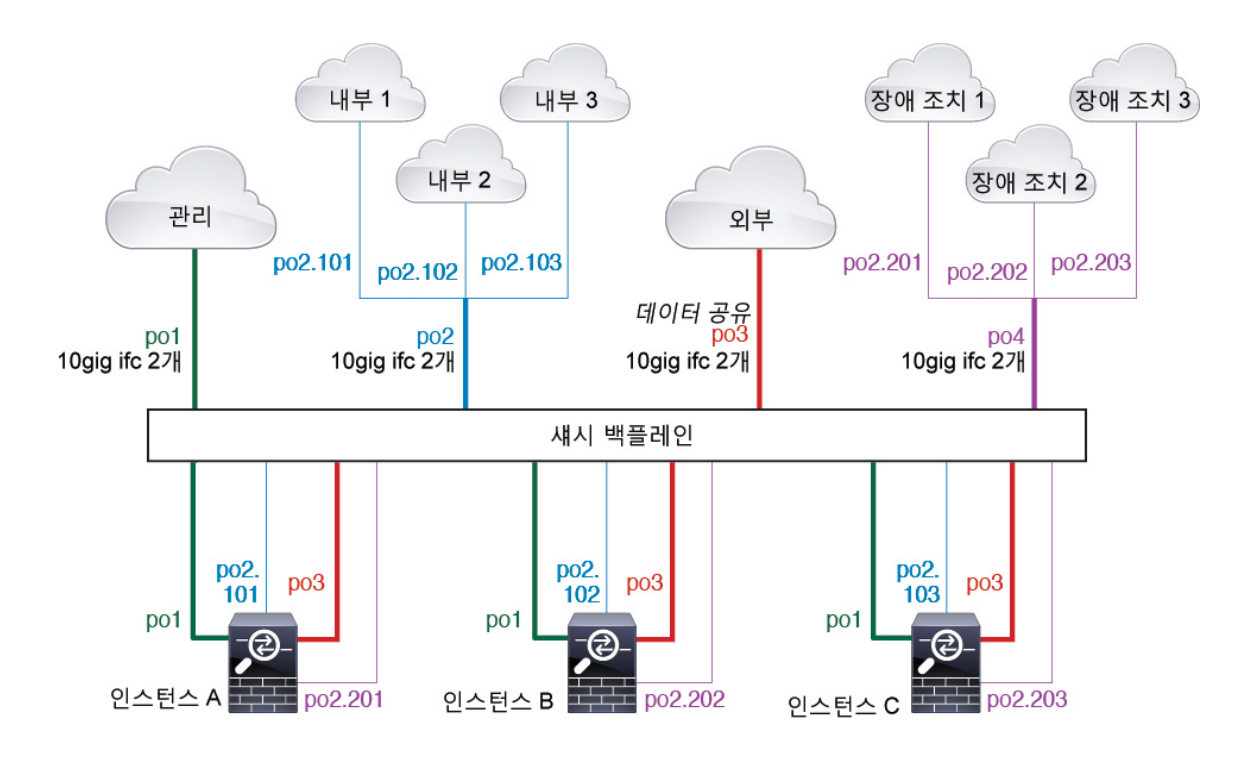

## 컨테이너 인스턴스 인터페이스용 자동 **MAC** 주소

FXOS 섀시는 컨테이너 인스턴스 인터페이스용 MAC 주소를 자동으로 생성하며 각 인스턴스의 공유 인터페이스가 고유한 MAC 주소를 사용하도록 보장합니다.

애플리케이션 내의 공유 인터페이스에 직접 MAC 주소를 할당하는 경우 직접 할당한 MAC 주소가 사용됩니다. 나중에 수동 MAC 주소를 삭제할 경우 자동 생성 주소가 사용됩니다. 드물지만, 생성된 MAC 주소가 네트워크의 다른 사설 MAC 주소와 충돌할 경우 애플리케이션 내에서 인터페이스의 MAC 주소를 직접 설정하는 것이 좋습니다.

자동 생성 주소는 A2로 시작하기 때문에, 주소가 겹칠 위험이 있으므로 수동 MAC 주소를 A2로 시작 해서는 안 됩니다.

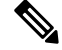

하위 인터페이스를 공유하지 않더라도 MAC 주소를 수동으로 구성하는 경우에는 패킷이 적절하게 분류되도록 같은 상위 인터페이스의 모든 하위 인터페이스에 대해 고유 MAC 주소를 사용해야 합니 다. 참고

FXOS 섀시는 다음 형식을 사용하여 MAC 주소를 생성합니다.

#### A2*xx.yyzz.zzzz*

여기서 *xx.yy*는 사용자 정의 접두사 또는 시스템 정의 접두사이고 *zz.zzzz*는 섀시에서 생성되는 내부 카운터입니다. 시스템 정의 접두사는 IDPROM에 프로그래밍되는 번인된 MAC 주소 풀의 첫 번째 MAC 주소의 하위 2바이트와 일치합니다. MAC 주소 풀을 확인하려면 **connect fxos**, **show module**을 차례로사용합니다.예를들어모듈1에대해표시되는MAC주소범위가b0aa.772f.f0b0~b0aa.772f.f0bf 이면 시스템 접두사는 f0b0입니다.

사용자 정의 접두사는 16진수로 변환되는 정수입니다. 사용자 정의 접두사가 어떻게 사용되는지 예 를 들어 설명하자면, 접두사를 77로 설정하는 경우 섀시에서는 77을 16진수 값 004D(*yyxx*)로 변환합 니다. 접두사가 MAC 주소에서 쓰일 때는 섀시 기본 형식에 부합하도록 역전됩니다(*xxyy*).

#### A2**4D.00***zz.zzzz*

접두사가 1009 (03F1)일 때 MAC 주소는 다음과 같습니다.

#### A2**F1.03***zz.zzzz*

### 컨테이너 인스턴스 리소스 관리

컨테이너 인스턴스당 리소스 사용량을 지정하려면 FXOS에서 리소스 프로파일을 하나 이상 생성합 니다. 논리적 디바이스/애플리케이션 인스턴스를 구축할 때 사용할 리소스 프로필을 지정합니다. 리 소스 프로파일은 CPU 코어 수를 설정합니다. RAM은 코어 수에 따라 동적으로 할당되며 디스크 공 간은 인스턴스당 40GB로 설정됩니다. 모델당 사용 가능한 리소스를 확인하려면 [컨테이너](#page-183-0) 인스턴스 의 요구 사항 및 사전 요구 사항, 172 [페이지](#page-183-0) 섹션을 참조하십시오. 리소스 프로파일을 추가하려면 [컨](#page-140-0) 테이너 [인스턴스에](#page-140-0) 대한 리소스 프로필 추가, 129 페이지 섹션을 참조하십시오.

### 컨테이너 인스턴스 및 고가용성

2개의 개별 섀시에서 컨테이너 인스턴스를 사용하여 고가용성을 사용할 수 있습니다. 예를 들어 각 각 인스턴스가 10개인 섀시가 2개 있으면 고가용성 쌍 10개를 생성할 수 있습니다. FXOS에서 고가용 성이 구성되지 않았으면 애플리케이션 관리자에서 각 고가용성 쌍을 구성합니다.

각 유닛은 동일한 리소스 프로파일 속성을 사용해야 합니다.

각 고가용성 쌍에는 전용 페일오버 링크가 필요하며 데이터 공유 인터페이스를 사용할 수 없습니다. 상위 인터페이스에서 하위 인터페이스를 생성한 다음 각 인스턴스에 대해 페일오버 링크로 사용할 하위 인터페이스를 할당하는 것이 좋습니다.

참고 클러스터링은 지원되지 않습니다.

# <span id="page-181-0"></span>논리적 디바이스의 요구 사항 및 사전 요구 사항

요구 사항 및 사전 요구 사항에 대한 내용은 다음 섹션을 참조하십시오.

# 클러스터링의 요구 사항 및 사전 요구 사항

클러스터 모델 지원

- Firepower 9300의 ASA 최대 16개 섀시의 최대 16개 모듈. 섀시 내, 섀시 간 및 사이트 간 클러스 터링에 지원됨.
- ASA의 Firepower 4100 Series 최대 16개 섀시. 섀시 간 및 사이트 간 클러스터링에 지원됨.
- Firepower 9300의 FTD 최대 6개 섀시의 최대 6개 모듈. 섀시 내 및 섀시 간 클러스터링에 지원됨.
- Firepower 4100 Series의 FTD 최대 6개 섀시의 최대 6개 모듈. 섀시 간 클러스터링에 지원됨.
- Radware DefensePro- ASA와의 섀시 내 클러스터링에 지원됨.
- Radware DefensePro FTD와의 섀시 내 클러스터링에 지원됨.

섀시 간 클러스터링 하드웨어 및 소프트웨어 요구 사항

클러스터의 모든 섀시:

- Firepower 4100 Series의 경우: 모든 섀시가 동일한 모델이어야 합니다. Firepower 9300의 경우: 모 든 보안 모듈이 동일한 유형이어야 합니다. 빈 슬롯을 포함하여 섀시에 있는 모든 모듈은 클러스 터에 속해야 하지만 각 섀시에 설치된 보안 모듈의 수는 다를 수 있습니다.
- 이미지 업그레이드 시 동일한 FXOS 소프트웨어 예외를 실행해야 합니다.
- 클러스터에 할당하는 인터페이스에 대한 것과 동일한 인터페이스 구성을 포함해야 합니다(예: EtherChannel, 활성 인터페이스, 속도 및 이중 등). 동일한 인터페이스 ID에 대해 용량이 일치하고 동일한 Spanned EtherChannel에서 성공적인 인터넷 번들링이 가능한 한 섀시에서 서로 다른 네트 워크 모듈 유형을 사용할 수 있습니다. 모든 데이터 인터페이스는 섀시 간 클러스터링에서 EtherChannel이어야 합니다. 인터페이스 모듈을 추가 또는 제거하거나 EtherChannel을 구성하는 등의 방법을 통해 클러스터링을 활성화한 후 FXOS에서 인터페이스를 변경하는 경우에는 각 섀 시에서 슬레이브 유닛부터 시작하여 마지막으로 마스터까지 같은 변경을 수행합니다.
- 동일한 NTP 서버를 사용해야 합니다. Firepower Threat Defense의 경우 Firepower Management Center도 동일한 NTP 서버를 사용해야 합니다. 시간을 수동으로 설정해서는 안 됩니다.
- ASA: 각 FXOS 섀시를 License Authority 또는 Satellite Server에 등록해야 합니다. 슬레이브 유닛 에 대한 추가 비용은 없습니다. 영구 라이선스를 예약하려면 각 섀시용으로 별도의 라이선스를 구매해야 합니다.Firepower Threat Defense의 경우 모든 라이선싱이 Firepower Management Center 에서 처리됩니다.

섀시 간 클러스터링을 위한 스위치 요구 사항

- Firepower 4100/9300 섀시에서 클러스터링을 구성하기 전에 스위치 구성을 완료하고 섀시의 모 든 EtherChannel을 스위치에 성공적으로 연결하십시오.
- 지원되는 스위치의 목록은 Cisco FXOS [호환성을](http://www.cisco.com/c/en/us/td/docs/security/firepower/9300/compatibility/fxos-compatibility.html) 참고하십시오.

사이트 간 클러스터링을 위한 **Data Center Interconnect** 크기 조정

클러스터 제어 링크 트래픽을 처리하기 위한 DCI(data center interconnect) 대역폭을 다음 계산과 같이 예약해야 합니다.

사이트당 클러스터 멤버의 수<br>x 멤버당 클러스터 제어 링크 크기  $\overline{2}$ 

각 사이트의 멤버 수가 다를 경우, 더 큰 숫자를 계산에 사용합니다. DCI의 최소 대역폭은 한 멤버에 대한 클러스터 제어 링크의 크기보다 작으면 안 됩니다.

- 예를 들면 다음과 같습니다.
	- 2개 사이트에 멤버가 4개인 경우:
		- 총 클러스터 멤버 4개
		- 각 사이트당 멤버 2개
		- 멤버당 5Gbps 클러스터 제어 링크

예약된 DCI 대역폭 = 5Gbps(2/2 x 5Gbps)

- 3개 사이트에 멤버가 6개인 경우 크기가 다음과 같이 증가함:
	- 총 클러스터 멤버 6개
	- 사이트 1에 멤버 3개, 사이트 2에 멤버 2개, 사이트 3에 멤버 1개
	- 멤버당 10Gbps 클러스터 제어 링크

예약된 DCI 대역폭 = 15Gbps(3/2 x 10Gbps)

- 2개 사이트에 멤버가 2개인 경우:
	- 총 클러스터 멤버 2개
	- 사이트당 멤버 1개
	- 멤버당 10Gbps 클러스터 제어 링크

예약된 DCI 대역폭 = 10Gbps(1/2 x 10Gbps = 5Gbps). 그러나 최소 대역폭은 클러스터 제어 링크 의 크기(10Gbps)보다 작으면 안 됩니다.

## <span id="page-183-0"></span>컨테이너 인스턴스의 요구 사항 및 사전 요구 사항

지원되는 애플리케이션 유형

#### • Firepower Threat Defense

**FTD:** 모델당 최대 컨테이너 인스턴스 및 리소스

각 컨테이너 인스턴스에 대해 인스턴스에 할당할 CPU 코어의 수를 지정할 수 있습니다. 코어 수에 따 라 RAM은 동적으로 할당되며 디스크 공간은 인스턴스당 40GB로 설정됩니다.

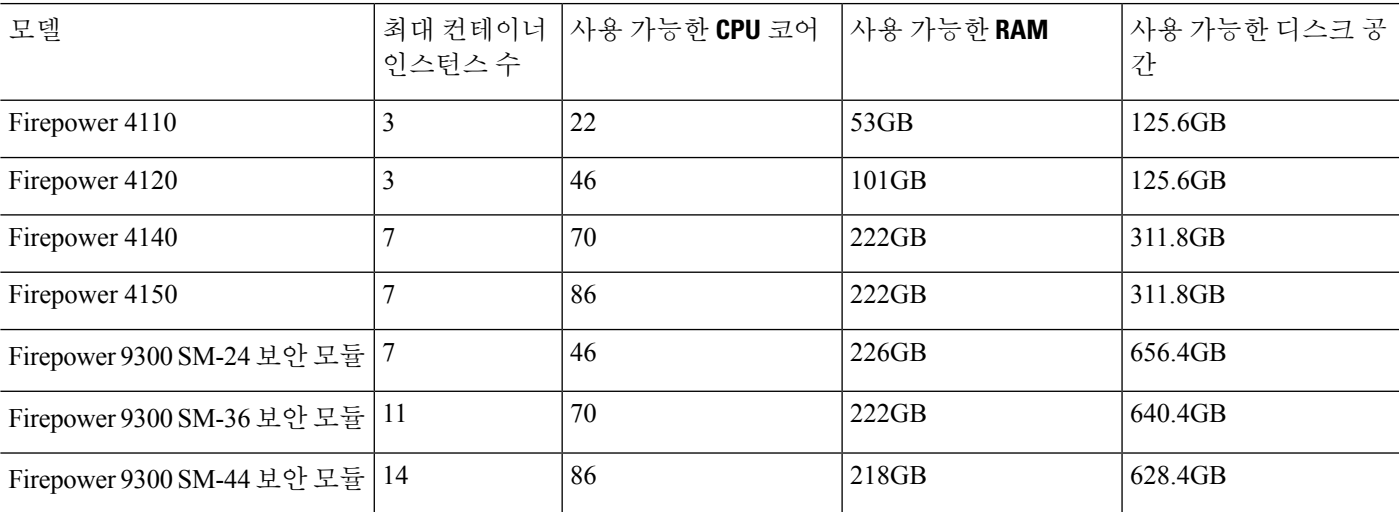

표 **10:** 모델당 최대 컨테이너 인스턴스 및 리소스

# 논리적 디바이스 관련 지침 및 제한 사항

지침 및 제한 사항은 다음 섹션을 참조하십시오.

# 일반 지침 및 제한 사항

방화벽 모드

FTD 및 ASA의 부트스트랩 구성에서 방화벽 모드를 라우팅 또는 투명으로 설정할 수 있습니다.

고가용성

- 애플리케이션 구성 내에서 고가용성을 구성합니다.
- 모든 데이터 인터페이스를 페일오버 및 상태 링크로 사용할 수 있습니다. 데이터 공유 인터페이 스가 지원되지 않습니다.
- 자세한 내용은 고가용성에 대한 애플리케이션 구성 가이드 장을 참조하십시오.

다중 인스턴스 및 컨텍스트 모드

- 다중 상황 모드는 ASA에서만 지원됩니다.
- 구축 후에 ASA에서 다중 컨텍스트 모드를 활성화합니다.
- 컨테이너 인스턴스와의 다중 인스턴스 기능은 FTD에서만 사용 가능합니다.
- 컨테이너 인스턴스의 경우 각 공유 인터페이스를 최대 14개의 컨테이너 인스턴스에 할당할 수 있습니다.
- 지정된 컨테이너 인스턴스에 대해 공유 인터페이스를 10개까지 할당할 수 있습니다.
- FTD 컨테이너 인스턴스의 경우에는 단일 Firepower Management Center에서 보안 모듈/엔진의 모 든 인스턴스를 관리해야 합니다.
- FTD 컨테이너 인스턴스의 경우에는 다음 기능이 지원되지 않습니다.
	- SSL 하드웨어 엑셀러레이션(Hardware Acceleration)
	- 클러스터링
	- Radware DefensePro 링크 데코레이터
	- FMC 백업 및 복원
	- FMC UCAPL/CC 모드

# <span id="page-185-0"></span>클러스터링 지침 및 제한 사항

섀시 간 클러스터링을 위한 스위치

- ASR 9006의 경우 기본이 아닌 MTU를 설정하려면 ASR 인터페이스 MTU를 클러스터 디바이스 MTU보다 14바이트 높게 설정합니다. 그렇지 않으면, **mtu-ignore** 옵션을 사용하지 않는 경우 OSPF 인접 피어링 시도에 실패할 수 있습니다. 클러스터 디바이스 MTU는 ASR *IPv4* MTU와 일 치해야 합니다.
- 클러스터 제어 링크 인터페이스용 스위치의 경우, 클러스터 유닛에 연결된 스위치 포트에서 Spanning Tree PortFast를 사용하도록 선택하여 새 유닛에 대한 참가 프로세스 속도를 높일 수 있 습니다.
- 스위치에서 Spanned EtherChannel의 번들링 속도가 저하될 경우, 스위치의 개별 인터페이스에 대 한 LACP 속도를 빠르게 설정할 수 있습니다. Nexus Series와 같은 일부 스위치는 ISSU(In-Service Software Upgrade) 수행 시 고속 LACP를 지원하지 않으므로 클러스터링에서는 ISSU를 사용하지 않는 것이 좋습니다.
- 스위치에서는 **source-dest-ip** 또는 **source-dest-ip-port** EtherChannel 로드 밸런싱 알고리즘 중 하 나를 사용하는 것이 좋습니다(Cisco Nexus OS 및 Cisco IOS**port-channel load-balance** 명령 참조). 로드 밸런싱 알고리즘에서는 **vlan** 키워드를 사용하지 마십시오. 이렇게 할 경우 클러스터의 디 바이스에 트래픽이 균일하지 않게 분산될 수 있습니다.
- 스위치에서 EtherChannel의 로드 밸런싱 알고리즘을 변경할 경우, 스위치의 EtherChannel 인터페 이스에서 트래픽 전달이 일시적으로 중단되며 Spanning Tree Protocol이 재시작됩니다. 트래픽에 서 흐름을 다시 시작하기 전까지 지연이 발생하게 됩니다.
- 일부 스위치에서는 LACP를 통한 동적 포트 우선순위를 지원하지 않습니다(활성 및 스탠바이 링 크). 동적 포트 우선순위를 비활성화하여 Spanned EtherChannel과의 호환성을 향상할 수 있습니 다.
- 클러스터 제어 링크 경로의 스위치에서는 L4 체크섬을 확인하지 않습니다. 클러스터 제어 링크 를 통해 리디렉션된 트래픽에는 올바른 L4 체크섬이 없습니다. L4 체크섬을 확인하는 스위치의 경우 트래픽이 감소하는 결과를 초래할 수 있습니다.
- 포트 채널 번들링 다운타임은 구성된 keepalive 기간을 초과하면 안 됩니다.
- Supervisor 2T EtherChannel에서 기본 해시 분산 알고리즘은 적응형입니다. VSS 설계에서 비대칭 트래픽을 방지하려면 클러스터 디바이스에 연결된 포트 채널의 해시 알고리즘을 다음과 같이 변경하여 수정합니다.

#### router(config) # **port-channel** *id* **hash-distribution fixed**

VSS 피어 링크의 적응형 알고리즘을 활용할 때가 있을 수 있으므로 알고리즘을 전역으로 변경 하지 마십시오.

#### 섀시 간 클러스터링을 위한 **EtherChannel**

- 연결 스위치의 경우, EtherChannel 모드를 활성으로 설정합니다. On(켜기) 모드는 Firepower 4100/9300 섀시에서 지원되지 않으며 클러스터 제어 링크에서도 지원되지 않습니다.
- FXOS EtherChannel에서는 기본적으로 LACP 속도가 fast(고속)로 설정됩니다. Nexus Series와 같 은 일부 스위치는 ISSU(In-Service Software Upgrade) 수행 시 고속 LACP가 지원되지 않으므로 클 러스터링에서는 ISSU를 사용하지 않는 것이 좋습니다.
- 15.1(1)S2 이전 Catalyst 3750-X Cisco IOS 소프트웨어 버전에서는 클러스터 유닛에서 EtherChannel 과 스위치 스택 간 연결을 지원하지 않았습니다. 기본 스위치 설정으로 클러스터 유닛 EtherChannel 이 교차 스택에 연결되어 있는 상태에서 마스터 스위치의 전원이 꺼질 경우, 나머지 스위치에 연 결된 EtherChannel은 가동되지 않습니다. 호환성을 개선하려면 **stack-mac persistent timer** 명령 을 다시 로드 시간을 고려하여 충분히 큰 값으로 설정합니다(예: 8분 또는 무한인 경우 0). 또는 15.1(1)S2 같은 더 안정적인 스위치 소프트웨어 버전으로 업그레이드할 수 있습니다.
- Spanned EtherChannel 구성과 디바이스-로컬 EtherChannel 구성 Spanned EtherChannel과 디바 이스-로컬 EtherChannel에서 각각 알맞게 스위치를 구성해야 합니다.
	- Spanned EtherChannel 클러스터의 모든 멤버 전체를 포괄하는 클러스터 유닛 *Spanned* EtherChannels의 경우, 인터페이스가 스위치의 단일 EtherChannel에 통합됩니다. 각 인터페 이스가 스위치의 동일한 채널 그룹에 있는지 확인하십시오.

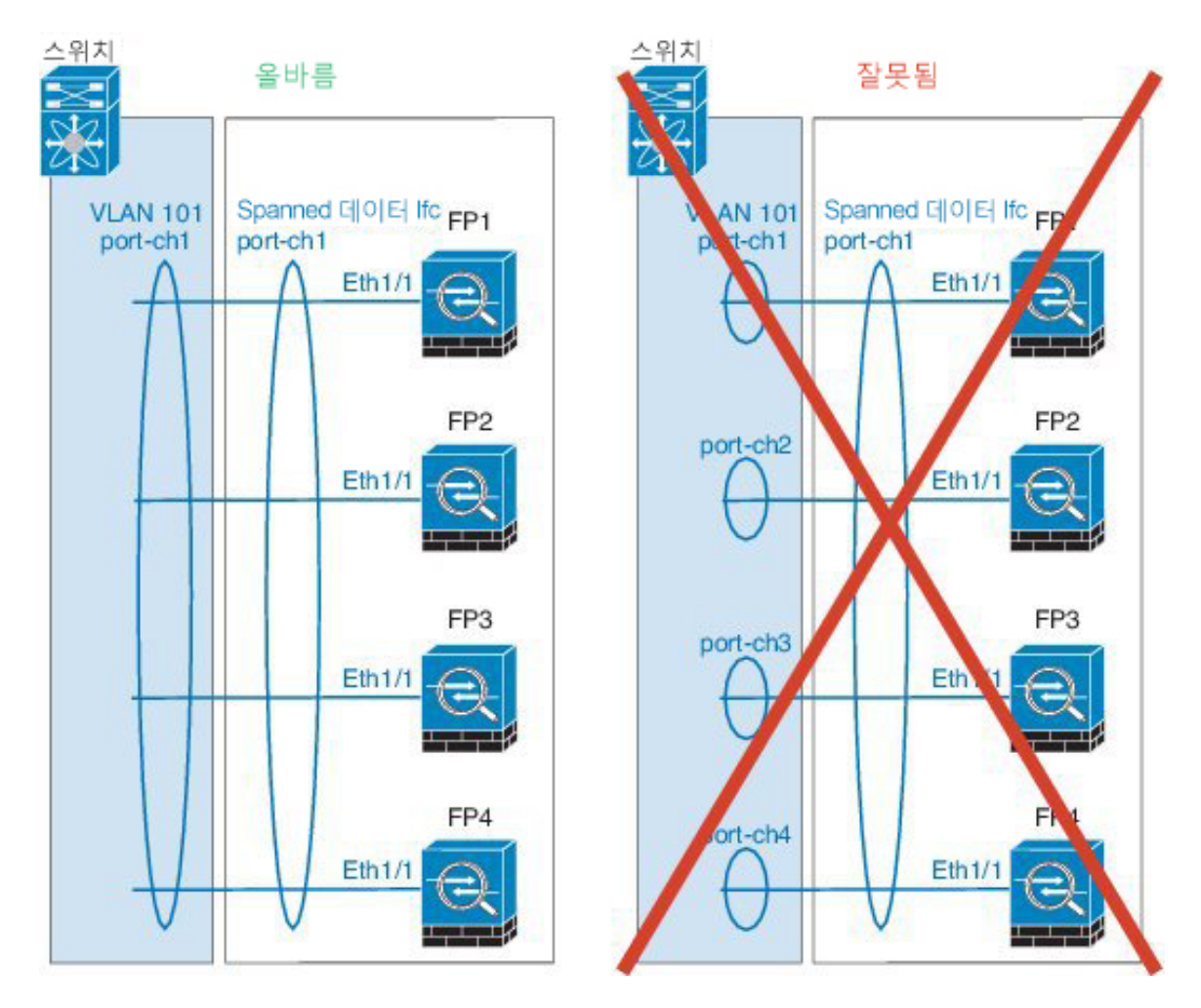

• 디바이스-로컬 EtherChannel - 클러스터 제어 링크에 대해 구성된 모든 EtherChannel을 비롯 한 클러스터 유닛 디바이스*-*로컬 EtherChannel의 경우 스위치에서 별도의 EtherChannel을 구 성해야 합니다. 여러 클러스터 유닛 EtherChannel을 스위치에서 하나의 EtherChannel에 통합 하지 마십시오.

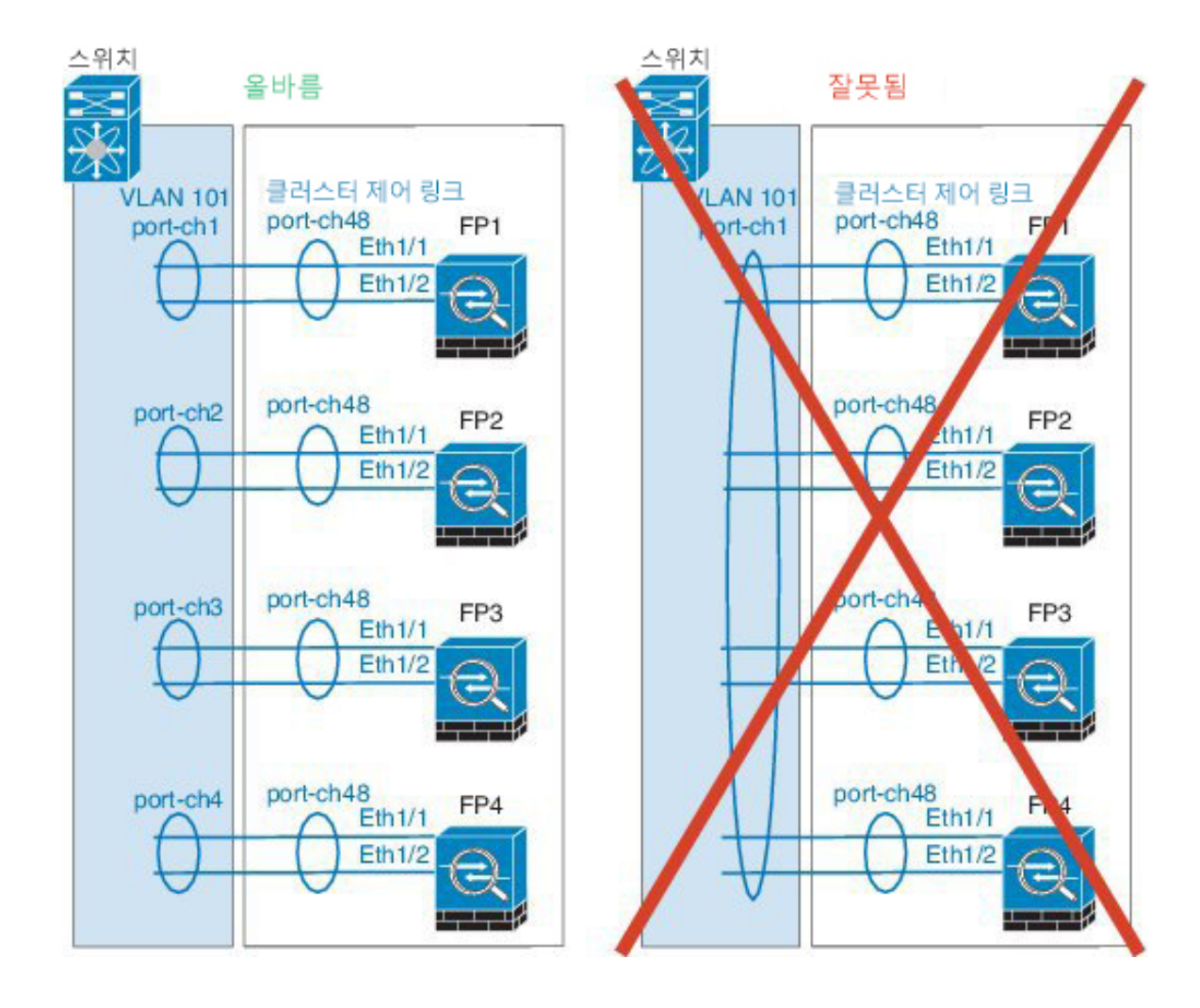

#### 사이트 간 클러스터링

사이트 간 클러스터링에 대한 다음 지침을 참조하십시오.

- 클러스터 제어 링크 레이턴시는 RTT(왕복 시간)가 20ms 이하여야 합니다.
- 클러스터 제어 링크는 오류가 나거나 폐기된 패킷이 없는 안정적인 상태여야 합니다. 예를 들어, 전용 링크를 사용해야 합니다.
- 연결 리밸런싱을 구성하지 마십시오. 이렇게 할 경우 다른 사이트의 클러스터 멤버에 연결이 리 밸런싱됩니다.
- 클러스터를 구현할 경우 들어오는 연결에 대한 여러 사이트에 있는 멤버가 구분되지 않습니다. 따라서 하나의 특정한 연결의 연결 역할은 사이트 전체를 포괄하게 될 수 있습니다. 이는 정상적 인 동작입니다. 그러나 관리자 지역화를 활성화하는 경우 항상 연결 소유자와 동일한 사이트에 서 로컬 관리자 역할이 선택됩니다(사이트 ID에 따라). 원래 소유자가 실패하면 로컬 관리자는 동일한 사이트에서 새 소유자를 선택합니다. (참고: 트래픽이 사이트 간에 비동기 상태이고 원래 소유자가 실패한 이후 원격 사이트로부터 계속해서 트래픽이 발생하면, 원격 사이트의 유닛이 재호스팅 기간 내에 데이터 패킷을 수신하는 경우 새로운 소유자가 될 수 있습니다.)
- 관리자 지역화의 경우 NAT 또는 PAT 트래픽, SCTP에서 검사된 트래픽, 단편화 소유자 쿼리 등 의 트래픽 유형은 지역화를 지원하지 않습니다.
- 투명 모드에서, 클러스터가 내부 및 외부 라우터(north-south 삽입이라고도 함) 쌍 사이에 위치하 면 내부 라우터 모두에서 MAC 주소를 공유해야 하며 외부 라우터 모두에서도 MAC 주소를 공 유해야 합니다. 사이트 1의 클러스터 멤버가 사이트 2의 멤버에 연결을 전달할 경우, 목적지 MAC 주소가 유지됩니다. MAC 주소가 사이트 1의 라우터와 동일할 경우 패킷은 사이트 2의 라우터에 만 도달합니다.
- 투명 모드에서 클러스터가 내부 네트워크(East-West 삽입이라고 함) 사이에서 방화벽을 위해 각 사이트에서 데이터 네트워크 및 게이트웨이 라우터 사이에 위치하면 각 게이트웨이 라우터는 HSRP와 같은 첫 번째 홉 이중화 프로토콜(FHRP)을 사용하여 각 사이트에서 동일한 가상 IP 및 MAC 주소 대상을 제공해야 합니다. 데이터 VLAN은 OTV(오버레이 전송 가상화) 또는 유사한 기능을 사용하는 사이트 전체로 확장됩니다. DCI를 통해 다른 사이트로 전송 중인 로컬 게이트 웨이 라우터에 예약된 트래픽을 방지하려면 필터를 생성해야 합니다. 게이트웨이 라우터가 1개 의 사이트에 연결할 수 없게 되면, 모든 필터를 제거해야 트래픽이 성공적으로 다른 사이트의 게 이트웨이에 연결할 수 있습니다.
- Spanned EtherChannel을 사용하는 라우팅 모드의 경우 사이트별 MAC 주소를 구성하십시오. OTV 또는 유사한 것을 사용하여 사이트 전체로 데이터 VLAN을 확장하십시오. 전역 MAC 주소로 향 하는 트래픽이 DCI를 통해 다른 사이트에 가지 않도록 필터를 생성해야 합니다. 어떤 사이트에 서 클러스터가 연결할 수 없게 되면 트래픽이 다른 사이트의 클러스터 유닛에 성공적으로 도달 할 수 있도록 모든 필터를 제거해야 합니다. 사이트 간 클러스터가 확장 세그먼트의 FHR(First Hop Router)로 작동하는 경우에는 동적 라우팅이 지원되지 않습니다.

#### 추가 지침

- 기존 클러스터에 유닛을 추가하거나 유닛을 다시 로드할 경우, 일시적이고 제한적으로 패킷/연 결이 감소하며 이는 정상적인 동작입니다. 경우에 따라 감소된 패킷으로 인해 연결이 끊어질 수 있습니다. 예를 들어, FTP 연결의 FIN/ACK 패킷이 감소할 경우 FTP 클라이언트가 끊어집니다. 이 경우 FTP 연결을 다시 설정해야 합니다.
- Spanned EtherChannel 인터페이스에 연결된 Windows 2003 서버를 사용할 경우 syslog 서버 포트 가 중지되면 서버에서 ICMP 오류 메시지를 제한하지 않아 대량의 ICMP 메시지가 클러스터에 다시 전송됩니다. 이러한 메시지로 인해 클러스터의 일부 유닛에서 CPU 점유율이 높아져 성능 에 영향을 미칠 수 있습니다. 이러한 문제를 방지하려면 ICMP 오류 메시지를 제한하는 것이 좋 습니다.
- 이중화를 위해 EtherChannel을 VSS 또는 vPC에 연결하는 것이 좋습니다.
- 섀시 내에서 일부 보안 모듈을 클러스터하여 독립형 모드에서 다른 보안 모듈을 실행할 수 없습 니다. 클러스터에 모든 보안 모듈을 포함해야 합니다.

#### 기본값

• 클러스터 상태 검사 기능은 기본적으로 활성화되어 있으며 3초간의 대기 시간이 있습니다. 인터 페이스 상태 모니터링은 모든 인터페이스에서 기본적으로 활성화됩니다.

- 실패한 클러스터 제어 링크에 대한 클러스터 자동 재참가 기능은 5분마다 무제한으로 시도하도 록 설정됩니다.
- 실패한 데이터 인터페이스에 대한 클러스터 자동 재참가 기능은 간격이 2로 늘어 5분마다 3번 시도하도록 설정됩니다.
- 5초 연결 복제 지연은 HTTP 트래픽에 대해 기본적으로 활성화되어 있습니다.

# 독립형 논리적 디바이스 추가

단독으로 또는 고가용성 유닛으로 독립형 논리적 디바이스를 사용할 수 있습니다. 고가용성 사용량 에 대한 자세한 내용은 [고가용성](#page-195-0) 쌍 추가, 184 페이지 섹션을 참조하십시오.

# <span id="page-190-0"></span>독립형 **ASA** 추가

독립형 논리적 디바이스는 단독으로 작동하거나 고가용성 쌍으로 작동합니다. Firepower 9300과 같 이 모듈이 여러 개인 디바이스에서는 클러스터 또는 독립형 디바이스를 구축할 수 있습니다. 클러스 터는 모든 모듈을 사용해야 하므로 모듈이 2개인 클러스터와 단일 독립형 디바이스를 혼용하는 방식 은 사용할 수 없습니다.

Firepower 4100/9300 섀시에서 라우팅된 방화벽 모드 또는 투명 방화벽 모드 ASA를 구축할 수 있습니 다.

다중 컨텍스트 모드의 경우 먼저 논리적 디바이스를 구축한 다음 ASA 애플리케이션에서 다중 컨텍 스트 모드를 활성화해야 합니다.

#### 시작하기 전에

• Cisco.com에서 논리적 디바이스에 사용할 애플리케이션 이미지를 다운로드([Cisco.com](#page-55-0)에서 이미 지 [다운로드](#page-55-0), 44 페이지 참조)한 다음 해당 이미지를 Firepower 4100/9300 섀시에 업로드합니다 [\(Firepower](#page-55-1) Security Appliance에 이미지 업로드, 44 페이지 참조).

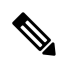

Firepower 9300의 경우에는 섀시 내의 모든 모듈에 동일한 애플리케이션 인스턴스 유형(ASA 또는 FTD)을 설치해야 합니다. 다른 유형은 현재 지원 되지 않습니다. 모듈은 애플리케이션 인스턴스 유형의 서로 다른 버전을 실행할 수 있습니다. 참고

• 논리적 디바이스에 사용할 관리 인터페이스를 구성합니다. 관리 인터페이스는 필수 항목입니다. 이 관리 인터페이스는 섀시 관리용으로만 사용되는 섀시 관리 인터페이스 **Interfaces(**인터페이 스**)** 탭 상단에 **MGMT(**관리**)**로 표시됨)와는 다릅니다.

프로시저

단계 **1 Logical Devices(**논리적 디바이스**)**를 선택합니다.

**Logical Devices(**논리적 디바이스**)** 페이지에 섀시의 논리적 디바이스 목록이 표시됩니다.

단계 **2 Add Device(**디바이스 추가**)**를 클릭합니다.

**Add Device(**디바이스 추가**)** 대화 상자가 나타납니다.

단계 **3 Device Name(**디바이스 이름**)**에 논리적 디바이스의 이름을 제공합니다.

이 이름은 Firepower 4100/9300 섀시 관리자(Supervisor)가 관리 설정을 구성하고 인터페이스를 할당 하는 데 사용됩니다. 이것은 보안 모듈/엔진 구성에 사용되는 디바이스 이름이 아닙니다.

- 단계 **4 Template(**템플릿**)**에서 **Cisco Adaptive Security Appliance**를 선택합니다.
- 단계 **5 Image Version(**이미지 버전**)**을 선택합니다.
- 단계 **6 Device Mode(**디바이스 모드**)**에서 **Standalone(**독립형**)** 라디오 버튼을 클릭합니다.
- 단계 **7 OK(**확인**)**를 클릭합니다.

Provisioning - *device name*(프로비저닝 - 디바이스 이름) 창이 표시됩니다.

- 단계 **8 Data Ports(**데이터 포트**)** 영역을 확장하고 디바이스에 할당할 각 포트를 클릭합니다.
- 단계 **9** 화면 중앙의 디바이스 아이콘을 클릭합니다.

초기 부트스트랩 설정을 구성할 수 있는 대화 상자가 표시됩니다. 이러한 설정은 초기 구축 전용 또 는 재해 복구용입니다. 일반 작업 시에는 애플리케이션 CLI 구성에서 대부분의 값을 변경할 수 있습 니다.

- 단계 **10 General Information(**일반 정보**)** 탭에서 다음 작업을 수행합니다.
	- a) Firepower 9300과 같이 모듈이 여러 개인 디바이스에서는 **Security Module Selection(**보안 모듈 선 택**)** 아래에서 이 논리적 디바이스에 사용할 보안 모듈을 클릭합니다.
	- b) **Management Interface(**관리 인터페이스**)**를 선택합니다.
	- c) 관리 인터페이스 **Address Type(**주소 유형**)**을 **IPv4 only(IPv4** 전용**)**,**IPv6 only(IPv6** 전용**)** 또는 **IPv4 and IPv6(IPv4** 및 **IPv6)** 중에서 선택합니다.
	- d) **Management IP(**관리 **IP)** 주소를 구성합니다.
	- e) **Network Mask(**네트워크 마스크**)** 또는 **Prefix Length(**접두사 길이**)**를 입력합니다.
	- f) **Network Gateway(**네트워크 게이트웨이**)** 주소를 입력합니다.
- 단계 **11 Settings(**설정**)** 탭을 클릭합니다.
- 단계 **12** 관리자 및 비밀번호 활성화에 대해 **Password(**비밀번호**)**를 입력하고 확인합니다.

비밀번호를 복구할 때는 사전 구성된 ASA 관리자 및 비밀번호 활성화를 사용하면 유용합니다.FXOS 액세스 권한이 있다면 관리자 비밀번호를 잊어버린 경우 재설정할 수 있습니다.

단계 **13 Firewall Mode(**방화벽 모드**)**를 **Routed(**라우팅**)** 또는 **Transparent(**투명**)** 중에서 선택합니다.

방화벽 모드는 초기 구축 시에만 설정됩니다. 부트스트랩 설정을 다시 적용하는 경우에는 이 설정이 사용되지 않습니다.

- 단계 **14 OK(**확인**)**를 클릭하여 구성 대화 상자를 닫습니다.
- 단계 **15 Save(**저장**)**를 클릭합니다.

섀시에서 지정된 소프트웨어 버전을 다운로드하고 부트스트랩 구성 및 관리 인터페이스 설정을 지 정된 보안 모듈/엔진에 입력하여 논리적 디바이스를 구축합니다.

단계 **16** 논리적 디바이스를 구축한 후 필요에 따라 서드파티 Radware DefensePro 가상 플랫폼을 디바이스 전 면의 DDoS 탐지 및 완화 서비스로 설치할 수 있습니다. Radware [DefensePro](#page-211-0) 정보, 200 페이지 섹션을 참조하십시오.

## <span id="page-192-0"></span>독립형 **Firepower Threat Defense** 추가

독립형 논리적 디바이스는 단독으로 작동하거나 고가용성 쌍으로 작동합니다. Firepower 9300과 같 이 모듈이 여러 개인 디바이스에서는 클러스터 또는 독립형 디바이스를 구축할 수 있습니다. 클러스 터는 모든 모듈을 사용해야 하므로 모듈이 2개인 클러스터와 단일 독립형 디바이스를 혼용하는 방식 은 사용할 수 없습니다.

일부 모듈에서는 기본 인스턴스를, 다른 모듈에서는 컨테이너 인스턴스를 사용할 수 있습니다.

시작하기 전에

• Cisco.com에서 논리적 디바이스에 사용할 애플리케이션 이미지를 다운로드([Cisco.com](#page-55-0)에서 이미 지 [다운로드](#page-55-0), 44 페이지 참조)한 다음 해당 이미지를 Firepower 4100/9300 섀시에 업로드합니다 [\(Firepower](#page-55-1) Security Appliance에 이미지 업로드, 44 페이지 참조).

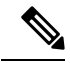

Firepower 9300의 경우에는 섀시 내의 모든 모듈에 동일한 애플리케이션 참고 인스턴스 유형(ASA 또는 FTD)을 설치해야 합니다. 다른 유형은 현재 지원 되지 않습니다. 모듈은 애플리케이션 인스턴스 유형의 서로 다른 버전을 실행할 수 있습니다.

- 논리적 디바이스에 사용할 관리 인터페이스를 구성합니다. 관리 인터페이스는 필수 항목입니다. 이 관리 인터페이스는 섀시 관리용으로만 사용되는 섀시 관리 인터페이스 **Interfaces(**인터페이 스**)** 탭 상단에 **MGMT(**관리**)**로 표시됨)와는 다릅니다.
- 최소 하나 이상의 데이터 유형 인터페이스도 구성해야 합니다. 또는 Firepower 이벤트 처리 인터 페이스를 생성하여 모든 이벤트 트래픽을 전달할 수 있습니다(예: 웹 이벤트). 자세한 내용은 [인](#page-143-0) [터페이스](#page-143-0) 유형, 132 페이지를 참조하십시오.
- 컨테이너 인스턴스의 경우 기본 프로필을 사용하지 않으려면 컨테이너 [인스턴스에](#page-140-0) 대한 리소스 프로필 추가, 129 [페이지에](#page-140-0) 따라 리소스 프로필을 추가합니다.
- 컨테이너 인스턴스의 경우 컨테이너 인스턴스를 처음으로 설치하기 전에 디스크가 올바른 형식 을 갖도록 보안 모듈/엔진을 다시 초기화해야 합니다.**Security Modules(**보안 모듈**)** 또는 **Security Engine(**보안 엔진**)**을 선택하고 **Reinitialize Security Module/Engine(**보안 모듈**/**엔진 다시 초기화**)** 아이콘을 클릭합니다. 기존 논리적 디바이스가 삭제된 후에 새 디바이스로 재설치되며 로컬 애

플리케이션 구성은 손실됩니다. 기본 인스턴스를 컨테이너 인스턴스로 교체할 때는 어떤 경우 든 기본 인스턴스를 삭제해야 합니다. 기본 인스턴스를 컨테이너 인스턴스로 자동 마이그레이 션할 수는 없습니다. 자세한 내용은 보안 모듈/엔진 확인 다시 [초기화](#page-237-0), 226 페이지를 참조하십시 오.

프로시저

단계 **1 Logical Devices(**논리적 디바이스**)**를 선택합니다.

**Logical Devices(**논리적 디바이스**)** 페이지에 섀시의 논리적 디바이스 목록이 표시됩니다.

단계 **2 Add Device(**디바이스 추가**)**를 클릭합니다.

**Add Device(**디바이스 추가**)** 대화 상자가 나타납니다.

단계 **3 Device Name(**디바이스 이름**)**에 논리적 디바이스의 이름을 제공합니다.

이 이름은 Firepower 4100/9300 섀시 관리자(Supervisor)가 관리 설정을 구성하고 인터페이스를 할당 하는 데 사용됩니다. 이것은 보안 모듈/엔진 구성에 사용되는 디바이스 이름이 아닙니다.

- 단계 **4 Template(**템플릿**)**에서 **Cisco Firepower Threat Defense**를 선택합니다.
- 단계 **5 Image Version(**이미지 버전**)**을 선택합니다.
- 단계 **6 Instance Type(**인스턴스 유형**)**을 **Container(**컨테이너**)** 또는 **Native(**기본**)** 중에서 선택합니다.
- 단계 **7 Device Mode(**디바이스 모드**)**에서 **Standalone(**독립형**)** 라디오 버튼을 클릭합니다.
- 단계 **8 OK(**확인**)**를 클릭합니다.

Provisioning - *device name*(프로비저닝 - 디바이스 이름) 창이 표시됩니다.

단계 **9 Data Ports(**데이터 포트**)** 영역을 확장하고 디바이스에 할당할 각 인터페이스를 클릭합니다.

컨테이너 인스턴스에는 데이터 공유 인터페이스를 10개까지만 할당할 수 있습니다. 또한 각 데이터 공유 인터페이스는 최대 14개의 컨테이너 인스턴스에 할당할 수 있습니다. 데이터 공유 인터페이스 는 공유 아이콘 $($ <2)으로 표시됩니다.

하드웨어 바이패스 지원 포트가 아이콘( ? )과 함께 표시됩니다. 하드웨어 바이패스 쌍에서 두 인터 페이스를 할당하지 않는 경우 그러한 할당이 의도적인지를 확인하는 경고 메시지가 표시됩니다. 하 드웨어 바이패스 기능을 사용할 필요가 없으므로 원하는 경우 단일 인터페이스를 할당할 수 있습니 다.

단계 **10** 화면 중앙의 디바이스 아이콘을 클릭합니다.

초기 부트스트랩 설정을 구성할 수 있는 대화 상자가 표시됩니다. 이러한 설정은 초기 구축 전용 또 는 재해 복구용입니다. 일반 작업 시에는 애플리케이션 CLI 구성에서 대부분의 값을 변경할 수 있습 니다.

- 단계 **11 General Information(**일반 정보**)** 탭에서 다음 작업을 수행합니다.
	- a) Firepower 9300과 같이 모듈이 여러 개인 디바이스에서는 **Security Module Selection(**보안 모듈 선 택**)** 아래에서 이 논리적 디바이스에 사용할 보안 모듈을 클릭합니다.
- b) **Management Interface(**관리 인터페이스**)**를 선택합니다.
- c) 컨테이너 인스턴스에 대해 **Resource Profile(**리소스 프로필**)**을 지정합니다.

나중에 다른 리소스 프로파일을 할당하는 경우 인스턴스가 다시 로드됩니다. 다시 로드는 5분 정 도 걸릴 수 있습니다. 설정된 고가용성 쌍에 대해 크기가 다른 리소스 프로파일을 할당하는 경우 에는 최대한 빠른 시간 내에 모든 멤버를 같은 크기로 설정해야 합니다.

- d) 관리 인터페이스 **Address Type(**주소 유형**)**을 **IPv4 only(IPv4** 전용**)**,**IPv6 only(IPv6** 전용**)** 또는 **IPv4 and IPv6(IPv4** 및 **IPv6)** 중에서 선택합니다.
- e) **Management IP(**관리 **IP)** 주소를 구성합니다.
- f) **Network Mask(**네트워크 마스크**)** 또는 **Prefix Length(**접두사 길이**)**를 입력합니다.
- g) **Network Gateway(**네트워크 게이트웨이**)** 주소를 입력합니다.
- 단계 **12 Settings(**설정**)** 탭에서 다음 작업을 수행합니다.
	- a) **Registration Key(**등록 키**)** 필드에 등록하는 동안 Firepower Management Center와 디바이스 간에 공유할 키를 입력합니다.
	- b) **Password(**비밀번호**)** 필드에 디바이스 비밀번호를 입력합니다.
	- c) **Firepower Management Center IP** 필드에 Firepower Management Center를 관리하기 위한 IP 주소 를 입력합니다.
	- d) **Permit Export mode from FTD SSH sessions(FTD SSH** 세션에서 전문가 모드 허용**)**에 대해 **Yes(**예**)** 또는 **No(**아니요**)**를 선택합니다. 전문가 모드에서는 고급 트러블슈팅을 위한 FTD 셸 액세스 기능 이 제공됩니다.

이 옵션에 대해 **Yes(**예**)**를 선택하는 경우 SSH 세션에서 컨테이너 인스턴스에 직접 액세스할 수 있는 사용자가 전문가 모드를 시작할 수 있습니다. **No(**아니요**)**를 선택하는 경우에는 FXOS CLI에 서 컨테이너 인스턴스에 액세스할 수 있는 사용자만 전문가 모드를 시작할 수 있습니다. 각 인스 턴스를 더욱 명확하게 격리할 수 있도록 **No(**아니요**)**를 선택하는 것이 좋습니다.

문서에 설명되어 있는 절차에 따라 Expert 모드가 필요하다고 알려주는 경우 또는 Cisco Technical Assistance Center에서 사용하도록 요청하는 경우에만 Expert 모드를 사용합니다. 이 모드를 설정 하려면 FTD CLI에서 **expert** 명령을 사용합니다.

- e) **Search Domains(**검색 도메인**)** 필드에 디바이스의 검색 도메인을 쉼표로 구분하여 입력합니다.
- f) **Firewall Mode(**방화벽 모드**)**를 **Transparent(**투명**)** 또는 **Routed(**라우팅**)** 중에서 선택합니다.
- g) **DNS Servers(DNS** 서버**)** 필드에 디바이스가 사용할 DNS 서버흫 쉼표로 구분하여 입력합니다.
- h) **Fully Qualified Hostname(**정규화된 호스트 이름**)** 필드에 위협 방어 디바이스의 정규화된 이름을 입력합니다.
- i) Firepower 이벤트를 전송할 **Eventing Interface(**이벤트 인터페이스**)**를 선택합니다. 인터페이스가 지정되지 않은 경우, 관리 인터페이스가 사용됩니다.

Firepower 이벤트에 사용할 인터페이스를 지정하려면 인터페이스를 *Firepower* 이벤트 처리 인터 페이스로 구성해야 합니다. 자세한 내용은 Firepower [인터페이스](#page-142-0) 정보, 131 페이지를 참고하십시 오.

- 단계 **13 Agreement(**계약**)** 탭에서 EULA(End User License Agreement)를 읽고 내용에 동의해야 합니다.
- 단계 **14 OK(**확인**)**를 클릭하여 구성 대화 상자를 닫습니다.
- 단계 **15 Save(**저장**)**를 클릭합니다.

섀시에서 지정된 소프트웨어 버전을 다운로드하고 부트스트랩 구성 및 관리 인터페이스 설정을 지 정된 보안 모듈/엔진에 입력하여 논리적 디바이스를 구축합니다.

단계 **16** 논리적 디바이스를 구축한 후 필요에 따라 서드파티 Radware DefensePro 가상 플랫폼을 디바이스 전 면의 DDoS 탐지 및 완화 서비스로 설치할 수 있습니다. Radware [DefensePro](#page-211-0) 정보, 200 페이지 섹션을 참조하십시오.

Radware DefensePro는 컨테이너 인스턴스에서 지원되지 않습니다.

# <span id="page-195-0"></span>고가용성 쌍 추가

Firepower Threat Defense 또는 ASA 고가용성(페일오버라고도 함)은 FXOS가 아닌 애플리케이션 내 에 구성됩니다. 그러나 고가용성을 사용할 수 있도록 섀시를 준비하려는 경우 다음 단계를 참조하십 시오.

시작하기 전에

• 고가용성을 위한 시스템 요구 사항은 고가용성을 위한 애플리케이션 구성 가이드 장의 내용을 참조하십시오.

프로시저

- 단계 **1** 각 논리적 디바이스는 별도의 섀시에 있어야 합니다. Firepower 9300의 경우 섀시 내 고가용성은 지원 되지 않을 수 있으며 사용하지 않는 것이 좋습니다.
- 단계 **2** 각 논리적 디바이스에 동일한 인터페이스를 할당합니다.
- 단계 **3** 페일오버 및 상태 링크용으로 데이터 인터페이스 1~2개를 할당합니다.

이러한 인터페이스는 두 섀시 간의 고가용성 트래픽을 교환합니다. 페일오버 및 상태 링크를 함께 사 용하려면 10GB 데이터 인터페이스를 사용하는 것이 좋습니다. 사용 가능한 인터페이스가 있다면 페 일오버 및 상태 링크를 각각 별도로 사용할 수 있습니다. 상태 링크에는 최대 대역폭이 필요합니다. 관리 유형 인터페이스는 페일오버 또는 상태 링크용으로 사용할 수 없습니다. 페일오버 인터페이스 와 같은 네트워크 세그먼트에 다른 디바이스가 없는 상태로 섀시 간에 스위치를 사용하는 것이 좋습 니다.

컨테이너 인스턴스의 경우 데이터 공유 인터페이스는 페일오버 링크용으로 지원되지 않습니다. 상 위 인터페이스 또는 EtherChannel에서 하위 인터페이스를 생성한 다음 각 인스턴스에 대해 페일오버 링크로 사용할 하위 인터페이스를 할당하는 것이 좋습니다. 동일한 상위 인터페이스에 있는 모든 하 위 인터페이스를 페일오버 링크로 사용해야 합니다. 하위 인터페이스 하나를 페일오버 링크로 사용 하고 다른 하위 인터페이스(또는 상위 인터페이스)를 일반 데이터 인터페이스로 사용할 수는 없습니 다.

단계 **4** 논리적 디바이스에서 고가용성을 활성화합니다.

- 단계 **5** 고가용성을 활성화한 후에 인터페이스를 변경해야 하는 경우에는 먼저 스탠바이 유닛에서 변경을 수행한 다음 액티브 유닛에서 변경을 수행합니다.
	- ASA의 경우 네트워크 모듈/EtherChannel을 제거하거나 EtherChannel에 인터페이스를 재할 당하는 등 FXOS에서 인터페이스를 제거하면 ASA 구성에서 원래 명령이 유지되므로 필요 한 조정을 수행할 수 있습니다. 구성에서 인터페이스를 제거하는 경우에는 구성 전반에 걸 쳐 영향을 줄 수 있습니다. ASA OS에서 이전 인터페이스 구성을 수동으로 제거할 수 있습 니다. 참고

# 클러스터 추가

클러스터링을 사용하면 여러 개의 디바이스를 하나의 논리적 디바이스로 그룹화할 수 있습니다. 클 러스터는 처리량 증대 및 여러 디바이스의 이중화라는 목표를 달성하는 동시에 단일 디바이스(관리, 네트워크에 통합)의 모든 편의성을 제공합니다. 여러 모듈을 포함하는 Firepower 9300은 단일 섀시의 모든 모듈을 하나의 클러스터로 그룹화하는 인트라 섀시 클러스터링(intra-chassis clustering)을 지원 합니다. 여러 섀시가 그룹화되는 섀시 간 클러스터링을 사용할 수도 있습니다. Firepower 4100 Series 같은 단일 모듈 디바이스에는 섀시 간 클러스터링이 유일한 옵션입니다.

## 클러스터링 정보 **Firepower 4100/9300** 섀시

클러스터는 단일 논리적 유닛으로 작동하는 여러 개의 디바이스로 구성됩니다. Firepower 4100/9300 섀시에서 클러스터를 구축할 때는 다음 작업이 수행됩니다.

- 유닛 간 통신에 사용되는 클러스터 제어 링크(기본값: port-channel 48)를 생성합니다. 인트라 섀 시 클러스터링(intra-chassis clustering)(Firepower 9300 전용)의 경우, 이 링크는 클러스터 통신에 Firepower 9300 백플레인을 활용합니다. 섀시 간 클러스터링의 경우, 섀시 간의 통신을 위해 물리 적 인터페이스를 이 EtherChannel에 수동으로 할당해야 합니다.
- 애플리케이션 내부에 클러스터 부트스트랩 구성을 생성합니다.

클러스터를 구축할 때, Firepower 4100/9300 섀시 수퍼바이저는 클러스터 이름, 클러스터 제어 링 크 인터페이스 및 기타 클러스터 설정을 포함하는 각 유닛에 최소한의 부트스트랩 구성을 푸시 합니다. 클러스터링 환경을 사용자 정의하려는 경우, 사용자가 일부 부트스트랩 구성을 애플리 케이션 내부에 구성할 수 있습니다.

• 데이터 인터페이스를 *Spanned* 인터페이스로 클러스터에 할당합니다.

섀시 내 클러스터링의 경우, 스팬 인터페이스는 섀시 간 클러스터링과 마찬가지로 EtherChannel 에 국한되지 않습니다. Firepower 9300 수퍼바이저는 EtherChannel 기술을 내부에 사용하여 트래 픽을 공유 인터페이스의 다중 모듈에 로드 밸런싱하므로 모든 데이터 인터페이스 유형이 Spanned(스팬) 모드에서 작동합니다. 섀시 간 클러스터링의 경우, 모든 데이터 인터페이스에 Spanned EtherChannel을 사용해야 합니다.

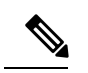

참고 개별 인터페이스는 관리 인터페이스를 제외하고 지원되지 않습니다.

• 관리 인터페이스를 클러스터의 모든 유닛에 할당합니다.

다음 섹션에서는 클러스터링 개념 및 구현에 대한 자세한 정보를 제공합니다.

### 기본 유닛 및 보조 유닛 역할

클러스터의 멤버 중 하나는 기본 유닛입니다. 기본 유닛은 자동으로 결정됩니다. 기타 모든 멤버는 보조 유닛입니다.

기본 유닛에서만 모든 구성을 수행해야 하며 이후에 구성은 보조 유닛에 복제됩니다.

#### **Cluster Control Link**

클러스터 제어 링크는 Port-channel 48 인터페이스를 사용하여 자동으로 생성됩니다. 섀시 내 클러스 터링의 경우, 이 인터페이스에는 멤버 인터페이스가 없습니다. 섀시 간 클러스터링의 경우에는 EtherChannel에 인터페이스를 하나 이상 추가해야 합니다. 이 클러스터 유형 EtherChannel은 인트라 섀시 클러스터링(intra-chassis clustering)을 위한 클러스터 통신에 Firepower 9300 백플레인을 활용합 니다.

2-멤버 섀시 간 클러스터의 경우 클러스터 제어 링크를 한 섀시에서 다른 섀시로 직접 연결하지 마십 시오. 인터페이스에 직접 연결할 경우, 유닛 하나에 오류가 발생하면 클러스터 제어 링크에도 오류가 발생하므로 나머지 정상 유닛에도 오류가 발생합니다. 스위치를 통해 클러스터 제어 링크를 연결할 경우 클러스터 제어 링크는 가동 상태를 유지하여 정상 유닛을 지원합니다.

클러스터 제어 링크 트래픽에는 제어 및 데이터 트래픽이 모두 포함됩니다.

섀시 간 클러스터링을 위한 클러스터 제어 링크 크기 조정

가능한 경우, 각 섀시의 예상 처리량에 맞게 클러스터 제어 링크의 크기를 조정하여 클러스터 제어 링크가 최악의 시나리오를 처리할 수 있게 해야 합니다.

클러스터 제어 링크 트래픽은 주로 상태 업데이트 및 전달된 패킷으로 구성되어 있습니다. 클러스터 제어 링크의 트래픽 양은 언제든지 달라질 수 있습니다. 전달된 트래픽의 양은 로드 밸런싱 효율성 또는 중앙 집중식 기능에 많은 트래픽이 있는지에 따라 좌우됩니다. 예를 들면 다음과 같습니다.

- NAT의 경우 연결의 로드 밸런싱이 저하되며, 모든 반환 트래픽을 올바른 유닛으로 다시 밸런싱 해야 합니다.
- 멤버가 변경된 경우, 클러스터에서는 다량의 연결을 다시 밸런싱해야 하므로 일시적으로 많은 양의 클러스터 제어 링크 대역폭을 사용합니다.

대역폭이 높은 클러스터 제어 링크를 사용하면 멤버가 변경될 경우 클러스터를 더 빠르게 통합할 수 있고 처리량 병목 현상을 방지할 수 있습니다.

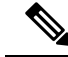

#### 참고 클러스터에 비대칭(다시 밸런싱된) 트래픽이 많은 경우 클러스터 제어 링크 크기를 늘려야 합니다.

#### 섀시 간 클러스터링을 위한 클러스터 제어 링크 이중화

다음 다이어그램에는 VSS(Virtual Switching System) 또는 vPC(Virtual Port Channel) 환경에서 EtherChannel을 클러스터 제어 링크로 사용하는 방법이 나와 있습니다. EtherChannel의 모든 링크가 활성화되어 있습니다. 스위치가 VSS 또는 vPC의 일부일 경우 동일한 EtherChannel 내에 있는 Firepower 4100/9300 섀시 인터페이스를 연결하여 VSS 또는 vPC의 스위치를 별도로 분리할 수 있습니다. 이러 한 별도의 스위치는 단일 스위치 역할을 하므로, 스위치 인터페이스는 동일한 EtherChannel 포트 채 널 인터페이스의 멤버입니다. 이러한 EtherChannel은 디바이스 로컬이 아닌 스팬 EtherChannel입니다.

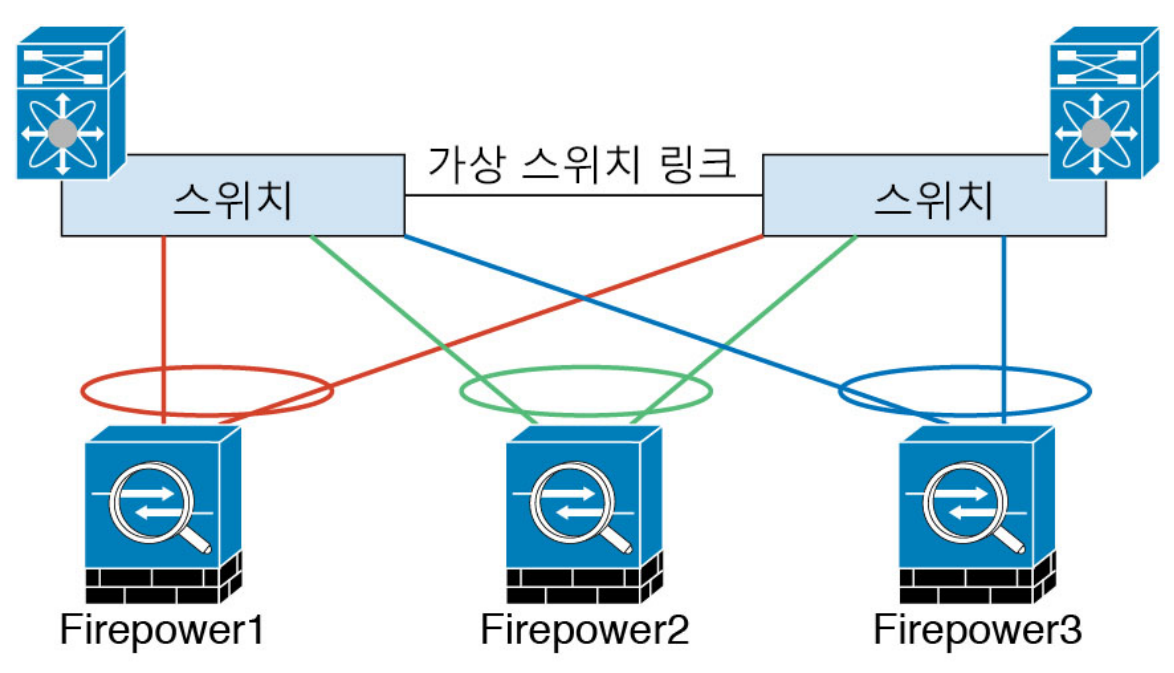

섀시 간 클러스터링을 위한 클러스터 제어 링크 안정성

클러스터 제어 링크 기능을 보장하려면 유닛 간의 RTT(round-trip time)가 20ms 이하여야 합니다. 이 러한 최대 레이턴시는 서로 다른 지리적 사이트에 설치된 클러스터 멤버와의 호환성을 개선하는 역 할을 합니다. 레이턴시를 확인하려면 유닛 간의 클러스터 제어 링크에서 Ping을 수행합니다.

클러스터 제어 링크는 오류가 나거나 폐기된 패킷이 없는 안정적인 상태여야 합니다. 예를 들어, 사 이트 간 구축의 경우 전용 링크를 사용해야 합니다.

#### 클러스터 제어 링크 네트워크

Firepower 4100/9300 섀시에서는 섀시 ID 및 슬롯 ID 127.2.*chassis\_id*.*slot\_id*를 기준으로 하여 각 유닛 에 대해 클러스터 제어 링크 인터페이스 IP 주소를 자동 생성합니다.클러스터를 구축할 때 이 IP 주소 를 맞춤 설정할 수 있습니다. 클러스터 제어 링크 네트워크는 유닛 간에 라우터를 포함할 수 없으며 레이어 2 스위칭만 허용됩니다. 사이트 간 트래픽의 경우에는 OTV(Overlay Transport Virtualization)를 사용하는 것이 좋습니다.

### 관리 네트워크

모든 유닛을 단일한 관리 네트워크에 연결할 것을 권장합니다. 이 네트워크는 클러스터 제어 링크와 분리되어 있습니다.

관리 인터페이스

클러스터에 관리 유형 인터페이스를 할당해야 합니다. 이 인터페이스는 Spanned 인터페이스와는 다 른 특수 개별 인터페이스입니다. 관리 인터페이스를 사용하면 각 유닛에 직접 연결할 수 있습니다.

ASA의 경우, 기본 클러스터 IP 주소는 현재 기본 유닛에 항상 속해 있는 클러스터를 위한 고정 주소 입니다. 또한 주소의 범위를 구성하여 현재 기본 유닛을 비롯한 각 유닛에서 해당 범위의 로컬 주소 를 사용할 수 있도록 해야 합니다. 기본 클러스터 IP 주소에서는 주소에 대한 일관된 관리 액세스를 제공합니다. 기본 유닛이 변경될 경우 기본 클러스터 IP 주소는 새 기본 유닛으로 이동되므로 클러스 터는 지속적으로 원활하게 관리됩니다. 로컬 IP 주소는 라우팅에 사용되며 트러블슈팅에도 도움이 됩니다. 예를 들어, 현재 기본 유닛에 항상 연결되어 있는 기본 클러스터 IP 주소에 연결하여 클러스 터를 관리할 수 있습니다. 로컬 IP 주소에 연결하여 개별 멤버를 관리할 수 있습니다. TFTP 또는 syslog 같은 아웃바운드 관리 트래픽의 경우 기본 유닛을 비롯한 각 유닛에서 로컬 IP 주소를 사용하여 서버 에 연결합니다.

Firepower Threat Defense의 경우, 동일한 네트워크의 각 유닛에 관리 IP 주소를 할당합니다. 각 유닛을 FMC에 추가할 때 이 IP 주소를 사용합니다.

#### **Spanned EtherChannels**

섀시당 하나 이상의 인터페이스를 클러스터 내의 모든 섀시를 포괄하는 EtherChannel로 그룹화할 수 있습니다. EtherChannel에서는 채널에서 사용 가능한 모든 활성 인터페이스 전반의 트래픽을 취합합 니다. 스팬 EtherChannel은 라우팅 및 투명 방화벽 모드에서 모두 구성할 수 있습니다. 라우팅 모드의 경우 EtherChannel은 단일 IP 주소를 통해 라우팅된 인터페이스로 구성됩니다. 투명 모드의 경우 브리 지 그룹 멤버 인터페이스가 아닌 BVI에 IP 주소가 할당됩니다. EtherChannel은 기본적인 작동 시 로드 밸런싱을 함께 제공합니다.

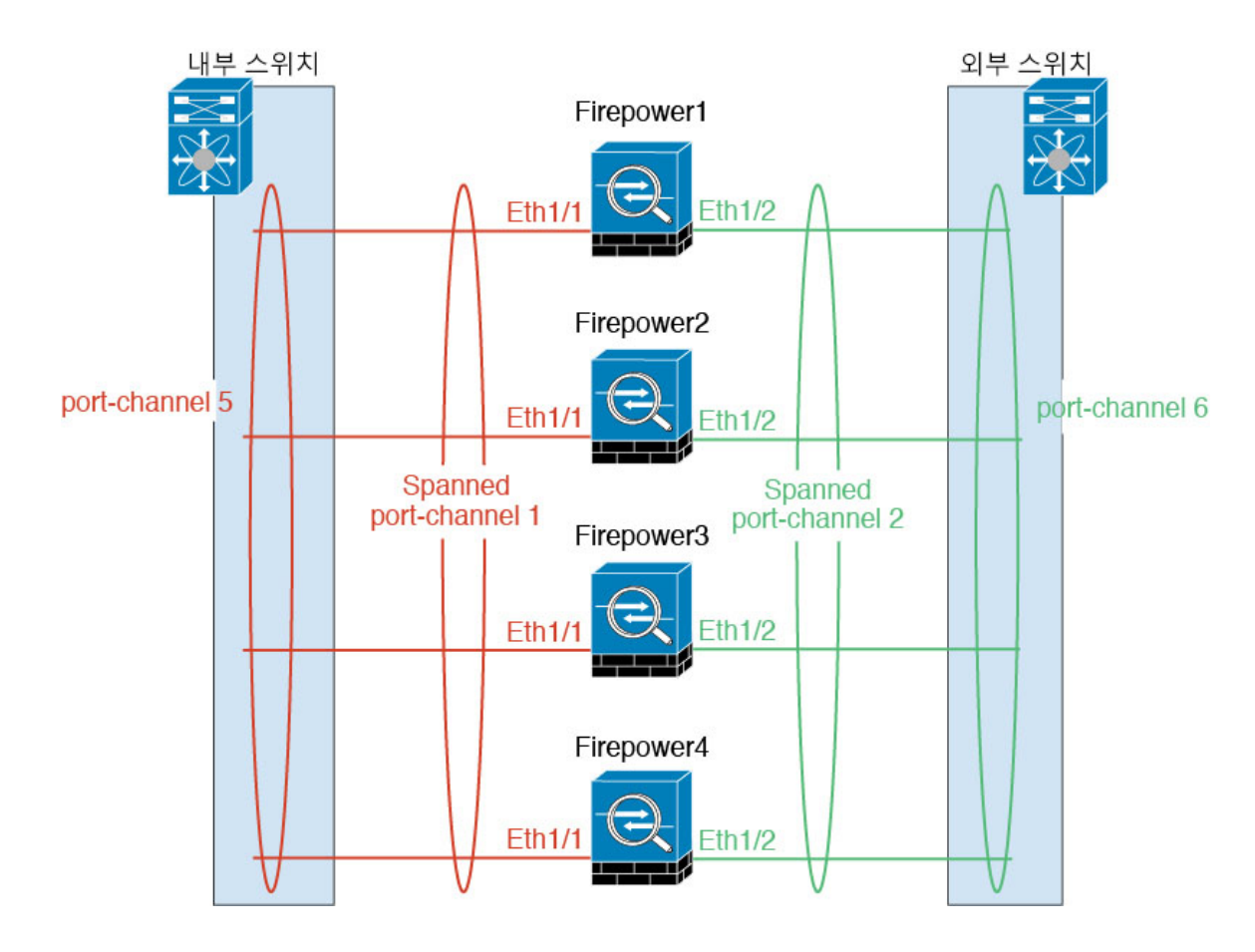

### 사이트 간 클러스터링

사이트 간 설치 시 다음 권장 지침을 준수하면 클러스터링을 활용할 수 있습니다.

각 클러스터 섀시를 별도의 사이트 ID에 속하도록 구성할 수 있습니다.

사이트 ID는 사이트별 MAC 주소 및 IP 주소와 작동합니다. 클러스터에서 온 패킷은 사이트별 MAC 주소 및 IP 주소를 사용하는 반면, 클러스터가 수신한 패킷은 전역 MAC 주소 및 IP 주소를 사용합니 다. 이 기능은 스위치가 서로 다른 두 포트의 두 사이트로부터 동일한 전역 MAC 주소를 학습하지 못 하게 하는 한편, MAC 플래핑(flapping)을 일으킵니다. 대신 스위치는 사이트 MAC 주소만 학습합니 다. 사이트별 MAC 주소 및 IP 주소는 Spanned EtherChannel만을 사용하는 라우팅 모드에서 지원됩니 다.

사이트 ID는 LISP 검사를 사용한 플로우 모빌리티 활성화, 데이터 센터의 사이트 간 클러스터링에 대 해 왕복 시간 레이턴시를 줄이고 성능을 개선하기 위한 관리자 지역화, 그리고 트래픽 플로우의 백업 소유자가 항상 소유자와 다른 사이트에 있는 연결에 대한 사이트 이중화에도 사용됩니다.

사이트 간 클러스터링에 대한 자세한 내용은 다음 섹션을 참조하십시오.

- 데이터 센터 인터커넥트 크기 조정 -[클러스터링의](#page-181-0) 요구 사항 및 사전 요구 사항, 170 페이지
- 사이트 간 지침 -[클러스터링](#page-185-0) 지침 및 제한 사항, 174 페이지
- 사이트 간 예시 -사이트 간 [클러스터링](#page-224-0) 예시, 213 페이지

## **ASA** 클러스터 추가

단일 Firepower 9300 섀시를 섀시 내 클러스터로 추가하거나 섀시 간 클러스터링용으로 여러 섀시를 추가할 수 있습니다. 섀시 간 클러스터링의 경우 각 섀시를 개별적으로 구성해야 합니다. 섀시 하나 에 클러스터를 추가한 다음 쉽게 구축하기 위해 첫 번째 섀시의 부트스트랩 구성을 다음 섀시에 복사 합니다.

<span id="page-201-0"></span>**ASA** 클러스터 생성

Firepower 4100/9300 섀시에서 클러스터를 구축합니다.

다중 컨텍스트 모드의 경우 먼저 논리적 디바이스를 구축한 다음 ASA 애플리케이션에서 다중 컨텍 스트 모드를 활성화해야 합니다.

Firepower 4100/9300 섀시에서 라우팅된 방화벽 모드 또는 투명 방화벽 모드 ASA를 구축할 수 있습니 다.

시작하기 전에

- 모듈을 설치하지 않은 경우에도 Firepower 9300 섀시의 3개 모듈 슬롯 모두에 대해 클러스터링을 활성화해야 합니다. 3개 모듈을 모두 구성하지 않은 경우 클러스터가 나타나지 않습니다.
- 멤버 인터페이스가 포함되지 않은 경우, **Interfaces(**인터페이스**)** 탭에서 port-channel 48 클러스터 유형 인터페이스에 **Operation State(**운영 상태**)**가 **failed(**실패**)**로 표시됩니다. 인트라 섀시 클러 스터링(intra-chassis clustering)의 경우 이 EtherChannel에는 멤버 인터페이스가 필요하지 않으므 로 이 Operation State(운영 상태)를 무시할 수 있습니다.

프로시저

단계 **1** 클러스터를 구축하기 전에 데이터 유형 인터페이스 또는 EtherChannel(port-channel이라고도 함)을 최 소 1개 추가합니다.

또한 데이터 인터페이스를 구축한 후에 클러스터에 추가할 수 있습니다.

섀시간클러스터링의경우,모든데이터인터페이스는멤버인터페이스가최소1개있는EtherChannel 이어야 합니다. 각 섀시에 동일한 EtherChannel을 추가합니다. 스위치의 단일 EtherChannel로 모든 클 러스터 유닛의 멤버 인터페이스를 결합합니다. 섀시 간 클러스터링을 위한 EtherChannel에 대한 자세 한 내용은 [클러스터링](#page-185-0) 지침 및 제한 사항, 174 페이지을 참조하십시오.

단계 **2** 관리 유형 인터페이스 또는 EtherChannel을 추가합니다.

섀시 간 클러스터링의 경우 각 섀시에 동일한 Management(관리) 인터페이스를 추가합니다. 관리 인 터페이스는 필수 항목입니다. 이 관리 인터페이스는 섀시 관리용으로만 사용되며 **Interfaces(**인터페 이스**)** 탭 상단에 **MGMT**로 표시되는 섀시 관리 인터페이스와는 다릅니다.

단계 **3** 섀시 간 클러스터링의 경우, 멤버 인터페이스를 클러스터 제어 링크로 사용할 port-channel 48에 추가 합니다.

멤버 인터페이스를 포함하지 않은 경우, 논리적 디바이스를 구축할 때 Firepower Chassis Manager에 서는 이 클러스터를 섀시 내 클러스터로 간주하고 **Chassis ID(**섀시 **ID)** 필드를 표시하지 않습니다. 각 섀시에 동일한 멤버 인터페이스를 추가합니다. 클러스터 제어 링크는 각 섀시의 디바이스-로컬 EtherChannel입니다. 디바이스별 스위치에서 별도의 EtherChannel을 사용합니다. 섀시 간 클러스터링 을 위한 EtherChannel에 대한 자세한 내용은 [클러스터링](#page-185-0) 지침 및 제한 사항, 174 페이지을 참조하십시 오.

단계 **4 Logical Devices(**논리적 디바이스**)**를 선택합니다.

**Logical Devices(**논리적 디바이스**)** 페이지에 섀시의 논리적 디바이스 목록이 표시됩니다.

단계 **5 Add Device(**디바이스 추가**)**를 클릭합니다.

**Add Device(**디바이스 추가**)** 대화 상자가 나타납니다.

단계 **6 Device Name(**디바이스 이름**)**에 논리적 디바이스의 이름을 제공합니다.

이 이름은 Firepower 4100/9300 섀시 관리자(Supervisor)가 관리 설정을 구성하고 인터페이스를 할당 하는 데 사용됩니다. 이것은 보안 모듈/엔진 구성에 사용되는 디바이스 이름이 아닙니다.

- 단계 **7 Template(**템플릿**)**에서 **Cisco Adaptive Security Appliance**를 선택합니다.
- 단계 **8** ASA **Image Version(**이미지 버전**)**을 선택합니다.
- 단계 **9 Device Mode(**디바이스 모드**)**에서 **Cluster(**클러스터**)** 라디오 버튼을 클릭합니다.
- 단계 **10 Create New Cluster(**새 클러스터 생성**)** 라디오 버튼을 클릭합니다.
- 단계 **11 OK(**확인**)**를 클릭합니다.

독립형 디바이스가 구성되어 있는 경우, 이 디바이스를 새 클러스터로 교체하라는 프롬프트가 표시 됩니다. Provisioning - *device name*(프로비저닝 - 디바이스 이름) 창이 표시됩니다.

모든 인터페이스는 클러스터에 기본적으로 할당되어 있습니다.

단계 **12** 화면 중앙의 디바이스 아이콘을 클릭합니다.

**ASA Configuration(ASA** 구성**)** 대화 상자가 나타나며 **Cluster Information(**클러스터 정보**)** 탭이 선택 되어 있습니다.

- 단계 **13 Chassis ID(**섀시 **ID)** 필드에 섀시 ID를 입력합니다. 클러스터의 각 섀시는 고유 ID를 사용해야 합니 다.
- 단계 **14** 사이트 간 클러스터링의 경우 이 섀시에 대해 **Site ID(**사이트 **ID)** 필드에 1~8의 사이트 ID를 입력합니 다.
- 단계 **15 Cluster Key(**클러스터 키**)** 필드에서 클러스터 제어 링크의 제어 트래픽에 대한 인증 키를 구성합니다.

공유 비밀은 1자 ~ 63자로 된 ASCII 문자열입니다. 공유 비밀은 키를 생성하는 데 사용됩니다. 이 옵 션은 연결 상태 업데이트 및 전달된 패킷을 비롯한 데이터 경로 트래픽에 영향을 미치지 않으며, 항 상 일반 텍스트로 전송됩니다.

- 단계 **16 Cluster Group Name(**클러스터 그룹 이름**)**(보안 모듈 구성의 클러스터 그룹 이름)을 설정합니다. 이름은 1자 ~ 38자로 된 ASCII 문자열이어야 합니다.
- 단계 **17 Management Interface(**관리 인터페이스**)**를 클릭하고 이전에 생성한 관리 인터페이스를 선택합니다.

단계 **18** (선택 사항) **CCL Subnet IP(CCL** 서브넷 **IP)**를 *a***.***b***.0.0**으로 설정합니다.

기본적으로 클러스터 제어 링크는 127.2.0.0/16 네트워크를 사용합니다. 그러나 일부 네트워킹 구축 에서는 127.2.0.0/16 트래픽 통과를 허용하지 않습니다. 이 경우 루프백(127.0.0.0/8) 및 멀티캐스트 (224.0.0.0/4) 주소를 제외한 모든 /16 네트워크 주소를 클러스터용 고유 네트워크에 지정합니다. 값을 0.0.0.0으로 설정하는 경우 기본 네트워크가 사용됩니다.

섀시에서는 섀시 ID 및 슬롯 ID *a*.*b*.*chassis\_id*.*slot\_id*를 기준으로 하여 각 유닛에 대해 클러스터 제어 링크 인터페이스 IP 주소를 자동 생성합니다.

- 단계 **19** 관리 인터페이스의 **Address Type(**주소 유형**)**을 선택합니다.
	- 이 정보는 보안 모듈 구성의 관리 인터페이스를 구성하는 데 사용됩니다.
	- a) **Management IP Pool(**관리 **IP** 풀**)** 필드에서 하이픈으로 구분되는 시작 및 종료 주소를 입력하여 로컬 IP 주소의 풀을 구성합니다. 이 주소 중 하나는 인터페이스의 각 클러스터 유닛에 할당됩니 다.

최소한 클러스터에 있는 유닛 수에 상응하는 개수의 주소를 포함해야 합니다. Firepower 9300에 서는 모든 모듈 슬롯을 채우지 않은 경우에도 섀시당 3개 주소를 포함해야 합니다. 클러스터를 확 장하려는 경우, 추가 주소를 포함하십시오. 현재 마스터 유닛에 속하는 가상 IP 주소(기본 클러스 터 IP 주소)는 이러한 풀에 속하지 않습니다. 따라서 동일한 네트워크에서 기본 클러스터 IP 주소 에 대한 IP 주소를 예약해 두어야 합니다. IPv4 및/또는 IPv6 주소를 사용할 수 있습니다.

- b) **Network Mask(**네트워크 마스크**)** 또는 **Prefix Length(**접두사 길이**)**를 입력합니다.
- c) **Network Gateway(**네트워크 게이트웨이**)**를 입력합니다.
- d) **Virtual IP address(**가상 **IP** 주소**)**를 입력합니다.

이 IP 주소는 같은 네트워크의 클러스터 풀 주소로 있어야 하지만 풀의 일부는 아닙니다.

- 단계 **20 Settings(**설정**)** 탭을 클릭합니다.
- 단계 **21** 관리자 및 비밀번호 활성화에 대해 **Password(**비밀번호**)**를 입력하고 확인합니다.

비밀번호를 복구할 때는 사전 구성된 ASA 관리자가 있으면 유용합니다. FXOS 액세스 권한이 있다 면 관리자 비밀번호를 잊어버린 경우 재설정할 수 있습니다.

단계 **22 Firewall Mode(**방화벽 모드**)**를 **Routed(**라우팅**)** 또는 **Transparent(**투명**)** 중에서 선택합니다.

방화벽 모드는 초기 구축 시에만 설정됩니다. 부트스트랩 설정을 다시 적용하는 경우에는 이 설정이 사용되지 않습니다.

- 단계 **23 OK(**확인**)**를 클릭하여 ASA Configuration(ASA 구성) 대화 상자를 닫습니다.
- 단계 **24 Save(**저장**)**를 클릭합니다.

Firepower 4100/9300 섀시 Supervisor(관리자)는 지정된 소프트웨어 버전을 다운로드하고 클러스터 부 트스트랩 구성 및 관리 인터페이스 설정을 각 보안 모듈에 입력하여 클러스터를 구축합니다.

단계 **25** 섀시 간 클러스터링의 경우, 다음 섀시를 클러스터에 추가합니다.

인터페이스 구성은 새 섀시에서 동일해야 합니다. FXOS 섀시 구성 내보내기와 가져오기를 통해 이 프로세스를 더 쉽게 수행할 수 있습니다.

- a) 첫 번째 섀시 Firepower Chassis Manager에서 오른쪽 상단에 있는 **Show Cluster Details(**클러스터 세부사항 표시**)** 아이콘을 클릭하여 표시된 클러스터 구성을 복사합니다.
- b) 다음 섀시에 있는 Firepower Chassis Manager에 연결하고 이 절차에 따라 논리적 디바이스를 추가 합니다.
- c) **Join an Existing Cluster(**기존 클러스터에 조인**)**를 선택합니다.
- d) **Copy config(**구성 복사**)** 확인란을 클릭하고 **OK(**확인**)**를 클릭합니다. 이 확인란을 선택하지 않은 경우, 수동으로 첫 번째 섀시 구성에 맞게 설정을 입력해야 합니다.
- e) **Copy Cluster Details(**클러스터 세부사항 복사**)** 상자에서 첫 번째 섀시의 클러스터 구성에 붙여 넣 고 **OK(**확인**)**를 클릭합니다.
- f) 화면 중앙의 디바이스 아이콘을 클릭합니다. 클러스터 정보는 대부분 미리 채워지지만 다음 설정 은 변경해야 합니다.
	- **Chassis ID(**섀시 **ID)** 고유한 섀시 ID를 입력합니다.
	- **Site ID(**사이트 **ID)** 올바른 사이트 ID를 입력합니다.
	- **Cluster Key(**클러스터 키**)** (미리 채워지지 않음) 동일한 클러스터 키를 입력합니다.

**OK(**확인**)**를 클릭합니다.

- g) **Save(**저장**)**를 클릭합니다.
- 단계 **26** 마스터 유닛 ASA에 연결하여 클러스터링 구성을 맞춤 설정합니다.

### 클러스터 멤버 더 추가

ASA 클러스터 멤버를 추가하거나 교체합니다.

 $\label{eq:1} \bigotimes_{\mathbb{Z}}\mathbb{Z}_{\mathbb{Z}}$ 

이 절차는 섀시 추가 또는 교체 시에만 적용됩니다. 클러스터링이 이미 활성화된 Firepower 9300에 모 듈을 추가하거나 교체하는 경우에는 모듈이 자동으로 추가됩니다. 참고

시작하기 전에

- 기존 클러스터에서 이 새 멤버의 관리 IP 주소 풀에 충분한 IP 주소가 있는지 확인하십시오. IP 주 소가 충분하지 않은 경우, 이 새 멤버를 추가하기 전에 각 섀시에서 기존 클러스터 부트스트랩 구성을 수정해야 합니다. 이러한 변경으로 인해 논리적 디바이스가 재시작됩니다.
- 인터페이스 구성은 새 섀시에서 동일해야 합니다. FXOS 섀시 구성 내보내기와 가져오기를 통해 이 프로세스를 더 쉽게 수행할 수 있습니다.
- 다중 컨텍스트 모드의 경우 첫 번째 클러스터 멤버의 ASA 애플리케이션에서 다중 컨텍스트 모 드를 활성화합니다. 그러면 추가 클러스터 멤버가 다중 컨텍스트 모드 구성을 자동으로 상속합 니다.

프로시저

- 단계 **1** 기존 클러스터 섀시 Firepower Chassis Manager에서 **Logical Devices(**논리적 디바이스**)**를 선택하여 **Logical Devices(**논리적 디바이스**)** 페이지를 엽니다.
- 단계 **2** 오른쪽 상단의 구성 표시 아이콘( )를 클릭하여 표시되는 클러스터 구성을 복사합니다.
- 단계 **3** 새 섀시에서 Firepower Chassis Manager에 연결한 다음 **Add Device(**디바이스 추가**)**를 클릭합니다.
- 단계 **4 Device Name(**디바이스 이름**)**에 논리적 디바이스의 이름을 입력합니다.
- 단계 **5 Template(**템플릿**)**은 **Cisco Adaptive Security Appliance**를 선택합니다.
- 단계 **6 Image Version(**이미지 버전**)**은 ASA 소프트웨어 버전을 선택합니다.
- 단계 **7 Device Mode(**디바이스 모드**)**에서 **Cluster(**클러스터**)** 라디오 버튼을 클릭합니다.
- 단계 **8 Join an Existing Cluster(**기존 클러스터에 조인**)**를 선택합니다.
- 단계 **9 Copy config(**구성 복사**)** 확인란을 클릭하고 **OK(**확인**)**를 클릭합니다. 이 확인란을 선택하지 않은 경 우, 수동으로 첫 번째 섀시 구성에 맞게 설정을 입력해야 합니다.
- 단계 **10 Copy Cluster Details(**클러스터 세부사항 복사**)** 상자에서 첫 번째 섀시의 클러스터 구성에 붙여 넣고 **OK(**확인**)**를 클릭합니다.
- 단계 **11** 화면 중앙의 디바이스 아이콘을 클릭합니다. 클러스터 정보는 대부분 미리 채워지지만 다음 설정은 변경해야 합니다.
	- **Chassis ID(**섀시 **ID)** 고유한 섀시 ID를 입력합니다.
	- **Site ID(**사이트 **ID)** 올바른 사이트 ID를 입력합니다.
	- **Cluster Key(**클러스터 키**)** (미리 채워지지 않음) 동일한 클러스터 키를 입력합니다.

**OK(**확인**)**를 클릭합니다.

단계 **12 Save(**저장**)**를 클릭합니다.

### <span id="page-205-0"></span>**Firepower Threat Defense** 클러스터 추가

단일 Firepower 9300 섀시를 섀시 내 클러스터로 추가하거나 섀시 간 클러스터링용으로 여러 섀시를 추가할 수 있습니다. 섀시 간 클러스터링의 경우 각 섀시를 개별적으로 구성해야 합니다. 섀시 하나 에 클러스터를 추가한 다음 쉽게 구축하기 위해 첫 번째 섀시의 부트스트랩 구성을 다음 섀시에 복사 합니다.

### **Firepower Threat Defense** 클러스터 생성

Firepower 4100/9300 섀시 수퍼바이저에서 클러스터를 손쉽게 구축할 수 있습니다. 모든 초기 구성은 유닛마다 자동으로 생성됩니다. 섀시 간 클러스터링의 경우 각 섀시를 개별적으로 구성해야 합니다. 섀시 하나에 클러스터를 구축한 다음 쉽게 구축하기 위해 첫 번째 섀시의 부트스트랩 구성을 다음 섀 시에 복사합니다.

시작하기 전에

- 모듈을 설치하지 않은 경우에도 Firepower 9300 섀시의 3개 모듈 슬롯 모두에 대해 클러스터링을 활성화해야 합니다. 3개 모듈을 모두 구성하지 않은 경우 클러스터가 나타나지 않습니다.
- 멤버 인터페이스가 포함되지 않은 경우, **Interfaces(**인터페이스**)** 탭에서 port-channel 48 클러스터 유형 인터페이스에 **Operation State(**운영 상태**)**가 **failed(**실패**)**로 표시됩니다. 인트라 섀시 클러 스터링(intra-chassis clustering)의 경우 이 EtherChannel에는 멤버 인터페이스가 필요하지 않으므 로 이 Operation State(운영 상태)를 무시할 수 있습니다.

프로시저

단계 **1** 클러스터를 구축하기 전에 데이터 유형 인터페이스 또는 EtherChannel(port-channel이라고도 함)을 최 소 1개 추가합니다.

또한 데이터 인터페이스를 구축한 후에 클러스터에 추가할 수 있습니다.

섀시 간 클러스터링의 경우, 모든 데이터 인터페이스는 멤버 인터페이스가 최소 1개 있는 Spanned EtherChannel이어야합니다.각섀시에동일한EtherChannel을추가합니다.스위치의단일EtherChannel 로 모든 클러스터 유닛의 멤버 인터페이스를 결합합니다. 섀시 간 클러스터링을 위한 EtherChannel에 대한 자세한 내용은 [클러스터링](#page-185-0) 지침 및 제한 사항, 174 페이지을 참조하십시오.

단계 **2** 관리 유형 인터페이스 또는 EtherChannel을 추가합니다.

섀시 간 클러스터링의 경우 각 섀시에 동일한 Management(관리) 인터페이스를 추가합니다. 관리 인 터페이스는 필수 항목입니다. 이 관리 인터페이스는 섀시 관리용으로만 사용되며 **Interfaces(**인터페 이스**)** 탭 상단에 **MGMT**로 표시되는 섀시 관리 인터페이스와는 다릅니다.

단계 **3** 섀시 간 클러스터링의 경우, 멤버 인터페이스를 클러스터 제어 링크로 사용할 port-channel 48에 추가 합니다.

멤버 인터페이스를 포함하지 않은 경우, 논리적 디바이스를 구축할 때 Firepower Chassis Manager에 서는 이 클러스터를 섀시 내 클러스터로 간주하고 **Chassis ID(**섀시 **ID)** 필드를 표시하지 않습니다. 각 섀시에 동일한 멤버 인터페이스를 추가합니다. 클러스터 제어 링크는 각 섀시의 디바이스-로컬 EtherChannel입니다. 디바이스당 스위치에서 별도의 EtherChannel을 사용합니다. 섀시 간 클러스터링 을 위한 EtherChannel에 대한 자세한 내용은 [클러스터링](#page-185-0) 지침 및 제한 사항, 174 페이지을 참조하십시 오.

단계 **4** (선택 사항) Firepower 이벤트 처리 인터페이스를 추가합니다.

이 인터페이스는 FTD 디바이스의 보조 관리 인터페이스입니다. 이 인터페이스를 사용하려면 FTD CLI에서 해당 IP 주소 및 기타 매개변수를 구성해야 합니다. 예를 들면 관리 트래픽을 이벤트(예: 웹 이벤트)에서 분리할 수 있습니다. Firepower Threat Defense 명령 참조에서 **configure network** 명령을 참조하십시오.

섀시 간 클러스터링의 경우 각 섀시에 동일한 Eventing 인터페이스를 추가합니다.

단계 **5 Logical Devices(**논리적 디바이스**)**를 선택합니다.

**Logical Devices(**논리적 디바이스**)** 페이지에 섀시의 논리적 디바이스 목록이 표시됩니다.

단계 **6 Add Device(**디바이스 추가**)**를 클릭합니다.

**Add Device(**디바이스 추가**)** 대화 상자가 나타납니다.

단계 **7 Device Name(**디바이스 이름**)**에 논리적 디바이스의 이름을 제공합니다.

이 이름은 Firepower 4100/9300 섀시 관리자(Supervisor)가 관리 설정을 구성하고 인터페이스를 할당 하는 데 사용됩니다. 이것은 보안 모듈/엔진 구성에 사용되는 디바이스 이름이 아닙니다.

- 단계 **8 Template(**템플릿**)**에서 **Cisco Firepower Threat Defense**를 선택합니다.
- 단계 **9** Firepower Threat Defense **Image Version(**이미지 버전**)**을 선택합니다.
- 단계 **10 Device Mode(**디바이스 모드**)**에서 **Cluster(**클러스터**)** 라디오 버튼을 클릭합니다.
- 단계 **11 Create New Cluster(**새 클러스터 생성**)** 라디오 버튼을 클릭합니다.
- 단계 **12 OK(**확인**)**를 클릭합니다.

독립형 디바이스가 구성되어 있는 경우, 이 디바이스를 새 클러스터로 교체하라는 프롬프트가 표시 됩니다. **Provisioning -** *device name(*프로비저닝 *-* 디바이스 이름*)* 창이 표시됩니다.

기본적으로 모든 인터페이스는 클러스터에 할당됩니다. 섀시 간 클러스터링의 경우 하드웨어 바이 파스 지워 포트는 <> 아이콘으로 표시됩니다. 하드웨어 바이패스 쌍에서 두 인터페이스를 할당하지 않는 경우 그러한 할당이 의도적인지를 확인하는 경고 메시지가 표시됩니다. 하드웨어 바이패스 기 능을 사용할 필요가 없으므로 원하는 경우 단일 인터페이스를 할당할 수 있습니다. 하드웨어 바이패 스 포트는 EtherChannel 멤버로서 지원되지 않으므로, 섀시 간 클러스터링에서 지원되지 않습니다.

단계 **13** 화면 중앙의 디바이스 아이콘을 클릭합니다.

**Cisco Firepower Threat Defense Configuration(Cisco Firepower Threat Defense** 구성**)** 대화 상자가 나 타납니다.

- 단계 **14 Cluster Information(**클러스터 정보**)** 탭에서 다음 작업을 수행합니다.
	- a) **Chassis ID(**섀시 **ID)** 필드에 섀시 ID를 입력합니다. 클러스터의 각 섀시는 고유 ID를 사용해야 합 니다.
	- b) 사이트 간 클러스터링의 경우 이 섀시에 대해 **Site ID(**사이트 **ID)** 필드에 1~8 사이의 사이트 ID를 입력합니다. Firepower Management Center FlexConfig 기능을 통해서만 이 기능을 구성할 수 있습 니다.
	- c) **Cluster Key(**클러스터 키**)** 필드에서 클러스터 제어 링크의 제어 트래픽에 대한 인증 키를 구성합 니다.

공유 비밀은 1자 ~ 63자로 된 ASCII 문자열입니다. 공유 비밀은 키를 생성하는 데 사용됩니다. 이 옵션은 연결 상태 업데이트 및 전달된 패킷을 비롯한 데이터 경로 트래픽에 영향을 미치지 않으 며, 항상 일반 텍스트로 전송됩니다.

d) **Cluster Group Name(**클러스터 그룹 이름**)**(논리적 디바이스 구성의 클러스터 그룹 이름)을 설정 합니다.

이름은 1자 ~ 38자로 된 ASCII 문자열이어야 합니다.

e) **Management Interface(**관리 인터페이스**)** 드롭다운 목록에서 논리적 디바이스에 사용할 관리 인 터페이스를 선택합니다.

하드웨어 바이패스 지원 인터페이스를 Management(관리) 인터페이스로 할당할 경우 그러한 할 당이 의도적인지를 확인하는 경고 메시지가 표시됩니다.

- 단계 **15 Settings(**설정**)** 탭에서 다음 작업을 수행합니다.
	- a) **Registration Key(**등록 키**)** 필드에 등록하는 동안 Firepower Management Center와 클러스터 멤버 간에 공유할 키를 입력합니다.
	- b) **Password(**비밀번호**)** 필드에 클러스터의 관리자 비밀번호를 입력합니다.
	- c) **Firepower Management Center IP** 필드에 Firepower Management Center를 관리하기 위한 IP 주소 를 입력합니다.
	- d) **Search Domains(**검색 도메인**)** 필드에 관리 네트워크의 쉼표로 구분된 검색 도메인 목록을 입력 합니다.
	- e) **Firewall Mode(**방화벽 모드**)** 드롭다운 목록에서 **Transparent(**투명**)** 또는 **Routed(**라우팅됨**)**를 선 택합니다.
	- f) **DNS Servers(DNS** 서버**)** 필드에 FTD 디바이스가 관리 네트워크에서 사용할 쉼표로 구분된 DNS 서버 목록을 입력합니다.
	- g) **Fully Qualified Hostname(**정규화된 호스트 이름**)** 필드에 FTD 디바이스의 정규화된 이름을 입력 합니다.
	- h) **Eventing Interface(Eventing** 인터페이스**)** 드롭다운 목록에서 Firepower 이벤트가 전송되어야 할 인터페이스를 선택합니다. 인터페이스가 지정되지 않은 경우, 관리 인터페이스가 사용됩니다.

Firepower 이벤트에 사용할 별도의 인터페이스를 지정하려면 인터페이스를 *Firepower* 이벤트 처 리 인터페이스로 구성해야 합니다. 하드웨어 바이패스 지원 인터페이스를 Eventing(이벤트) 인터 페이스로 할당하는 경우 그러한 할당이 의도적인지를 확인하는 경고 메시지가 표시됩니다.

- 단계 **16 Interface Information(**인터페이스 정보**)** 탭에서 클러스터의 각 보안 모듈의 관리 IP 주소를 구성합니 다. **Address Type(**주소 유형**)** 드롭다운 목록에서 주소 유형을 선택한 다음 각 보안 모듈에 대해 다음 작업을 수행합니다.
	- 모듈을 설치하지 않은 경우에도 섀시의 3개 모듈 슬롯 모두에 대해 IP 주소를 설정해야 합니 다. 3개 모듈을 모두 구성하지 않은 경우 클러스터가 나타나지 않습니다. 참고
	- a) **Management IP(**관리 **IP)** 필드에서 IP 주소를 구성합니다.

각 모듈에 대해 동일한 네트워크에 있는 IP 주소를 지정합니다.

- b) **Network Mask(**네트워크 마스크**)** 또는 **Prefix Length(**접두사 길이**)**를 입력합니다.
- c) **Network Gateway(**네트워크 게이트웨이**)** 주소를 입력합니다.
- 단계 **17 Agreement(**계약**)** 탭에서 EULA(End User License Agreement)를 읽고 내용에 동의해야 합니다.
- 단계 **18 OK(**확인**)**를 클릭하여 **Cisco Firepower Threat Defense Configuration(Cisco Firepower Threat Defense** 구성**)** 대화 상자를 닫습니다.
- 단계 **19 Save(**저장**)**를 클릭합니다.

Firepower 4100/9300 섀시 Supervisor(관리자)는 지정된 소프트웨어 버전을 다운로드하고 클러스터 부 트스트랩 구성 및 관리 인터페이스 설정을 각 보안 모듈에 입력하여 클러스터를 구축합니다.

단계 **20** 섀시 간 클러스터링의 경우, 다음 섀시를 클러스터에 추가합니다.

- a) 첫 번째 섀시 Firepower Chassis Manager에서 오른쪽 상단에 있는 구성 표시 아이콘(Bulge)을 클릭하 여 표시된 클러스터 구성을 복사합니다.
- b) 다음 섀시에 있는 Firepower Chassis Manager에 연결하고 이 절차에 따라 논리적 디바이스를 추가 합니다.
- c) **Join an Existing Cluster(**기존 클러스터에 조인**)**를 선택합니다.
- d) **Copy config(**구성 복사**)** 확인란을 클릭하고 **OK(**확인**)**를 클릭합니다. 이 확인란을 선택하지 않은 경우, 수동으로 첫 번째 섀시 구성에 맞게 설정을 입력해야 합니다.
- e) **Copy Cluster Details(**클러스터 세부사항 복사**)** 상자에서 첫 번째 섀시의 클러스터 구성에 붙여 넣 고 **OK(**확인**)**를 클릭합니다.
- f) 화면 중앙의 디바이스 아이콘을 클릭합니다. 클러스터 정보는 대부분 미리 채워지지만 다음 설정 은 변경해야 합니다.
	- **Chassis ID(**섀시 **ID)** 고유한 섀시 ID를 입력합니다.
	- **Site ID(**사이트 **ID)** 사이트 간 클러스터링의 경우 이 섀시에 대해 1~8 사이의 사이트 ID를 입력합니다. Firepower Management Center FlexConfig 기능을 통해서만 이 기능을 구성할 수 있습니다.
	- **Cluster Key(**클러스터 키**)** (미리 채워지지 않음) 동일한 클러스터 키를 입력합니다.
	- **Management IP(**관리 **IP)** 각 모듈의 관리 주소를 다른 클러스터 멤버와 동일한 네트워크에 있는 고유 IP 주소로 변경합니다.
	- **CCL Subnet IP(CCL** 서브넷 **IP)** 기본적으로 클러스터 제어 링크는 127.2.0.0/16 네트워크를 사용합니다. 그러나 일부 네트워킹 구축에서는 127.2.0.0/16 트래픽 통과를 허용하지 않습니 다. 이 경우 루프백(127.0.0.0/8) 및 멀티캐스트(224.0.0.0/4) 주소를 제외한 모든 /16 네트워크 주소를 클러스터용 고유 네트워크에 지정합니다. 값을 0.0.0.0으로 설정하는 경우 기본 네트 워크가 사용됩니다. 섀시에서는 섀시 ID 및 슬롯 ID *a*.*b*.*chassis\_id*.*slot\_id*를 기준으로 하여 각 유닛에 대해 클러스터 제어 링크 인터페이스 IP 주소를 자동 생성합니다.

**OK(**확인**)**를 클릭합니다.

- g) **Save(**저장**)**를 클릭합니다.
- 단계 **21** 관리 IP 주소를 사용하여 마스터 유닛을 Firepower Management Center에 추가합니다.

Firepower Management Center에 추가하기 전에 모든 클러스터 유닛이 FXOS에서 성공적으로 형성된 클러스터에 있어야 합니다.

그러면 Firepower Management Center에서 슬레이브 유닛을 자동으로 탐지합니다.

### 클러스터 멤버 더 추가

기존 클러스터에서 FTD 클러스터 멤버를 추가하거나 교체합니다. FXOS에서 새 클러스터 멤버를 추 가할 때 Firepower Management Center에서는 멤버를 자동으로 추가합니다.

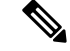

이 절차의 FXOS 단계는 새 섀시 추가 시에만 적용됩니다. 클러스터링이 이미 활성화된 Firepower 9300 에 새 모듈을 추가하는 경우에는 모듈이 자동으로 추가됩니다. 참고

시작하기 전에

- 교체 시 기존 클러스터 멤버를 Firepower Management Center에서 삭제해야 합니다. 새 유닛으로 교체할 경우, 해당 유닛은 Firepower Management Center에서 새 디바이스로 간주됩니다.
- 인터페이스 구성은 새 섀시에서 동일해야 합니다. FXOS 섀시 구성 내보내기와 가져오기를 통해 이 프로세스를 더 쉽게 수행할 수 있습니다.

프로시저

- 단계 **1** 기존 클러스터 섀시 Firepower Chassis Manager에서 **Logical Devices(**논리적 디바이스**)**를 선택하여 **Logical Devices(**논리적 디바이스**)** 페이지를 엽니다.
- 단계 **2** 오른쪽 상단의 구성 표시 아이콘( )를 클릭하여 표시되는 클러스터 구성을 복사합니다.
- 단계 **3** 새 섀시에서 Firepower Chassis Manager에 연결한 다음 **Add Device(**디바이스 추가**)**를 클릭합니다.
- 단계 **4 Device Name(**디바이스 이름**)**에 논리적 디바이스의 이름을 입력합니다.
- 단계 **5 Template(**템플릿**)**에서 **Cisco Firepower Threat Defense**를 선택합니다.
- 단계 **6 Image Version(**이미지 버전**)**에 대해 FTD 소프트웨어 버전을 선택합니다.
- 단계 **7 Device Mode(**디바이스 모드**)**에서 **Cluster(**클러스터**)** 라디오 버튼을 클릭합니다.
- 단계 **8 Join an Existing Cluster(**기존 클러스터에 조인**)**를 선택합니다.
- 단계 **9 Copy config(**구성 복사**)** 확인란을 클릭하고 **OK(**확인**)**를 클릭합니다. 이 확인란을 선택하지 않은 경 우, 수동으로 첫 번째 섀시 구성에 맞게 설정을 입력해야 합니다.
- 단계 **10 Copy Cluster Details(**클러스터 세부사항 복사**)** 상자에서 첫 번째 섀시의 클러스터 구성에 붙여 넣고 **OK(**확인**)**를 클릭합니다.
- 단계 **11** 화면 중앙의 디바이스 아이콘을 클릭합니다. 클러스터 정보는 대부분 미리 채워지지만 다음 설정은 변경해야 합니다.
	- **Chassis ID(**섀시 **ID)** 고유한 섀시 ID를 입력합니다.
	- **Site ID(**사이트 **ID)** 사이트 간 클러스터링의 경우 이 섀시에 대해 1~8 사이의 사이트 ID를 입력 합니다. Firepower Management Center FlexConfig 기능을 통해서만 이 기능을 구성할 수 있습니다.
	- **Cluster Key(**클러스터 키**)** (미리 채워지지 않음) 동일한 클러스터 키를 입력합니다.
	- **Management IP(**관리 **IP)** 각 모듈의 관리 주소를 다른 클러스터 멤버와 동일한 네트워크에 있 는 고유 IP 주소로 변경합니다.

**OK(**확인**)**를 클릭합니다.

단계 **12 Save(**저장**)**를 클릭합니다.

# **Radware DefensePro** 구성

Cisco Firepower 4100/9300 섀시에서는 단일 블레이드에 있는 여러 서비스(예: 방화벽 및 서드파티 DDoS 애플리케이션)를 지원할 수 있습니다. 이 애플리케이션 및 서비스는 서비스 체인을 구성하기 위해 함께 연결될 수 있습니다.

## <span id="page-211-0"></span>**Radware DefensePro** 정보

현재 지원되는 서비스 체이닝 구성에서 서드파티 Radware DefensePro 가상 플랫폼을 설치하여 ASA 방화벽 또는 Firepower Threat Defense 앞에서 실행할 수 있습니다. Radware DefensePro는 Firepower 4100/9300 섀시에서 DDoS(Distributed Denial-of-Service) 탐지 및 완화 기능을 제공하는 KVM 기반 가 상 플랫폼입니다. 서비스 체이닝이 Firepower 4100/9300 섀시에서 활성화된 경우, 네트워크의 트래픽 은 기본 ASA 또는 Firepower Threat Defense 방화벽에 도달하기 전에 먼저 DefensePro 가상 플랫폼을 통과해야 합니다.

참고

- Radware DefensePro 가상 플랫폼은 *Radware vDP*(가상 DefensePro) 또는 간단하게 *vDP*라고도 합 니다.
	- Radware DefensePro 가상 플랫폼은 경우에 따라 링크 데코레이터라고도 합니다.

# **Radware DefensePro**에 대한 사전 요구 사항

Firepower 4100/9300 섀시에 Radware DefensePro를 구축하기 전에 **etc/UTC** 표준 시간대로 NTP 서버 를 사용하도록 Firepower 4100/9300 섀시를 구성해야 합니다. Firepower 4100/9300 섀시에서 날짜 및 시간을 설정하는 방법에 대한 자세한 내용은 날짜 및 시간 설정, 86 [페이지을](#page-97-0) 참조하십시오.

# 서비스 체이닝 관련 지침

모델

- ASA Radware DefensePro(vDP) 플랫폼은 다음과 같은 모델에서 ASA와 함께 지원됩니다.
	- Firepower 9300
	- Firepower 4110
	- Firepower 4120
	- Firepower 4140

• Firepower 4150

- Firepower Threat Defense Radware DefensePro 플랫폼은 다음과 같은 모델에서 Firepower Threat Defense와 함께 지원됩니다.
	- Firepower 9300
	- Firepower 4110 논리적 디바이스와 동시에 데코레이터를 구축해야 합니다. 논리적 디바이 스가 이미 디바이스에 구성된 이후에는 데코레이터를 설치할 수 없습니다.
	- Firepower 4120 논리적 디바이스와 동시에 데코레이터를 구축해야 합니다. 논리적 디바이 스가 이미 디바이스에 구성된 이후에는 데코레이터를 설치할 수 없습니다.
	- Firepower 4140
	- Firepower 4150
- 추가 지침
	- 서비스 체이닝은 섀시 간 클러스터 구성에서 지원되지 않습니다. 그러나 섀시 간 클러스터 시나 리오의 독립형 구성에서는 Radware DefensePro(vDP) 애플리케이션을 구축할 수 있습니다.

# 독립형 논리적 디바이스에 **Radware DefensePro** 구성

다음 절차는 독립형 ASA 또는 Firepower Threat Defense논리적 디바이스의 앞에 있는 단일 서비스 체 인에 Radware DefensePro를 설치하는 방법을 보여줍니다.

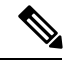

Firepower 4120 또는 4140 보안 어플라이언스에서 ASA 앞에 Radware vDP를 설치하는 경우 FXOS CLI 참고 를 사용하여 데코레이터를 구축해야 합니다. Firepower 4100 디바이스에서 ASA 앞의 서비스 체인에 Radware DefensePro를 설치하고 구성하는 방법에 대한 전체 CLI 지침은 FXOS CLI 환경 설정 가이드 를 참조하십시오.

시작하기 전에

- Cisco.com에서 vDP 이미지를 다운로드[\(Cisco.com](#page-55-0)에서 이미지 다운로드, 44 페이지 참조)한 다음 해당 이미지를 Firepower 4100/9300 섀시에 업로드합니다[\(Firepower](#page-55-1) Security Appliance에 이미지 [업로드](#page-55-1), 44 페이지 참조).
- 섀시 내 클러스터에서 독립형 구성으로 Radware DefensePro 애플리케이션을 구축할 수 있습니 다. 섀시 내 클러스터링에 대해서는 인트라 섀시[\(Intra-Chassis\)](#page-214-0) 클러스터에 Radware DefensePro 구성, 203 [페이지](#page-214-0) 섹션을 참조하십시오.

프로시저

- 단계 **1** vDP용으로 별도의 관리 인터페이스를 사용하려는 경우 인터페이스를 활성화한 다음 실제 [인터페이](#page-156-0) 스 구성, 145 [페이지에](#page-156-0) 따라 mgmt 유형으로 설정합니다. 그렇지 않은 경우에는 애플리케이션 관리 인 터페이스를 공유할 수 있습니다.
- 단계 **2 Logical Devices(**논리적 디바이스**)**를 선택하여 Logical Devices(논리적 디바이스) 페이지를 엽니다.

Logical Devices(논리적 디바이스) 페이지는 섀시에 구성되어 있는 논리적 디바이스 목록을 보여줍니 다. 논리적 디바이스가 구성되어 있지 않은 경우, 이를 알리는 메시지가 표시됩니다.

- 단계 **3** 독립형 ASA 또는 Firepower Threat Defense 논리적 디바이스를 생성합니다([독립형](#page-190-0) ASA 추가, 179 페 [이지](#page-190-0) 또는 독립형 [Firepower](#page-192-0) Threat Defense 추가, 181 페이지 참조).
- 단계 **4 Decorators(**데코레이터**)** 영역에서 vDP를 선택합니다. Radware: Virtual DefensePro Configuration(Radware: Virtual DefensePro - 구성) 창이 나타납니다. **General Information(**일반 정보**)** 탭에서 다음 필드를 구성합니다.
- 단계 **5** 둘 이상의 vDP 버전을 Firepower 4100/9300 섀시에 업로드한 경우, 사용할 버전을 **Version(**버전**)** 드롭 다운에서 선택합니다.
- 단계 **6** 리소스를 구성할 수 있는 Radware DefensePro 애플리케이션이 있는 경우 **Resource Profile(**리소스 프 로필**)** 드롭다운 아래에 지원되는 리소스 프로필 목록이 나타납니다. 디바이스에 할당할 리소스 프로 필을 선택합니다. 리소스 프로필을 선택하지 않으면 기본 설정이 사용됩니다.
- 단계 **7 Management Interface(**관리 인터페이스**)** 드롭다운에서 이 절차의 1단계에서 생성한 관리 인터페이 스를 선택합니다.
- 단계 **8 Address Type(**주소 유형**)**을 IPv4 전용, IPv6 전용 또는 IPv4 및 IPv6 중에서 선택합니다.
- 단계 **9** 이전 단계의 **Address Type(**주소 유형**)** 선택을 기준으로 다음 필드를 구성합니다.
	- a) **Management IP(**관리 **IP)** 필드에서 로컬 IP 주소를 구성합니다.
	- b) IPv4 전용: **Network Mask(**네트워크 마스크**)**를 입력합니다.

IPv6 전용: **Prefix Length(**접두사 길이**)**를 입력합니다.

- c) **Network Gateway(**네트워크 게이트웨이**)** 주소를 입력합니다.
- 단계 **10** 디바이스에 할당할 각 데이터 포트 옆에 있는 체크 박스를 클릭합니다.
- 단계 **11 OK(**확인**)**를 클릭합니다.
- 단계 **12 Save(**저장**)**를 클릭합니다.

Firepower eXtensible 운영 체제에서 지정된 소프트웨어 버전을 다운로드하고 부트스트랩 구성 및 관 리 인터페이스 설정을 지정된 보안 모듈에 입력하여 논리적 디바이스를 구축합니다.

다음에 수행할 작업

DefensePro 애플리케이션의 비밀번호를 설정합니다. 비밀번호를 설정할 때까지 애플리케이션은 온 라인 상태가 되지 않습니다. 자세한 내용은 cisco.com에서 Radware DefensePro DDoS 완화 사용 설명 서를 참조하십시오.

## <span id="page-214-0"></span>인트라 섀시**(Intra-Chassis)** 클러스터에 **Radware DefensePro** 구성

다음 절차는 Radware DefensePro 이미지를 설치하고 이 이미지를 ASA 또는 Firepower Threat Defense 인트라 섀시(intra-chassis) 클러스터 앞에 있는 서비스 체인에 구성하는 방법을 보여줍니다.

서비스 체이닝은 섀시 간 클러스터 구성에서 지원되지 않습니다. 그러나 섀시 간 클러스터 시나리오 의 독립형 구성에서는 Radware DefensePro 애플리케이션을 구축할 수 있습니다. 참고

시작하기 전에

• Cisco.com에서 vDP 이미지를 다운로드[\(Cisco.com](#page-55-0)에서 이미지 다운로드, 44 페이지 참조)한 다음 해당 이미지를 Firepower 4100/9300 섀시에 업로드합니다[\(Firepower](#page-55-1) Security Appliance에 이미지 [업로드](#page-55-1), 44 페이지 참조).

프로시저

- 단계 **1** vDP용으로 별도의 관리 인터페이스를 사용하려는 경우 인터페이스를 활성화한 다음 실제 [인터페이](#page-156-0) 스 구성, 145 [페이지](#page-156-0)에 따라 mgmt 유형으로 설정합니다. 그렇지 않은 경우에는 애플리케이션 관리 인 터페이스를 공유할 수 있습니다.
- 단계 **2** ASA 또는 Firepower Threat Defense 인트라 섀시(intra-chassis) 클러스터를 구성합니다(ASA [클러스터](#page-201-0) 생성, 190 [페이지](#page-201-0) 또는 [Firepower](#page-205-0) Threat Defense 클러스터 생성, 194 페이지 참조).

인트라 섀시 클러스터를 구성하는 마지막 절차에서 **Save(**저장**)**를 클릭하기 전에 먼저 다음 단계를 수 행하여 vDP 데코레이터를 클러스터에 추가해야 합니다.

- 단계 **3 Decorators(**데코레이터**)** 영역에서 vDP를 선택합니다. **Radware: Virtual DefensePro - Configuration(Radware: Virtual DefensePro -** 구성**)** 대화 상자가 나타납니다. **General Information(**일 반 정보**)** 탭에서 다음 필드를 구성합니다.
- 단계 **4** 둘 이상의 vDP 버전을 Firepower 4100/9300 섀시에 업로드한 경우, 사용할 vDP 버전을 **Version(**버전**)** 드롭다운에서 선택합니다.
- 단계 **5** 리소스를 구성할 수 있는 Radware DefensePro 애플리케이션이 있는 경우 Resource Profile(리소스 프 로파일) 드롭다운 아래에 지원되는 리소스 프로파일 목록이 나타납니다. 디바이스에 할당할 리소스 프로필을 선택합니다. 리소스 프로필을 선택하지 않으면 기본 설정이 사용됩니다.
- 단계 **6 Management Interface(**관리 인터페이스**)** 드롭다운에서 관리 인터페이스를 선택합니다.
- 단계 **7** vDP 데코레이터에 할당할 각 데이터 포트 옆에 있는 확인란을 클릭합니다.
- 단계 **8 Interface Information(**인터페이스 정보**)** 탭을 클릭합니다.
- 단계 **9** 사용할 **Address Type(**주소 유형**)**을 IPv4 전용, IPv6 전용 또는 IPv4 및 IPv6 중에서 선택합니다.
- 단계 **10** 각 보안 모듈에 대해 다음 필드를 구성합니다. 표시되는 필드는 이전 단계의 **Address Type(**주소 유형**)** 선택에 따라 결정됩니다.
	- a) **Management IP(**관리 **IP)** 필드에서 로컬 IP 주소를 구성합니다.
	- b) IPv4 전용: **Network Mask(**네트워크 마스크**)**를 입력합니다.

IPv6 전용: **Prefix Length(**접두사 길이**)**를 입력합니다.

- c) **Network Gateway(**네트워크 게이트웨이**)** 주소를 입력합니다.
- 단계 **11 OK(**확인**)**를 클릭합니다.
- 단계 **12 Save(**저장**)**를 클릭합니다.

Firepower eXtensible 운영 체제에서 지정된 소프트웨어 버전을 다운로드하고 부트스트랩 구성 및 관 리 인터페이스 설정을 지정된 보안 모듈에 입력하여 논리적 디바이스를 구축합니다.

- 단계 **13 Logical Devices(**논리적 디바이스**)**를 선택하여 Logical Devices(논리적 디바이스) 페이지를 엽니다.
- 단계 **14** 구성된 논리적 디바이스 목록에서 vDP 항목으로 스크롤합니다. **Management IP(**관리 **IP)** 열에 나열 된 해당 속성을 확인합니다.
	- **CLUSTER-ROLE** 요소가 DefensePro 인스턴스에 대해 *unknown*으로 표시되는 경우, DefensePro 애플리케이션을 시작하고 마스터 IP 주소를 구성하여 vDP 클러스터 생성을 완료합니다.
	- **CLUSTER-ROLE** 요소가 DefensePro 인스턴스에 대해 *primary* 또는 *secondary* 로 표시되는 경 우, 애플리케이션이 온라인 상태로 클러스터에서 형성됩니다.

다음에 수행할 작업

DefensePro 애플리케이션의 비밀번호를 설정합니다. 비밀번호를 설정할 때까지 애플리케이션은 온 라인 상태가 되지 않습니다. 자세한 내용은 cisco.com에서 Radware DefensePro DDoS 완화 사용 설명 서를 참조하십시오.

## **UDP/TCP** 포트 열기 및 **vDP** 웹 서비스 활성화

Radware APSolute Vision Manager 인터페이스는 다양한 UDP/TCP 포트를 사용하여 Radware vDP 애 플리케이션과 통신합니다. vDP 애플리케이션이 APSolute Vision Manager와 통신하려면 이러한 포트 에 액세스 가능하며 방화벽으로 인해 차단되지 않는지 확인해야 합니다. 열려는 특정 포트에 대한 자 세한 내용은 APSolute Vision 사용 설명서의 다음 표를 참조하십시오.

- **APSolute Vision Server-WBM** 통신 및 운영 체제에 대한 포트
- **Radware** 디바이스를 사용하는 **APSolute Vision Server**의 통신 포트

Radware APSolute Vision에서FXOS섀시에구축된가상DefensePro애플리케이션을관리하려면FXOS CLI를 사용하여 vDP 웹 서비스를 활성화해야 합니다.

프로시저

단계 **1** FXOS CLI에서 vDP 애플리케이션 인스턴스에 연결합니다.

**connect module** slot **console**

**connect vdp**
단계 **2** vDP 웹 서비스를 활성화합니다.

#### **manage secure-web status set enable**

단계 **3** vDP 애플리케이션 콘솔을 종료하고 FXOS 모듈 CLI로 돌아갑니다.

**Ctrl ]**

## 논리적 디바이스 관리

논리적 디바이스를 삭제하고, ASA를 투명 모드로 변환하고, 인터페이스 구성을 변경하고, 기존 논리 적 디바이스에서 기타 작업을 수행할 수 있습니다.

#### 애플리케이션 콘솔에 연결

다음 절차를 수행하여 애플리케이션의 콘솔에 연결합니다.

프로시저

단계 **1** 콘솔 연결 또는 텔넷 연결을 사용하여 모듈 CLI에 연결합니다.

#### **connect module** *slot\_number* {**console** | **telnet**}

여러 보안 모듈을 지원하지 않는 디바이스의 보안 엔진에 연결하려면 항상 **1**을 *slot\_number*로 사용합 니다.

텔넷 연결 사용 시에는 동시에 여러 세션을 모듈에 연결할 수 있으며 연결 속도가 더 빠르다는 이점 이 있습니다.

예제**:**

```
Firepower# connect module 1 console
Telnet escape character is '~'.
Trying 127.5.1.1...
Connected to 127.5.1.1.
Escape character is '~'.
```
CISCO Serial Over LAN: Close Network Connection to Exit

Firepower-module1>

단계 **2** 애플리케이션 콘솔에 연결합니다. 디바이스에 적절한 명령을 입력합니다.

**connect asa**

**connect ftd** *name*

**connect vdp** *name*

특정 애플리케이션 유형의 애플리케이션 인스턴스가 여러 개이면 인스턴스의 이름을 지정해야 합니 다. 인스턴스 이름을 확인하려면 이름 없이 명령을 입력합니다.

예제**:**

```
Firepower-module1> connect asa
Connecting to asa(asa1) console... hit Ctrl + A + D to return to bootCLI
[...]
asa>
```
예제**:**

```
Firepower-module1> connect ftd
Connecting to ftd(ftd-native) console... enter exit to return to bootCLI
[...]
>
```
단계 **3** 애플리케이션 콘솔을 FXOS 모듈 CLI로 종료합니다.

- ASA **Ctrl-a, d**를 입력합니다.
- FTD **exit**를 입력합니다.
- vDP **Ctrl-], .**를 입력합니다.

문제 해결을 위해 FXOS 모듈 CLI를 사용할 수 있습니다.

단계 **4** FXOS CLI의 Supervisor(관리자) 수준으로 돌아갑니다.

콘솔을 종료합니다**.**

a) **~**를 입력합니다.

텔넷 애플리케이션을 종료합니다.

b) 텔넷 애플리케이션을 종료하려면 다음을 입력합니다.

telnet>**quit**

텔넷 세션을 종료합니다**.**

a) **Ctrl-], .**를 입력합니다.

#### 예시

다음 예시에서는 보안 모듈 1에 있는 ASA에 연결한 다음 FXOS CLI의 수퍼바이저 레벨로 다 시 종료합니다.

```
Firepower# connect module 1 console
Telnet escape character is '~'.
Trying 127.5.1.1...
Connected to 127.5.1.1.
Escape character is '~'.
```

```
CISCO Serial Over LAN:
Close Network Connection to Exit
Firepower-module1>connect asa
asa> ~
telnet> quit
Connection closed.
Firepower#
```
### 논리적 디바이스 삭제

프로시저

단계 **1 Logical Devices(**논리적 디바이스**)**를 선택하여 Logical Devices(논리적 디바이스) 페이지를 엽니다.

Logical Devices(논리적 디바이스) 페이지는 섀시에 구성되어 있는 논리적 디바이스 목록을 보여줍니 다. 논리적 디바이스가 구성되어 있지 않은 경우, 대신 이를 알리는 메시지가 표시됩니다.

- 단계 **2** 삭제할 논리적 디바이스에 대해 **Delete(**삭제**)**를 클릭합니다.
- 단계 **3 Yes(**예**)**를 클릭하여 논리적 디바이스를 삭제할 것임을 확인합니다.
- 단계 **4 Yes(**예**)**를 클릭하여 애플리케이션 구성을 삭제할 것임을 확인합니다.

#### 논리적 디바이스와 연결되지 않은 애플리케이션 인스턴스 삭제

논리적 디바이스를 삭제하면 논리적 디바이스의 애플리케이션 구성도 삭제할 것인지 묻는 프롬프트 가 표시됩니다. 애플리케이션 구성을 삭제하지 않는 경우, 해당 애플리케이션 인스턴스를 삭제할 때 까지 다른 애플리케이션을 사용하여 논리적 디바이스를 생성할 수 없습니다. 논리적 디바이스와 더 이상 연결되지 않은 애플리케이션 인스턴스를 보안 모듈/엔진에서 삭제하려면 다음 절차를 사용할 수 있습니다.

프로시저

단계 **1 Logical Devices(**논리적 디바이스**)**를 선택하여 Logical Devices(논리적 디바이스) 페이지를 엽니다.

Logical Devices(논리적 디바이스) 페이지는 섀시에 구성되어 있는 논리적 디바이스 목록을 보여줍니 다. 논리적 디바이스가 구성되어 있지 않은 경우, 대신 이를 알리는 메시지가 표시됩니다. 논리적 디 바이스 목록 아래에서 논리적 디바이스와 연결되지 않은 애플리케이션 인스턴스 목록을 확인할 수 있습니다.

- 단계 **2** 삭제할 애플리케이션 인스턴스에 대해 **Delete(**삭제**)**를 클릭합니다.
- 단계 **3 Yes(**예**)**를 클릭하여 애플리케이션 인스턴스를 삭제할 것임을 확인합니다.

## **Firepower Threat Defense** 논리적 디바이스의 인터페이스 변경

Firepower Threat Defense 논리적 디바이스에서 인터페이스를 할당 또는 할당 해제하거나 관리 인터 페이스를 교체할 수 있습니다. 그런 다음 Firepower Management Center에서 인터페이스 구성을 동기 화할 수 있습니다.

시작하기 전에

- 인터페이스를 구성하고 실제 [인터페이스](#page-156-0) 구성, 145 페이지 및 [EtherChannel\(](#page-157-0)포트 채널) 추가, 146 [페이지](#page-157-0)에 따라 EtherChannel을 추가합니다.
- 논리적 디바이스에 영향을 주거나 Firepower Management Center에서 동기화할 필요 없이 할당된 EtherChannel의 멤버십을 수정할 수 있습니다.
- 모든 인터페이스가 기본적으로 클러스터에 할당된 경우와 같이 이미 할당된 인터페이스를 EtherChannel에 추가하려는 경우에는 먼저 논리적 디바이스에서 인터페이스 할당을 해제한 다 음 EtherChannel에 인터페이스를 추가해야 합니다. 새 EtherChannel의 경우 이렇게 한 후에 디바 이스에 EtherChannel을 할당할 수 있습니다.
- 관리 또는 Firepower 이벤트 인터페이스를 관리 EtherChannel로 교체하려는 경우에는 미할당 데 이터 멤버 인터페이스가 하나 이상 포함된 EtherChannel을 생성한 다음 현재 관리 인터페이스를 EtherChannel로 교체해야 합니다. Firepower Threat Defense 디바이스가 리부팅되고(관리 인터페 이스를 변경하면 디바이스가 리부팅됨) Firepower Management Center에서 구성을 동기화한 후에 는 이제 미할당 상태가 된 관리 인터페이스를 EtherChannel에 추가할 수도 있습니다.
- 클러스터링 또는 고가용성의 경우에는 Firepower Management Center에서 구성을 동기화하기 전 에 모든 유닛에서 인터페이스를 추가하거나 제거해야 합니다. 먼저 슬레이브/스탠바이 유닛에 서 인터페이스를 변경한 후에 마스터/액티브 유닛에서 변경하는 것이 좋습니다. 새 인터페이스 는 관리를 위해 다운된 상태로 추가되므로 인터페이스 모니터링에는 영향을 주지 않습니다.

프로시저

- 단계 **1** Firepower Chassis Manager에서 **Logical Devices(**논리적 디바이스**)**를 선택합니다.
- 단계 **2** 오른쪽 상단의 **Edit(**수정**)** 아이콘을 클릭하여 논리적 디바이스를 수정합니다.
- 단계 **3 Data Ports(**데이터 포트**)** 영역에서 인터페이스를 선택 취소하여 데이터 인터페이스를 할당 해제합니 다.
- 단계 **4 Data Ports(**데이터 포트**)** 영역에서 인터페이스를 선택하여 새 데이터 인터페이스를 할당합니다.
- 단계 **5** 관리 또는 이벤트 인터페이스를 교체합니다.

이러한 인터페이스 유형의 경우 변경 사항을 저장하고 나면 디바이스가 리부팅됩니다.

- a) 페이지 중앙의 디바이스 아이콘을 클릭합니다.
- b) **General/Cluster Information(**일반**/**클러스터 정보**)** 탭의 드롭다운 목록에서 새 **Management Interface(**관리 인터페이스**)**를 선택합니다.
- c) **Settings(**설정**)** 탭의 드롭다운 목록에서 새 **Eventing Interface(**이벤트 인터페이스**)**를 선택합니다.
- d) **OK(**확인**)**를 클릭합니다.

관리 인터페이스의 IP 주소를 변경하는 경우에는 Firepower Management Center에서 디바이스의 IP 주 소도 변경해야 합니다. 이렇게 하려면 **Device(**디바이스**)** > **Device Management(**디바이스 관리**)** > **Device/Cluster(**디바이스**/**클러스터**)**로 이동합니다. **Management(**관리**)** 영역에서 부트스트랩 구성 주 소와 일치하도록 IP 주소를 설정합니다.

- 단계 **6 Save(**저장**)**를 클릭합니다.
- 단계 **7** Firepower Management Center에 로그인합니다.
- 단계 **8 Devices(**디바이스**)** > **Device Management(**디바이스 관리**)**를 선택하고 FTD 디바이스에 대해 수정 아 이콘( )을 클릭합니다. 기본적으로는 **Interfaces(**인터페이스**)** 탭이 선택됩니다.
- 단계 **9 Interfaces(**인터페이스**)** 탭 왼쪽 상단의 **Sync Interfaces from device(**디바이스에서 인터페이스 동기 화**)** 버튼을 클릭합니다.
- 단계 **10 Save(**저장**)**를 클릭합니다.

이제 **Deploy(**구축**)**를 클릭하고 할당된 디바이스에 정책을 구축할 수 있습니다. 변경사항은 구축할 때 까지 활성화되지 않습니다.

#### **ASA** 논리적 디바이스에서 인터페이스 변경

ASA 논리적 디바이스에서 관리 인터페이스를 할당, 할당 해제 또는 교체할 수 있습니다. ASDM은 새 인터페이스를 자동으로 검색합니다.

시작하기 전에

- 실제 [인터페이스](#page-156-0) 구성, 145 페이지 및 [EtherChannel\(](#page-157-0)포트 채널) 추가, 146 페이지에 따라 인터페이 스를 구성하고 EtherChannel을 추가합니다.
- 논리적 디바이스에 영향을 주지 않고 할당된 EtherChannel의 멤버십을 수정할 수 있습니다.
- 모든 인터페이스가 기본적으로 클러스터에 할당된 경우와 같이 이미 할당된 인터페이스를 EtherChannel에 추가하려는 경우에는 먼저 논리적 디바이스에서 인터페이스 할당을 해제한 다 음 EtherChannel에 인터페이스를 추가해야 합니다. 새 EtherChannel의 경우 이렇게 한 후에 디바 이스에 EtherChannel을 할당할 수 있습니다.
- 네트워크 모듈/EtherChannel을 제거하거나 EtherChannel에 할당된 인터페이스를 재할당하는 등 FXOS에서 인터페이스를 제거하면 ASA 구성에서 원래 명령이 유지되므로 필요한 조정을 수행 할 수 있습니다. 구성에서 인터페이스를 제거하는 경우에는 구성 전반에 걸쳐 영향을 줄 수 있습 니다. ASA OS에서 이전 인터페이스 구성을 수동으로 제거할 수 있습니다.
- 관리 인터페이스를 관리 EtherChannel로 교체하려는 경우에는 미할당 데이터 멤버 인터페이스 가 하나 이상 포함된 EtherChannel을 생성한 다음 현재 관리 인터페이스를 EtherChannel로 교체 해야 합니다. ASA가 다시 로드되고 나면(관리 인터페이스를 변경하면 ASA가 다시 로드됨) 이제 미할당 상태가 된 관리 인터페이스를 EtherChannel에 추가할 수도 있습니다.
- 클러스터링 또는 페일오버의 경우 모든 유닛에서 인터페이스를 추가하거나 제거해야 합니다. 먼저 슬레이브/스탠바이 유닛에서 인터페이스를 변경한 후에 마스터/액티브 유닛에서 변경하는

것이 좋습니다. 새 인터페이스는 관리를 위해 다운된 상태로 추가되므로 인터페이스 모니터링 에는 영향을 주지 않습니다.

프로시저

- 단계 **1** Firepower Chassis Manager에서 **Logical Devices(**논리적 디바이스**)**를 선택합니다.
- 단계 **2** 오른쪽 상단의 **Edit(**수정**)** 아이콘을 클릭하여 논리적 디바이스를 수정합니다.
- 단계 **3 Data Ports(**데이터 포트**)** 영역에서 인터페이스를 선택 취소하여 데이터 인터페이스를 할당 해제합니 다.
- 단계 **4 Data Ports(**데이터 포트**)** 영역에서 인터페이스를 선택하여 새 데이터 인터페이스를 할당합니다.
- 단계 **5** 관리 인터페이스를 교체합니다.
	- 이 인터페이스 유형의 경우 변경 사항을 저장하고 나면 디바이스가 다시 로드됩니다.
	- a) 페이지 중앙의 디바이스 아이콘을 클릭합니다.
	- b) **General/Cluster Information(**일반**/**클러스터 정보**)** 탭의 드롭다운 목록에서 새 **Management Interface(**관리 인터페이스**)**를 선택합니다.
	- c) **OK(**확인**)**를 클릭합니다.

단계 **6 Save(**저장**)**를 클릭합니다.

#### 논리적 디바이스의 부트스트랩 설정 수정 또는 복구

논리적 디바이스의 부트스트랩 설정을 수정할 수 있습니다. 그런 다음 이러한 새 설정을 사용하여 애 플리케이션 인스턴스를 즉시 재시작하거나 변경 사항을 저장하고 나중에 새 설정을 사용하여 애플 리케이션 인스턴스를 재시작할 수 있습니다.

프로시저

- 단계 **1** Firepower Chassis Manager에서 **Logical Devices(**논리적 디바이스**)**를 선택합니다.
- 단계 **2** 오른쪽 상단의 **Edit(**수정**)** 아이콘을 클릭하여 논리적 디바이스를 수정합니다.
- 단계 **3** 페이지 중앙의 디바이스 아이콘을 클릭합니다.
- 단계 **4** 필요에 따라 논리적 디바이스 설정을 수정합니다.
- 단계 **5 OK(**확인**)**를 클릭합니다.
- 단계 **6** 변경 사항을 저장하고 애플리케이션 인스턴스를 즉시 재시작하려면 **Restart Now(**지금 재시작**)**를 클 릭합니다. 애플리케이션 인스턴스를 재시작하지 않고 변경 사항을 저장하려면 **Restart Later(**나중에 재시작**)**를 클릭합니다.

**Restart Later(**나중에 재시작**)**를 선택한 경우 준비가 되면 Logical Devices(논리적 디바이스) 페이지에서 **Restart Instance(**인스턴스 재시작**)**를 클릭하여 애플리케이션 인스턴스를 재시 작할 수 있습니다. 참고

## 논리적 디바이스 페이지

Firepower Chassis Manager의 **Logical Devices(**논리적 디바이스**)** 페이지를 사용하여 논리적 디바이스 를 생성, 수정 및 삭제합니다. **Logical Devices(**논리적 디바이스**)** 페이지에는 각 Firepower 4100/9300 섀시 보안 모듈/엔진에 설치된 논리적 디바이스에 대한 정보 영역이 포함되어 있습니다.

각 논리적 디바이스 영역의 헤더에서는 다음 정보를 제공합니다.

- 논리적 디바이스의 고유한 이름.
- 논리적 디바이스 모드(독립형 또는 클러스터형).
- **Status(**상태**)** 논리적 디바이스의 상태를 표시합니다.
	- ok 논리적 디바이스 구성이 완료되었습니다.
	- incomplete-configuration 논리적 디바이스 구성이 완료되지 않았습니다.

각 논리적 디바이스 영역에서는 다음 정보를 제공합니다.

- **Security Module(**보안 모듈**)** 보안 모듈을 표시합니다.
- **Ports(**포트**)** 애플리케이션 인스턴스에 할당된 포트를 표시합니다.
- **Application(**애플리케이션**)** 보안 모듈에서 실행 중인 애플리케이션을 표시합니다.
- **Version(**버전**)** 보안 모듈에서 실행 중인 애플리케이션의 소프트웨어 버전 번호를 표시합니다.

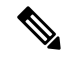

FTD 논리적 디바이스에 대한 업데이트는 Firepower Management Center를 참고 사용하여 완료되며, Firepower Chassis Manager의 **Logical Devices(**논리적 디바이스**)** > **Edit(**수정**)** 및 **System(**시스템**)** > **Updates(**업데이트**)** 페이지에 반영되지 않습니다. 이러한 페이지에 표시되는 버전은 FTD 논리적 디바이 스를 만드는 데 사용된 소프트웨어 버전(CSP 이미지)을 나타냅니다.

- **Management IP(**관리 **IP)** 논리적 디바이스 관리 IP로 할당된 로컬 IP 주소를 표시합니다.
- **Gateway(**게이트웨이**)** 애플리케이션 인스턴스에 할당된 네트워크 게이트웨이 주소를 표시합 니다.
- **Management Port(**관리 포트**)** 애플리케이션 인스턴스에 할당된 관리 포트를 표시합니다.
- **Status(**상태**)** 애플리케이션 인스턴스의 상태를 표시합니다.
- Online(온라인) 애플리케이션이 실행되어 작동 중입니다.
- Offline(오프라인) 애플리케이션이 중지되어 작동하지 않습니다.
- Installing(설치 중) 애플리케이션 설치가 진행 중입니다.
- Not Installed(설치되지 않음) 애플리케이션이 설치되지 않았습니다.
- Install Failed(설치 실패) 애플리케이션 설치가 실패했습니다.
- Starting(시작 중) 애플리케이션이 시작 중입니다.
- Start Failed(시작 실패) 애플리케이션 시작에 실패했습니다.
- Started(시작됨) 애플리케이션이 성공적으로 시작되었고, 앱 에이전트 하트비트를 대기 중 입니다.
- Stopping(중지 중) 애플리케이션이 중지 중입니다.
- Stop Failed(중지 실패) 애플리케이션을 오프라인으로 전환하지 못했습니다.
- Not Responding(응답 없음) 애플리케이션이 응답하지 않습니다.
- Updating(업데이트 중) 애플리케이션 소프트웨어 업데이트가 진행 중입니다.
- Update Failed(업데이트 실패) 애플리케이션 소프트웨어 업데이트에서 장애가 발생했습니 다.
- Update Succeeded(업데이트 성공) 애플리케이션 소프트웨어 업데이트가 성공했습니다.
- Unsupported(지원되지 않음) 설치된 애플리케이션이 지원되지 않습니다.

보안 모듈이 없거나 결함이 있는 상태이면 Status(상태) 필드에 해당 정보가 표시됩니다. 정보 아 이콘에 마우스를 올려 결함에 대한 추가 정보를 확인할 수 있습니다. 보안 모듈 결함에 대한 자 세한 내용은 FXOS 보안 모듈/보안 엔진 정보, 223 [페이지](#page-234-0) 섹션을 참조하십시오.

• **Attributes(**속성**)** - 현재 실행 중인 애플리케이션 인스턴스에 대한 추가 속성을 표시합니다.

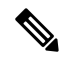

애플리케이션 인스턴스를 즉시 재시작하지 않고 애플리케이션의 부트스 트랩 설정을 수정하는 경우, Attributes(속성) 필드는 현재 실행 중인 애플리 케이션에 대한 정보를 표시하며 애플리케이션이 재시작될 때까지 수행된 변경 사항을 반영하지 않습니다. 참고

- **Cluster OperationStatus(**클러스터 작동 상태**)** 애플리케이션 인스턴스에 할당된 관리 URL 을 표시합니다.
- **Management IP/Firepower Management IP(**관리 **IP/Firepower** 관리 **IP)** 애플리케이션 인 스턴스에 할당된 관리 IP 주소를 표시합니다.
- **Cluster Role(**클러스터 역할**)** 애플리케이션 인스턴스의 클러스터 역할(마스터 또는 슬레이 브)을 표시합니다.
- **HA Role(HA** 역할**)** 애플리케이션 인스턴스의 고가용성 역할(액티브 또는 스탠바이)을 표 시합니다.
- **Management URL(**관리**URL)**-애플리케이션인스턴스에할당된관리애플리케이션의URL 을 표시합니다.
- **UUID** 애플리케이션 인스턴스의 UUID(Universally Unique Identifier)를 표시합니다.

Firepower Chassis Manager의 **Logical Devices(**논리적 디바이스**)** 페이지에서 논리적 디바이스에 대해 다음 기능을 수행할 수 있습니다.

- **Refresh(**새로 고침**)** Logical Devices(논리적 디바이스) 페이지의 정보를 새로 고칩니다.
- **Add Device(**디바이스 추가**)** 논리적 디바이스를 생성할 수 있습니다.
- **Edit(**수정**)** 기존 논리적 디바이스를 수정할 수 있습니다.
- **Update Version(**버전 업데이트**)** 논리적 디바이스의 소프트웨어를 업그레이드하거나 다운그레 이드할 수 있습니다.
- **Delete(**삭제**)** 논리적 디바이스를 삭제합니다.
- **Show Configuration(**구성 표시**)** 논리적 디바이스나 클러스터에 대한 구성 정보가 JSON 형식으 로 표시되는 대화 상자를 엽니다. 구성 정보를 복사하여 클러스터의 일부분인 추가 디바이스를 생성할 때 사용할 수 있습니다.
- **Enable/Disable(**활성화**/**비활성화**)** 애플리케이션 인스턴스를 활성화하거나 비활성화합니다.
- **Upgrade/Downgrade(**업그레이드**/**다운그레이드**)** 애플리케이션 인스턴스를 업그레이드하거나 다운그레이드할 수 있습니다.
- **Restart Instance(**인스턴스 재시작**)** 애플리케이션 인스턴스를 재시작할 수 있습니다. 디바이스 부트스트랩 정보를 수정했는데 애플리케이션 인스턴스는 아직 재시작하지 않은 경우 Restart Instance(인스턴스 재시작)를 클릭하여 기존 관리 부트스트랩 정보를 지우고 새 부트스트랩 정보 를 사용하여 애플리케이션 인스턴스를 재시작할 수 있습니다.
- **GoTo Device Manager(Device Manager**로이동**)**-애플리케이션인스턴스에대해정의된Firepower Management Center 또는 ASDM으로 이동하는 링크를 제공합니다.

# <span id="page-224-0"></span>사이트 간 클러스터링 예시

다음 예에는 지원되는 클러스터 구축에 대한 내용이 나와 있습니다.

#### **Spanned EtherChannel** 투명 모드 노스**-**사우스 사이트 간의 예

다음 예에서는 내부 라우터와 외부 라우터의 사이에 위치한(노스-사우스 삽입) 2개 데이터 센터 각각 에 2개의 클러스터 멤버가 있습니다. 클러스터 멤버는 DCI를 통해 클러스터 제어 링크로 연결됩니다.

각 사이트의 클러스터 멤버는 내부 및 외부용 스팬 EtherChannel을 사용하여 로컬 스위치에 연결됩니 다. 각 EtherChannel은 클러스터의 모든 섀시를 포괄합니다.

각 데이터 센터의 내부 및 외부 라우터에서는 투명 ASA를 통과하는 OSPF를 사용합니다. MAC과 달 리 라우터 IP는 모든 라우터마다 고유합니다. DCI를 통해 비용이 높은 경로를 할당하면 특정 사이트 의 모든 클러스터 멤버가 가동 중지되지 않는 한 각 데이터 센터 내에서 트래픽이 유지됩니다. ASA 를 통과하는 비용이 낮은 경로의 경우, 클러스터의 각 사이트에 있는 같은 브리지 그룹을 거쳐 비대 칭 연결을 유지해야 합니다. 어느 한 사이트의 모든 클러스터 멤버에 오류가 발생할 경우, 각 라우터 의 트래픽은 DCI를 통해 다른 사이트의 클러스터 멤버로 이동합니다.

각 사이트의 스위치 구현 과정에는 다음 사항이 포함될 수 있습니다.

- 사이트 간 VSS/vPC 이 시나리오의 경우 데이터 센터 1에 하나의 스위치를 설치하고, 나머지 하나는 데이터 센터 2에 설치합니다. 각 데이터 센터의 클러스터 유닛에 사용할 수 있는 한 가지 옵션은 로컬 스위치에만 연결하는 반면, VSS/vPC 트래픽이 DCI를 통해 통과하도록 하는 것입니 다. 이 경우 연결의 대부분은 각 데이터 센터에 로컬로 저장됩니다. DCI에서 추가 트래픽을 처리 할 수 있는 경우, 선택에 따라 각 유닛을 DCI 전반의 스위치에 연결할 수 있습니다. 이 경우 트래 픽이 데이터 센터 전반에 분산되므로 DCI의 성능이 매우 뛰어나야 합니다.
- 각 사이트의 로컬 VSS/vPC 스위치 이중화를 개선하기 위해 각 사이트에 별도의 VSS/vPC 쌍 을 2개씩 설치할 수 있습니다. 이 경우 여전히 클러스터 유닛의 Spanned EtherChannel은 두 로컬 스위치에만 연결된 데이터 센터 1 섀시 및 이러한 로컬 스위치에 연결된 데이터 센터 2 섀시로 이루어져 있으나, 사실상 Spanned EtherChannel은 "분리"되어 있습니다. 각 로컬 VSS/vPC에서는 Spanned EtherChannel을 사이트-로컬 EtherChannel로 간주합니다.

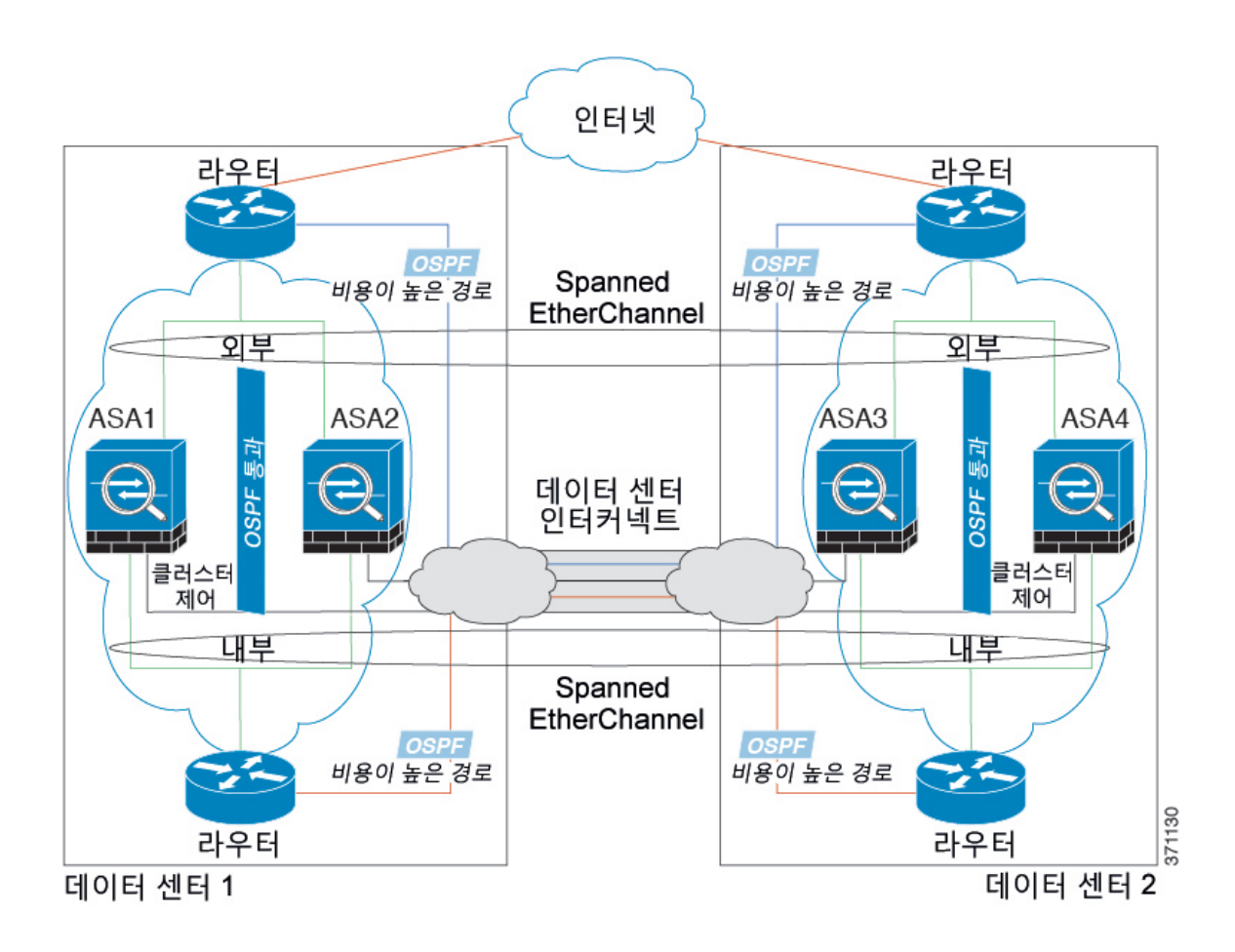

### **Spanned EtherChannel** 투명 모드 이스트**-**웨스트 사이트 간의 예

다음 예에서는 게이트웨이 라우터와 각 사이트의 두 내부 네트워크, 즉 애플리케이션 네트워크 및 DB 네트워크의 사이에 위치한(이스트-웨스트 삽입) 2개 데이터 센터 각각에 2개의 클러스터 멤버가 있 습니다. 클러스터 멤버는 DCI를 통해 클러스터 제어 링크로 연결됩니다. 각 사이트의 클러스터 멤버 는 내부 및 외부에 있는 애플리케이션 및 DB 네트워크에 대한 스팬 EtherChannel을 사용하여 로컬 스 위치에 연결됩니다. 각 EtherChannel은 클러스터의 모든 섀시를 포괄합니다.

각 사이트의 게이트웨이 라우터는 HSRP와 같은 FHRP를 사용하여 각 사이트에 동일한 목적지 가상 MAC 및 IP 주소를 제공합니다. 의도치 않은 MAC 주소 플래핑(flapping)을 피하는 좋은 방법은. 이러 한 항목이 없으면, 사이트 1의 게이트웨이가 사이트 2의 게이트웨이와 통신할 경우 해당 트래픽이 ASA를 통과해 내부 인터페이스에서 사이트 2에 도달하려고 시도하여 문제를 일으킬 수 있습니다. OTV(Overlay Transport Virtualization) 또는 이와 유사한 방법으로 데이터 VLAN이 사이트 전반에 확 장됩니다. 트래픽이 게이트웨이 라우터로 예정된 경우 트래픽에서 다른 사이트에 DCI를 전달하는 것을 방지하려면 필터를 추가해야 합니다. 한 개의 사이트에서 게이트웨이 라우터에 연결할 수 없는 경우, 필터를 제거해야 트래픽이 다른 사이트의 게이트웨이 라우터에 전송될 수 있습니다.

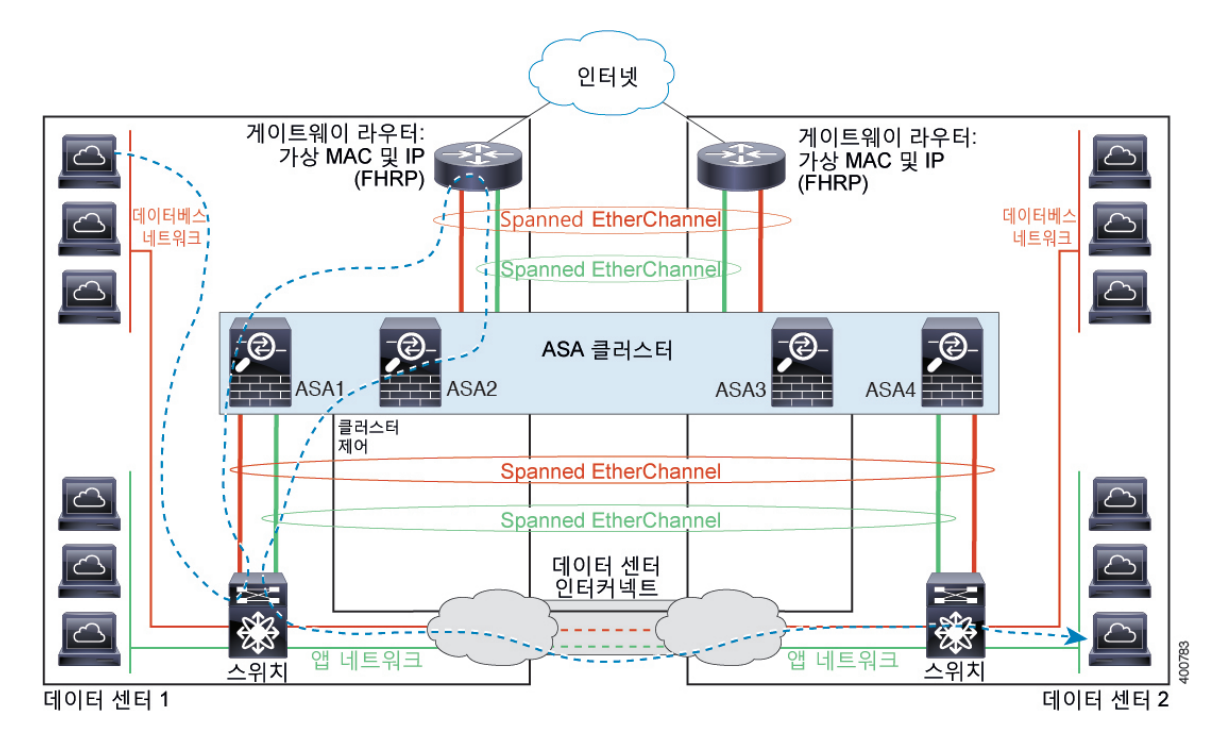

vPC/VSS 옵션에 대한 자세한 내용은 [Spanned EtherChannel](#page-224-0) 투명 모드 노스-사우스 사이트 간의 예, 213 [페이지](#page-224-0)를 참조하십시오.

 $\mathbf I$ 

# 논리적 디바이스의 기록

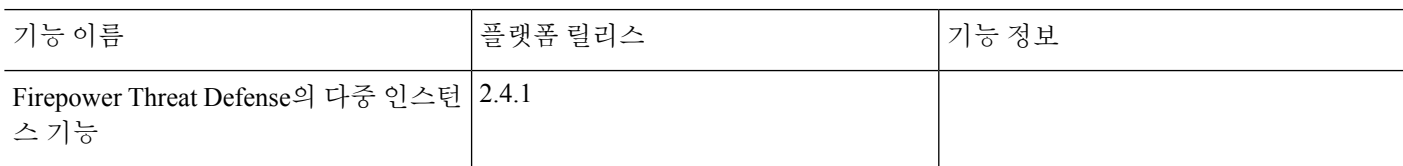

I

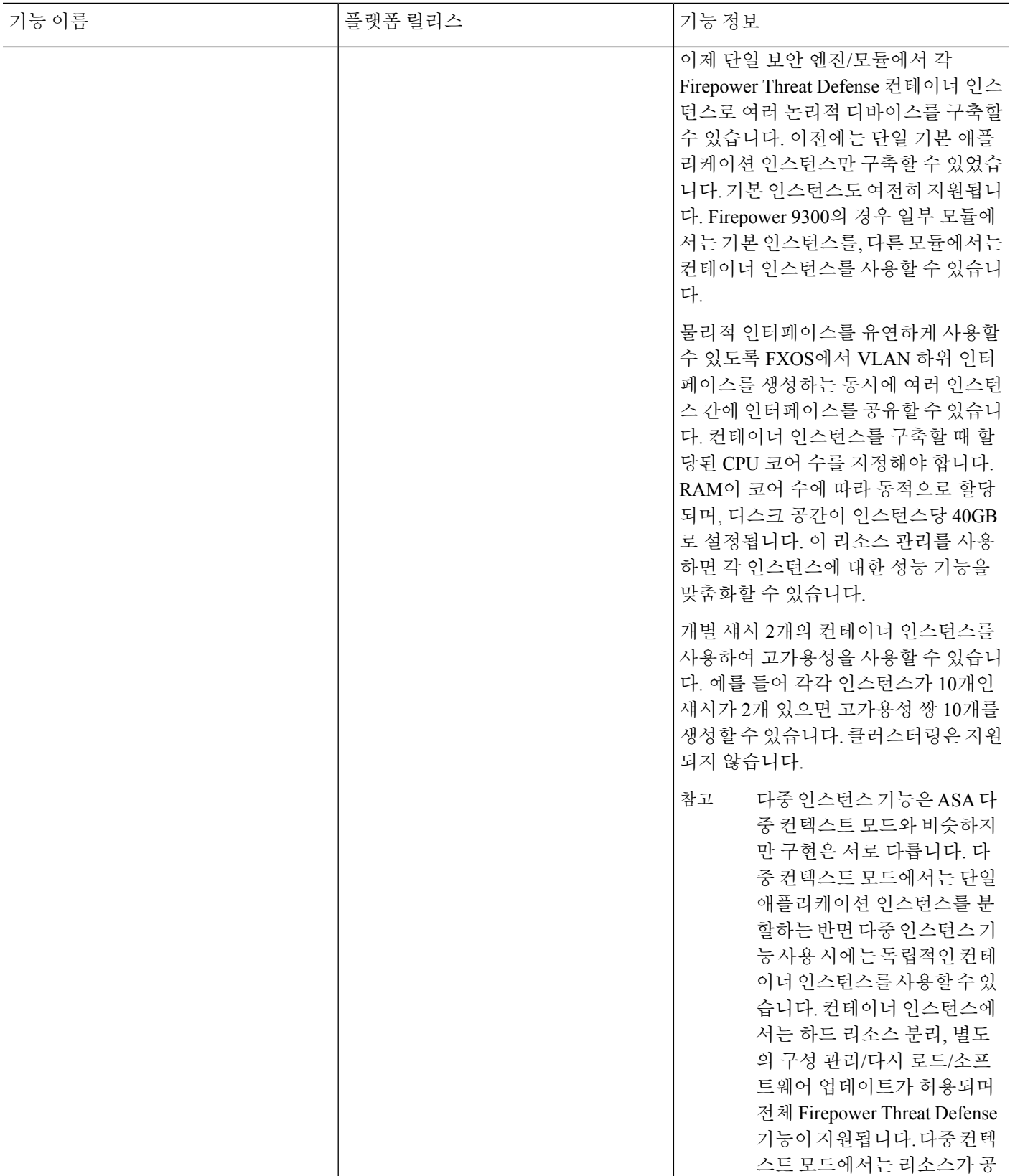

 $\mathbf I$ 

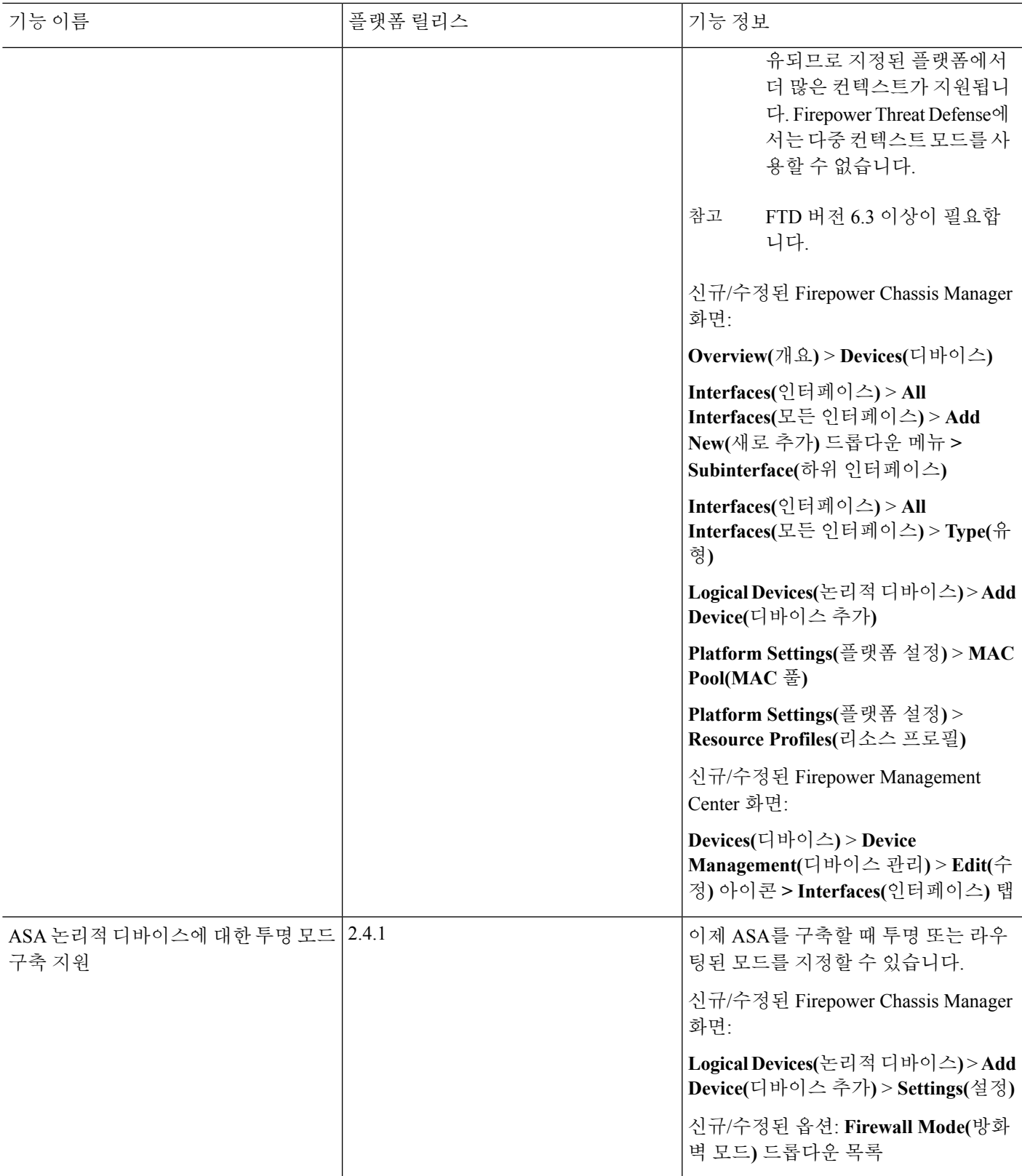

I

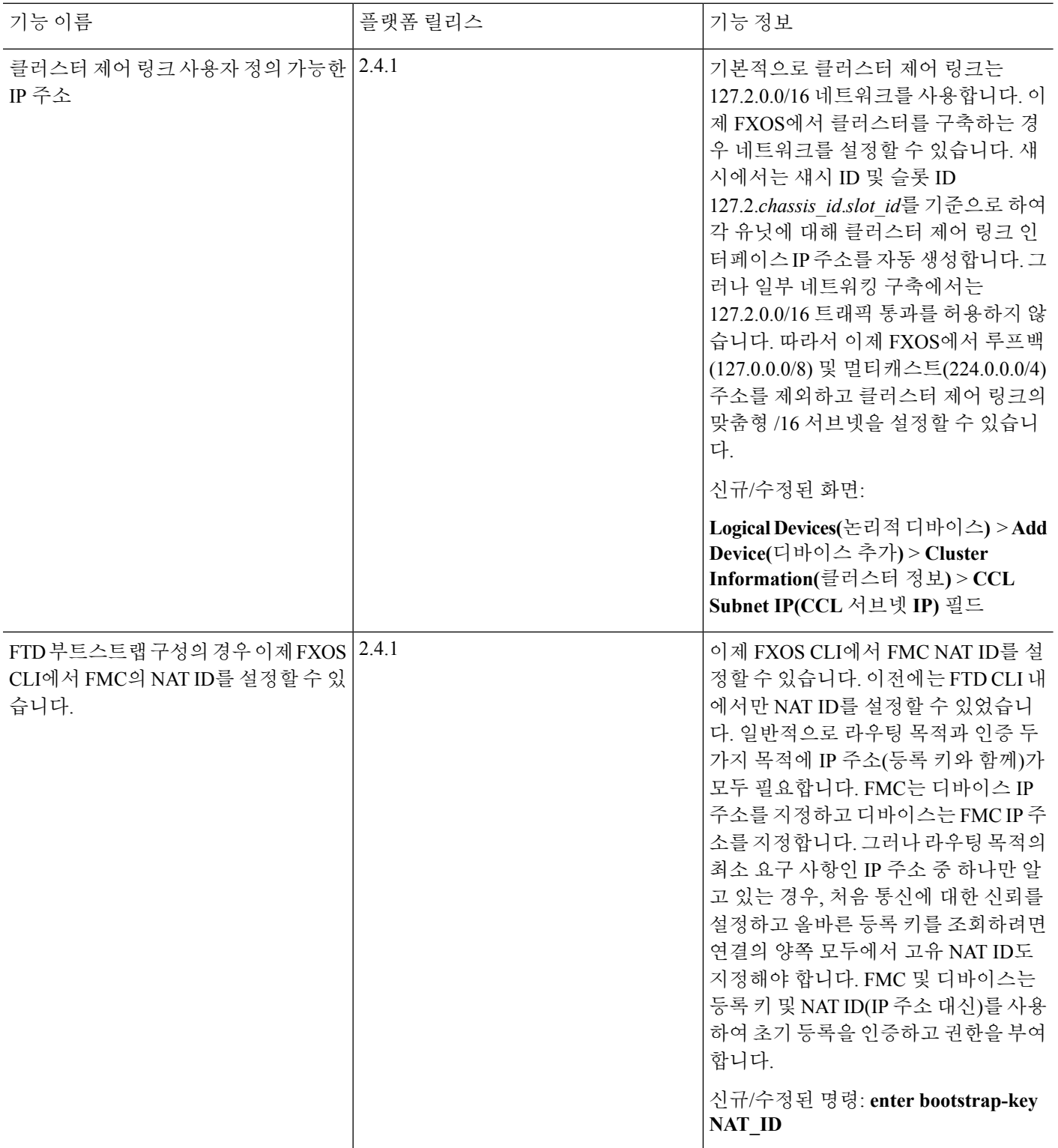

 $\mathbf I$ 

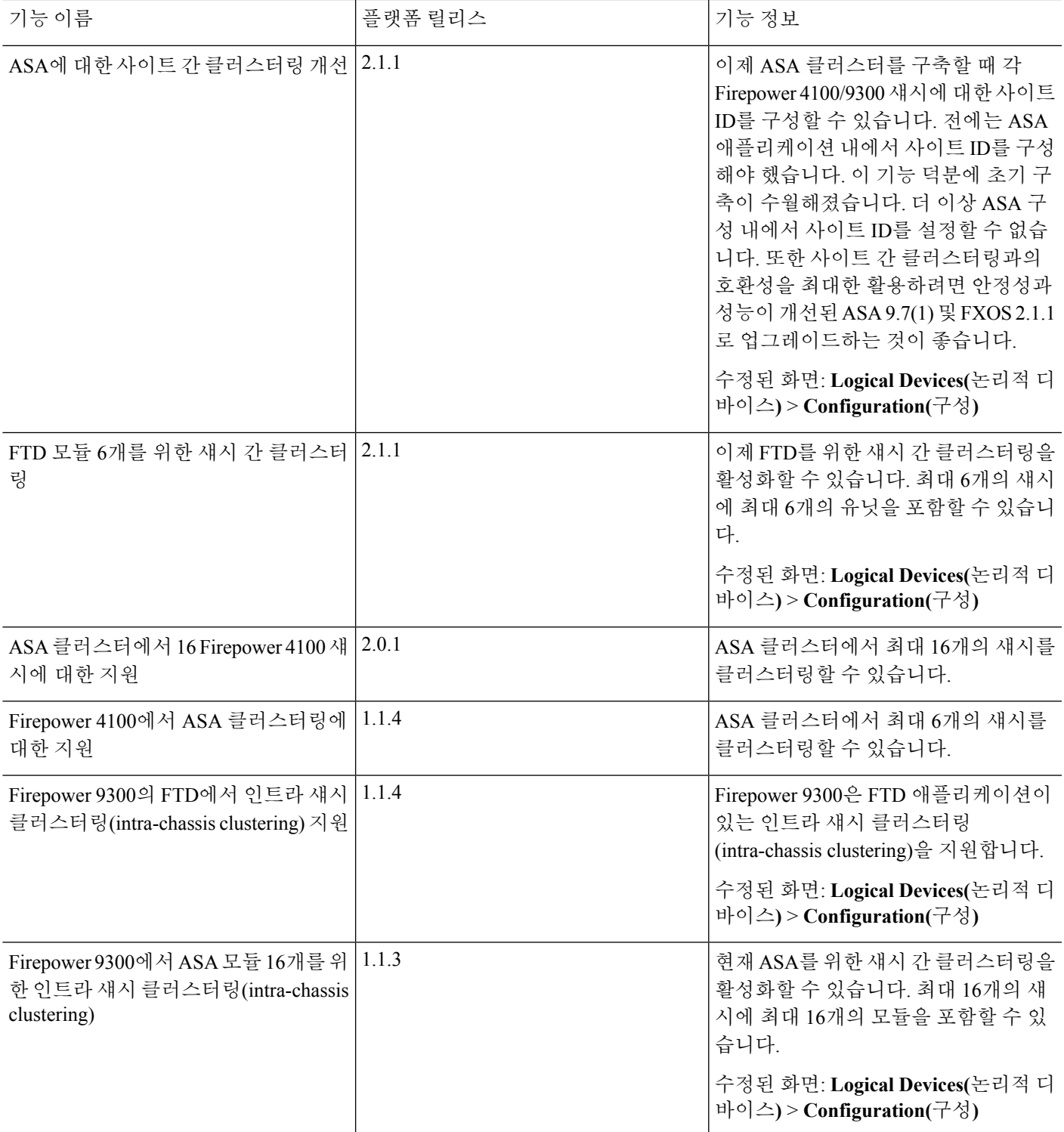

 $\mathbf I$ 

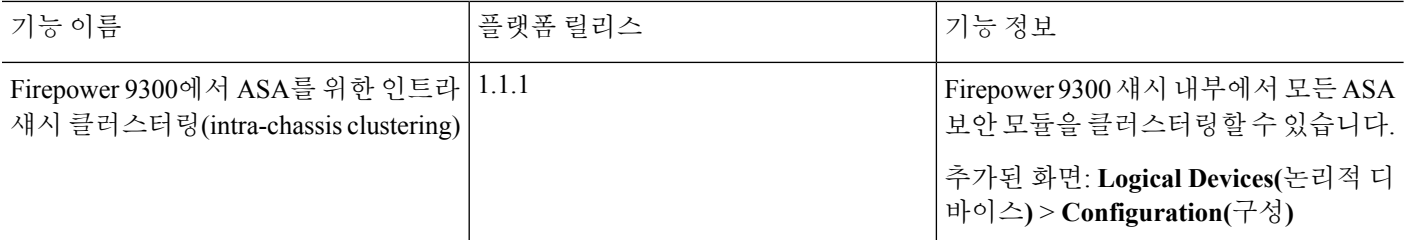

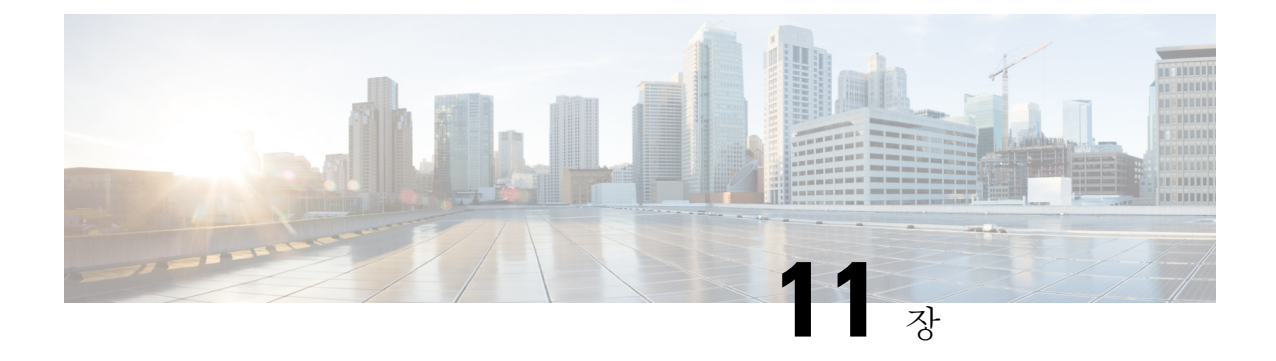

# 보안 모듈**/**엔진 관리

- FXOS 보안 모듈/보안 엔진 정보, 223 [페이지](#page-234-0)
- 보안 모듈 [디커미션](#page-236-0)/리커미션, 225 페이지
- 보안 모듈/엔진 확인, 225 [페이지](#page-236-1)
- 보안 모듈/엔진 확인 [재설정](#page-237-0), 226 페이지
- 보안 모듈/엔진 확인 다시 [초기화](#page-237-1), 226 페이지
- 네트워크 모듈 [오프라인](#page-238-0) 또는 온라인 설정, 227 페이지
- [설치된](#page-239-0) 모듈/엔진 전원 끄기/켜기, 228 페이지

# <span id="page-234-0"></span>**FXOS** 보안 모듈**/**보안 엔진 정보

Firepower Chassis Manager의 Security Modules/Security Engine(보안 모듈/보안 엔진 정보) 페이지에서 보안 모듈/엔진의 상태를 보고 보안 모듈/엔진에서 다양한 기능을 수행할 수 있습니다.

Security Modules/Security Engine(보안 모듈/보안 엔진) 페이지에서는 다음 정보를 제공합니다.

- Hardware State(하드웨어 상태) 보안 모듈/엔진 하드웨어의 상태를 보여줍니다.
	- Up(가동) 보안 모듈/엔진 전원이 성공적으로 켜졌고 하드웨어 장애가 보이지 않습니다.
	- Booting Up(부팅 중) 보안 모듈/엔진의 전원을 켜는 중입니다.
	- Restarting(재시작) 보안 모듈/엔진이(가) 재시작되는 중입니다.
	- Down(중단) 보안 모듈/엔진의 전원이 켜지지 않았거나, 하드웨어 장애 때문에 보안 모듈/ 엔진을 성공적으로 시작할 수 없습니다.
	- Unassociated(연결되지 않음) 보안 모듈/엔진에 논리적 디바이스가 연결되어 있지 않습니 다.
	- Mismatch(불일치) 보안 모듈이 해제되었거나 슬롯에 새 보안 모듈이 설치되었습니다. 보 안 모듈을 작동 상태로 전환하려면 Recommission(리커미션) 또는 Acknowledge(확인) 기능 을 사용합니다.
	- Empty(비어 있음) 보안 모듈이 해당 슬롯에 설치되어 있지 않습니다.
- Service State(서비스 상태) 보안 모듈/엔진에서 소프트웨어의 상태를 보여줍니다.
	- Not-available(사용 불가) 보안 모듈이 섀시 슬롯에서 제거되었습니다. 보안 모듈을 정상적 인 작동 상태로 전환하려면 다시 설치합니다.
	- Offline(오프라인) 보안 모듈/엔진이 설치되었지만 해제되었거나, 전원이 꺼졌거나, 아직도 전원을 켜는 중입니다.
	- Online(온라인) 보안 모듈/엔진이 설치되었고 정상 작동 모드에 있습니다.
	- Not Responding(응답 없음) 보안 모듈/엔진이 응답하지 않습니다.
	- Token Mismatch(토큰 불일치) 전에 구성된 것이 아닌 보안 모듈이 섀시 슬롯에 설치되었음 을 나타냅니다. 또한 소프트웨어 설치 오류로 인해 발생할 수도 있습니다. 보안 모듈을 작동 상태로 전환하려면 Reinitialize(다시 초기화) 기능을 사용합니다.
	- Fault(장애) 보안 모듈/엔진이 장애 상태에 있습니다. 결함 상태를 일으킬 수 있는 것에 대 해 자세히 알아보려면 시스템 결함 목록을 검토하십시오. 결함의 정보 아이콘에 마우스를 올려 추가 정보를 확인할 수도 있습니다.

#### 보안 모듈 결함

- Failsafe Mode(페일세이프 모드) 보안 모듈이 페일세이프 모드입니다. 이 모드에서는 애플 리케이션 시작이 차단됩니다. 트러블슈팅하거나 페일세이프 모드를 비활성화하려면 보안 모듈에 연결합니다. 앱 인스턴스를 삭제할 수도 있습니다.
- HDD Error(HDD 오류) 보안 모듈 디스크 드라이브에 오류가 있습니다. 디스크 드라이브가 있는지 확인하고 결함이 해결되지 않으면 결함이 있는 디스크 드라이브를 교체합니다.
- Filesystem Error(파일 시스템 오류) 보안 모듈의 디스크 파티션이 호환되지 않습니다. 보안 모듈을 리부팅하면 결함이 복구될 수도 있습니다. 결함이 지속되면 외부 디바이스에 데이 터를 백업한 후 슬롯을 다시 초기화하십시오.
- Format Failure(포맷 장애) 보안 모듈 디스크 드라이브에서 자동 포맷 시 장애가 발생했습니 다. 보안 모듈을 다시 초기화하여 다시 포맷하십시오.
- Power(전원) 보안 모듈/엔진의 전원 상태를 보여줍니다.
	- On(켜짐) 보안 모듈/엔진의 전원 상태를 전환하려면 전원 끄기/켜기 기능을 사용합니다.
	- Off(꺼짐) 보안 모듈/엔진의 전원 상태를 전환하려면 전원 끄기/켜기 기능을 사용합니다.
- Application(애플리케이션) 보안 모듈/엔진에 설치된 논리적 디바이스 유형을 보여줍니다.

Firepower Chassis Manager의 Security Modules/Security Engine(보안 모듈/보안 엔진) 페이지에서 보안 모듈/엔진에 대해 다음 기능을 수행할 수 있습니다.

• Decommission/Recommission(해제/재위탁)(보안 모듈만) - 보안 모듈을 해제하면 보안 모듈이 유 지 관리 모드로 들어갑니다. 또한 특정 결함 상태를 수정하려면 모듈을 해제한 후 재위탁할 수 있습니다. 보안 모듈 [디커미션](#page-236-0)/리커미션, 225 페이지을 참조하십시오.

- Acknowledge(확인) 새로 설치된 보안 모듈을 온라인 상태로 전환합니다. 보안 [모듈](#page-236-1)/엔진 확인, 225 [페이지](#page-236-1)을 참조하십시오.
- Power Cycle(전력 사이클) 보안 모듈/엔진을 재시작합니다. 보안 모듈/엔진 확인 [재설정](#page-237-0), 226 페이 [지을](#page-237-0) 참조하십시오.
- Reinitialize(다시 초기화) 보안 모듈/엔진 하드 디스크를 다시 포맷하여 모든 구축된 애플리케이 션과 구성을 보안 모듈/엔진에서 제거한 다음 시스템을 다시 시작합니다. 다시 초기화를 완료한 후, 보안 모듈/엔진에 대해 논리적 디바이스가 구성되어 있으면 Firepower eXtensible 운영 체제에 서는 애플리케이션 소프트웨어를 다시 설치하고, 논리적 디바이스를 재구축하고, 애플리케이션 을 자동으로 시작합니다. 보안 모듈/엔진 확인 다시 [초기화](#page-237-1), 226 페이지을 참조하십시오.

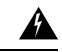

- 보안 모듈/엔진의 모든 애플리케이션 데이터는 다시 초기화하는 동안 삭제 됩니다. 보안 모듈/엔진을 다시 초기화하기 전에 모든 애플리케이션 데이 터를 백업하십시오. 경고**!**
- 전원 끄기/켜기 보안 모듈/엔진의 전원 상태를 전환합니다. [설치된](#page-239-0) 모듈/엔진 전원 끄기/켜기, 228 [페이지](#page-239-0)를 참조하십시오.

## <span id="page-236-0"></span>보안 모듈 디커미션**/**리커미션

보안 모듈을 해제하면, 보안 모듈 객체가 구성에서 삭제되고 보안 모듈은 관리되지 않는 상태가 됩니 다. 보안 모듈에서 실행되는 모든 논리적 디바이스 또는 소프트웨어는 비활성 상태가 됩니다.

보안 모듈의 사용을 일시적으로 중단하려는 경우 보안 모듈을 해제할 수 있습니다. 또한 보안 모듈을 다시 시작해도 오류 상태가 해결되지 않는 경우, 보안 모듈을 다시 초기화하지 않은 채 보안 모듈을 해제한 후 재위탁하여 오류 상태가 해결되는지 확인할 수 있습니다.

프로시저

- 단계 **1 Security Modules(**보안 모듈**)**를 선택하여 Security Modules(보안 모듈) 페이지를 엽니다.
- 단계 **2** 보안 모듈을 해제하려면 해당 보안 모듈에 대해 **Decommission(**디커미션**)**을 클릭합니다.

보안 모듈을 재위탁하려면 해당 보안 모듈에 대해 **Recommission(**리커미션**)**을 클릭합니다.

단계 **3 Yes(**예**)**를 클릭하여 지정된 보안 모듈의 해제 또는 재위탁을 확인합니다.

### <span id="page-236-1"></span>보안 모듈**/**엔진 확인

새 보안 모듈을 섀시에 설치하거나 기존 모듈을 PID(제품 ID)가 다른 모듈로 교체하는 경우 보안 모 듈 사용을 시작하려면 해당 모듈을 승인해야 합니다.

보안 모듈의 상태가 "mismatch(불일치)" 또는 "token mismatch(토큰 불일치)"로 표시되는 경우 슬롯에 설치된 보안 모듈에 이전에 슬롯에 설치되었던 것과 일치하지 않는 데이터가 있는 것입니다. 보안 모 듈에 기존의 데이터가 있고 이것을 새 슬롯에서 사용하려는 경우(다시 말하면, 보안 모듈을 실수로 잘못된 슬롯에 설치한 것이 아닌 경우), 여기에 논리적 디바이스를 구축하려면 먼저 보안 모듈을 다 시 초기화해야 합니다.

프로시저

- 단계 **1 Security Modules/Security Engine(**보안 모듈**/**보안 엔진**)**을 선택하여 Security Modules/Security Engine(보 안 모듈/보안 엔진) 페이지를 엽니다.
- 단계 **2** 확인할 보안 모듈/엔진에 대해 **Acknowledge(**확인**)**를 클릭합니다.
- 단계 **3 Yes(**예**)**를 클릭하여 지정된 보안 모듈/엔진을 확인합니다.

### <span id="page-237-0"></span>보안 모듈**/**엔진 확인 재설정

다음 단계에 따라 보안 모듈/엔진의 전원을 껐다가 켭니다.

프로시저

- 단계 **1 Security Modules/Security Engine(**보안 모듈**/**보안 엔진**)**을 선택하여 Security Modules/Security Engine(보 안 모듈/보안 엔진) 페이지를 엽니다.
- 단계 **2** 재설정할 보안 모듈/엔진에 대해 **Power Cycle(**전원 껐다 켜기**)**을 클릭합니다.
- 단계 **3** 다음 중 하나를 수행합니다.
	- 지정된 보안 모듈/엔진의 재설정 전에 시스템이 보안 모듈/엔진에서 실행 중인 애플리케이션을 셧다운하도록 최대 5분간 기다리려면 **Safe Power Cycle(**안전 전원 껐다 켜기**)**을 클릭합니다.
	- 시스템이 지정된 보안 모듈/엔진을 즉시 재설정하도록 하려면 **Power Cycle Immediately(**즉시 전 원 껐다 켜기**)**를 클릭합니다.

## <span id="page-237-1"></span>보안 모듈**/**엔진 확인 다시 초기화

보안 모듈/엔진을 다시 초기화하면 보안 모듈/엔진 하드 디스크가 포맷되고 설치된 모든 애플리케이 션 인스턴스, 구성 및 데이터가 제거됩니다. 다시 초기화를 완료한 후, 보안 모듈/엔진에 대해 논리적 디바이스가 구성되어 있으면 FXOS에서는 애플리케이션 소프트웨어를 다시 설치하고, 논리적 디바 이스를 재구축하고, 애플리케이션을 자동으로 시작합니다.

 $\triangle$ 

보안 모듈/엔진의 모든 애플리케이션 데이터는 다시 초기화하는 동안 삭제됩니다. 보안 모듈/엔진을 다시 초기화하기 전에 모든 애플리케이션 데이터를 백업하십시오. 주의

프로시저

- 단계 **1 Security Modules/Security Engine(**보안 모듈**/**보안 엔진**)**을 선택하여 Security Modules/Security Engine(보 안 모듈/보안 엔진) 페이지를 엽니다.
- 단계 **2** 다시 초기화할 보안 모듈/엔진에 대해 **Reinitialize(**다시 초기화**)**를 클릭합니다.
- 단계 **3 Yes(**예**)**를 클릭하여 지정된 보안 모듈/엔진의 다시 초기화를 확인합니다.

보안 모듈/엔진이 다시 시작되고 보안 모듈의 모든 데이터가 삭제됩니다. 이 작업은 몇 분 정도 걸릴 수 있습니다.

## <span id="page-238-0"></span>네트워크 모듈 오프라인 또는 온라인 설정

CLI 명령을 사용하여 네트워크 모듈을 오프라인으로 설정하거나 다시 온라인으로 설정하려면 다음 단계를 수행합니다. 이는 모듈 OIR(온라인 삽입 및 제거) 수행 시 예로 사용된 단계입니다.

 $\mathscr{D}_{\mathscr{A}}$ 

네트워크 모듈을 제거하고 교체하는 경우 장치에 적절한 설치 가이드의 "유지 보수 및 업그레이드" 장의 지침을 따르십시오. [https://www.cisco.com/c/en/us/support/security/firepower-ngfw/](https://www.cisco.com/c/en/us/support/security/firepower-ngfw/products-installation-guides-list.html) [products-installation-guides-list.html](https://www.cisco.com/c/en/us/support/security/firepower-ngfw/products-installation-guides-list.html)를 참조하십시오. 참고

프로시저

단계 **1** 모듈을 오프라인으로 설정하려면 다음 명령을 사용하여 /fabric-interconnect 모드를 시작한 다음 /card 모드를 시작합니다.

**scope fabric-interconnect a scope card** *ID*

- 단계 **2 show detail** 명령을 사용하면 현재 상태를 비롯하여 이 카드에 대한 정보를 볼 수 있습니다.
- 단계 **3** 모듈을 오프라인으로 설정하려면 다음을 입력합니다.

#### **set adminstate offline**

단계 **4** 구성 변경 사항을 저장하려면 **commit-buffer** 명령을 입력합니다.

모듈이 오프라인 상태인지 확인하려면 **show detail** 명령을 다시 사용할 수 있습니다.

단계 **5** 네트워크 모듈을 다시 온라인 상태로 설정하려면 다음을 입력합니다.

**set adminstate online commit-buffer**

#### 예

```
FP9300-A# scope fabric-interconnect a
FP9300-A /fabric-interconnect # scope card 2
FP9300-A /fabric-interconnect/card # show detail
Fabric Card:
   Id: 2
    Description: Firepower 4x40G QSFP NM
   Number of Ports: 16
   State: Online
   Vendor: Cisco Systems, Inc.
   Model: FPR-NM-4X40G
   HW Revision: 0
    Serial (SN): JAD191601DE
   Perf: N/A
   Admin State: Online
   Power State: Online
   Presence: Equipped
   Thermal Status: N/A
    Voltage Status: N/A
FP9300-A /fabric-interconnect/card # set adminstate offline
FP9300-A /fabric-interconnect/card* # commit-buffer
FP9300-A /fabric-interconnect/card # show detail
Fabric Card:
    Id: 2
   Description: Firepower 4x40G QSFP NM
   Number of Ports: 16
   State: Offline
   Vendor: Cisco Systems, Inc.
   Model: FPR-NM-4X40G
   HW Revision: 0
   Serial (SN): JAD191601DE
   Perf: N/A
   Admin State: Offline
   Power State: Off
    Presence: Equipped
```
# <span id="page-239-0"></span>설치된 모듈**/**엔진 전원 끄기**/**켜기

Thermal Status: N/A Voltage Status: N/A

FP9300-A /fabric-interconnect/card #

다음 단계에 따라 보안 또는 네트워크 모듈의 전원을 끄거나 켭니다.

프로시저

- 단계 **1 Security Modules/Security Engine(**보안 모듈**/**보안 엔진**)**을 선택하여 Security Modules/Security Engine(보 안 모듈/보안 엔진) 페이지를 엽니다.
- 단계 **2** 보안 모듈/엔진의 전원을 끄려면:
	- a) 해당 보안 모듈/엔진에 대해 **Power off(**전원 끄기**)**를 클릭합니다.
	- b) 다음 중 하나를 수행합니다.
		- 지정된 보안 모듈/엔진의 전원을 끄기 전에 시스템이 보안 모듈/엔진에서 실행 중인 애플리 케이션을 셧다운하도록 최대 5분간 기다리려면 **Safe Power Off(**안전 전원 끄기**)**를 클릭합니 다.
		- 시스템이 지정된 보안 모듈/엔진의 전원을 즉시 끄도록 하려면 **Power Off Immediately(**즉시 전원 끄기**)**를 클릭합니다.

단계 **3** 보안 모듈/엔진의 전원을 켜려면:

- a) 해당 보안 모듈/엔진에 대해 **Power on(**전원 켜기**)**을 클릭합니다.
- b) **Yes(**예**)**를 클릭하여 지정한 보안 모듈/엔진의 전원 켜기를 확인합니다.

I

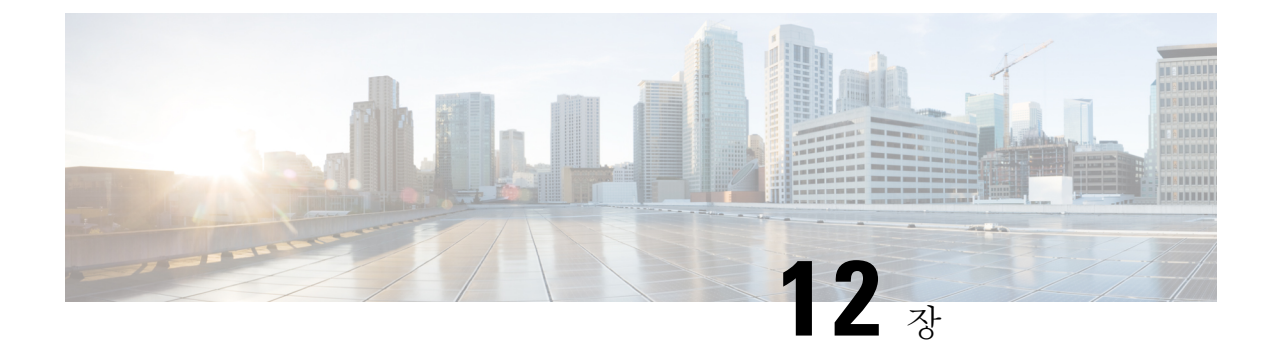

# 구성 가져오기**/**내보내기

- 구성 [가져오기](#page-242-0)/내보내기 정보, 231 페이지
- FXOS 구성 파일 [내보내기](#page-243-0), 232 페이지
- 자동 구성 [내보내기](#page-244-0) 예약, 233 페이지
- 구성 [내보내기](#page-245-0) 미리 알림 설정, 234 페이지
- 구성 파일 [가져오기](#page-245-1), 234 페이지

# <span id="page-242-0"></span>구성 가져오기**/**내보내기 정보

구성 내보내기 기능을 사용하여 Firepower 4100/9300 섀시의 논리적 디바이스 및 플랫폼 구성 설정을 포함하는 XML 파일을 원격 서버 또는 로컬 컴퓨터로 내보낼 수 있습니다. 나중에 해당 구성 파일을 가져와서 구성 설정을 Firepower 4100/9300 섀시에 빠르게 적용하여, 알려진 정상적인 구성으로 돌아 가거나 시스템 장애로부터 복구할 수 있습니다.

지침 및 제한 사항

- 구성 파일의 내용을 수정하지 마십시오. 구성 파일을 수정하면 해당 파일을 사용한 구성 가져오 기가 실패할 수 있습니다.
- 애플리케이션 관련 구성 설정은 구성 파일에 포함되지 않습니다. 애플리케이션 관련 설정 및 구 성을 관리하려면 애플리케이션에서 제공하는 구성 백업 도구를 사용해야 합니다.
- Firepower 4100/9300 섀시에서 구성을 가져오면 Firepower 4100/9300 섀시에 있는 모든 기존의 구 성(논리적 디바이스 포함)이 삭제되고 가져오기 파일에 포함된 구성으로 완전히 교체됩니다.
- 구성을 가져올 경우 원래 구성을 내보낸 동일한 Firepower 4100/9300 섀시로만 가져오는 것이 좋 습니다.
- 구성을 가져오는 Firepower 4100/9300 섀시의 플랫폼 소프트웨어 버전은 내보낼 때와 동일한 버 전이어야합니다.버전이다르면가져오기작업의성공이보장되지않습니다.Firepower 4100/9300 섀시를 업그레이드 또는 다운그레이드할 때마다 백업 구성을 내보내는 것이 좋습니다.
- 구성을 가져오는 Firepower 4100/9300 섀시에는 내보냈을 때와 동일한 슬롯에 동일한 네트워크 모듈이 설치되어 있어야 합니다.
- 구성을 가져오는 Firepower 4100/9300 섀시에는, 가져오는 내보내기 파일에 정의된 논리적 디바 이스에 대해 올바른 소프트웨어 애플리케이션 이미지가 설치되어 있어야 합니다.
- 애플리케이션에 EULA(End-User License Agreement)가 있는 논리적 디바이스가 가져오는 구성 파일에 포함되어 있으면, 구성을 가져오기 전에 Firepower 4100/9300 섀시에서 해당 애플리케이 션의 EULA에 동의해야 합니다. 아니면 작업이 실패합니다.
- 기존 백업 파일을 덮어쓰지 않으려면 백업 작업 시 파일 이름을 변경하거나 기존 파일을 다른 위 치에 복사하십시오.

# <span id="page-243-0"></span>**FXOS** 구성 파일 내보내기

Firepower 4100/9300 섀시의 논리적 디바이스 및 플랫폼 구성 설정을 포함하는 XML 파일을 원격 서 버 또는 로컬 컴퓨터로 내보내려면 구성 내보내기 기능을 사용합니다.

구성 내보내기 기능 사용에 대한 중요한 정보는 구성 [가져오기](#page-242-0)/내보내기 정보을 참조하십시오.

프로시저

- 단계 **1 System(**시스템**)** > **Configuration(**구성**)** > **Export(**내보내기**)**를 선택합니다.
- 단계 **2** 구성 파일을 로컬 컴퓨터로 내보내려면 **Export Locally(**로컬로 내보내기**)**를 클릭합니다. 구성 파일이 생성되고, 브라우저에 따라 기본 다운로드 위치로 파일이 자동으로 다운로드되거나 파 일을 저장하라는 프롬프트가 표시될 수 있습니다.
- 단계 **3** 구성 파일을 미리 구성된 원격 서버로 내보내려면 사용할 원격 구성에 대해 **Export(**내보내기**)**를 클릭 합니다.

구성 파일이 생성되고 지정된 위치로 내보내기가 수행됩니다.

- 단계 **4** 구성 파일을 새로운 원격 서버로 내보내려면:
	- a) On-Demand Export(온디맨드 내보내기) 아래에서 **Add On-Demand Configuration(**온디맨드 구성 추가**)**을 클릭합니다.
	- b) 원격 서버와의 통신에서 사용할 프로토콜을 선택합니다. FTP, TFTP, SCP, SFTP 중 하나일 수 있 습니다.
	- c) 백업 파일을 저장할 위치의 IP 주소 또는 호스트 이름을 입력합니다. 이는 Firepower 4100/9300 섀 시가 네트워크를 통해 액세스할 수 있는 서버, 스토리지 어레이, 로컬 드라이브, 기타 읽기/쓰기 미디어일 수 있습니다.

IP 주소가 아니라 호스트 이름을 사용하는 경우 DNS 서버를 구성해야 합니다.

- d) 기본값 이외의 포트를 사용하려는 경우 **Port(**포트**)** 필드에 포트 번호를 입력합니다.
- e) 시스템이 원격 서버에 로그인할 때 사용할 사용자 이름을 입력합니다. 프로토콜이 TFTP일 경우 이 필드는 적용되지 않습니다.
- f) 원격 서버 사용자 이름의 비밀번호를 입력합니다. 프로토콜이 TFTP일 경우 이 필드는 적용되지 않습니다.
- g) **Location(**위치**)** 필드에 구성 파일을 내보낼 전체 경로(파일 이름 포함)를 입력합니다. 파일 이름 을 생략할 경우 내보내기 절차에서 파일에 이름을 할당합니다.
- h) **OK(**확인**)**를 클릭합니다. On-Demand Export(온디맨드 내보내기) 테이블에 원격 구성이 추가됩니다.
- i) 사용할 원격 구성에 대해 **Export(**내보내기**)**를 클릭합니다. 구성 파일이 생성되고 지정된 위치로 내보내기가 수행됩니다.

## <span id="page-244-0"></span>자동 구성 내보내기 예약

Firepower 4100/9300 섀시의 논리적 디바이스 및 플랫폼 구성 설정을 포함하는 XML 파일을 원격 서 버 또는 로컬 컴퓨터로 자동으로 내보내려면 예약된 내보내기 기능을 사용합니다. 내보내기를 매일, 매주 또는 2주마다 실행하도록 예약할 수 있습니다. 구성 내보내기는 예약된 내보내기 기능이 활성 화된 시기를 기반으로 예약에 따라 실행됩니다. 예를 들어 매주 수요일 오후 10시에 내보내기를 예약 한 경우 시스템은 수요일마다 오후 10시에 새로운 내보내기를 트리거합니다.

구성 내보내기 기능 사용에 대한 중요한 정보는 구성 [가져오기](#page-242-0)/내보내기 정보을 참조하십시오.

프로시저

- 단계 **1 System(**시스템**)** > **Configuration(**구성**)** > **Export(**내보내기**)**를 선택합니다.
- 단계 **2 Schedule Export(**내보내기 예약**)**를 클릭합니다. **Configure Scheduled Export(**예약된 내보내기 구성**)** 대화 상자가 표시됩니다.
- 단계 **3** 원격 서버와의 통신에서 사용할 프로토콜을 선택합니다. FTP, TFTP, SCP, SFTP 중 하나일 수 있습니 다.
- 단계 **4** 예약된 내보내기를 활성화하려면 **Enable(**활성화**)** 확인란을 선택합니다.
	- 나중에 이 확인란을 사용하여 예약 내보내기를 활성화 또는 비활성화할 수 있습니다. 그러 나 예약된 내보내기를 활성화 또는 비활성화할 때 비밀번호를 다시 지정해야 합니다. 참고
- 단계 **5** 백업 파일을 저장할 위치의 IP 주소 또는 호스트 이름을 입력합니다. 이는 Firepower 4100/9300 섀시 가 네트워크를 통해 액세스할 수 있는 서버, 스토리지 어레이, 로컬 드라이브, 기타 읽기/쓰기 미디어 일 수 있습니다.

IP 주소가 아니라 호스트 이름을 사용하는 경우 DNS 서버를 구성해야 합니다.

- 단계 **6** 기본값 이외의 포트를 사용하려는 경우 **Port(**포트**)** 필드에 포트 번호를 입력합니다.
- 단계 **7** 시스템이 원격 서버에 로그인할 때 사용할 사용자 이름을 입력합니다. 프로토콜이 TFTP일 경우 이 필드는 적용되지 않습니다.
- 단계 **8** 원격 서버 사용자 이름의 비밀번호를 입력합니다. 프로토콜이 TFTP일 경우 이 필드는 적용되지 않습 니다.
- 단계 **9 Location(**위치**)** 필드에 구성 파일을 내보낼 전체 경로(파일 이름 포함)를 입력합니다. 파일 이름을 생 략할 경우 내보내기 절차에서 파일에 이름을 할당합니다.
- 단계 **10** 구성 자동 내보내기를 수행할 일정을 선택합니다. Daily(매일), Weekly(매주) 또는 BiWeekly(격주) 중 하나일 수 있습니다.

#### 단계 **11 OK(**확인**)**를 클릭합니다.

예약된 내보내기가 생성됩니다. 예약된 내보내기를 활성화하면, 선택한 일정에 따라 시스템이 지정 된 위치로 구성 파일을 자동으로 내보냅니다.

## <span id="page-245-0"></span>구성 내보내기 미리 알림 설정

특정기간(일수)에구성내보내기가실행되지않은경우시스템에서오류를생성하도록하려면Export Reminder(내보내기 미리 알림) 기능을 사용합니다.

프로시저

- 단계 **1 System(**시스템**)** > **Configuration(**구성**)** > **Export(**내보내기**)**를 선택합니다.
- 단계 **2** 구성 내보내기 미리 알림을 활성화하려면 **Reminder to trigger an export(**내보내기 트리거 미리 알림**)** 아래에서 확인란을 선택합니다.
- 단계 **3** 미리 알림 오류를 생성하기 전에 시스템이 구성 내보내기 사이에 대기해야 할 일수(1~365)를 입력합 니다.
- 단계 **4 Save Reminder(**미리 알림 저장**)**를 클릭합니다.

## <span id="page-245-1"></span>구성 파일 가져오기

Firepower 4100/9300 섀시에서 전에 내보낸 구성 설정을 적용하려면 구성 가져오기 기능을 사용할 수 있습니다. 이 기능을 사용하면 알려진 양호한 구성으로 돌아가거나 시스템 장애로부터 복구할 수 있 습니다. 구성 가져오기 기능 사용에 대한 중요한 정보는 구성 [가져오기](#page-242-0)/내보내기 정보을 참조하십시 오.

프로시저

- 단계 **1 System(**시스템**)** > **Configuration(**구성**)** > **Import(**가져오기**)**를 선택합니다.
- 단계 **2** 로컬 구성 파일로부터 가져오려면:
	- a) **Choose File(**파일 선택**)**을 클릭하고 가져올 구성 파일을 찾아 선택합니다.
	- b) **Import(**가져오기**)**를 클릭합니다.
		- 확인 대화 상자가 열리면서 계속 진행할 것인지를 물어보고 섀시를 재시작해야 한다고 경고합니 다.
	- c) **Yes(**예**)**를 클릭하여 지정된 구성 파일을 가져올 것임을 확인합니다. 기존의 구성이 삭제되고, 가져오기 파일에 지정된 구성이 Firepower 4100/9300 섀시에 적용됩니 다. 가져오는 동안 Breakout 포트 구성이 변경되는 경우 Firepower 4100/9300 섀시를 다시 시작해 야 합니다.

단계 **3** 전에 구성된 원격 서버로부터 구성 파일을 가져오려면:

a) Remote Import(원격 가져오기) 테이블에서, 사용할 원격 구성에 대해 **Import(**가져오기**)**를 클릭합 니다.

확인 대화 상자가 열리면서 계속 진행할 것인지를 물어보고 섀시를 재시작해야 한다고 경고합니 다.

b) **Yes(**예**)**를 클릭하여 지정된 구성 파일을 가져올 것임을 확인합니다.

기존의 구성이 삭제되고, 가져오기 파일에 지정된 구성이 Firepower 4100/9300 섀시에 적용됩니 다. 가져오는 동안 Breakout 포트 구성이 변경되는 경우 Firepower 4100/9300 섀시를 다시 시작해 야 합니다.

단계 **4** 새로운 원격 서버에 있는 구성 파일로부터 가져오려면:

- a) Remote Import(원격 가져오기) 아래에서 **Add Remote Configuration(**원격 구성 추가**)**을 클릭합 니다.
- b) 원격 서버와의 통신에서 사용할 프로토콜을 선택합니다. FTP, TFTP, SCP, SFTP 중 하나일 수 있습니다.
- c) 기본값 이외의 포트를 사용하려는 경우 **Port(**포트**)** 필드에 포트 번호를 입력합니다.
- d) 백업 파일을 저장할 위치의 IP 주소 또는 호스트 이름을 입력합니다. 이는 Firepower 4100/9300 섀시가 네트워크를 통해 액세스할 수 있는 서버, 스토리지 어레이, 로컬 드라이브, 기타 읽기/쓰 기 미디어일 수 있습니다.

IP 주소가 아니라 호스트 이름을 사용하는 경우 DNS 서버를 구성해야 합니다.

- e) 시스템이 원격 서버에 로그인할 때 사용할 사용자 이름을 입력합니다. 프로토콜이 TFTP일 경 우 이 필드는 적용되지 않습니다.
- f) 원격 서버 사용자 이름의 비밀번호를 입력합니다. 프로토콜이 TFTP일 경우 이 필드는 적용되 지 않습니다.
- g) **File Path(**파일 경로**)** 필드에 구성 파일의 전체 경로(파일 이름 포함)를 입력합니다.
- h) **Save(**저장**)**를 클릭합니다. Remote Import(원격 가져오기) 테이블에 원격 구성이 추가됩니다.
- i) 사용할 원격 구성에 대해 **Import(**가져오기**)**를 클릭합니다. 확인 대화 상자가 열리면서 계속 진행할 것인지를 물어보고 섀시를 재시작해야 한다고 경고합 니다.
- j) **Yes(**예**)**를 클릭하여 지정된 구성 파일을 가져올 것임을 확인합니다. 기존의 구성이 삭제되고, 가져오기 파일에 지정된 구성이 Firepower 4100/9300 섀시에 적용됩니 다. 가져오는 동안 Breakout 포트 구성이 변경되는 경우 Firepower 4100/9300 섀시를 다시 시작해 야 합니다.

구성 파일 가져오기

 $\mathbf I$ 

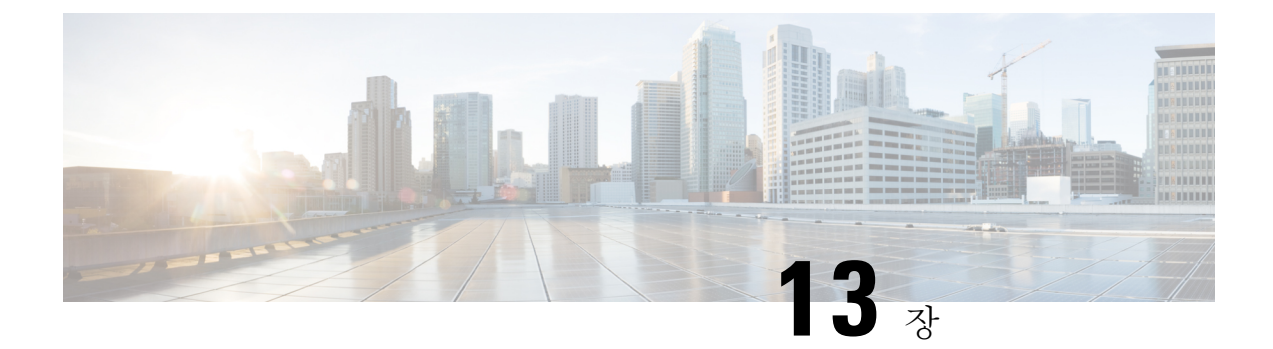

# 문제 해결

- 패킷 캡처, 237 [페이지](#page-248-0)
- [네트워크](#page-254-0) 연결성 테스트, 243 페이지
- 포트 채널 상태 확인, 244 [페이지](#page-255-0)
- [소프트웨어](#page-258-0) 장애에서 복구, 247 페이지
- 손상된 파일 [시스템에서](#page-262-0) 복구, 251 페이지
- [Firepower](#page-272-0) Threat Defense 클러스터 멤버의 재해 복구, 261 페이지

## <span id="page-248-0"></span>패킷 캡처

패킷 캡처는 연결 및 구성 문제를 디버깅하고 Firepower 4100/9300 섀시를 통과하는 트래픽 흐름을 파 악하기 위해 사용할 수 있는 매우 유용한 자산입니다. 패킷 캡처 도구를 사용하면 Firepower 4100/9300 섀시의 특정 인터페이스를 통과하는 트래픽을 로깅할 수 있습니다.

여러 패킷 캡처 세션을 생성할 수 있으며, 각 세션은 여러 인터페이스의 트래픽을 캡처할 수 있습니 다. 패킷 캡처 세션에 포함된 각 인터페이스에 대해 별도의 패킷 캡처(PCAP) 파일이 생성됩니다.

### 백플레인 포트 매핑

Firepower 4100/9300 섀시는 내부 백플레인 포트에 다음 매핑을 사용합니다.

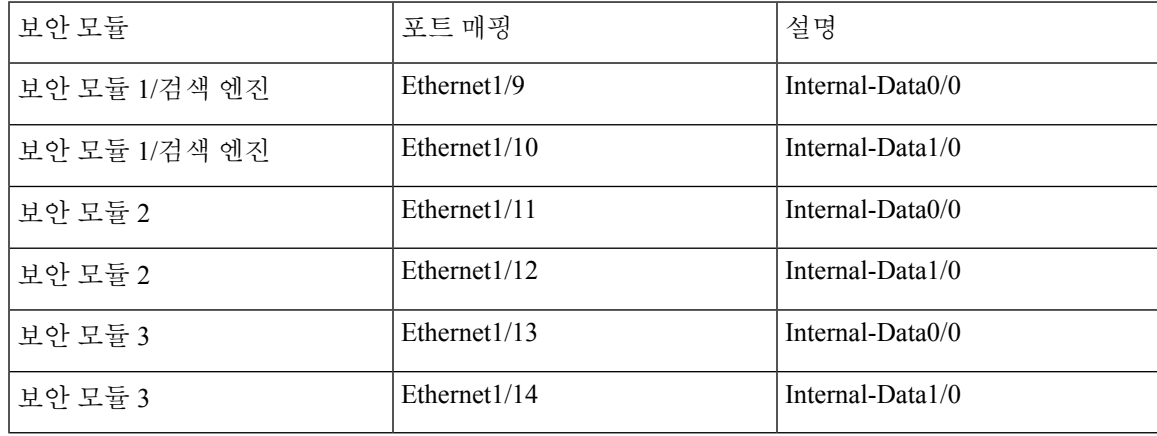

#### 패킷 캡처 관련 지침 및 제한 사항

패킷 캡처 도구의 제한 사항은 다음과 같습니다.

- 최대 100Mbps까지만 캡처할 수 있습니다.
- 패킷 캡처 세션을 실행하기 위해 사용할 저장 공간이 충분하지 않을 경우에도 패킷 캡처 세션을 만들 수 있습니다. 패킷 캡처 세션을 시작하기 전에 저장 공간이 충분한지 확인해야 합니다.
- 여러 활성 패킷 캡처 세션은 지원되지 않습니다.
- 내부 스위치의 인그레스 단계에서만 캡처합니다.
- 내부 스위치에서 이해할 수 없는 패킷(Security Group Tag 및 Network Service Header 패킷)에는 필터가 효과적이지 않습니다.
- 상위 인터페이스 하나 이상에 하위 인터페이스가 여러 개 있더라도 세션당 하위 인터페이스 하 나에 대해서만 패킷을 캡처할 수 있습니다.
- EtherChannel 전체나 EtherChannel의 하위 인터페이스에 대해 패킷을 캡처할 수는 없습니다. 그 러나 논리적 디바이스에 할당된 EtherChannel의 경우에는 EtherChannel의 각 멤버 인터페이스에 서 패킷을 캡처할 수 있습니다. 하위 인터페이스는 할당하고 상위 인터페이스는 할당하지 않는 경우에는 멤버 인터페이스에서 패킷을 캡처할 수 없습니다.
- 캡처 세션이 활성 상태인 동안에는 PCAP 파일을 복사하거나 내보낼 수 없습니다.
- 패킷 캡처 세션을 삭제하면 해당 세션과 연결된 모든 패킷 캡처 파일도 삭제됩니다.

### 패킷 캡처 세션 생성 또는 수정

프로시저

단계 **1 Tools(**도구**)** > **Packet Capture(**패킷 캡처**)**를 선택합니다.

**Capture Session(**캡처 세션**)** 탭에 현재 구성된 패킷 캡처 세션 목록이 표시됩니다. 현재 구성된 패킷 캡처 세션이 없는 경우 그러한 내용의 메시지가 대신 표시됩니다.

- 단계 **2** 다음 중 하나를 수행합니다.
	- 패킷 캡처 세션을 만들려면 **Capture Session(**캡처 세션**)** 버튼을 클릭합니다.
	- 기존 패킷 캡처 세션을 수정하려면 해당 세션의 **Edit(**수정**)** 버튼을 클릭합니다.

창의 왼쪽에서 특정 애플리케이션 인스턴스를 선택하면 해당 인스턴스가 표시됩니다. 이 표시는 패 킷을 캡처할 인터페이스를 선택하는 데 사용됩니다. 창 오른쪽에는 패킷 캡처 세션을 정의하기 위한 필드가 있습니다.

- 단계 **3** 드롭다운 메뉴에서 인스턴스를 선택합니다.
- 단계 **4** 트래픽을 캡처할 인터페이스를 클릭합니다. 선택한 인터페이스에는 확인 표시가 나타납니다.

단계 **5** 하위 인터페이스의 경우 상위 인터페이스 왼쪽의 아이콘을 클릭하여 **Subinterface selection(**하위 인 터페이스 선택**)** 열에서 하위 인터페이스를 확인합니다. 해당 열에서 하위 인터페이스 하나를 클릭합 니다. 상위 인터페이스 하나 이상에 하위 인터페이스가 여러 개 있더라도 캡처 세션당 하위 인터페이 스 하나에 대해서만 패킷을 캡처할 수 있습니다.

하위 인터페이스가 여러 개인 경우 아이콘에는 **Subinterfaces(n)(**하위 인터페이스**(n))** 레이블이 표시 됩니다. 단일 하위 인터페이스에는 하위 인터페이스 ID가 레이블로 표시됩니다. 상위 인터페이스도 인스턴스에 할당되는 경우 상위 인터페이스나 하위 인터페이스 중 하나를 선택할 수 있으며 둘 다 선 택할 수는 없습니다. 할당되지 않은 상위 인터페이스는 흐리게 표시됩니다. EtherChannel에 대한 하 위 인터페이스는 지원되지 않습니다.

- 단계 **6** 백플레인 포트를 통해 나가는 논리적 디바이스에서 트래픽을 캡처하려면:
	- a) 애플리케이션 인스턴스를 나타내는 상자를 클릭합니다.

**Configure Packet Capture Session(**패킷 캡처 세션 구성**)** 창의 오른쪽에서 **Capture On(**캡처**)**, **Application Port(**애플리케이션 포트**)** 및 **Application Capture Direction(**애플리케이션 캡처 방향**)** 필드를 사용할 수 있습니다.

- b) 트래픽을 캡처할 백플레인 포트를 선택하거나, **Capture On** 드롭다운 목록에서 **All Backplane Ports(**모든 백플레인 포트**)**를 선택합니다.
- 단계 **7 Session Name(**세션 이름**)** 필드에 패킷 캡처 세션에 대한 이름을 입력합니다.
- 단계 **8 Buffer Size(**버퍼 크기**)** 목록에서 미리 정의된 값 중 하나를 선택하거나 **Custom in MB(MB**의 커스텀**)** 를 선택하고 원하는 버퍼 크기를 입력하여 이 패킷 캡처 세션을 사용하기 위한 버퍼 크기를 지정합니 다. 1~2048MB 범위에서 버퍼 크기를 지정해야 합니다.
- 단계 **9** 캡처할 패킷의 길이를 **Snap Length(**스냅 길이**)** 필드에 지정합니다. 유효한 값은 64~9006바이트입니 다. 기본 스냅 길이는 1518바이트입니다.
- 단계 **10** 이 패킷 캡처 세션이 실행될 때 기존 PCAP 파일을 덮어쓸지, 아니면 데이터를 PCAP 파일에 첨부할 지를 지정합니다.
- 단계 **11** 애플리케이션 인스턴스와 특정 인터페이스 간 트래픽을 캡처하려면 다음을 수행합니다.
	- a) 논리적 디바이스를 나타내는 확인란을 클릭합니다.
	- b) **Capture On(**캡처 대상**)** 드롭다운 목록에서 애플리케이션 유형(예: **asa**)을 선택합니다.
	- c) 수신 또는 전송 트래픽을 캡처할 **Application Port(**애플리케이션 포트**)**를 선택합니다.
	- d) 논리적디바이스로부터지정된인터페이스로이동하는트래픽만캡처하려면**ApplicationCapture Direction(**애플리케이션 캡처 방향**)** 옆에 있는 **Egress Packets(**이그레스 패킷**)** 옵션을 클릭합니다.
	- e) 지정된 인터페이스에서 들어오고 나가는 트래픽을 캡처하려면 **Application Capture Direction(**애 플리케이션 캡처 방향**)** 옆에 있는 **All Packets(**모든 패킷**)** 옵션을 클릭합니다.
- 단계 **12** 캡처되는 트래픽을 필터링하려면:
	- a) **Capture Filter(**캡처 필터**)** 필드에서 **Apply Filter(**필터 적용**)** 옵션을 클릭합니다.

필터를 구성하기 위한 필드 집합이 표시됩니다.

b) 필터를 만들어야 하는 경우 **Create Filter(**필터 생성**)**를 클릭합니다.

**Create Packet Filter(**패킷 필터 생성**)** 대화 상자가 나타납니다. 자세한 내용은 패킷 [캡처에](#page-251-0) 대한 필터 구성, 240 [페이지](#page-251-0)를 참고하십시오.

- c) **Apply(**적용**)** 드롭다운 목록에서 사용할 필터를 선택합니다.
- d) **To(**대상**)** 드롭다운 목록에서 필터를 적용할 인터페이스를 선택합니다.
- e) 추가 필터를 적용하려면 **Apply Another Filter(**다른 필터 적용**)**를 클릭하고 위의 단계를 반복하여 추가 필터를 적용합니다.

단계 **13** 다음 중 하나를 수행합니다.

- 이 패킷 캡처 세션을 저장하고 지금 실행하려면 **Save and Run(**저장 및 실행**)** 버튼을 클릭합니다. 이 옵션은 현재 실행 중인 다른 패킷 캡처 세션이 없는 경우에만 사용할 수 있습니다.
- 나중에 실행할 수 있도록 이 패킷 캡처 세션을 저장하려면 **Save(**저장**)** 버튼을 클릭합니다.

생성된 다른 세션과 함께 해당 세션이 **Capture Session(**캡처 세션**)** 탭에 나열됩니다. **Save and Run(**저 장 및 실행**)**을 선택한 경우 패킷 캡처 세션이 패킷을 캡처합니다. 세션에서 PCAP 파일을 다운로드하 려면 먼저 캡처를 중지해야 합니다.

#### <span id="page-251-0"></span>패킷 캡처에 대한 필터 구성

패킷 캡처 세션에 포함된 트래픽을 제한할 필터를 만들 수 있습니다. 패킷 캡처 세션을 생성하는 동 안 특정 필터를 사용해야 하는 인터페이스를 선택할 수 있습니다.

현재 실행 중인 패킷 캡처 세션에 적용되는 필터를 수정하거나 삭제하는 경우, 해당 세션을 비활성화 한 후 다시 활성화해야 변경 내용이 적용됩니다. 참고

프로시저

단계 **1 Tools(**도구**)** > **Packet Capture(**패킷 캡처**)**를 선택합니다.

**Capture Session(**캡처 세션**)** 탭에 현재 구성된 패킷 캡처 세션 목록이 표시됩니다. 현재 구성된 패킷 캡처 세션이 없는 경우 그러한 내용의 메시지가 대신 표시됩니다.

- 단계 **2** 다음 중 하나를 수행합니다.
	- 필터를 생성하려면 **Add Filter(**필터 추가**)** 버튼을 클릭합니다.
	- 기존 필터를 수정하려면 해당 필터의 **Edit(**수정**)** 버튼을 클릭합니다.

**Create or Edit Packet Filter(**패킷 필터 생성 또는 수정**)** 대화 상자가 나타납니다.

- 단계 **3 Filter Name(**필터 이름**)** 필드에 패킷 캡처 필터에 대한 이름을 입력합니다.
- 단계 **4** 특정 프로토콜을 필터링하려면 **Protocol(**프로토콜**)** 목록에서 선택하거나, **Custom(**커스텀**)**을 선택한 다음 원하는 프로토콜을 입력합니다. 커스텀 프로토콜은 10진수 형식의 IANA 정의 프로토콜이어야 합니다(0-255).
- 단계 **5** 특정 EtherType을 필터링하려면 **EtherType** 목록에서 선택하거나, **Custom(**커스텀**)**을 선택한 다음 원 하는 EtherType을 입력합니다. 커스텀 EhterType은 10진수 형식의 IANA 정의 EtherType이어야 합니 다(예: IPv4 = 2048, IPv6 = 34525, ARP = 2054, SGT = 35081).
- 단계 **6** Inner VLAN(포트로 들어가는 동안의 VLAN ID) 또는 Outer VLAN(Firepower 4100/9300 섀시에 의해 추가된 VLAN ID)을 기반으로 트래픽을 필터링하려면 지정된 필드에 VLAN ID를 입력합니다.
- 단계 **7** 특정 소스 또는 목적지의 트래픽을 필터링하려면 지정된 소스 또는 목적지 필드에 IP 주소와 포트를 입력하거나 MAC 주소를 입력합니다.
	- IPv4 또는 IPv6 주소를 사용하여 필터링할 수 있지만, 동일한 패킷 캡처 세션에서 두 주소를 모두 필터링할 수는 없습니다. 참고
- 단계 **8** 필터를 저장하려면 **Save(**저장**)**를 클릭합니다.

생성된 다른 필터와 함께 해당 필터가 **Filter List(**필터 목록**)** 탭에 나열됩니다.

# <span id="page-252-0"></span>패킷 캡처 세션 시작 및 중지

프로시저

단계 **1 Tools(**도구**)** > **Packet Capture(**패킷 캡처**)**를 선택합니다.

**Capture Session(**캡처 세션**)** 탭에 현재 구성된 패킷 캡처 세션 목록이 표시됩니다. 현재 구성된 패킷 캡처 세션이 없는 경우 그러한 내용의 메시지가 대신 표시됩니다.

- 단계 **2** 패킷 캡처 세션을 시작하려면 해당 세션에 대해 **Enable Session(**세션 활성화**)** 버튼을 클릭한 다음 **Yes(**예**)**를 클릭하여 확인합니다.
	- 참고 다른 세션이 실행 중인 동안에는 패킷 캡처 세션을 시작할 수 없습니다.

세션에 포함된 인터페이스에 대한 PCAP 파일이 트래픽 수집을 시작합니다. 세션 데이터를 덮어쓰도 록 세션을 구성한 경우 기존 PCAP 데이터가 지워집니다. 아닌 경우 데이터가 기존 파일(있는 경우)에 추가됩니다.

패킷 캡처 세션이 실행 중인 동안에는 트래픽이 캡처될 때 개별 PCAP 파일의 크기가 증가합니다. 버 퍼 크기 제한에 도달하면 시스템이 패킷 삭제를 시작하고 Drop Count(삭제 수) 필드가 증가합니다.

단계 **3** 패킷 캡처 세션을 중지하려면 해당 세션에 대해 **Disable Session(**세션 비활성화**)** 버튼을 클릭한 다음 **Yes(**예**)**를 클릭하여 확인합니다.

세션이 비활성화된 후 PCAP 파일을 다운로드할 수 있습니다(패킷 캡처 파일 [다운로드](#page-253-0), 242 페이지 참 조).

# <span id="page-253-0"></span>패킷 캡처 파일 다운로드

네트워크 패킷 분석기를 사용하여 분석할 수 있도록 세션에서 로컬 컴퓨터로 PCAP(Packet Capture) 파일을 다운로드할 수 있습니다.

프로시저

단계 **1 Tools(**도구**)** > **Packet Capture(**패킷 캡처**)**를 선택합니다.

**Capture Session(**캡처 세션**)** 탭에 현재 구성된 패킷 캡처 세션 목록이 표시됩니다. 현재 구성된 패킷 캡처 세션이 없는 경우 그러한 내용의 메시지가 대신 표시됩니다.

단계 **2** 패킷 캡처 세션에서 특정 인터페이스에 대한 PCAP 파일을 다운로드하려면 인터페이스에 해당하는 **Download(**다운로드**)** 버튼을 클릭합니다.

참고 패킷 캡처 세션이 실행 중인 동안에는 PCAP 파일을 다운로드할 수 없습니다.

브라우저에 따라, 지정된 PCAP 파일이 기본 다운로드 위치에 자동으로 다운로드되거나 파일을 저장 하라는 프롬프트가 표시됩니다.

# <span id="page-253-1"></span>패킷 캡처 세션 삭제

현재 실행하고 있지 않은 개별 패킷 캡처 세션을 삭제하거나, 모든 비활성 패킷 캡처 세션을 삭제할 수 있습니다.

프로시저

단계 **1 Tools(**도구**)** > **Packet Capture(**패킷 캡처**)**를 선택합니다.

**Capture Session(**캡처 세션**)** 탭에 현재 구성된 패킷 캡처 세션 목록이 표시됩니다. 현재 구성된 패킷 캡처 세션이 없는 경우 그러한 내용의 메시지가 대신 표시됩니다.

- 단계 **2** 특정 패킷 캡처 세션을 삭제하려면 세션에 해당하는 **Delete(**삭제**)** 버튼을 클릭합니다.
- 단계 **3** 모든 비활성 패킷 캡처 세션을 삭제하려면 패킷 캡처 세션 목록 위에 있는 **Delete All Sessions(**모든 세 션 삭제**)** 버튼을 클릭합니다.

# <span id="page-254-0"></span>네트워크 연결성 테스트

시작하기 전에

호스트 이름 또는 IPv4 주소가 있는 네트워크에서 다른 디바이스를 ping하여 기본 네트워크 연결을 테스트하려면 **ping** 명령을 사용합니다. 호스트 이름 또는 IPv6 주소가 있는 네트워크에서 다른 디바 이스를 ping하려면 **ping6** 명령을 사용합니다.

호스트 이름 또는 IPv4 주소를 사용하는 네트워크에서 다른 디바이스에 대한 경로를 추적하려면 **traceroute** 명령을 사용합니다. 호스트 이름 또는 IPv6 주소를 사용하는 네트워크에서 다른 디바이스 에 대한 경로를 추적하려면 **traceroute6** 명령을 사용합니다.

- **ping** 및 **ping6** 명령은 local-mgmt 모드에서 사용할 수 있습니다.
- **ping** 명령은 module 모드에서도 사용할 수 있습니다.
- **traceroute** 및 **traceroute6** 명령은 local-mgmt 모드에서 사용할 수 있습니다.
- **traceroute** 명령은 module 모드에서도 사용할 수 있습니다.

프로시저

단계 **1** 다음 명령 중 하나를 입력하여 local-mgmt 또는 module 모드에 연결합니다.

#### • **connect local-mgmt**

• **connect module** *module-ID* {**console** | **telnet**}

예제**:**

FP9300-A# **connect local-mgmt**  $FP9300-A(local-mqmt)$ #

단계 **2** 호스트 이름 또는 IPv4 주소를 사용하는 네트워크에서 다른 디바이스를 ping하여 기본 네트워크 연결 을 테스트합니다.

**ping** {*hostname* | *IPv4\_address*} [**count** *number\_packets* ] | [**deadline** *seconds* ] | [**interval** *seconds* ] | [**packet-size** *bytes* ]

예제**:**

이 예에서는 네트워크에 있는 다른 디바이스를 12번 ping하여 연결하는 방법을 보여 줍니다.

FP9300-A(local-mgmt)# **ping 198.51.100.10 count 12** PING 198.51.100.10 (198.51.100.10) from 203.0.113.5 eth0: 56(84) bytes of data. bytes from 198.51.100.10: icmp\_seq=1 ttl=61 time=0.264 ms bytes from 198.51.100.10: icmp\_seq=2 ttl=61 time=0.219 ms bytes from 198.51.100.10: icmp\_seq=3 ttl=61 time=0.234 ms bytes from 198.51.100.10: icmp\_seq=4 ttl=61 time=0.205 ms bytes from 198.51.100.10: icmp\_seq=5 ttl=61 time=0.216 ms bytes from 198.51.100.10: icmp\_seq=6 ttl=61 time=0.251 ms

 bytes from 198.51.100.10: icmp\_seq=7 ttl=61 time=0.223 ms bytes from 198.51.100.10: icmp\_seq=8 ttl=61 time=0.221 ms bytes from 198.51.100.10: icmp\_seq=9 ttl=61 time=0.227 ms bytes from 198.51.100.10: icmp\_seq=10 ttl=61 time=0.224 ms bytes from 198.51.100.10: icmp\_seq=11 ttl=61 time=0.261 ms bytes from 198.51.100.10: icmp\_seq=12 ttl=61 time=0.261 ms --- 198.51.100.10 ping statistics --- packets transmitted, 12 received, 0% packet loss, time 11104ms rtt min/avg/max/mdev = 51.005/51.062/51.164/0.064 ms FP9300-A(local-mgmt)#

단계 **3** 호스트 이름 또는 IPv4 주소를 사용하는 네트워크에서 다른 디바이스에 대한 경로를 추적하려면 다 음을 수행합니다.

**traceroute** {*hostname* | *IPv4\_address*}

예제**:**

FP9300-A(local-mgmt)# **traceroute 198.51.100.10** traceroute to 198.51.100.10 (198.51.100.10), 30 hops max, 40 byte packets 198.51.100.57 (198.51.100.57) 0.640 ms 0.737 ms 0.686 ms net1-gw1-13.cisco.com (198.51.100.101) 2.050 ms 2.038 ms 2.028 ms net1-sec-gw2.cisco.com (198.51.100.201) 0.540 ms 0.591 ms 0.577 ms net1-fp9300-19.cisco.com (198.51.100.108) 0.336 ms 0.267 ms 0.289 ms

FP9300-A(local-mgmt)#

단계 **4** (선택 사항) **exit**를 입력하여 local-mgmt 모드를 종료하고 최상위 레벨 모드로 돌아갑니다.

# <span id="page-255-0"></span>포트 채널 상태 확인

다음 단계를 수행하여 현재 정의된 포트 채널의 상태를 확인할 수 있습니다.

프로시저

단계 **1** 다음 명령을 입력하여 /eth-uplink/fabric 모드를 시작합니다.

• **scope eth-uplink**

```
• scope fabric {a | b}
```
예제**:**

```
FP9300-A# scope eth-uplink
FP9300-A /eth-uplink # scope fabric a
FP9300-A /eth-uplink/fabric #
```
단계 **2 show port-channel** 명령을 입력하여 각각의 관리 상태 및 작동 상태와 함께 현재 포트 채널 목록을 표 시합니다.

```
예제:
```
FP9300-A /eth-uplink/fabric # **show port-channel**

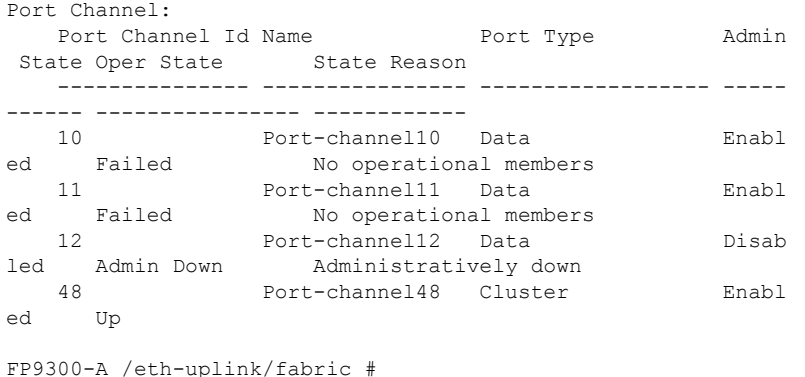

단계 **3** 다음 명령을 입력하여 /port-channel 모드를 시작하고 개별 포트 채널 및 포트 정보를 표시합니다.

#### • **scope port-channel** *ID*

예제**:**

```
FP9300-A /eth-uplink/fabric/port-channel # top
FP9300-A# connect fxos
Cisco Firepower Extensible Operating System (FX-OS) Software
TAC support: http://www.cisco.com/tac
Copyright (c) 2002-2017, Cisco Systems, Inc. All rights reserved.
The copyrights to certain works contained in this software are
owned by other third parties and used and distributed under
license.
    <--- remaining lines removed for brevity --->
```
FP9300-A(fxos)#

단계 **4 show** 명령을 입력하여 지정된 포트 채널에 대한 상태 정보를 표시합니다.

예제**:**

FP9300-A /eth-uplink/fabric/port-channel # **show**

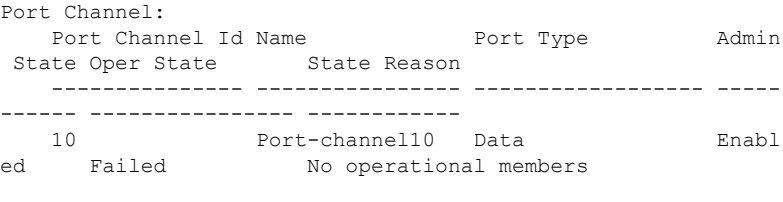

FP9300-A /eth-uplink/fabric/port-channel #

단계 **5 show member-port** 명령을 입력하여 포트 채널의 멤버 포트에 대한 상태 정보를 표시합니다.

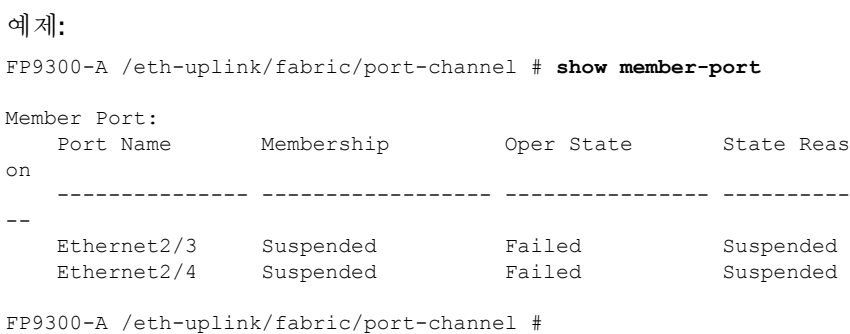

포트 채널은 논리적 디바이스에 할당될 때까지 나타나지 않습니다. 포트 채널을 논리적 디바이스에 서 제거하거나 논리적 디바이스가 삭제된 경우, 포트 채널은 일시 중단 상태로 전환됩니다.

단계 **6** 추가 포트 채널 및 LACP 정보를 보려면 /eth-uplink/fabric/port-channel 모드를 종료하고 다음 명 령을 입력하여 fxos 모드를 시작합니다.

• **top**

#### • **connect fxos**

예제**:**

단계 **7 show port-channel summary** 명령을 입력하여 현재 포트 채널에 대한 요약 정보를 표시합니다.

```
예제:
FP9300-A(fxos)# show port-channel summary
Flags: D - Down P - Up in port-channel (members)
      I - Individual H - Hot-standby (LACP only)
      s - Suspended r - Module-removed
      S - Switched R - Routed
      U - Up (port-channel)
      M - Not in use. Min-links not met
     -------------------------------------------------------------
-------------------
Group Port- Type Protocol Member Ports
    Channel
-------------------------------------------------------------
 -------------------
10 Po10(SD) Eth LACP Eth2/3(s) Eth2/4(s)
11 Po11(SD) Eth LACP Eth2/1(s) Eth2/2(s)
12 Po12(SD) Eth LACP Eth1/4(D) Eth1/5(D)
48 Po48(SU) Eth LACP Eth1/1(P) Eth1/2(P)
```
추가 **show port-channel** 및 **show lacp** 명령은 fxos 모드에서 사용할 수 있습니다. 이러한 명령은 다양 한 포트 채널 및 용량, 트래픽, 카운터, 사용량 등의 LACP 정보를 표시하는 데 사용할 수 있습니다.

다음에 수행할 작업

포트 채널 생성 관련 정보는 [EtherChannel\(](#page-157-0)포트 채널) 추가, 146 페이지의 내용을 참조하십시오.

# <span id="page-258-0"></span>소프트웨어 장애에서 복구

시작하기 전에

시스템의 성공적인 부팅을 방해하는 소프트웨어 장애가 발생하면 다음 절차에 따라 소프트웨어의 새 버전을 부팅할 수 있습니다. 이 프로세스를 완료하려면 킥스타트 이미지를 TFTP 부팅하고, 새 시 스템과 관리자 이미지를 다운로드하고, 새 이미지를 사용하여 부팅해야 합니다.

Cisco.com의 다음 위치에서 특정 FXOS 버전에 대한 복구 이미지를 가져올 수 있습니다.

- Firepower 9300—[https://software.cisco.com/portal/pub/download/portal/](https://software.cisco.com/portal/pub/download/portal/select.html?&mdfid=286287252&flowid=77282&softwareid=286287263) [select.html?&mdfid=286287252&flowid=77282&softwareid=286287263](https://software.cisco.com/portal/pub/download/portal/select.html?&mdfid=286287252&flowid=77282&softwareid=286287263)
- Firepower 4100 Series—[https://software.cisco.com/portal/pub/download/portal/](https://software.cisco.com/portal/pub/download/portal/select.html?&mdfid=286305187&flowid=79423&softwareid=286287263) [select.html?&mdfid=286305187&flowid=79423&softwareid=286287263](https://software.cisco.com/portal/pub/download/portal/select.html?&mdfid=286305187&flowid=79423&softwareid=286287263)

복구 이미지에는 세 개의 별도 파일이 포함되어 있습니다. 예를 들어 다음은 FXOS 2.1.1.64의 현재 복 구 이미지입니다.

Recovery image (kickstart) for FX-OS 2.1.1.64. fxos-k9-kickstart.5.0.3.N2.4.11.63.SPA

Recovery image (manager) for FX-OS 2.1.1.64. fxos-k9-manager.4.1.1.63.SPA

Recovery image (system) for FX-OS 2.1.1.64. fxos-k9-system.5.0.3.N2.4.11.63.SPA

프로시저

#### 단계 **1** ROMMON에 액세스합니다.

- a) 콘솔 포트에 연결합니다.
- b) 시스템을 재부팅합니다.

시스템이 로딩을 시작하며, 로딩 프로세스 중에 카운트다운 타이머가 표시됩니다.

c) 카운트다운 중에 **Escape** 키를 눌러 ROMMON 모드로 들어갑니다.

예제**:**

```
Cisco System ROMMON, version 1.0.09, RELEASE SOFTWARE
Copright (c) 1994-2015 by Cisco Systems, Inc.
Compiled Sun 01/01/1999 23:59:59:59.99 by user
```
Current image running: Boot ROM0 Last reset cause: LocalSoft DIMM Slot 0 : Present DIMM Slot 1 : Present No USB drive !!

```
Platform FPR9K-SUP with 16384 Mbytes of main memory
MAC Address aa:aa:aa:aa:aa:aa
find the string ! boot bootflash:/installables/switch/fxos-k9-kickstart.5.0.3.N2.0.00.00.SPA
 bootflash:/installables/switch/fxos-k9-system.5.0.3.N2.0.00.00.SPA
Use BREAK, ESC or CTRL+L to interrupt boot.
use SPACE to begin boot immediately.
Boot interrupted.
rommon 1 >
```
- 단계 **2** 킥스타트 이미지를 TFTP 부팅합니다.
	- a) 관리 IP 주소, 관리 넷마스크, 게이트웨이 IP 주소가 올바르게 설정되었는지 확인합니다. **set** 명령 을 사용하여 해당 값을 볼 수 있습니다. **ping** 명령을 사용하여 TFTP 서버에 대한 연결을 테스트할 수 있습니다.

```
rommon 1 > set
   ADDRESS=
   NETMASK=
   GATEWAY=
   SERVER=
   TMAGE=PS1="ROMMON ! > "
rommon > address <ip-address>
rommon > netmask <network-mask>
rommon > gateway <default-gateway>
```
- b) 킥스타트 이미지를 Firepower 4100/9300 섀시에서 액세스 가능한 TFTP 디렉터리에 복사합니다.
	- 킥스타트 이미지 버전 번호는 번들 버전 번호와 일치하지 않습니다. Cisco.com 소프트웨 어 다운로드 페이지에서 FXOS 버전과 킥스타트 이미지 간 매핑을 보여주는 정보를 찾 을 수 있습니다. 참고
- c) boot 명령을 사용하여 ROMMON에서 이미지를 부팅합니다.

```
boot tftp://<IP address>/<path to image>
```
Firepower 4100/9300 섀시의 전면 패널에 있는 USB 슬롯에 삽입한 USB 미디어 디바이스 를 사용하여 ROMMON에서 킥스타트를 부팅할 수도 있습니다. 시스템이 실행 중일 때 USB 디바이스를 삽입하는 경우 시스템을 리부팅해야 USB 디바이스가 인식됩니다. 참고

이미지가 수신 중임을 나타내는 일련의 # 표시가 나타난 다음 킥스타트 이미지가 로드됩니다.

```
예제:
```

```
rommon 1 > set
    ADDRESS=
    NETMASK=
    GATEWAY=
    SERVER=
    IMAGE=
    PS1="ROMMON ! > "
rommon 2 > address 10.0.0.2
rommon 3 > netmask 255.255.255.0
```

```
rommon 4 > gateway 10.0.0.1
rommon 5 > ping 10.0.0.2
..!!!!!!!!!!
Success rate is 100 percent (10/10)
rommon 6 > ping 192.168.1.2
..!!!!!!!!!!
Success rate is 100 percent (10/10)
rommon 7 > boot tftp://192.168.1.2/fxos-k9-kickstart.5.0.3.N2.1.11.1.SPA
             ADDRESS: 10.0.0.2
             NETMASK: 255.255.255.0
             GATEWAY: 10.0.0.1
              SERVER: 192.168.1.2
               IMAGE: fxos-k9-kickstart.5.0.3.N2.1.11.1.SPA
        TFTP_MACADDR: aa:aa:aa:aa:aa:aa
............................................................................
Receiving fxos-k9-kickstart.5.0.3.N2.1.11.1.SPA from 192.168.1.2
###############################################################################
###############################################################################
#############################################################################
File reception completed.
```
- 단계 **3** Firepower 4100/9300 섀시에 방금 로드한 킥스타트 이미지와 일치하는 복구 시스템 및 관리자 이미지 를 다운로드합니다.
	- a) 복구 시스템 및 관리자 이미지를 다운로드하려면 관리 IP 주소 및 게이트웨이를 설정해야 합니다. USB를 통해 이러한 이미지를 다운로드할 수 없습니다.

```
switch(boot)# config terminal
switch(boot)(config)# interface mgmt 0
switch(boot)(config-if)# ip address <ip address> <netmask>
switch(boot)(config-if)# no shutdown
switch(boot)(config-if)# exit
switch(boot)(config)# ip default-gateway <gateway>
switch(boot)(config)# exit
```
b) 원격 서버에서 bootflash로 복구 시스템 및 관리자 이미지를 복사합니다.

switch(boot)# **copy** *URL* **bootflash:**

다음 구문 중 하나를 사용하여 가져올 파일의 URL을 지정합니다.

- **ftp**://*username*@*hostname*/*path*/*image\_name*
- **scp**://*username*@*hostname*/*path*/*image\_name*
- **sftp**://*username*@*hostname*/*path*/*image\_name*
- **tftp**://*hostname*/*path*/*image\_name*

```
예제:
switch(boot)# copy
 scp://<username>@192.168.1.2/recovery_images/fxos-k9-system.5.0.3.N2.4.11.69.SPA
 bootflash:
```

```
switch(boot)# copy
  scp://<username>@192.168.1.2/recovery_images/fxos-k9-manager.4.1.1.69.SPA
 bootflash:
```
c) 이미지를 성공적으로 Firepower 4100/9300 섀시에 복사한 후 nuova-sim-mgmt-nsg.0.1.0.001.bin에 서 관리자 이미지로 symlink를 만듭니다. 이 링크는 로드할 관리자 이미지를 로드 메커니즘에 알 려줍니다. 어떤 이미지를 로드하려고 하는지와 상관없이 symlink 이름은 항상 nuova-sim-mgmt-nsg.0.1.0.001.bin이어야 합니다.

```
switch(boot)# copy bootflash:<manager-image>
 bootflash:nuova-sim-mgmt-nsg.0.1.0.001.bin
```
#### 예제**:**

```
switch(boot)# config terminal
Enter configuration commands, one per line. End with CNTL/Z.
switch(boot)(config)# interface mgmt 0
switch(boot)(config-if)# ip address 10.0.0.2 255.255.255.0
switch(boot)(config-if)# no shutdown
switch(boot)(config-if)# exit
switch(boot)(config)# ip default-gateway 10.0.0.1
switch(boot)(config)# exit
switch(boot)# copy
  tftp://192.168.1.2/recovery_images/fxos-k9-system.5.0.3.N2.4.11.69.SPA
 bootflash:
Trying to connect to tftp server......
Connection to server Established. Copying Started.....
/
TFTP get operation was successful
Copy complete, now saving to disk (please wait)...
switch(boot)# copy
 tftp://192.168.1.2/recovery_images/fxos-k9-manager.4.1.1.69.SPA
 bootflash:
Trying to connect to tftp server......
Connection to server Established. Copying Started.....
/
TFTP get operation was successful
Copy complete, now saving to disk (please wait)...
switch(boot)# copy bootflash:fxos-k9-manager.4.1.1.69.SPA
 bootflash:nuova-sim-mgmt-nsg.0.1.0.001.bin
Copy complete, now saving to disk (please wait)...
```
switch(boot)#

# 단계 **4** 방금 다운로드한 시스템 이미지를 로드합니다.

switch(boot)# **load bootflash:***<system-image>*

## 예제**:**

```
switch(boot)# load bootflash:fxos-k9-system.5.0.3.N2.4.11.69.SPA
Uncompressing system image: bootflash:/fxos-k9-system.5.0.3.N2.4.11.69.SPA
```
Manager image digital signature verification successful

System is coming up ... Please wait ... Cisco FPR Series Security Appliance

단계 **5** 시스템이 이전 이미지를 로드하려고 시도하지 못하게 하려면, 복구 이미지를 로드한 후 다음 명령을 입력합니다.

참고 이 단계는 복구 이미지를 로드한 직후 수행해야 합니다.

```
FP9300-A# scope org
FP9300-A /org # scope fw-platform-pack default
FP9300-A /org/fw-platform-pack # set platform-bundle-version ""
Warning: Set platform version to empty will result software/firmware incompatibility issue.
FP9300-A /org/fw-platform-pack* # commit-buffer
```
단계 **6** Firepower 4100/9300 섀시에서 사용할 플랫폼 번들 이미지를 다운로드 및 설치합니다. 자세한 내용은 [이미지](#page-54-0) 관리, 43 페이지를 참고하십시오.

#### 예제**:**

...

FP9300-A login:

FP9300-A# scope firmware FP9300-A /firmware # show download-task

Download task: File Name Protocol Server **Port** Userid State --------- -------- --------------- ---------- --------------- ---- fxos-k9.2.1.1.73.SPA Tftp 192.168.1.2 0 Downloaded FP9300-A /firmware # show package fxos-k9.2.1.1.73.SPA detail Firmware Package fxos-k9.2.1.1.73.SPA: Version: 2.1(1.73) Type: Platform Bundle State: Active Time Stamp: 2012-01-01T07:40:28.000 Build Date: 2017-02-28 13:51:08 UTC FP9300-A /firmware #

# <span id="page-262-0"></span>손상된 파일 시스템에서 복구

시작하기 전에

Supervisor의 온보드 플래시가 손상되고 시스템을 더 이상 성공적으로 시작할 수 없는 경우 다음 절차 를 사용하여 시스템을 복구할 수 있습니다. 이 프로세스를 완료하려면 킥스타트 이미지를 TFTP 부팅 하고, 플래시를 재포맷하고, 새 시스템과 관리자 이미지를 다운로드하고, 새 이미지를 사용하여 부팅 해야 합니다.

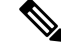

이 절차에는 시스템 플래시 재포맷이 포함됩니다. 그 결과, 시스템이 복구된 후 완전히 다시 구성해 야 합니다. 참고

Cisco.com의 다음 위치에서 특정 FXOS 버전에 대한 복구 이미지를 가져올 수 있습니다.

- Firepower 9300—[https://software.cisco.com/portal/pub/download/portal/](https://software.cisco.com/portal/pub/download/portal/select.html?&mdfid=286287252&flowid=77282&softwareid=286287263) [select.html?&mdfid=286287252&flowid=77282&softwareid=286287263](https://software.cisco.com/portal/pub/download/portal/select.html?&mdfid=286287252&flowid=77282&softwareid=286287263)
- Firepower 4100 Series—[https://software.cisco.com/portal/pub/download/portal/](https://software.cisco.com/portal/pub/download/portal/select.html?&mdfid=286305187&flowid=79423&softwareid=286287263) [select.html?&mdfid=286305187&flowid=79423&softwareid=286287263](https://software.cisco.com/portal/pub/download/portal/select.html?&mdfid=286305187&flowid=79423&softwareid=286287263)

복구 이미지에는 세 개의 별도 파일이 포함되어 있습니다. 예를 들어 다음은 FXOS 2.1.1.64의 복구 이 미지입니다.

Recovery image (kickstart) for FX-OS 2.1.1.64. fxos-k9-kickstart.5.0.3.N2.4.11.63.SPA

Recovery image (manager) for FX-OS 2.1.1.64. fxos-k9-manager.4.1.1.63.SPA

Recovery image (system) for FX-OS 2.1.1.64. fxos-k9-system.5.0.3.N2.4.11.63.SPA

프로시저

```
단계 1 ROMMON에 액세스합니다.
```
- a) 콘솔 포트에 연결합니다.
- b) 시스템을 재부팅합니다.

시스템이 로딩을 시작하며, 로딩 프로세스 중에 카운트다운 타이머가 표시됩니다.

c) 카운트다운 중에 **Escape** 키를 눌러 ROMMON 모드로 들어갑니다.

예제**:**

Cisco System ROMMON, version 1.0.09, RELEASE SOFTWARE Copright (c) 1994-2015 by Cisco Systems, Inc. Compiled Sun 01/01/1999 23:59:59:59.99 by user

```
Current image running: Boot ROM0
Last reset cause: LocalSoft
DIMM Slot 0 : Present
DIMM Slot 1 : Present
No USB drive !!
```
Platform FPR9K-SUP with 16384 Mbytes of main memory MAC Address aa:aa:aa:aa:aa:aa

find the string ! boot bootflash:/installables/switch/fxos-k9-kickstart.5.0.3.N2.0.00.00.SPA

bootflash:/installables/switch/fxos-k9-system.5.0.3.N2.0.00.00.SPA

Use BREAK, ESC or CTRL+L to interrupt boot. use SPACE to begin boot immediately.

Boot interrupted.

rommon 1 >

- 단계 **2** 킥스타트 이미지를 TFTP 부팅합니다.
	- a) 관리 IP 주소, 관리 넷마스크, 게이트웨이 IP 주소가 올바르게 설정되었는지 확인합니다. **set** 명령 을 사용하여 해당 값을 볼 수 있습니다. **ping** 명령을 사용하여 TFTP 서버에 대한 연결을 테스트할 수 있습니다.

```
rommon 1 > set
   ADDRESS=
   NETMASK=
   GATEWAY=
   SERVER=
    IMAGE=
    PS1="ROMMON ! > "
rommon > address <ip-address>
rommon > netmask <network-mask>
rommon > gateway <default-gateway>
```
- b) 킥스타트 이미지를 Firepower 4100/9300 섀시에서 액세스 가능한 TFTP 디렉터리에 복사합니다.
	- 킥스타트 이미지 버전 번호는 번들 버전 번호와 일치하지 않습니다. Cisco.com 소프트웨 어 다운로드 페이지에서 FXOS 버전과 킥스타트 이미지 간 매핑을 보여주는 정보를 찾 을 수 있습니다. 참고
- c) boot 명령을 사용하여 ROMMON에서 이미지를 부팅합니다.

**boot tftp://***<IP address>***/***<path to image>*

Firepower 4100/9300 섀시의 전면 패널에 있는 USB 슬롯에 삽입한 USB 미디어 디바이스 를 사용하여 ROMMON에서 킥스타트를 부팅할 수도 있습니다. 시스템이 실행 중일 때 USB 디바이스를 삽입하는 경우 시스템을 리부팅해야 USB 디바이스가 인식됩니다. 참고

이미지가 수신 중임을 나타내는 일련의 # 표시가 나타난 다음 킥스타트 이미지가 로드됩니다.

```
예제:
```

```
rommon 1 > set
   ADDRESS=
   NETMASK=GATEWAY=
   SERVER=
   TMAGE=PS1="ROMMON ! > "
rommon 2 > address 10.0.0.2
rommon 3 > netmask 255.255.255.0
rommon 4 > gateway 10.0.0.1
rommon 5 > ping 10.0.0.2
..!!!!!!!!!!
Success rate is 100 percent (10/10)
rommon 6 > ping 192.168.1.2
..!!!!!!!!!!
Success rate is 100 percent (10/10)
rommon 7 > boot tftp://192.168.1.2/fxos-k9-kickstart.5.0.3.N2.1.11.1.SPA
```
ADDRESS: 10.0.0.2 NETMASK: 255.255.255.0 GATEWAY: 10.0.0.1 SERVER: 192.168.1.2 IMAGE: fxos-k9-kickstart.5.0.3.N2.1.11.1.SPA TFTP\_MACADDR: aa:aa:aa:aa:aa:aa ............................................................................ Receiving fxos-k9-kickstart.5.0.3.N2.1.11.1.SPA from 192.168.1.2 ############################################################################### ############################################################################### #############################################################################

File reception completed.

단계 **3** 킥스타트 이미지가 로드된 후 **init system** 명령을 사용하여 플래시를 재포맷합니다.

**init system** 명령은 시스템에 다운로드된 모든 소프트웨어 이미지 및 시스템의 모든 구성을 포함하여 플래시의 콘텐츠를 지웁니다. 이 명령을 완료하는 데 약 20~30분 정도 소요됩니다.

예제**:**

switch(boot)# init system

This command is going to erase your startup-config, licenses as well as the contents of your bootflash:.

Do you want to continue?  $(y/n)$  [n] y

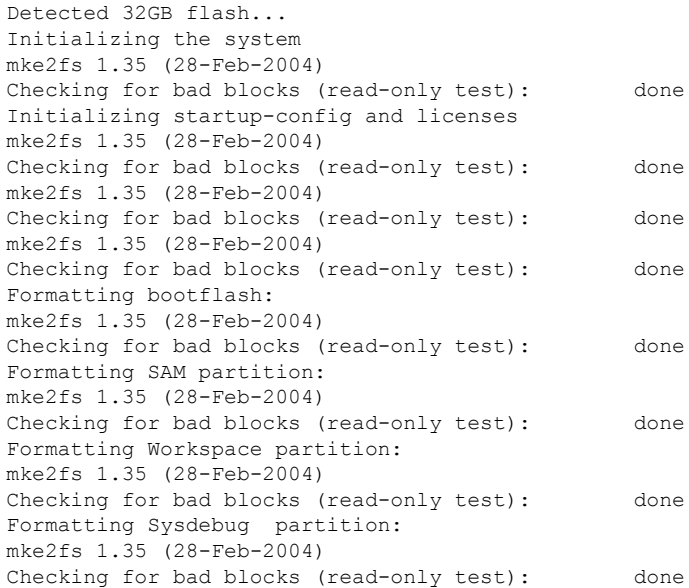

- 단계 **4** 복구 이미지를 Firepower 4100/9300 섀시에 다운로드합니다.
	- a) 복구 이미지를 다운로드하려면 관리 IP 주소 및 게이트웨이를 설정해야 합니다. USB를 통해 이러 한 이미지를 다운로드할 수 없습니다.

```
switch(boot)# config terminal
switch(boot)(config)# interface mgmt 0
```

```
switch(boot)(config-if)# ip address <ip address> <netmask>
switch(boot)(config-if)# no shutdown
switch(boot)(config-if)# exit
switch(boot)(config)# ip default-gateway <gateway>
switch(boot)(config)# exit
```
b) 원격 서버에서 bootflash로 복구 이미지 세 개를 모두 복사합니다.

#### switch(boot)# **copy** *URL* **bootflash:**

다음 구문 중 하나를 사용하여 가져올 파일의 URL을 지정합니다.

- **ftp**://*username*@*hostname*/*path*/*image\_name*
- **scp**://*username*@*hostname*/*path*/*image\_name*
- **sftp**://*username*@*hostname*/*path*/*image\_name*
- **tftp**://*hostname*/*path*/*image\_name*

#### 예제**:**

```
switch(boot)# copy
 scp://<username>@192.168.1.2/recovery_images/fxos-k9-kickstart.5.0.3.N2.4.11.69.SPA
 bootflash:
```

```
switch(boot)# copy
```

```
scp://<username>@192.168.1.2/recovery_images/fxos-k9-system.5.0.3.N2.4.11.69.SPA
bootflash:
```

```
switch(boot)# copy
 scp://<username>@192.168.1.2/recovery_images/fxos-k9-manager.4.1.1.69.SPA
 bootflash:
```
c) 이미지를 성공적으로 Firepower 4100/9300 섀시에 복사한 후 nuova-sim-mgmt-nsg.0.1.0.001.bin에 서 관리자 이미지로 symlink를 만듭니다. 이 링크는 로드할 관리자 이미지를 로드 메커니즘에 알 려줍니다. 어떤 이미지를 로드하려고 하는지와 상관없이 symlink 이름은 항상 nuova-sim-mgmt-nsg.0.1.0.001.bin이어야 합니다.

```
switch(boot)# copy bootflash:<manager-image>
 bootflash:nuova-sim-mgmt-nsg.0.1.0.001.bin
```
#### 예제**:**

```
switch(boot)# config terminal
Enter configuration commands, one per line. End with CNTL/Z.
switch(boot)(config)# interface mgmt 0
switch(boot)(config-if)# ip address 10.0.0.2 255.255.255.0
switch(boot)(config-if)# no shutdown
switch(boot)(config-if)# exit
switch(boot)(config)# ip default-gateway 10.0.0.1
switch(boot)(config)# exit
switch(boot)# copy
  tftp://192.168.1.2/recovery_images/fxos-k9-kickstart.5.0.3.N2.4.11.69.SPA
 bootflash:
Trying to connect to tftp server......
Connection to server Established. Copying Started.....
```

```
/
TFTP get operation was successful
Copy complete, now saving to disk (please wait)...
switch(boot)# copy
  tftp://192.168.1.2/recovery_images/fxos-k9-system.5.0.3.N2.4.11.69.SPA
 bootflash:
Trying to connect to tftp server......
Connection to server Established. Copying Started.....
/
TFTP get operation was successful
Copy complete, now saving to disk (please wait)...
switch(boot)# copy
  tftp://192.168.1.2/recovery_images/fxos-k9-manager.4.1.1.69.SPA
 bootflash:
Trying to connect to tftp server......
Connection to server Established. Copying Started.....
/
TFTP get operation was successful
Copy complete, now saving to disk (please wait)...
switch(boot)# copy bootflash:fxos-k9-manager.4.1.1.69.SPA
 bootflash:nuova-sim-mgmt-nsg.0.1.0.001.bin
Copy complete, now saving to disk (please wait)...
switch(boot)#
```
### 단계 **5** 스위치를 로드합니다.

switch(boot)# **reload**

#### 예제**:**

```
switch(boot)# reload
This command will reboot this supervisor module. (y/n) ? y
[ 1866.310313] Restarting system.
```
!! Rommon image verified successfully !!

```
Cisco System ROMMON, Version 1.0.11, RELEASE SOFTWARE
Copyright (c) 1994-2016 by Cisco Systems, Inc.
Compiled Wed 11/23/2016 11:23:23.47 by builder
Current image running: Boot ROM1
Last reset cause: ResetRequest
DIMM Slot 0 : Present
DIMM Slot 1 : Present
No USB drive !!
BIOS has been locked !!
```

```
Platform FPR9K-SUP with 16384 Mbytes of main memory
MAC Address: bb:aa:77:aa:aa:bb
```

```
autoboot: Can not find autoboot file 'menu.lst.local'
         Or can not find correct boot string !!
rommon 1 >
```
단계 **6** 킥스타트 및 시스템 이미지에서 부팅합니다.

rommon 1 > **boot** *<kickstart-image> <system-image>*

시스템 이미지가 로드되는 동안 라이선스 관리자 실패 메시지가 표시됩니다. 이러한 메시 지는 안전하게 무시할 수 있습니다. 참고

#### 예제**:**

rommon 1 > dir Directory of: bootflash:\

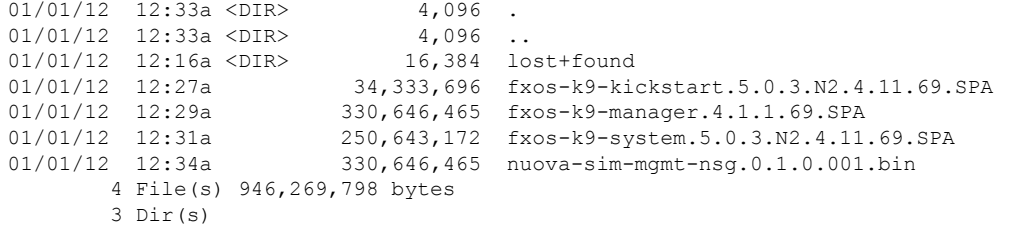

rommon 2 > boot fxos-k9-kickstart.5.0.3.N2.4.11.69.SPA fxos-k9-system.5.0.3.N2.4.11.69.SPA !! Kickstart Image verified successfully !!

Linux version: 2.6.27.47 (security@cisco.com) #1 SMP Thu Nov 17 18:22:00 PST 2016 [ 0.000000] Fastboot Memory at 0c100000 of size 201326592 Usage: init 0123456SsQqAaBbCcUu

INIT: version 2.86 booting

POST INIT Starts at Sun Jan 1 00:27:32 UTC 2012 S10mount-ramfs.supnuovaca Mounting /isan 3000m Mounted /isan Creating /callhome.. Mounting /callhome.. Creating /callhome done. Callhome spool file system init done. Platform is BS or QP MIO: 30 FPGA Version 0x00010500 FPGA Min Version 0x00000600 Checking all filesystems..r.r..r done. Warning: switch is starting up with default configuration Checking NVRAM block device ... done .

FIPS power-on self-test passed Unpack CMC Application software Loading system software Uncompressing system image: bootflash:/fxos-k9-system.5.0.3.N2.4.11.69.SPA

Manager image digital signature verification successful

...

System is coming up ... Please wait ... nohup: appending output to `nohup.out'

---- Basic System Configuration Dialog ----

This setup utility will guide you through the basic configuration of the system. Only minimal configuration including IP connectivity to the Fabric interconnect and its clustering mode is performed through these steps.

Type Ctrl-C at any time to abort configuration and reboot system. To back track or make modifications to already entered values,

complete input till end of section and answer no when prompted to apply configuration.

You have chosen to setup a new Security Appliance. Continue? (y/n):

- 단계 **7** 이미지가 로드되면 초기 구성 설정을 입력하라는 프롬프트가 표시됩니다. 자세한 내용은 초기 [구성](#page-17-0), 6 [페이지](#page-17-0)를 참고하십시오.
- 단계 **8** Firepower 4100/9300 섀시에서 사용할 플랫폼 번들 이미지를 다운로드합니다. 자세한 내용은 [이미지](#page-54-0) 관리, 43 [페이지](#page-54-0)를 참조하십시오.

예제**:**

```
FP9300-A# scope firmware
FP9300-A /firmware # show download-task
Download task:
   File Name Protocol Server Port Userid State
    --------- -------- --------------- ---------- --------------- -----
   fxos-k9.2.1.1.73.SPA
           Tftp 192.168.1.2 0 Downloaded
FP9300-A /firmware # show package fxos-k9.2.1.1.73.SPA detail
Firmware Package fxos-k9.2.1.1.73.SPA:
   Version: 2.1(1.73)
   Type: Platform Bundle
   State: Active
Time Stamp: 2012-01-01T07:40:28.000
Build Date: 2017-02-28 13:51:08 UTC
FP9300-A /firmware #
```
단계 **9** 이전 단계에서 다운로드한 플랫폼 번들 이미지를 설치합니다.

a) 자동 설치 모드를 입력합니다.

Firepower-chassis /firmware # **scope auto-install**

b) FXOS 플랫폼 번들을 설치합니다.

Firepower-chassis /firmware/auto-install # **install platform platform-vers** *version\_number*

*version\_number*는 설치 중인 FXOS 플랫폼 번들의 버전 번호입니다(예: 2.1(1.73)).

c) 시스템은 설치할 소프트웨어 패키지를 먼저 확인합니다. 시스템은 현재 설치된 애플리케이션과 지정된 FXOS 플랫폼 소프트웨어 패키지 간에 비호환성이 있는지 알려줍니다. 또한 기존 세션이 종료되고 시스템이 업그레이드의 일부로 재부팅되어야 한다고 경고합니다.

**yes**를 입력하여 검증을 계속할 것인지 확인합니다.

d) **yes**를 입력하여 설치를 계속할 것인지 확인하거나 **no**를 입력하여 설치를 취소합니다.

Firepower eXtensible 운영 체제에서는 번들의 압축을 풀고 구성 요소를 업그레이드하거나 다시 로드합니다.

- e) 업그레이드 프로세스를 모니터링하려면 다음과 같이 합니다.
	- **scope firmware**을 입력합니다.
	- **scope auto-install**을 입력합니다.

• **show fsm status expand**을 입력합니다.

- 단계 **10** 시스템 복구에 사용한 이미지에 맞는 플랫폼 번들 이미지가 설치되어 있는 경우, 나중에 시스템을 로 드할 때 사용할 수 있도록 수동으로 킥스타트 및 시스템 이미지를 활성화해야 합니다. 사용된 복구 이미지와 동일한 이미지가 있는 플랫폼 번들을 설치하는 경우 자동 활성화가 적용되지 않습니다.
	- a) 패브릭 인터커넥트 a의 범위를 설정합니다.

FP9300-A# **scope fabric-interconnect a**

b) 실행 중인 커널 버전 및 실행 중인 시스템 버전을 보려면 **show version** 명령을 사용합니다. 이러한 문자열을 사용하여 이미지를 활성화합니다.

FP9300-A /fabric-interconnect # **show version**

- Startup-Kern-Vers 및 Startup-Sys-Vers가 이미 설정되어 있고 Running-Kern-Vers 및 Running-Sys-Vers와 일치하는 경우, 이미지를 활성화할 필요가 없으며 11단계를 진행할 수 있습니다. 참고
- c) 다음 명령을 입력하여 이미지를 활성화합니다.

```
FP9300-A /fabric-interconnect # activate firmware
  kernel-version <running_kernel_version> system-version <running_system_version>
commit-buffer
```
- 서버 상태가 "Disk Failed(디스크 실패)"로 변경될 수 있습니다. 이 메시지에 대해 걱정할 필요가 없으며 이 절차를 계속 진행할 수 있습니다. 참고
- d) 시작 버전이 올바르게 설정되었는지 확인하고 이미지의 활성화 상태를 모니터링하려면 **show version** 명령을 사용합니다.
	- 상태가 "Activating(활성)"에서 "Ready(준비)"로 변경될 때까지 다음 단계로 진행하지 마 십시오. 중요

FP9300-A /fabric-interconnect # **show version**

#### 예제**:**

```
FP9300-A /firmware # top
FP9300-A# scope fabric-interconnect a
FP9300-A /fabric-interconnect # show version
Fabric Interconnect A:
   Running-Kern-Vers: 5.0(3)N2(4.11.69)
    Running-Sys-Vers: 5.0(3)N2(4.11.69)
   Package-Vers: 2.1(1.73)
   Startup-Kern-Vers:
   Startup-Sys-Vers:
   Act-Kern-Status: Ready
    Act-Sys-Status: Ready
   Bootloader-Vers:
```
FP9300-A /fabric-interconnect # **activate firmware kernel-version 5.0(3)N2(4.11.69) system-version 5.0(3)N2(4.11.69)** Warning: When committed this command will reset the end-point

```
FP9300-A /fabric-interconnect* # commit-buffer
FP9300-A /fabric-interconnect # show version
Fabric Interconnect A:
   Running-Kern-Vers: 5.0(3)N2(4.11.69)
   Running-Sys-Vers: 5.0(3)N2(4.11.69)
   Package-Vers: 2.1(1.73)
    Startup-Kern-Vers: 5.0(3)N2(4.11.69)
   Startup-Sys-Vers: 5.0(3)N2(4.11.69)
   Act-Kern-Status: Activating
   Act-Sys-Status: Activating
   Bootloader-Vers:
FP9300-A /fabric-interconnect # show version
Fabric Interconnect A:
   Running-Kern-Vers: 5.0(3)N2(4.11.69)
   Running-Sys-Vers: 5.0(3)N2(4.11.69)
   Package-Vers: 2.1(1.73)
    Startup-Kern-Vers: 5.0(3)N2(4.11.69)
   Startup-Sys-Vers: 5.0(3)N2(4.11.69)
   Act-Kern-Status: Ready
```
## 단계 **11** 시스템을 재부팅합니다.

Act-Sys-Status: Ready Bootloader-Vers:

#### 예제**:**

예제**:**

```
FP9300-A /fabric-interconnect # top
FP9300-A# scope chassis 1
FP9300-A /chassis # reboot no-prompt
Starting chassis reboot. Monitor progress with the command "show fsm status"
FP9300-A /chassis #
```
시스템은 각 보안 모듈/엔진의 전원을 끈 다음 마지막으로 Firepower 4100/9300 섀시의 전원을 끄고 재시작합니다. 이 프로세스는 약 5~10분 정도 걸립니다.

단계 **12** 시스템 상태를 모니터링합니다. 서버 상태가 "Discovery(검색)"에서 "Config(구성)"로 바뀐 다음 마지 막으로 "Ok"로 바뀝니다.

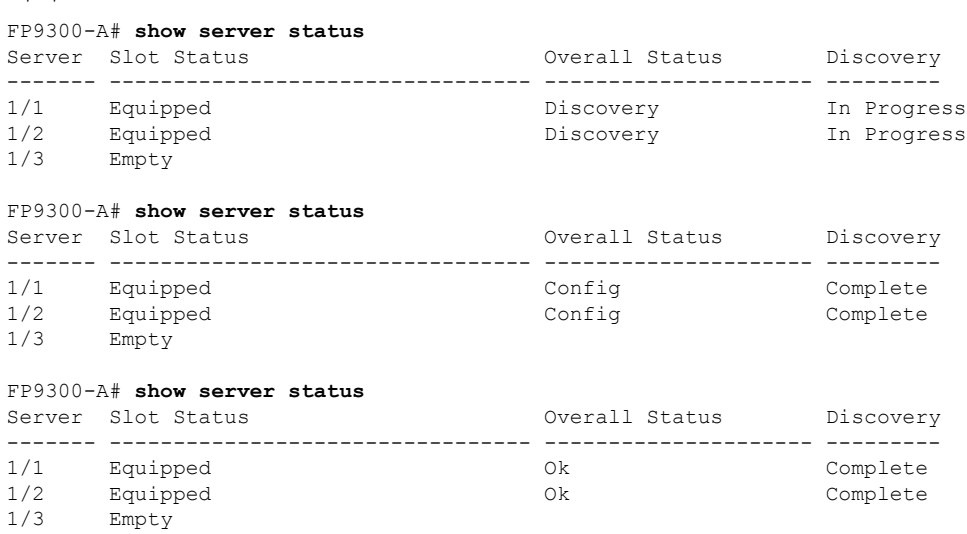

Overall Status(전체 상태)가 "Ok"이면 시스템이 복구된 것입니다. 여전히 보안 어플라이언스를 재구 성하고(라이선스 구성 포함) 논리적 디바이스를 다시 생성해야 합니다. 자세한 내용:

- Firepower 9300 빠른 시작 가이드—<http://www.cisco.com/go/firepower9300-quick>
- Firepower 9300 환경 설정 가이드—<http://www.cisco.com/go/firepower9300-config>
- Firepower 4100 Series 빠른 시작 가이드—<http://www.cisco.com/go/firepower4100-quick>
- Firepower 4100 Series 환경 설정 가이드—<http://www.cisco.com/go/firepower4100-config>

# **Firepower Threat Defense** 클러스터 멤버의 재해 복구

이 절차를 참조하여 Firepower Threat Defense가 설치된 Firepower 4100/9300 클러스터 멤버를 다시 온 라인 상태로 설정하고 재해 복구 시나리오를 수행한 후 클러스터에 포함합니다. 클러스터형 유닛과 연결되어 있는 Firepower Threat Defense 애플리케이션 버전이 동기화되지 않은 상태이면 [논리적](#page-57-0) 디 [바이스를](#page-57-0) 위한 이미지 버전 업데이트, 46 페이지에 나와 있는 단계를 수행하여 버전을 동일하게 설 정해야 합니다.

시작하기 전에

Firepower 4100/9300 섀시의 논리적 디바이스 및 플랫폼 구성 설정이 포함된 XML 파일을 로컬 컴퓨 터로 내보내려면 구성 내보내기 기능을 사용합니다. 자세한 내용은 구성 [가져오기](#page-242-0)/내보내기 정보, 231 [페이지을](#page-242-0) 참고하십시오.

프로시저

- 단계 **1** 슬레이브 유닛이 가동되면 백업을 복원합니다. 구성을 가져오는 방법에 대한 지침은 구성 [파일](#page-245-0) 가져 오기, 234 [페이지](#page-245-0) 섹션을 참조하십시오. 애플리케이션 설치가 시작됩니다.
- 단계 **2** 라이센스 계약에 동의합니다.
- 단계 **3** 필요한 경우 클러스터 내 각 유닛의 버전이 일치하도록 애플리케이션 시작 버전을 설정합니다. 애플 리케이션 시작 버전을 설정하는 방법에 대한 지침은 논리적 [디바이스를](#page-57-0) 위한 이미지 버전 업데이트, 46 [페이지](#page-57-0) 섹션을 참조하십시오.
- 단계 **4** 애플리케이션 시작 버전을 변경한 후에는 Firepower Threat Defense 실행 버전이 시작 버전과 일치하 도록 보안 모듈을 다시 초기화합니다.
	- a) Security Modules/Security Engine(보안 모듈/보안 엔진) 페이지로 이동합니다.
	- b) **Reinitialize Security Engine** 버튼을 클릭합니다.
	- c) Yes(예)를 클릭하여 변경을 확인합니다. 보안 모듈이 다시 포맷되고 애플리케이션이 시작 버전으 로 재설치됩니다.

애플리케이션이 온라인 상태가 되고 클러스터에 조인됩니다.

단계 **5** 애플리케이션 시작 버전과 실행 버전이 같은지 확인합니다.

a) FXOS CLI에서 Security Services(보안 서비스) 모드를 설정합니다.

#### firepower **scope ssa**

b) 애플리케이션 인스턴스를 표시합니다.

firepower /ssa # **show app-instance**

예제**:**

```
firepower /ssa # show app-instance
App Name Slot ID Admin State Oper State Running Version Startup Version Profile
Name Cluster State Cluster Role
---------- ---------- ----------- ---------------- --------------- ---------------
    ------------ --------------- ------------
ftd 1 Enabled Online 6.2.3.1624 6.2.3.1624
       In Cluster Slave
```
- 단계 **6** Firepower Management Center에서 슬레이브 멤버를 삭제합니다. Firepower Management Center 구성 가이드에서 "슬레이브 멤버 삭제"를 참조하십시오.
- 단계 **7** 복구된Firepower 9300/4100슬레이브유닛을Firepower ManagementCenter에다시추가합니다.Firepower Management Center 구성 가이드에서 "클러스터 멤버 교체"를 참조하십시오.

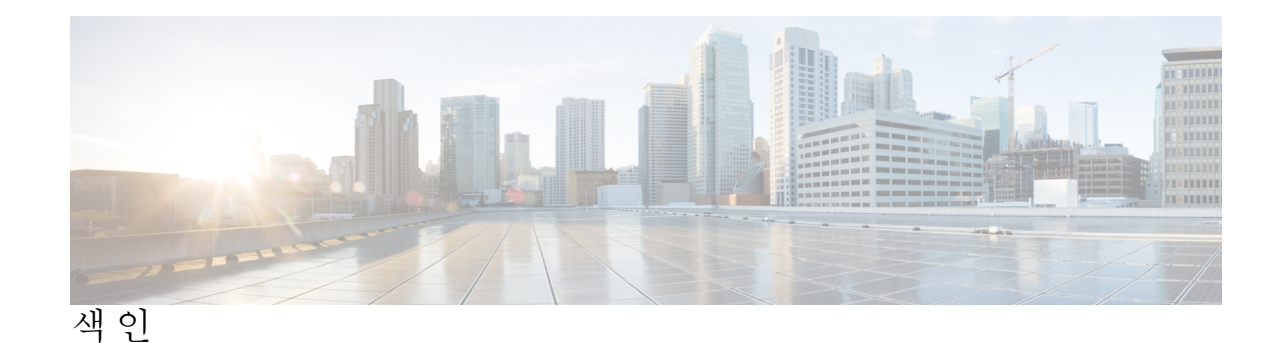

#### ㄱ

공장 기본 구성 [77](#page-88-0) 복원**[77](#page-88-0)** 공장기본구성복원**[77](#page-88-0)** 관리IP 주소**[68](#page-79-0)** 변경**[68](#page-79-0)** 구성**[102](#page-113-0), [103](#page-114-0), [104](#page-115-0), [106](#page-117-0), [108](#page-119-0)** HTTPS **[102,](#page-113-0) [103,](#page-114-0) [104,](#page-115-0) [106,](#page-117-0) [108](#page-119-0)** 구성 가져오기 [231](#page-242-0) 구성 가져오기/내보내기 [231](#page-242-0) 제한 사항 **[231](#page-242-0)** 지침 **[231](#page-242-0)** 구성 내보내기 **[231](#page-242-0)** 기록, 비밀번호 **[31](#page-42-0)**

# ㄴ

날짜 **[88](#page-99-0)** 수동으로 설정 **[88](#page-99-0)** 날짜 및 시간 **[86](#page-97-0)** 구성 **[86](#page-97-0)** 논리적 디바이스 **[46,](#page-57-0) [174,](#page-185-0) [179,](#page-190-0) [181,](#page-192-0) [190,](#page-201-0) [194,](#page-205-0) [205,](#page-216-0) [207,](#page-218-0) [211](#page-222-0)** 독립형 생성 **[179,](#page-190-0) [181](#page-192-0)** 삭제 **[207](#page-218-0)** 애플리케이션 인스턴스 삭제 **[207](#page-218-1)** 연결 **[205](#page-216-0)** 연결 종료 **[205](#page-216-0)** 이미지 버전 업데이트 **[46](#page-57-0)** 이해 **[211](#page-222-0)** 클러스터 생성 **[174,](#page-185-0) [190,](#page-201-0) [194](#page-205-0)** 논리적디바이스연결종료**[205](#page-216-0)** 논리적디바이스에연결**[205](#page-216-0)** 높은수준의작업목록**[5](#page-16-0)**

# ㄷ

디바이스명**[72](#page-83-0)** 변경 **[72](#page-83-0)**

# **D**

date **[87](#page-98-0)** 보기 **[87](#page-98-0)** DNS **[125](#page-136-0)**

### $\Box$

문제 해결 **[244](#page-255-0)** 포트 채널 상태 **[244](#page-255-0)**

## ㅂ

배너**[73](#page-84-0), [74](#page-85-0), [75](#page-86-0)** pre-login **[73](#page-84-1), [74](#page-85-0), [75](#page-86-0)** 보안모듈**[225](#page-236-0), [226](#page-237-0), [227](#page-238-0), [228](#page-239-0)** 다시 초기화 **[226](#page-237-1)** 서비스 해제 **[225](#page-236-1)** 승인 **[225](#page-236-0)** 오프라인으로 설정 **[227](#page-238-0)** 온라인으로 설정 **[227](#page-238-0)** 재설정 **[226](#page-237-0)** 전원 끄기 **[228](#page-239-0)** 전원 켜기 **[228](#page-239-0)** 보안 모듈 다시 초기화 **[226](#page-237-1)** 보안 모듈 디커미션 **[225](#page-236-1)** 보안 모듈 재설정 **[226](#page-237-0)** 보안 모듈 켜기/끄기 **[228](#page-239-0)** 보안 모듈 확인 **[225](#page-236-0)** 보안 모듈을 오프라인 또는 온라인으로 설정 **[227](#page-238-0)** 비밀번호 **[27](#page-38-0), [31](#page-42-0), [32](#page-43-0)** 기록 수 **[31](#page-42-0)** 길이 검사 **[32](#page-43-0)** 변경 간격 **[32](#page-43-1)** 지침 **[27](#page-38-0)** 비밀번호 프로파일 **[31](#page-42-1), [42](#page-53-0)** 비밀번호 기록 지우기 **[42](#page-53-0)** 정보 **[31](#page-42-1)**

## ㅅ

사용**[96](#page-107-0)** SNMP **[96](#page-107-0)** 사용자**[26,](#page-37-0) [27,](#page-38-0) [31,](#page-42-2) [41,](#page-52-0) [42](#page-53-0)** 로컬로 인증 **[31](#page-42-1), [42](#page-53-0)** 명명 지침 **[26](#page-37-0)** 비밀번호 지침 **[27](#page-38-0)** 삭제 **[41](#page-52-0)** 역할 **[31](#page-42-2)** 사용자계정**[31](#page-42-1), [42](#page-53-0)** 비밀번호프로파일**[31](#page-42-1), [42](#page-53-0)** 사용자인터페이스**[1](#page-12-0)** overview **[1](#page-12-0)** 섀시**[6](#page-17-0)** 초기구성**[6](#page-17-0)** 섀시관리자**[1](#page-12-0)** 사용자인터페이스개요**[1](#page-12-0)** 섀시상태모니터링**[2](#page-13-0)** 세션시간초과**[35](#page-46-0), [36](#page-47-0)** 소프트웨어장애**[247](#page-258-0)** 복구중**[247](#page-258-0)** 손상된파일시스템**[251](#page-262-0)** 복구중**[251](#page-262-0)** 시간**[88](#page-99-0)** 수동으로설정**[88](#page-99-0)** 시스템복구**[247](#page-258-0), [251](#page-262-0)**

# $\circ$

알림**[94](#page-105-0)** 정보**[94](#page-105-0)** 어카운트**[31,](#page-42-1) [42](#page-53-0)** 로컬로인증**[31](#page-42-1), [42](#page-53-0)** 위협방어**[174](#page-185-0), [181](#page-192-0), [194](#page-205-0), [205](#page-216-0), [207](#page-218-1)** 논리적 디바이스 삭제 **[207](#page-218-0)** 독립형 위협 방어 논리적 디바이스 생성 **[181](#page-192-0)** 애플리케이션 인스턴스 삭제 **[207](#page-218-1)** 연결 **[205](#page-216-0)** 연결 종료 **[205](#page-216-0)** 클러스터 생성 **[174](#page-185-0), [194](#page-205-0)** 이미지 **[43,](#page-54-1) [44,](#page-55-0) [45](#page-56-0)** 관리 **[43](#page-54-1)** 무결성 확인 **[45](#page-56-0)** Cisco.com에서 다운로드 **[44](#page-55-1)** Firepower eXtensible 운영 체제 플랫폼 번들 업그레이드 **[45](#page-56-1)** Firepower Security Appliance에 업로드 **[44](#page-55-0)** 이미지 버전 **[46](#page-57-0)** 업데이트 **[46](#page-57-0)** 인증 **[32](#page-43-0)** 기본 **[32](#page-43-0)**

인증서 **[101](#page-112-0)** 정보 **[101](#page-112-0)** 인터페이스 **[145](#page-156-0)** 구성 **[145](#page-156-0)** 속성 **[145](#page-156-0)** ㅈ 자동로그아웃**[67](#page-78-0)** 작업흐름**[5](#page-16-0)** 재부팅**[76](#page-87-0)** ㅊ 초기구성**[6](#page-17-0)** ㅋ 커뮤니티, SNMP **[96](#page-107-0)** 콘솔**[35,](#page-46-0) [36](#page-47-0)** timeout **[35](#page-46-0), [36](#page-47-0)** 클러스터**[174,](#page-185-0) [185,](#page-196-0) [190,](#page-201-0) [194](#page-205-0)** 생성**[174,](#page-185-0) [190,](#page-201-0) [194](#page-205-0)** 정보**[185](#page-196-0)** 클러스터링**[176,](#page-187-0) [186,](#page-197-0) [187,](#page-198-0) [188](#page-199-0)** 관리 **[188](#page-199-0)** network **[188](#page-199-0)** 클러스터 제어 링크 **[186](#page-197-0), [187](#page-198-0)** redundancy **[187](#page-198-0)** size **[186](#page-197-0)** device-local EtherChannels, 스위치에서 구성 **[176](#page-187-0)**

키 링 **[101](#page-112-0), [102](#page-113-0), [103](#page-114-0), [104,](#page-115-0) [106,](#page-117-0) [108,](#page-119-0) [111](#page-122-0)** 삭제 **[111](#page-122-0)** 생성 **[102](#page-113-0)** 인증서 가져오기 **[108](#page-119-0)** 인증서 요청 **[103](#page-114-0), [104](#page-115-0)** 재생성 **[102](#page-113-1)** 정보 **[101](#page-112-0)** 트러스트 포인트 **[106](#page-117-0)**

### ㅌ

```
통신서비스96, 102, 103, 104, 106, 108
   HTTPS 102, 103, 104, 106, 108
   SNMP 96
트랩94, 97, 98
   삭제 98
   생성 97
   정보 94
트러스트 포인트 101, 106, 112
   삭제 112
```
트러스트 포인트 *(*계속*)* 생성 **[106](#page-117-0)** 정보 **[101](#page-112-0)**

## <span id="page-276-2"></span>ㅍ

패킷캡처**[237,](#page-248-0) [238,](#page-249-0) [240,](#page-251-0) [241,](#page-252-0) [242](#page-253-1)** 패킷 캡처 세션 삭제 **[242](#page-253-1)** 패킷 캡처 세션 생성 **[238](#page-249-0)** 패킷 캡처 세션 시작 **[241](#page-252-0)** 패킷 캡처 세션 중지 **[241](#page-252-0)** 필터 **[240](#page-251-0)** PCAP 파일 다운로드 **[242](#page-253-0)** 패킷 캡처 세션 삭제 **[242](#page-253-1)** 패킷 캡처 세션 생성 **[238](#page-249-0)** 패킷 캡처 파일 다운로드 **[242](#page-253-0)** 펌웨어 **[47](#page-58-0)** 업그레이드 **[47](#page-58-0)** 펌웨어 업그레이드 **[47](#page-58-0)** 포트 채널 **[146,](#page-157-0) [244](#page-255-0)** 구성 **[146](#page-157-0)** status **[244](#page-255-0)** 표준 시간대 **[87,](#page-98-1) [88](#page-99-0)** 설정 **[87](#page-98-1), [88](#page-99-0)** 프로파일 **[31](#page-42-1)** 비밀번호 **[31](#page-42-1)** 플랫폼 번들 **[43,](#page-54-1) [44,](#page-55-0) [45](#page-56-0)** 무결성 확인 **[45](#page-56-0)** 업그레이드 **[45](#page-56-1)** 정보 **[43](#page-54-1)** Cisco.com에서 다운로드 **[44](#page-55-1)** Firepower Security Appliance에 업로드 **[44](#page-55-0)**

# **A**

```
AAA 114, 115, 118, 119, 120, 121, 122
   LDAP 제공자 114, 115, 118
   RADIUS 제공자 118, 119, 120
   TACACS+ 제공자 120, 121, 122
asa 46, 174, 179, 190, 205, 207
   논리적 디바이스 삭제 207
   독립형 ASA 논리적 디바이스 생성 179
   애플리케이션 인스턴스 삭제 207
   연결 205
   연결 종료 205
   이미지 버전 업데이트 46
   클러스터 생성 174, 190
ASA 이미지 43, 44
   정보 43
   Cisco.com에서 다운로드 44
   Firepower Security Appliance에 업로드 44
```
<span id="page-276-1"></span><span id="page-276-0"></span>authNoPriv **[94](#page-105-1)** authPriv **[94](#page-105-1)** Breakout 케이블 **[150](#page-161-0)** 구성 **[150](#page-161-0)** Breakout 포트 **[150](#page-161-0)** call home **[18](#page-29-0)** HTTP 프록시 구성 **[18](#page-29-0)** chassis **[2](#page-13-0)** 상태 모니터링 **[2](#page-13-0)** Cisco Secure Package **[43,](#page-54-1) [44](#page-55-0)** 정보 **[43](#page-54-1)** Cisco.com에서 다운로드 **[44](#page-55-1)** Firepower Security Appliance에 업로드 **[44](#page-55-0)** CLI*,* 참조 (Command Line Interface) CLI(Command Line Interface) **[9](#page-20-0)** 액세스 **[9](#page-20-0)** CLI(Command Line Interface) 액세스 **[9](#page-20-0)** clustering **[171,](#page-182-0) [174](#page-185-1)** 멤버 요구 사항 **[171](#page-182-1)** 소프트웨어 업그레이드 **[171](#page-182-0)** 소프트웨어 요구 사항 **[171](#page-182-0)** spanning-tree portfast **[174](#page-185-1)** CSP*,* 참조 [Cisco Secure Package](#page-276-0) Firepower 섀시 **[2](#page-13-0), [6](#page-17-0), [76](#page-87-0)** 상태 모니터링 **[2](#page-13-0)** 재부팅 **[76](#page-87-0)** 전원 끄기 **[76](#page-87-1)** 초기 구성 **[6](#page-17-0)** Firepower 섀시 전원 끄기 **[76](#page-87-1)** Firepower 플랫폼 번들 **[43,](#page-54-1) [44,](#page-55-0) [45](#page-56-1)** 무결성 확인 **[45](#page-56-0)** 업그레이드 **[45](#page-56-1)** 정보 **[43](#page-54-1)** Cisco.com에서 다운로드 **[44](#page-55-1)** Firepower Security Appliance에 업로드 **[44](#page-55-0)** Firepower Chassis Manager **[1](#page-12-0), [8](#page-19-0), [67](#page-78-0)** 로그인 또는 로그아웃 **[8](#page-19-0)** 사용자 인터페이스 개요 **[1](#page-12-0)** 자동 로그아웃 **[67](#page-78-0)** Firepower eXtensible OS **[45](#page-56-1)** 플랫폼 번들 업그레이드 **[45](#page-56-1)** Firepower Security Appliance **[1](#page-12-1)** 개요 **[1](#page-12-1)** Firepower Threat Defense*,* 참조 threat defense fpga **[47](#page-58-0)** 업그레이드 **[47](#page-58-0)** ftd*,* 참조 threat defense FXOS 섀시*,* 참조 [Firepower](#page-276-1) 섀시 HTTP 프록시 **[18](#page-29-0)** 구성 **[18](#page-29-0)**

HTTPS **[8](#page-19-0), [35](#page-46-0), [36](#page-47-0), [102](#page-113-0), [103](#page-114-0), [104](#page-115-0), [106](#page-117-0), [108](#page-119-0), [109](#page-120-0), [110](#page-121-0), [112](#page-123-1)** 구성 **[109](#page-120-0)** 로그인 또는 로그아웃 **[8](#page-19-0)** 비활성화 **[112](#page-123-1)** 인증서 가져오기 **[108](#page-119-0)** 인증서 요청 **[103](#page-114-0), [104](#page-115-0)** 키 링 생성 **[102](#page-113-0)** 키 링 재생성 **[102](#page-113-1)** 트러스트 포인트 **[106](#page-117-0)** 포트 변경 **[110](#page-121-0)** timeout **[35](#page-46-0), [36](#page-47-0)** LDAP **[114](#page-125-0), [115](#page-126-0), [118](#page-129-0)** LDAP 제공자 **[115,](#page-126-0) [118](#page-129-0)** 삭제 **[118](#page-129-0)** 생성 **[115](#page-126-0)** License Authority **[19](#page-30-0)** noAuthNoPriv **[94](#page-105-1)** NTP **[86,](#page-97-0) [87,](#page-98-2) [88](#page-99-1)** 구성 **[86,](#page-97-0) [87](#page-98-2)** 삭제 **[88](#page-99-1)** 추가 **[87](#page-98-2)**

# **P**

PCAP*,* 참조 [패킷](#page-276-2) 캡처 PCAP 파일 **[242](#page-253-0)** 다운로드 **[242](#page-253-0)** ping **[243](#page-254-0)** PKI **[101](#page-112-0)** pre-login 배너 **[73](#page-84-1), [74](#page-85-0), [75](#page-86-0)** 삭제 **[75](#page-86-0)** 생성 **[73](#page-84-1)** 수정 **[74](#page-85-0)**

## **R**

RADIUS **[118](#page-129-1), [119](#page-130-0), [120](#page-131-0)** RADIUS 제공자 **[119,](#page-130-0) [120](#page-131-0)** 삭제 **[120](#page-131-0)** 생성 **[119](#page-130-0)** rommon **[47](#page-58-0)** 업그레이드 **[47](#page-58-0)** RSA **[101](#page-112-0)**

# **S**

Smart Call Home **[18](#page-29-0)** HTTP 프록시 구성 **[18](#page-29-0)** SNMP **[93,](#page-104-0) [94,](#page-105-1) [95,](#page-106-0) [96,](#page-107-0) [97,](#page-108-0) [98](#page-109-0), [100](#page-111-0)** 권한 **[94](#page-105-1)** 버전 3 보안 기능 **[95](#page-106-0)** 보안 수준 **[94](#page-105-1)**

SNMP *(*계속*)* 사용 **[96](#page-107-0)** 사용자 **[98,](#page-109-1) [100](#page-111-0)** 삭제 **[100](#page-111-0)** 생성 **[98](#page-109-1)** 알림 **[94](#page-105-0)** 정보 **[93](#page-104-0)** 지원 **[93,](#page-104-0) [95](#page-106-1)** 커뮤니티 **[96](#page-107-0)** 트랩 **[97,](#page-108-0) [98](#page-109-0)** 삭제 **[98](#page-109-0)** 생성 **[97](#page-108-0)** SNMPv3 **[95](#page-106-0)** 보안 기능 **[95](#page-106-0)** SSH **[35](#page-46-0), [36](#page-47-0), [89](#page-100-0)** 구성 **[89](#page-100-0)** timeout **[35](#page-46-0), [36](#page-47-0)** syslog **[122](#page-133-1)** 로컬 대상 구성 **[122](#page-133-1)** 로컬 소스 구성 **[122](#page-133-1)** 원격 대상 구성 **[122](#page-133-1)** system **[6](#page-17-0)** 초기 구성 **[6](#page-17-0)**

# **T**

TACACS+ **[120,](#page-131-1) [121,](#page-132-0) [122](#page-133-0)** TACACS+ 제공자 **[121,](#page-132-0) [122](#page-133-0)** 삭제 **[122](#page-133-0)** 생성 **[121](#page-132-0)** Telnet **[35](#page-46-0), [36](#page-47-0), [92](#page-103-0)** 구성 **[92](#page-103-0)** timeout **[35](#page-46-0), [36](#page-47-0)** time **[87](#page-98-0)** 보기 **[87](#page-98-0)** timeout **[35](#page-46-0), [36](#page-47-0)** 콘솔 **[35,](#page-46-0) [36](#page-47-0)** HTTPS, SSH 및 텔넷 **[35,](#page-46-0) [36](#page-47-0)** traceroute **[243](#page-254-0)** 연결성 테스트 **[243](#page-254-0)**

## **U**

```
users 25, 32, 39, 41, 98, 100
   관리 25
   기본 인증 32
   비활성화 41
   생성 39
   설정 32
   활성화 41
   SNMP 98, 100
```